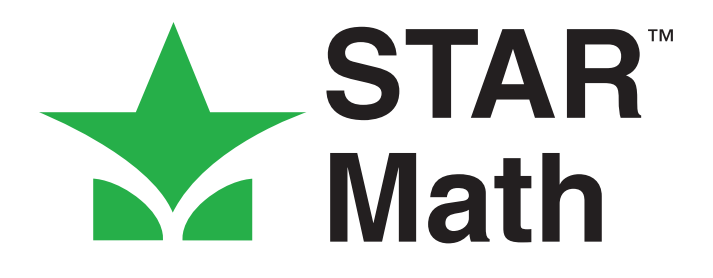

# Software Manual

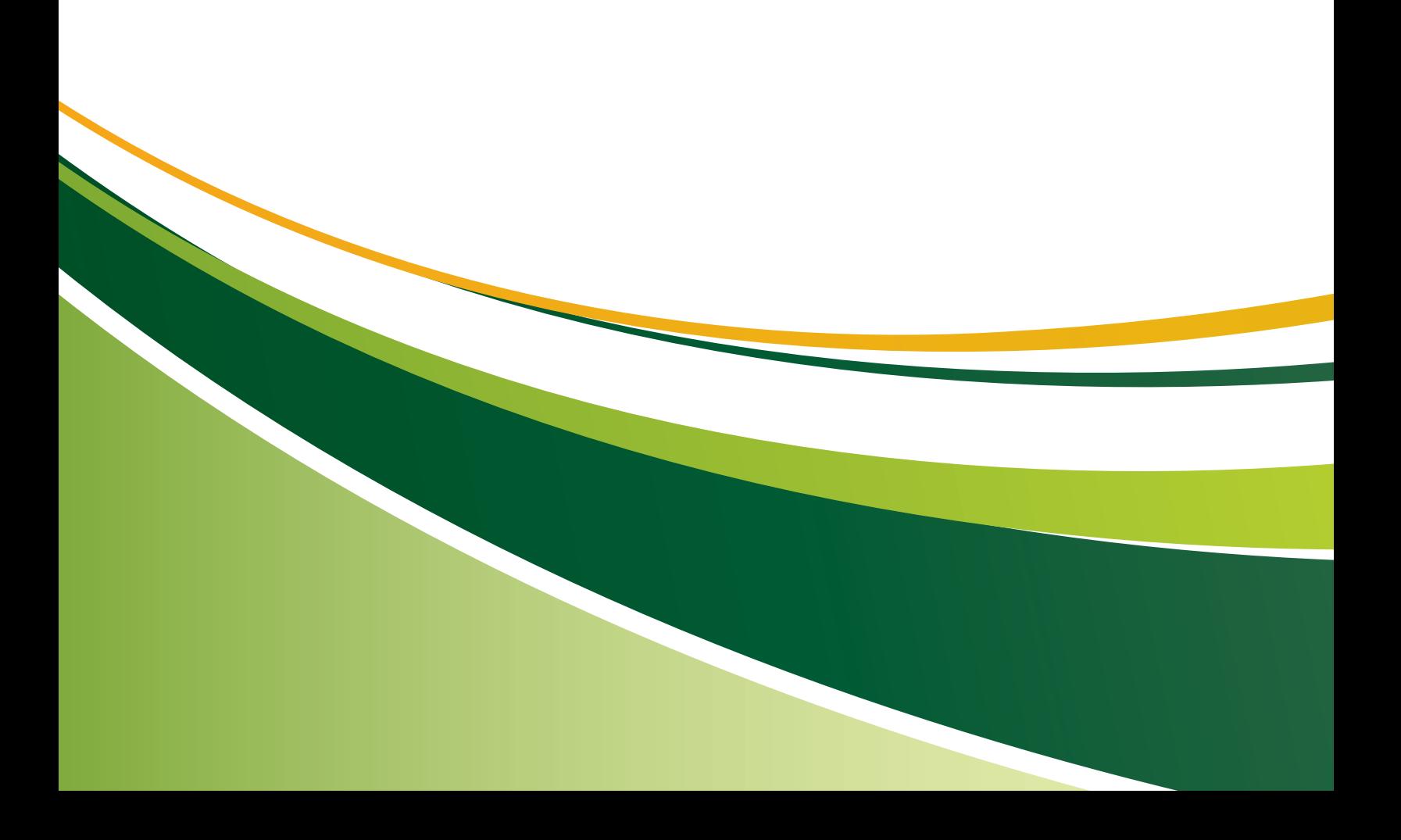

Renaissance Learning PO Box 8036 Wisconsin Rapids, WI 54495-8036

Toll-Free Phone Number: (800) 338-4204 (715) 424-3636 Outside the US: 1.715.424.3636

Fax: (715) 424-4242

[Email \(general questions\): answers@renlearn.com](mailto:answers@renlearn.com) [Email \(technical questions\): support@renlearn.com](mailto:support@renlearn.com) [Website: www.renlearn.com](http://www.renlearn.com)

# **Copyright Notice**

Copyright © 2013 Renaissance Learning, Inc. All Rights Reserved.

This publication is protected by US and international copyright laws. It is unlawful to duplicate or reproduce any copyrighted material without authorization from the copyright holder. This document may be reproduced only by staff members in schools that have a license for STAR Math, Renaissance Place software. For more information, contact Renaissance Learning, Inc., at the address above.

All logos, designs, and brand names for Renaissance Learning's products and services, including but not limited to 2Know!, Accelerated Math, Accelerated Reader, AccelScan, AccelTest, AR, ATOS, Core Progress, DEEP, English in a Flash, KeyWords, Learnalytics, MathFacts in a Flash, NEO, Renaissance Home Connect, Renaissance Learning, Renaissance Place, Renaissance School Excellence, Renaissance Training Center, RenLearnU, STAR, STAR Early Literacy, STAR Math, STAR Reading, STAR Reading Spanish, Successful Reader, and Subtext are trademarks of Renaissance Learning, Inc., and its subsidiaries, registered, common law, or pending registration in the United States and other countries. All other product and company names should be considered the property of their respective companies and organizations.

Apple, iPad, Macintosh, and Safari are trademarks of Apple Inc., registered in the US and other countries. App Store is a service mark of Apple Inc. Content purchased from the iTunes Store is for personal lawful use only. Don't steal music.

As technology advances it becomes necessary for software companies to drop support for older operating systems and thirdparty software. It is the responsibility of the customers to keep their computers, networks, operating systems, and third-party software up-to-date and functional. Although Renaissance Learning will not discontinue support for older products immediately, we will continue to evaluate system requirements and do our best to provide advance notice when it becomes necessary to raise our requirements.

# **CONTENTS**

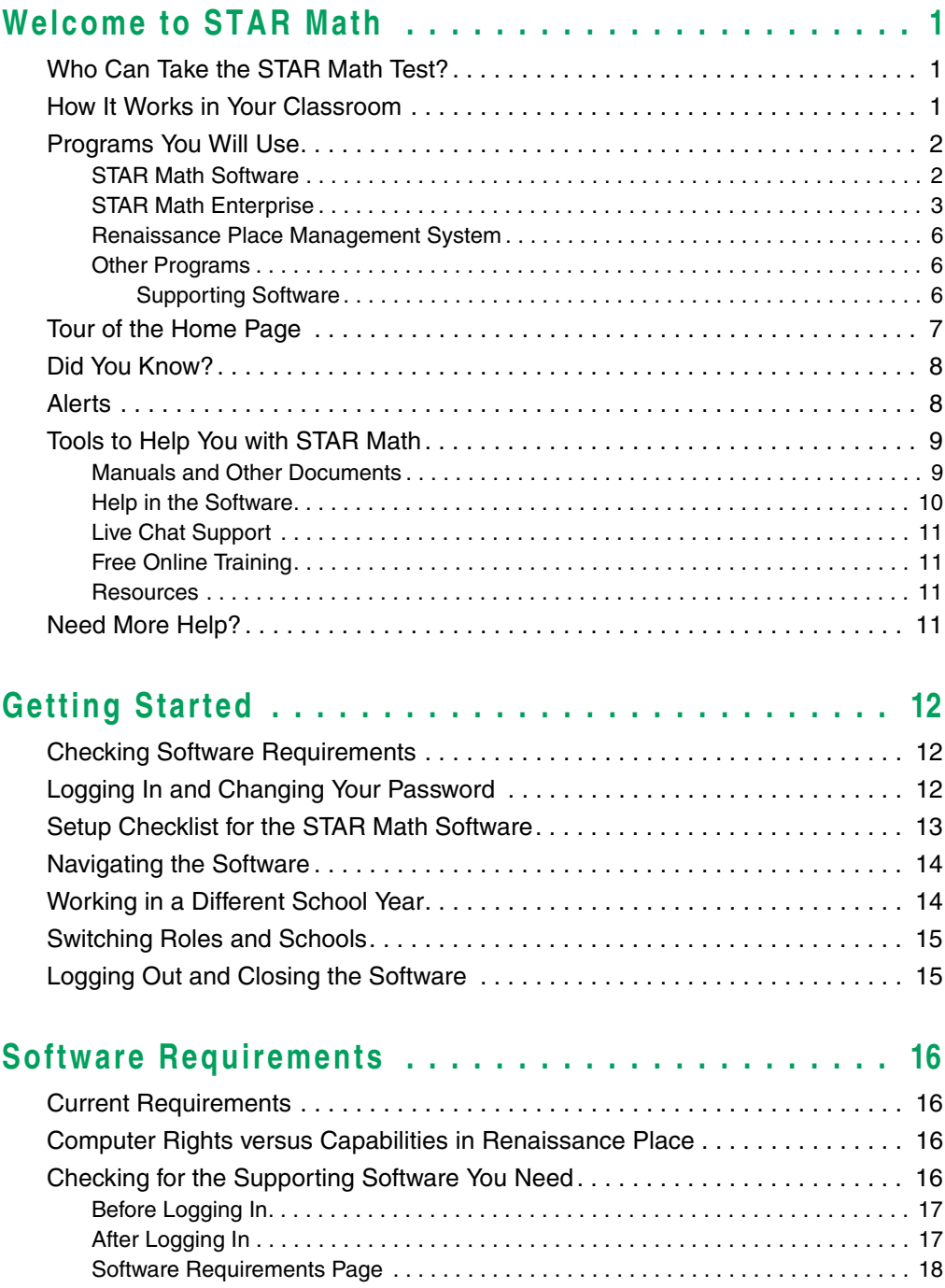

STAR Math™ *Software Manual*

 $\frac{1}{2}$ 

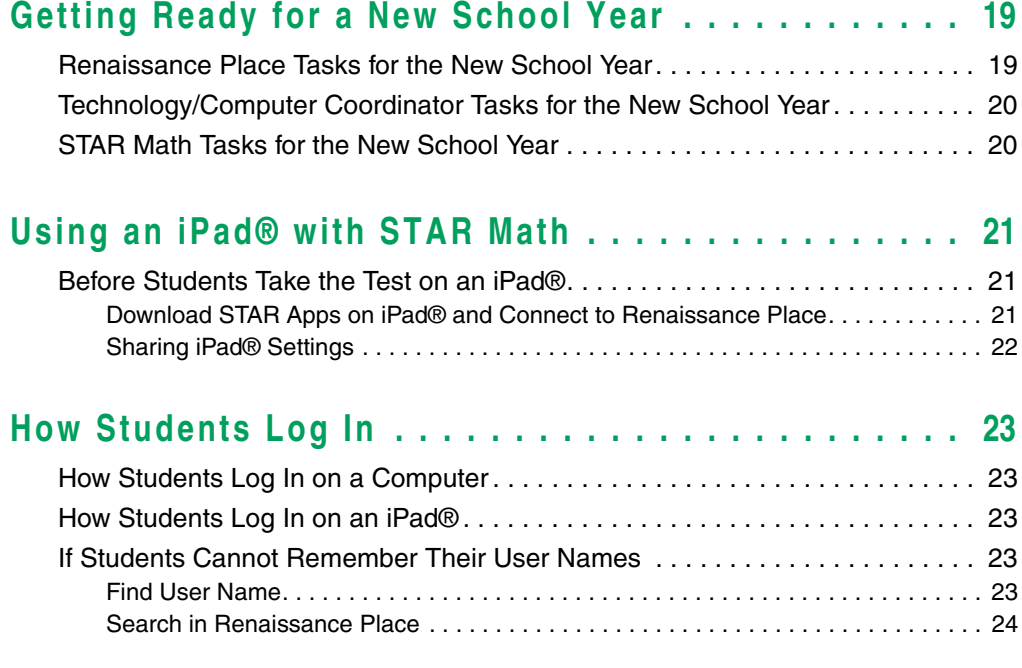

## **Troubleshooting and Frequently Asked Questions**

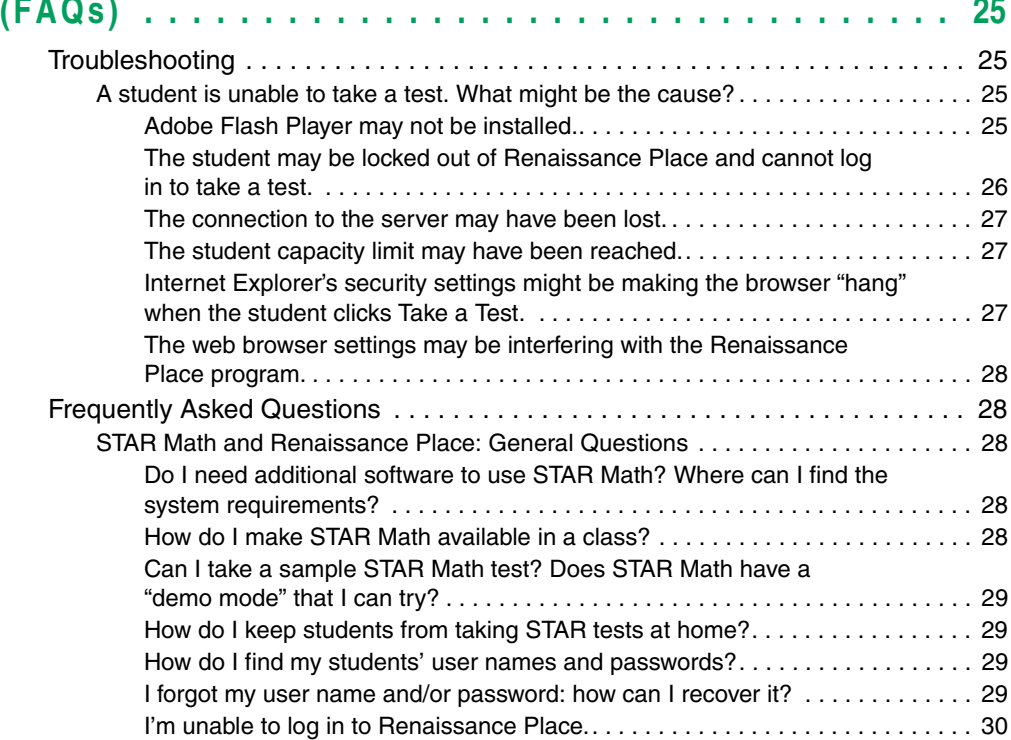

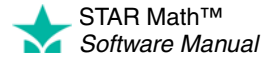

 $\overline{\phantom{a}}$ ÷,

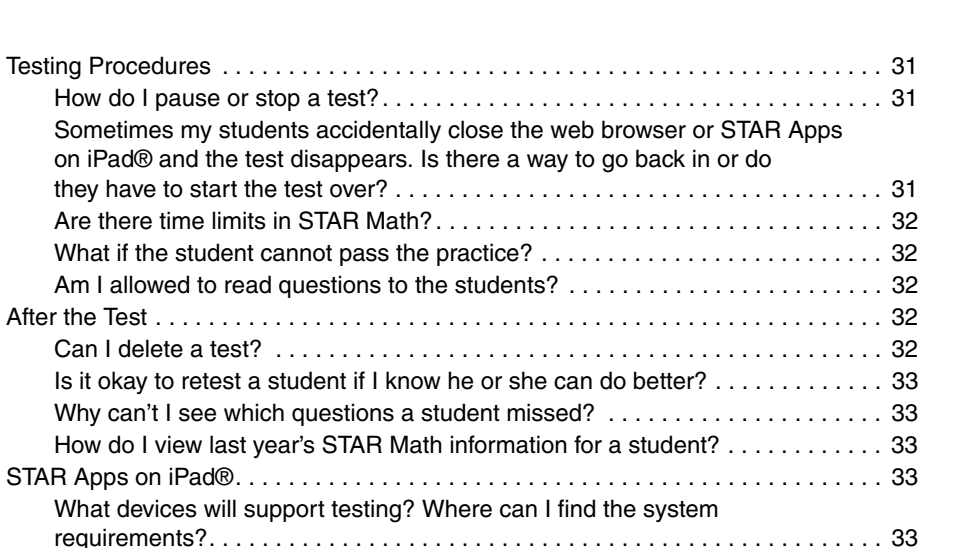

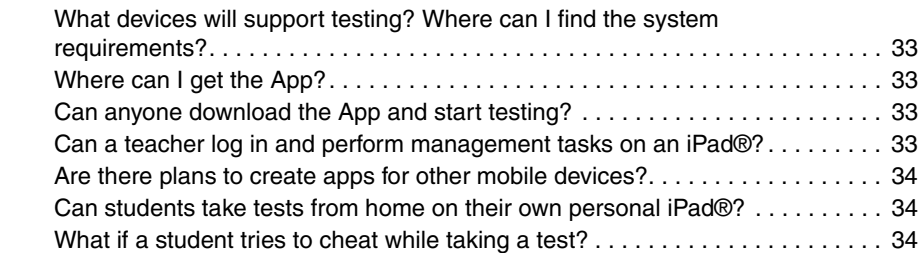

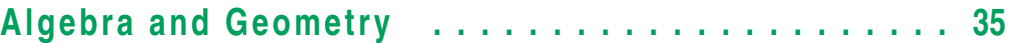

Testing Procedures

Sometimes my

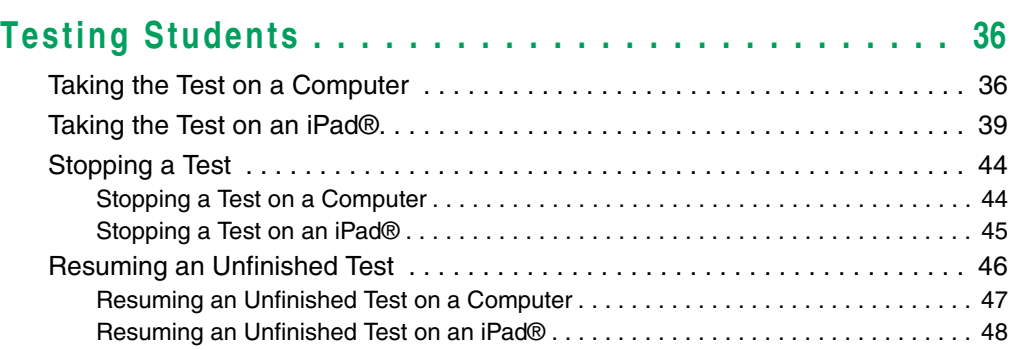

# **[Screening, Progress Monitoring & Intervention . . . . . 49](#page-56-0)**

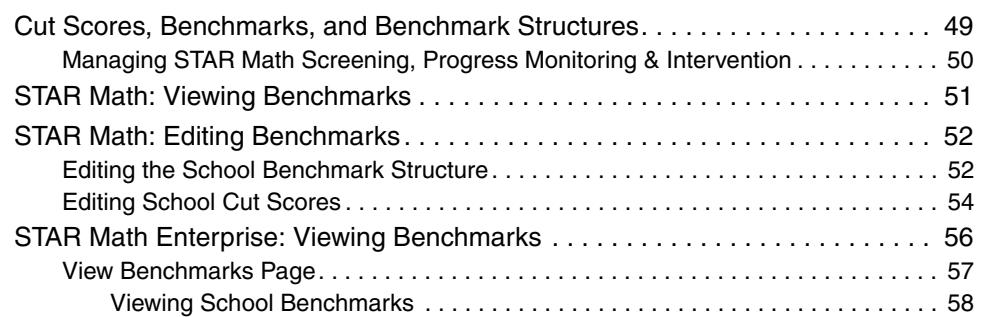

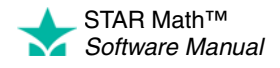

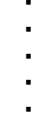

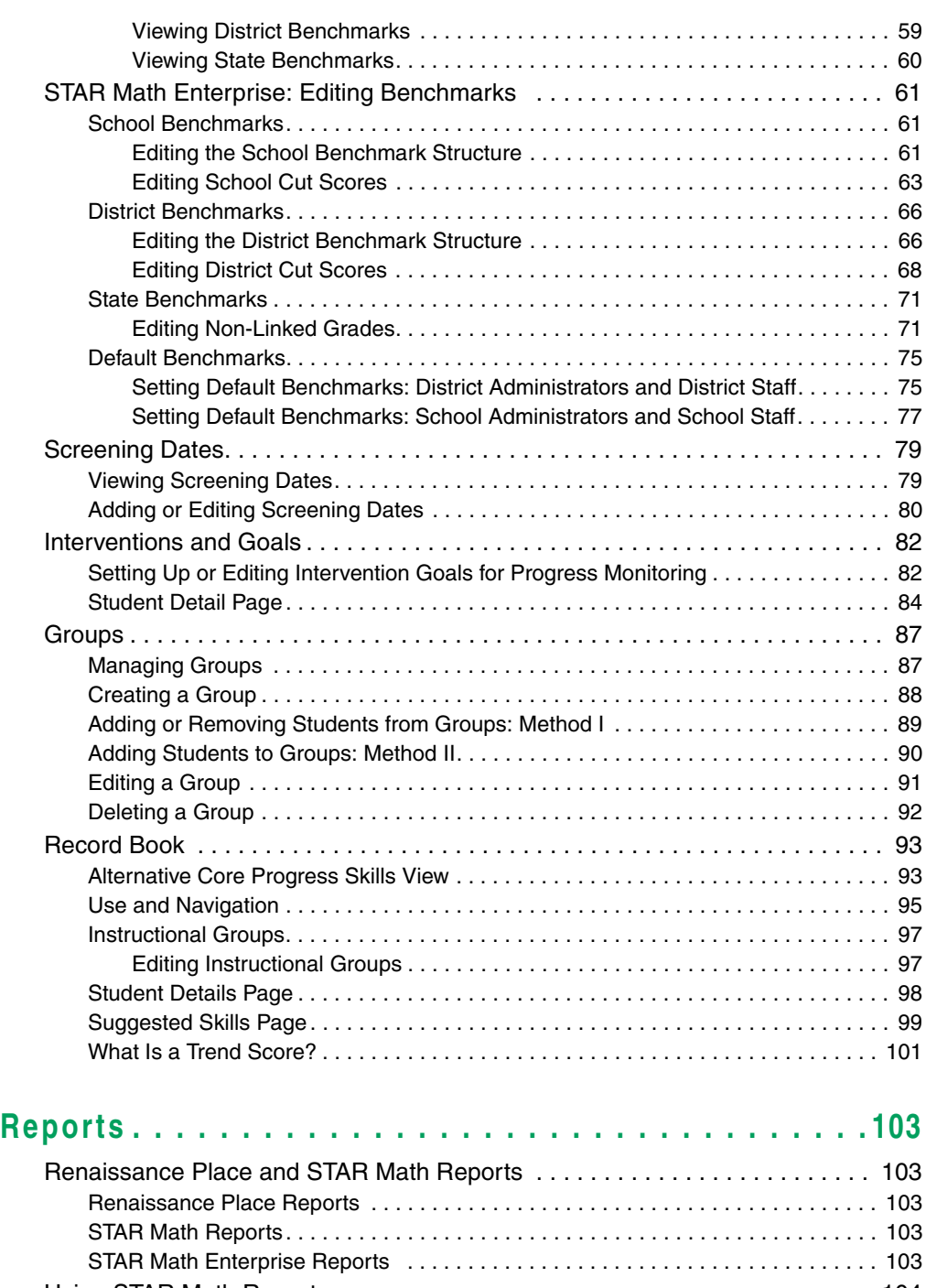

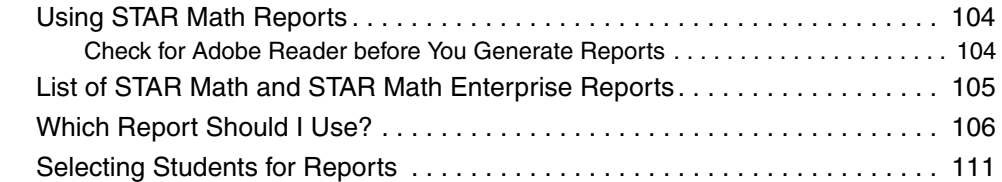

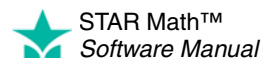

J.  $\frac{1}{2}$ 

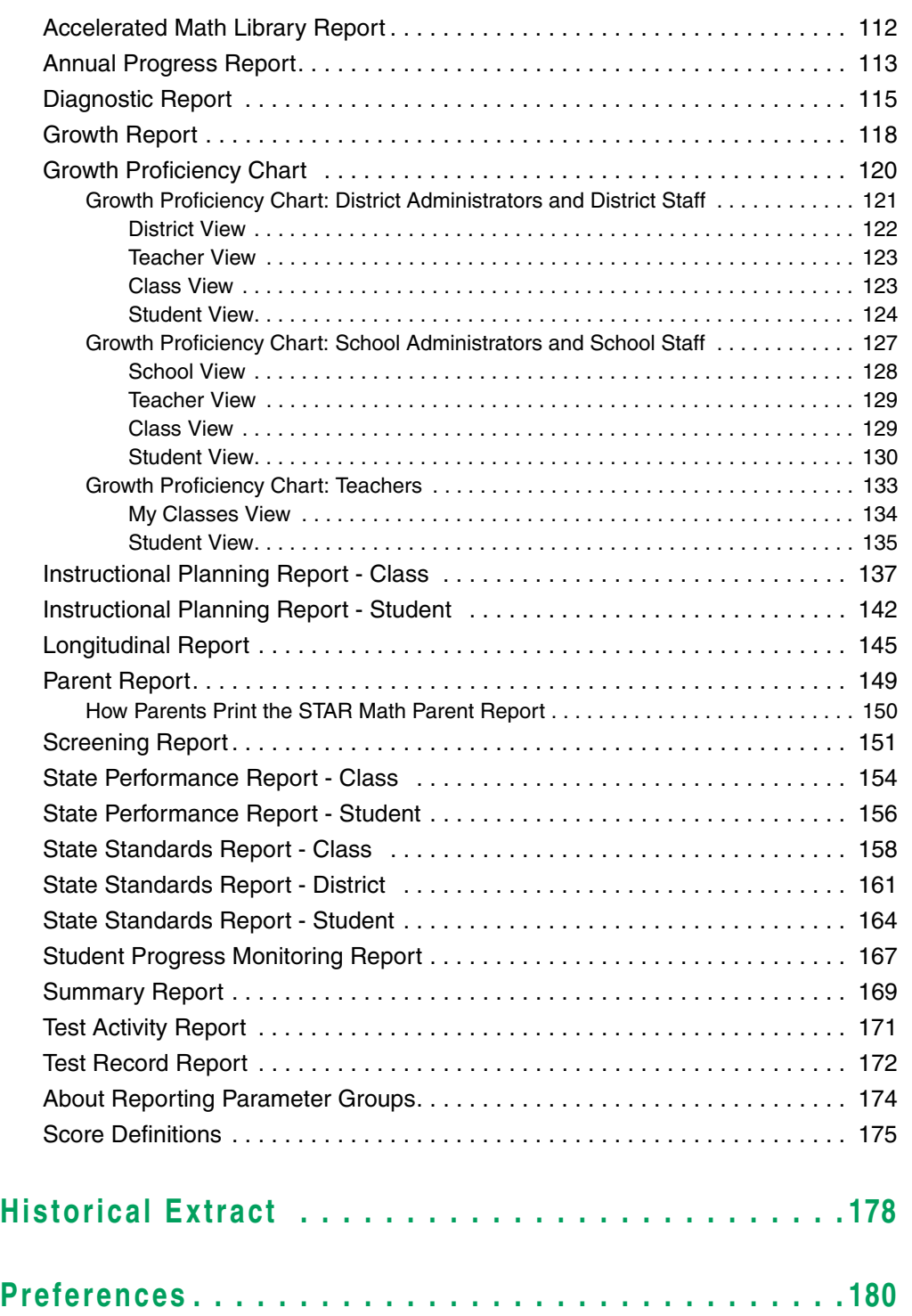

[Viewing Preference Settings . . . . . . . . . . . . . . . . . . . . . . . . . . . . . . . . . . . . . . 180](#page-187-1) [Administrator Preferences . . . . . . . . . . . . . . . . . . . . . . . . . . . . . . . . . . . . . . . . 180](#page-187-2) [Classroom Preferences . . . . . . . . . . . . . . . . . . . . . . . . . . . . . . . . . . . . . . . . . . 181](#page-188-0)

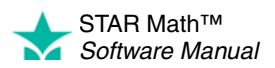

ł l,  $\frac{1}{2}$ 

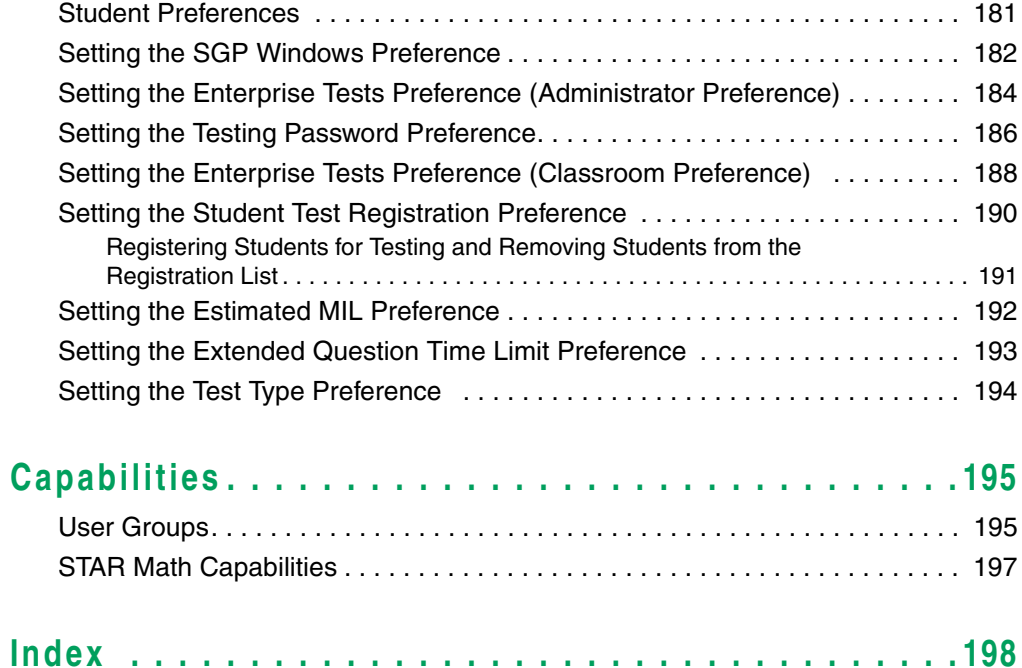

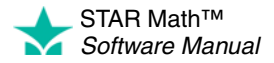

<span id="page-8-0"></span>STAR Math is a computer-adaptive, norm-referenced mathematics assessment program. It gives you the math levels of your students in grades K–12 in 10–15 minutes (20 minutes for STAR Math Enterprise). In STAR Math, the student works through a short, assisted-response (multiple-choice) test. If a student misses a question, the difficulty level of the next question is reduced. If a student's response is correct, the difficulty level of the next question is increased. This system minimizes frustration and provides more accurate scores for both high- and low-performing students.

## <span id="page-8-1"></span>**Who Can Take the STAR Math Test?**

The STAR Math test is intended for students in grades K–12.

In general, the student should have beginning reading skills and some math skills.

- If the student can work through the practice questions unassisted, that student should be able to be tested using STAR Math software.
- If the student has a lot of trouble getting through the practice, the student probably does not have the basic skills necessary to be measured by STAR Math.

Your student capacity limit determines how many students can take the STAR Math test in a school year or subscription year. For more information about student capacity, see [page 27](#page-34-1).

## <span id="page-8-2"></span>**How It Works in Your Classroom**

A typical STAR Math session operates something like this:

- **1.** You explain the test to your students using the Pretest Instructions (see page [9\)](#page-16-1). These instructions show your students what the test looks like, how to answer questions, and what happens if they don't answer a question in time.
- **2.** Depending on the device you are testing with, you...

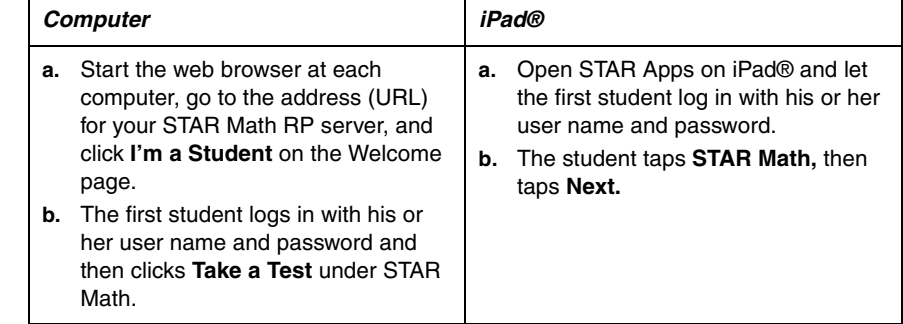

**3.** You enter the monitor password if the program asks for it. (For more information about the monitor password, see ["Setting the Testing Password Preference" on](#page-193-0)  [page 186.](#page-193-0))

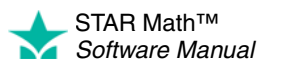

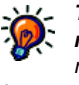

*Throughout this manual, "computer" refers to a desktop or* 

*laptop computer that accesses STAR Math via Renaissance Place using a web browser.* 

×  $\overline{\phantom{a}}$ 

- **4.** The student answers practice questions to show that he or she knows how to answer the questions.
- **5.** After the student passes the practice, the student answers the test questions.
- **6.** When the student finishes the test, the next student can log in to test.
- **7.** When all students have finished testing, you close the web browser or App to end the test session.

# <span id="page-9-0"></span>**Programs You Will Use**

#### <span id="page-9-1"></span>**STAR Math Software**

The STAR Math software—accessible from the Home page—will manage the testing in your classrooms and keep track of students' test results.

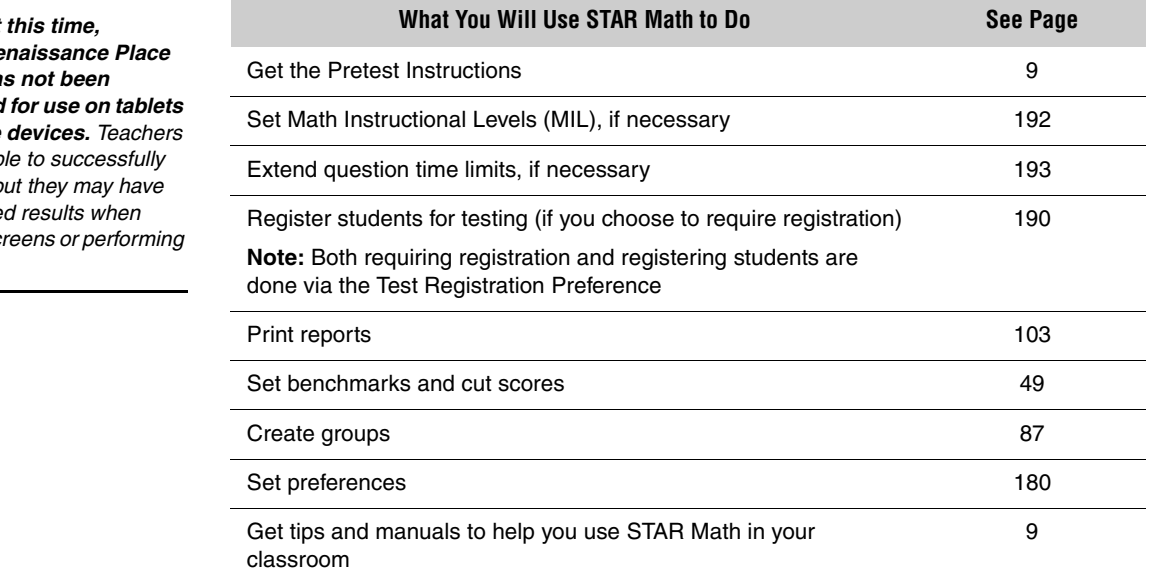

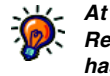

 $optimized$  $or$  *mobile* may be ab.  $connect, b$  $unexpecte$  $viewing$  sci *tasks.*

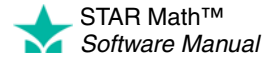

#### <span id="page-10-0"></span>**STAR Math Enterprise**

*For more information about the Enterprise version of STAR Math, contact Renaissance Learning.*

STAR Math Enterprise is the same as STAR Math, but with some enhanced features, including additional reports and expanded benchmark management.

In this manual, instructions and information that refer to Enterprise-only program functions will have the **ENTERPRISE** indicator next to them.

If your school is using STAR Math Enterprise, an **Enterprise Home** link A will appear on the Home page, below STAR Math Enterprise. Use this link to go to the STAR Math Enterprise Home page.

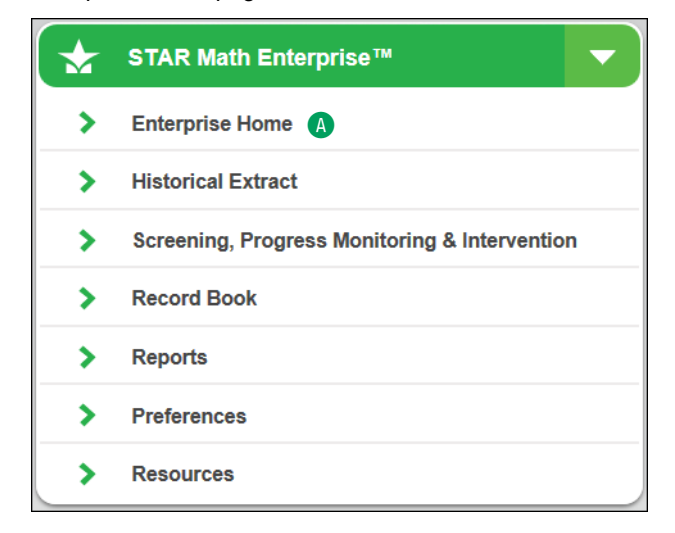

**Note:** For district administrators and district staff, the **Enterprise Home** link will appear if *any* school in the district is using STAR Math Enterprise; for school administrators and school staff, it will appear if *their own school* is using STAR Math Enterprise.

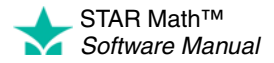

The STAR Math Enterprise Home page has links to a number of Enterprise-only features and reports:

STAR Math **A** Choose the school you want to work with from the Home > Enterprise Home **School** drop-down list. **Enterprise Home** STAR Math Enterprise provides valuable information critical to student learning, and helps you take action<br>with instructional tools and resources. • Only schools using STAR Math Enterprise will be in A School: Gil School voltage (Only schools using the Enterprise model are included) **Important Features** • School administrators and teachers will not see the **STAR Math Enterprise Test School** drop-down list -<br>Find the missing number unless they are assigned Includes content covering a Students must take Enterprise  $\infty$   $\infty$ broader range of skills<br>
U Learn More **Test for:** to more than one school. ⊙ to **n** Instructional Planning Report  $\otimes$  n State Standards Report **B** Preferences: See page Preferences **B** [180](#page-187-0). If you are not working in the current school year, **School Deck Deck Texas Section**<br>December and produce the state of the particle of the particle of the particle of the particle of the particle **Benchmark Options** this link will be disabled **Benchmark Structure**<br> **Runber of Campones A**<br> **Runber Follows** Level **B**<br> **Lift Sectional Structure** School Benchmarks (current setting) **Reflected in: Cut Scores**<br>Marth Terra Grade School<br>Mit Cut School (see the *Renaissance*  District Benchmark Instructional Planning Report 1994年<br>1998年<br>1998年<br>1998年 *Place Software Manual*). S-State Longitudinal Report **C**<br>Benchmarks | Screening Dates Screening Report Growth Proficiency Chart **Benchmarks:** See page Record Book **Screening Dates:** See page [79.](#page-86-0) If you are not Teachers can view students' test scores **Contains:** and progress, assign them to instructional Student Scores working in the current groups, and see suggested skills to help<br>with instructional planning Instructional Group school year, this link will be Assignments Recommended Skills disabled (see the Record Book **n** Instructional Activities *Renaissance Place Software Manual*). **Core Progress** D **Record Book:** See page Learning Progression for Math Go to a research-based progression of **Provides:** knowledge and skills. Helps you identify Definitions  $\blacksquare$  $\triangle$   $\blacksquare$ knowledge gaps, differentiate instruction, E **Core Progress** includes Sample items and determine next steps.  $\blacksquare$  Prerequisite skills definitions and examples Instructional activities Enter Core Progress<sup>1</sup> that help you plan your instructional program. See **Historical Extract** District and school administrators can<br>retrieve students' STAR test scores **Provides: F** Historical Extract let you export STAR test scores from previous school years STAR Math, and STAR Early Literacy from previous school years for evaluation. See page Historical Extract *See page [5](#page-12-0) for the rest of* 

*the STAR Math Enterprise Home page.*

Historical data for STAR Reading,

STAR Math™ *Software Manual*

<span id="page-11-0"></span>this list.

[61.](#page-68-0)

[93.](#page-100-0)

page [93.](#page-100-1)

[178](#page-185-0).

<span id="page-12-0"></span>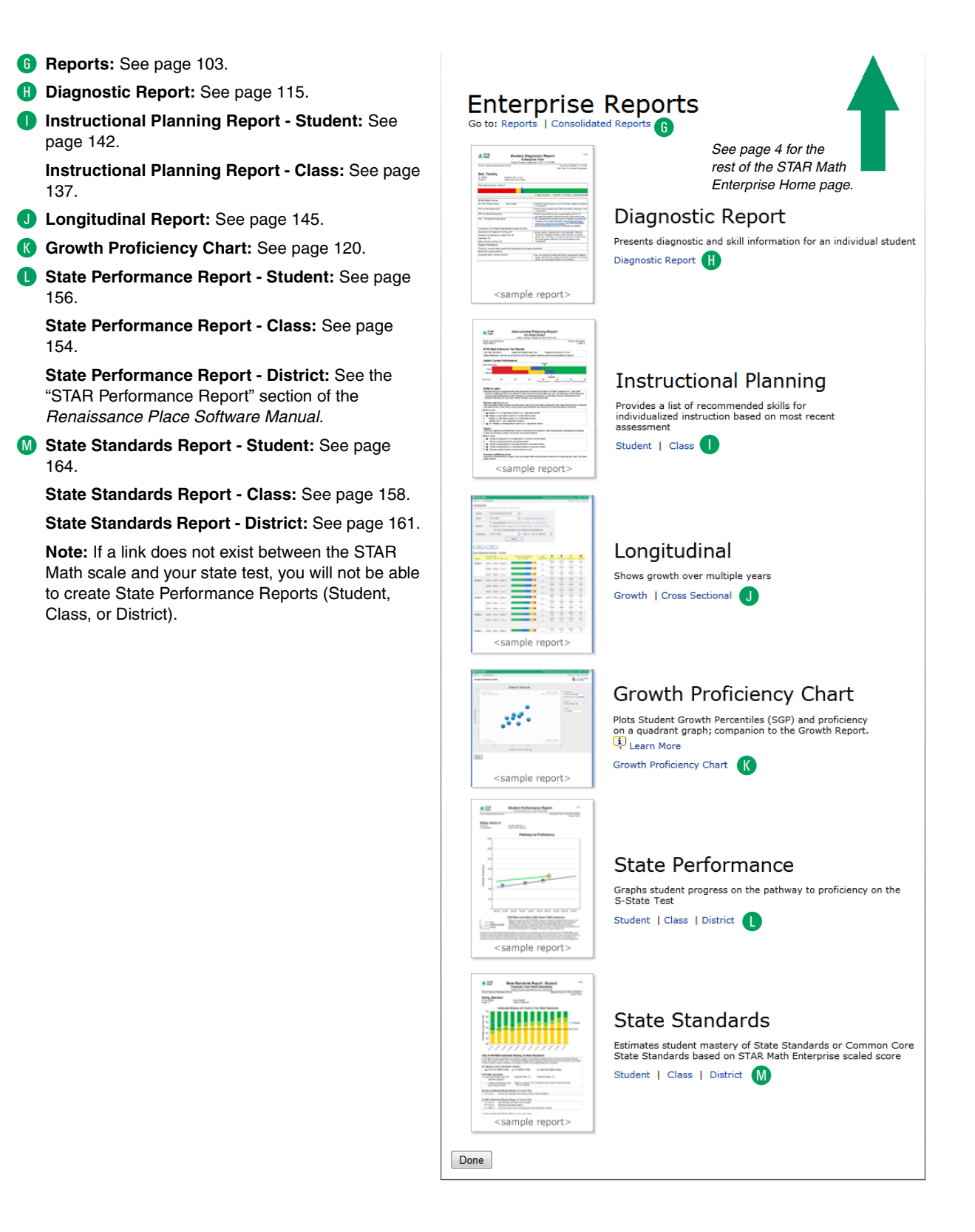

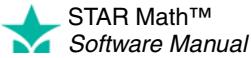

### <span id="page-13-0"></span>**Renaissance Place Management System**

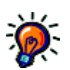

*For information on the Renaissance Place Management system, see the* Renaissance Place Software Manual *or click Help in the software.*

The Renaissance Place Management System—found on the Home page—lets you view and manage district, school, student, teacher, parent, course, and class information in the Renaissance Place database, which is shared by all Renaissance Place software used in your district or school.

The tasks you can perform in the management program depend on your user group. For example, administrators have more management tasks to perform than teachers. Sample tasks may include:

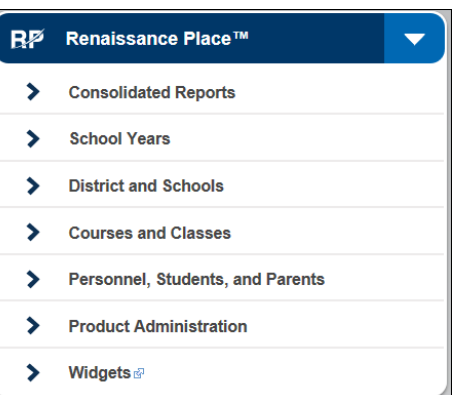

- Adding, editing, or deleting courses and classes
- Assigning teachers and students to classes
- Selecting a different school year to work in
- Viewing student information
- Clearing a lock if a student's login is denied
- Downloading software needed to run Renaissance Place programs
- Printing reports with data from multiple Renaissance Place programs

#### <span id="page-13-2"></span><span id="page-13-1"></span>**Other Programs**

#### **Supporting Software**

#### **Adobe Flash Player**

Adobe Flash Player *must* be installed on any computer used by students to take STAR Math tests.

STAR Math checks for the Adobe Flash Player whenever a student tries to take a test. If the computer doesn't have the player installed, the student will see the Checking Setup page, which tells the student to ask for help.

For more information, see [page 25.](#page-32-3)

#### **Adobe Reader**

To view or print reports, Adobe Reader *must* be installed on the computer being used (certain Macintosh computers can use Preview instead).

For more information, see page [16.](#page-23-0)

#### **STAR Apps on iPad®**

In order for students to take the STAR Math or STAR Math Enterprise test on an iPad®, STAR Apps on iPad® must be installed on the iPad®.

For more information, see page [21.](#page-28-2)

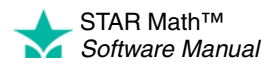

# <span id="page-14-0"></span>**Tour of the Home Page**

For more information on the Home page and the program functions that can be accessed from it, see the *Renaissance Place Software Manual.* 

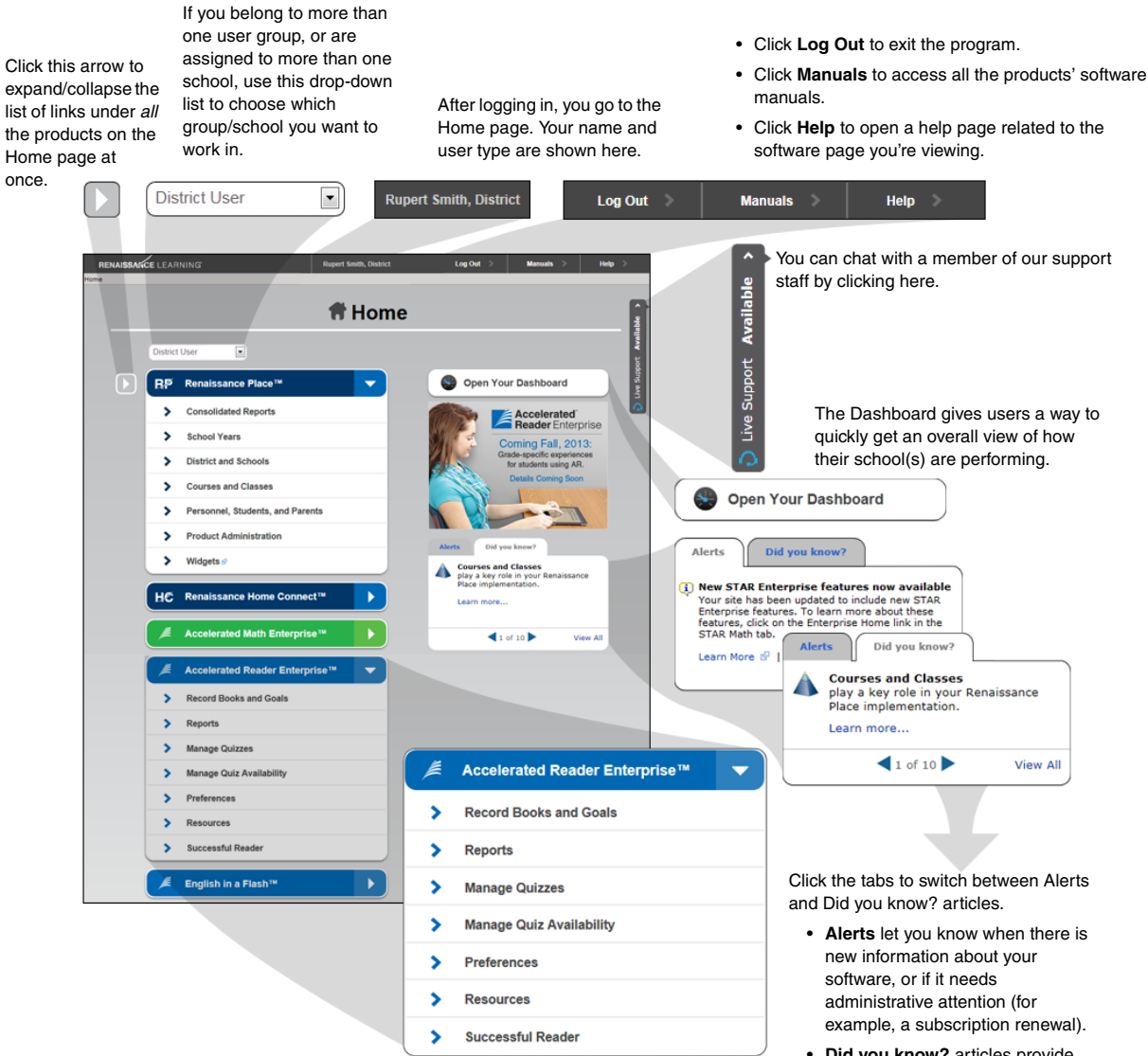

Each program used by your school is listed on the Home page. The links below the program name allow you to go to specific program features easily. You can click the program name to collapse/expand the list of links. See each program's software manual for in-depth explanations of its program features.

• **Did you know?** articles provide information about program functions and resources to help you use the software more effectively.

# <span id="page-15-0"></span>**Did You Know?**

On the Home page, the "Did you know?" tab displays information about program features to help you use the software more effectively. The tab will automatically cycle from one topic to the next each time the Home page is refreshed. You can click the left or right arrows at the bottom of the tab  $\triangle$  to move through the topics at your own pace, or you

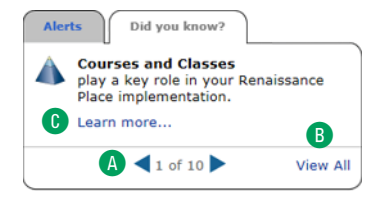

can click **View All** B to go to a new page where all the current topics (and some of the previously featured items) can be seen. For each topic, you can click **Learn more** C to get more in-depth information about that feature.

# <span id="page-15-1"></span>**Alerts**

When you log in to Renaissance Place, you may see one or more alerts on the Alerts tab on the right side of the Home page, depending on your role:

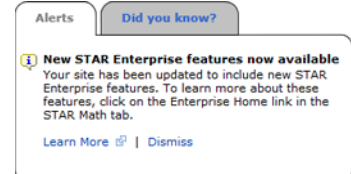

There are three types of alerts:

- General product information **be**: Inform you of new product features or other changes to your software. For example, if the server hosting Renaissance Place for you will be undergoing maintenance, you would be notified in an alert.
- **Action necessary :** You must take specific action in the software. For example, if a parent has requested access to Renaissance Place, you will see an alert here so you can view the request and choose to accept or deny it.
- **Immediate attention** : You must take immediate action. For example, if the terms of the Renaissance Place License Agreement change, you will need to agree to the new terms before you can use the software.

Alerts will have whatever links are necessary for you to take action, view more information, or dismiss the alert. License agreement alerts and subscription alerts require special attention:

• **License agreement alerts:** District administrators and school administrators will be presented with a notice that they must view and accept the terms of the Renaissance Place License Agreement. They will be provided with a link to view the license; on the license page, they can choose to accept or not accept the agreement.

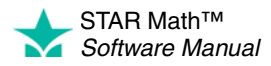

If an administrator-level user does not accept the agreement within 30 days after the alert first appears, the alert will appear on the Home pages for district staff, school staff, and teachers. At least one user per site must agree to the license agreement.

• **Subscription alerts:** When 90 days remain before your subscription runs out, an alert appears to remind you. This alert can be dismissed, but it will reappear again when the subscription is down to 60 days, then 30, then 15. During this time frame, if your subscription is renewed, Renaissance Learning will enter the new subscription code, and this alert will not reappear until 90 days prior to the end date of the new code (next year).

## <span id="page-16-0"></span>**Tools to Help You with STAR Math**

You'll find many tools in the software to help you learn how to use STAR Math:

- Manuals and other documents (see below)
- Help in the software (see page [10](#page-17-0))
- Live Chat Support (see page [11](#page-18-0))
- Training (see page [11](#page-18-1))
- Resources (see page [11\)](#page-18-2)

#### <span id="page-16-1"></span>**Manuals and Other Documents**

To access the software manuals and other useful documents, click **Manuals** in the upper-right corner of any page. Clicking that link lists the documents available for the Renaissance Place programs on your server. For STAR Math, you'll find these documents helpful:

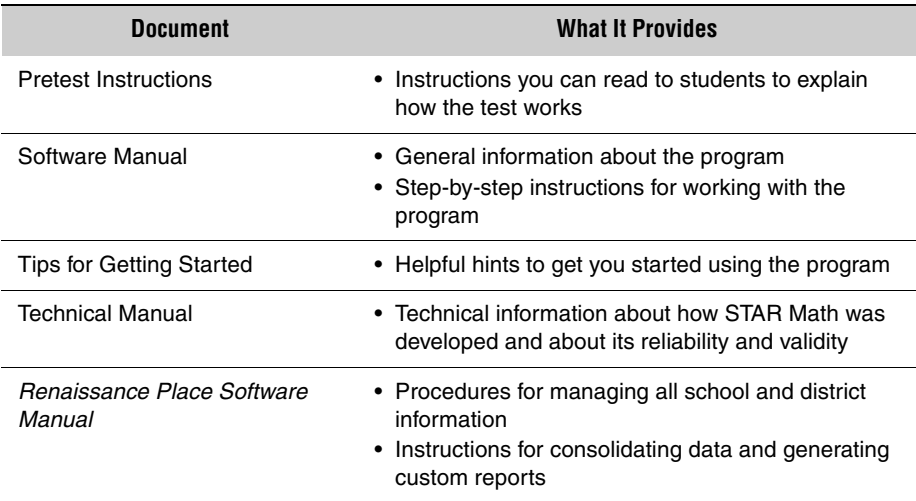

#### <span id="page-17-0"></span>**Help in the Software**

To access the help, click **Help** in the upper-right corner of any page. The help opens in a separate window, as shown below.

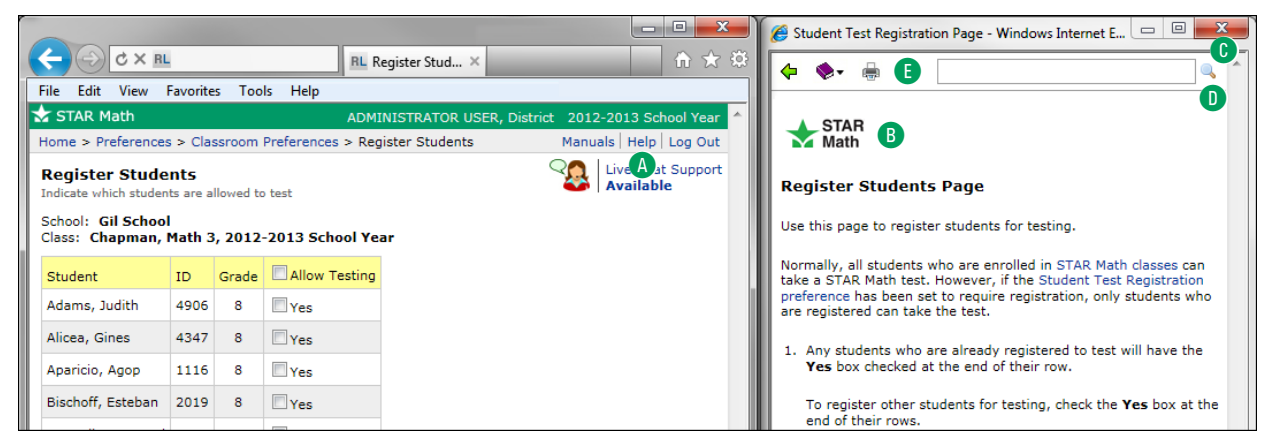

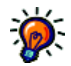

*Presently, STAR Apps on iPad® does* 

*not have its own online help system, but you can look up information* about *the App using STAR Math's online help as described here.*

*There is also a link to the [Renaissance Learning support](http://www.renlearn.com/support)  website (www.renlearn.com [/support\) on the App's](http://www.renlearn.com/support)  "Settings" screen.*

- The **Help** link **A** is on every page in the program. Click it to get more information about the page currently displayed in the program.
- This logo **B** lets you know you're in the STAR Math help. If you go to another program's help, the logo for that program will appear.
- To close the help, click the close button  $\bullet$ .
- To search, use the search field at the top of the help page. Enter words to look for in the help, and click the search icon  $\Box$  D to see the results. When you do this, the program searches the help for all the installed Renaissance Place programs. Since the search covers all available help, this is the best way to find what you need.
- To navigate the help, use the icons  $\blacksquare$  at the top of the help page:

To view previously selected help, click the back arrow  $\leftarrow$ .

Click the book icon  $\blacktriangleright$  and choose **Contents, Index,** or **Other Help.** 

**Contents:** Displays the table of contents for the current product help.

**Index:** Displays an alphabetical list of topics for the current product help.

**Other Help:** Takes you to a page where the Renaissance Place products installed on this server are listed, including STAR Math and Renaissance Place. When you click on one of the products, the Contents for that product's online help will open.

To print the current help topic, click the print icon  $\frac{1}{2}$ .

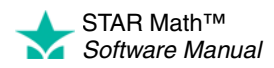

#### <span id="page-18-0"></span>**Live Chat Support**

Click **Live Chat Support** or **Live Support** (as shown to the right) to chat with a member of the support staff. By default, you can access chat from any Renaissance Place page; however, district administrators can set a preference to make it accessible from the Home page only or to turn it off entirely. For details, see the *Renaissance Place Software Manual*.

# Live Chat Support<br>**Available** Uive Support Available

#### <span id="page-18-1"></span>**Free Online Training**

Renaissance Learning provides free online training and additional resources for its [products through the Renaissance Training Center. Visit www.renlearn.com/training](http://www.renlearn.com/training)  and choose from a variety of learning opportunities, including:

- **Recorded Web Seminars:** View a pre-recorded tour of Renaissance software.
- **On-Demand Sessions:** These short tutorials cover essential step-by-step guidance on specific software tasks.
- **Getting Results Guides:** Printable resources that provide practical guidance on techniques and best practices to help you maximize implementation of Renaissance products.

#### <span id="page-18-2"></span>**Resources**

The STAR Math software contains other resources to help you use STAR Math in your classroom. To find definitions, pretest instructions, technical manuals, Core Progress for math, and other helpful documents, go to the Home page. Below STAR Math, click **Resources**.

**Note:** Some resources are only available to STAR Math Enterprise customers.

# <span id="page-18-3"></span>**Need More Help?**

- **Knowledge Base:** [For technical support information, search the Renaissance](http://support.renlearn.com/techkb/)  [Learning Knowledge Base on the web at: support.renlearn.com/techkb/.](http://support.renlearn.com/techkb/)
- **Email:** [Send general questions to: answers@renlearn.com. Send technical](mailto:answers@renlearn.com)  [questions to:](mailto:answers@renlearn.com) [support@renlearn.com.](mailto:support@renlearn.com)
- **Phone:** For assistance, call (800) 338-4204. Outside the US, call 1.715.424.3636.

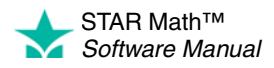

# <span id="page-19-1"></span><span id="page-19-0"></span>**Checking Software Requirements**

Many Renaissance Place programs, including STAR Math, require supporting software programs (such as Adobe Reader to print reports). The supporting software must be installed on *each* individual computer used to work with Renaissance Place programs.

For more information, see ["Checking for the Supporting Software You Need" on](#page-23-3)  [page 16](#page-23-3).

# <span id="page-19-2"></span>**Logging In and Changing Your Password**

Use these instructions to log in to Renaissance Place and access the STAR Math program.

- **1.** In your web browser, go to the URL for Renaissance Place.
- **2.** On the Welcome page, click **I'm a Teacher/Administrator**.
- **3.** Enter your user name and password.

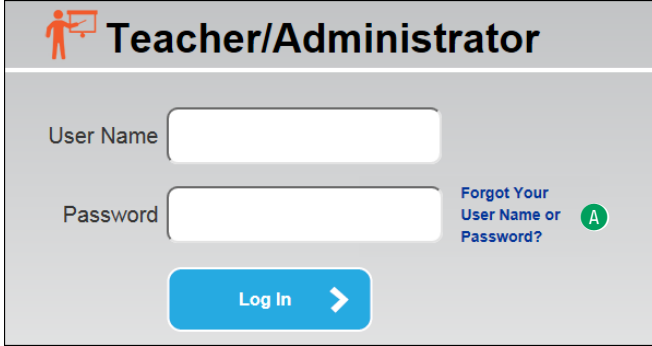

**4.** Click **Log In**.

If you're not required to change your password, your Home page opens (see page [7\)](#page-14-0).

If you are asked to change your password, one of two things has happened. Either your system administrator wants you to change it for security reasons or you haven't changed it in a year and the software requires it.

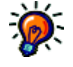

*If you have forgotten your user name or* 

*password, click Forgot Your User Name or Password? on the right side of the login page* A*. You can use your email address or security questions to verify your identity and retrieve your user name or reset your password.* 

*You can only use this feature if you have previously entered your email address on the My Settings page in Renaissance Place and verified that address. For more information, see the*  Renaissance Place Software Manual.

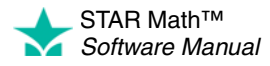

 $\overline{\phantom{a}}$ ÷,

# <span id="page-20-0"></span>**Setup Checklist for the STAR Math Software**

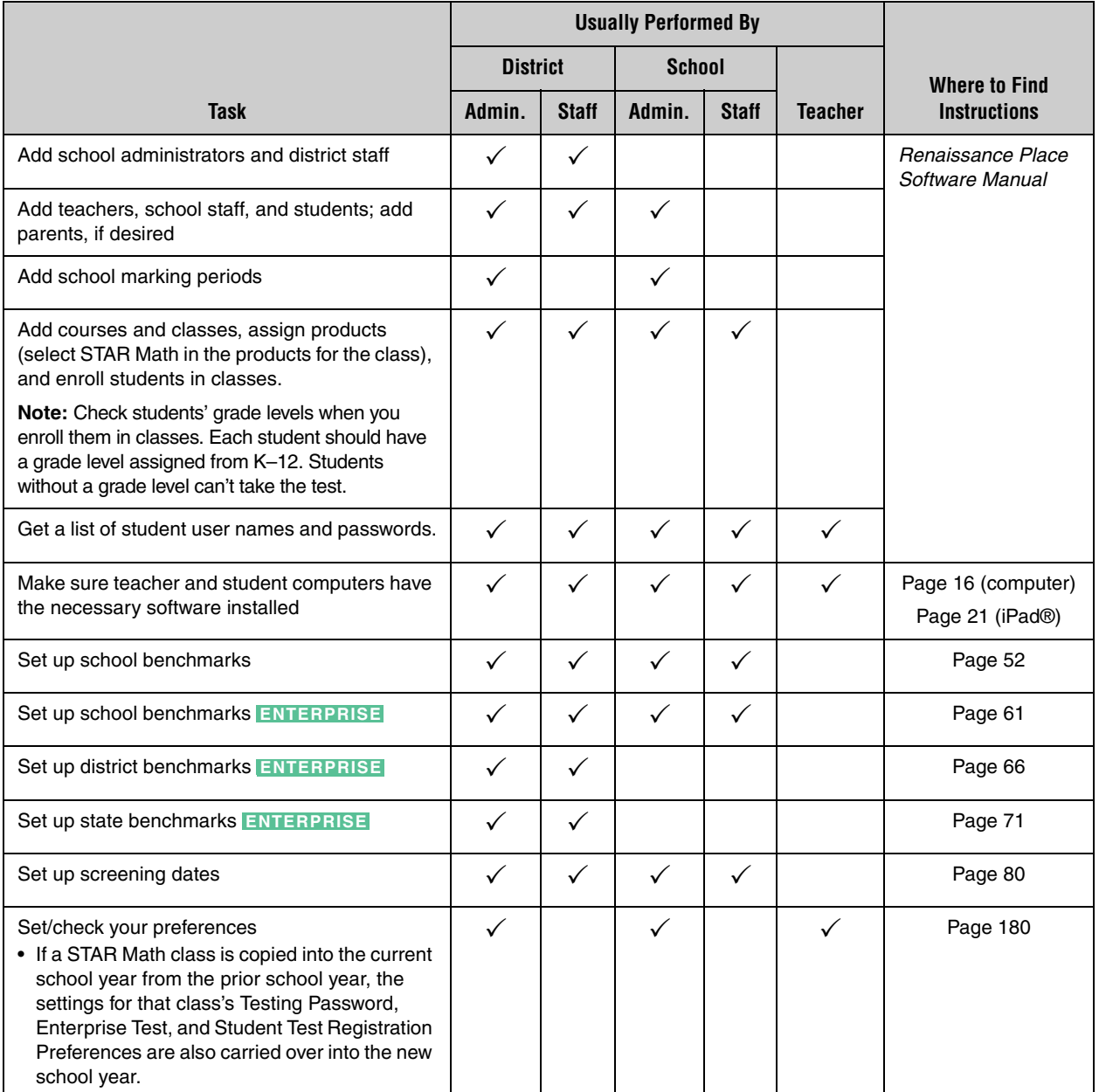

The tasks listed below must be performed before you start using STAR Math in your classroom. You may or may not be the one required to complete any of these tasks.

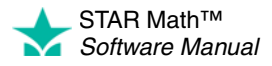

# <span id="page-21-0"></span>**Navigating the Software**

The navigation bar at the top of each page shows you where you are in the software, as shown here.

STAR Math Home > Screening, Progress Monitoring & Intervention > Manage Groups > Create Group

If you need to go back to a previous page, use the links in the navigation bar rather than the web browser's Back button, which can sometimes give you unexpected results. For example, if you're on the Create Group page and you want to go to the Home page, click **Home** in the navigation bar.

# <span id="page-21-1"></span>**Working in a Different School Year**

The school year that you are working in now is shown to the right of your name in the upper-right section of any Renaissance Place program page.

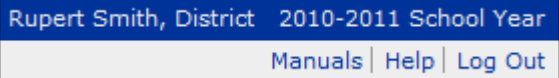

You may want to work in a different school year if you are adding information for the next school year or reviewing results from a previous school year. To work in another school year, follow these steps:

- **1.** On the Home page, below Renaissance Place, click **School Years**.
- **2.** Click **Work in a Different School Year** on the School Years page.
- **3.** Click the school year that you want to work in. You will return to your Home page; the new active school year will be shown to the right of your name.
- **4.** If you choose to work in a past or future school year, you will see a gold bar toward the top of every page **A** with a message to remind you which school year you are working in.

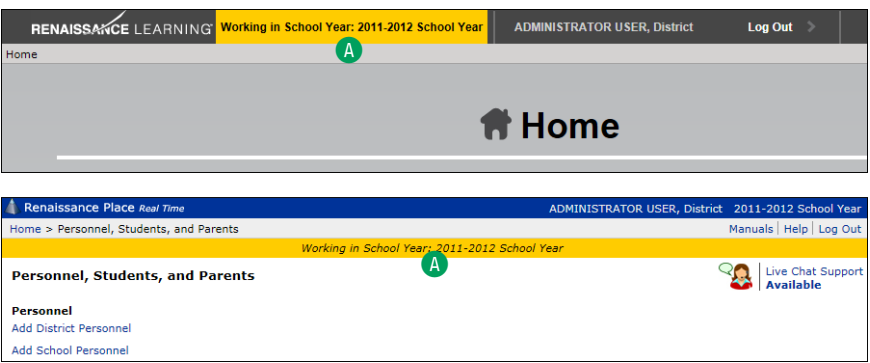

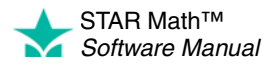

# <span id="page-22-0"></span>**Switching Roles and Schools**

*You may also see this drop-down list if you have been given extra capabilities, even if you do not have more than one role in your school or school network. If you have been granted more capabilities and you do not see the links you need, check for this drop-down list on the Home page and choose the role that applies to the task. For more about capabilities, see page [195.](#page-202-0)*

Some people in your district or school may be assigned more than one role, or they may be assigned to more than one school. For example, the librarian in the high school might also teach a class in one of the middle schools.

Renaissance Place keeps track of these multiple roles and school assignments. You can switch between roles or schools after you log in or any time while you are using the software.

People normally change their user types in order to perform tasks in the program that are restricted to specific user groups. If you are trying to perform a task and finding you don't have access, try switching your user type in the drop-down list on the Home page:

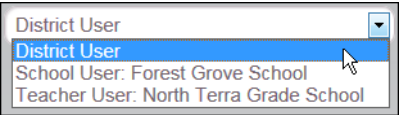

# <span id="page-22-1"></span>**Logging Out and Closing the Software**

*you do not use any Renaissance Place product for about 80 minutes, you'll automatically be logged out and you'll have to log in again when you return to the software.*

*Automatic logout after 80 minutes. If*  When you've finished working in STAR Math, log out to keep your data secure.

- **1.** Click **Log Out** in the upper-right corner of any page.
- **2.** Close the software by closing your web browser.

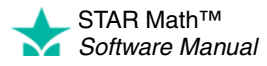

## <span id="page-23-1"></span><span id="page-23-0"></span>**Current Requirements**

[For the most up-to-date software, hardware, operating system, and browser](www.renlearn.com/requirements)  requirements for Renaissance Place, visit www.renlearn.com/requirements.

# <span id="page-23-2"></span>**Computer Rights versus Capabilities in Renaissance Place**

The rights/permissions/access you have on a specific computer are separate from the capabilities you have within Renaissance Place.

- Administrative rights on an individual computer are part of your school's computer security policy. For more information, see your school's technology/computer coordinator.
- Capabilities give you the right to perform specific tasks in the RP software. For more information, see ["Capabilities" on page 195.](#page-202-0)

# <span id="page-23-3"></span>**Checking for the Supporting Software You Need**

Many Renaissance Place programs require supporting software programs, such as Adobe Reader to print reports. The supporting software must be installed on *each* individual computer used to work with Renaissance Place programs.

The rights you are given for a specific computer determine

- whether you can install supporting software programs on that computer
- if the installed supporting software program is available to *all* users of that computer, or just you

If some of the software that you need to use Renaissance Place is not installed, or is outdated, you or your students may see messages about the missing software.

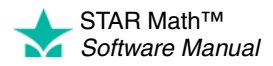

#### <span id="page-24-0"></span>**Before Logging In**

To check that a specific computer has the necessary software to run Renaissance Place programs, click **Check Software Requirements** on the Renaissance Place Welcome page A *before* you log in.

The Software Requirements page will open. See ["Software](#page-25-0)  [Requirements Page" on](#page-25-0)  [page 18.](#page-25-0)

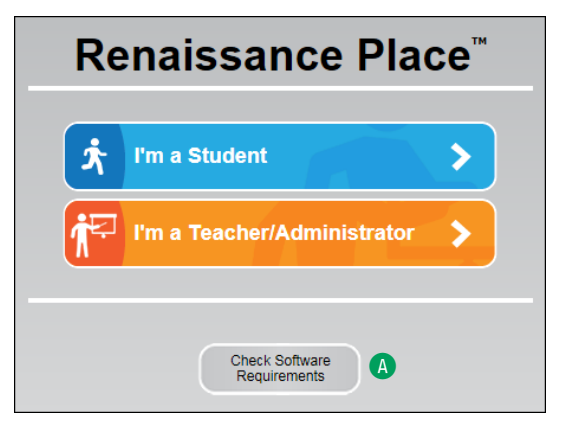

 $\bigl($ 

#### <span id="page-24-1"></span>**After Logging In**

After logging in, follow these steps to reach the Software Requirements page:

- **1.** On the Home page, below Renaissance Place, click **Product Administration** A.
- **2.** On the Product Administration page, below Setup and Maintenance, click **Download Supporting Software**.

The Software Requirements page will open. See ["Software Requirements](#page-25-0)  [Page" on page 18.](#page-25-0) 

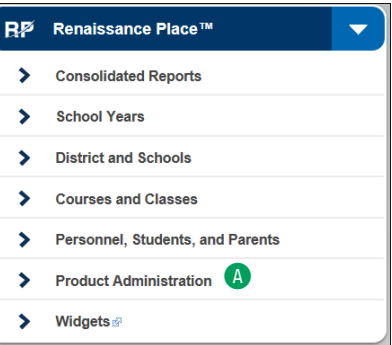

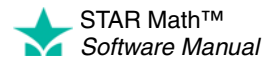

#### <span id="page-25-0"></span>**Software Requirements Page**

- A **Server name or address:** This is required information when you use some client application software.
- **B** Renaissance Place ID:

This is a unique identifier that provides a shortcut to your Renaissance Place site. It can be used during the setup of STAR Apps on iPad®. The Renaissance Place ID can be used wherever you see the RPID image going forward.

**C** Client Application **Software:** This is software that works with your Renaissance Place products. For example, STAR Apps on iPad® allows students to take STAR Math and STAR Math Enterprise tests on an iPad®. If you need any of this software, click the link for your operating system.

**D** Supporting Software: Your computer is checked for the supporting software you need to run Renaissance Place software (such as Adobe Reader or Flash Player). Adobe Flash Player will show an animation if it is working properly. To make sure Adobe Reader is installed, click **Test Adobe Reader.** If any programs are missing or need to be updated, click the **install Version** link E for that program.

The Software Requirements page includes:

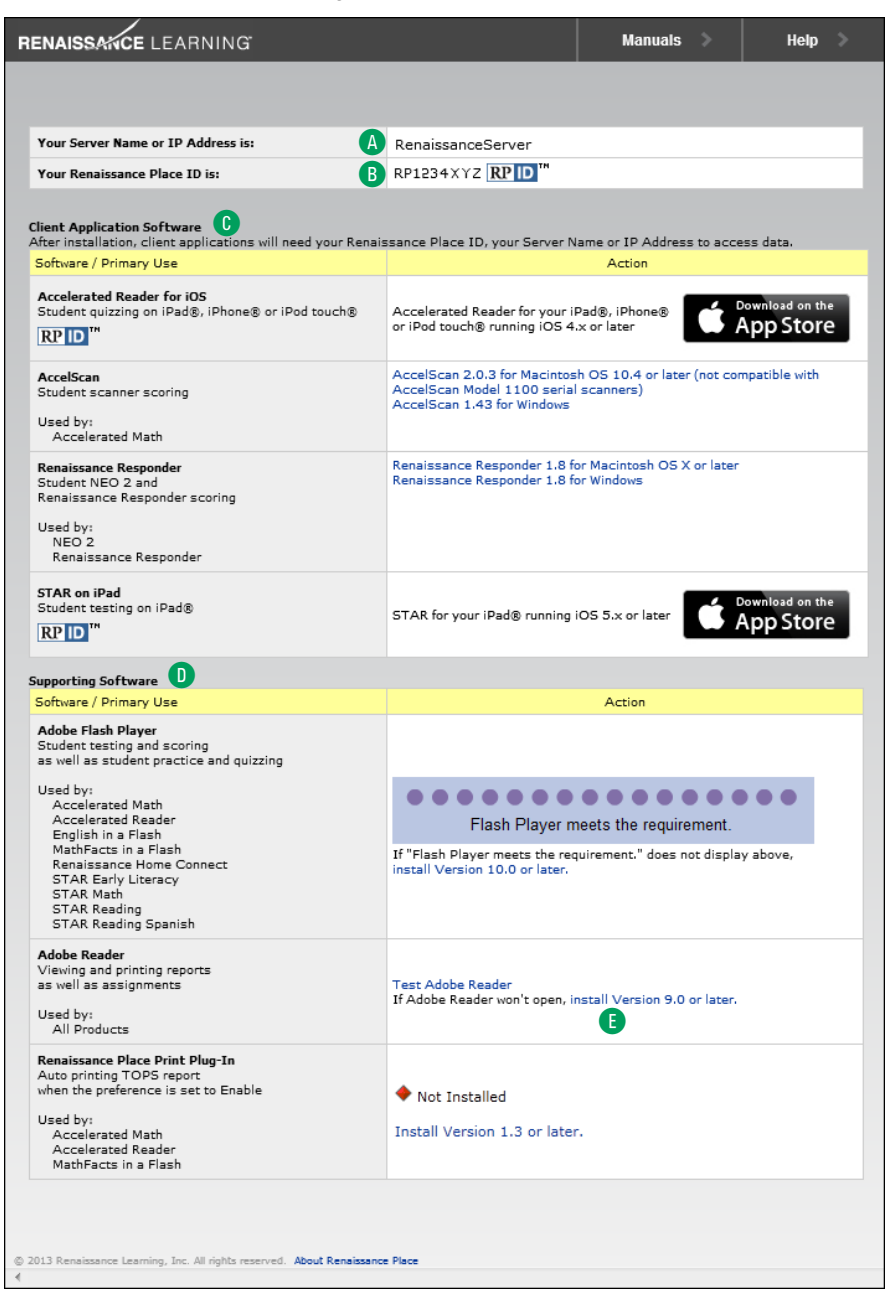

If any programs need to be installed or updated, make sure you are logged into the computer with the rights or permissions required to install software for all users. If you do not know whether you have those rights at the computer, or if you don't have those rights, contact your school's technology/computer coordinator.

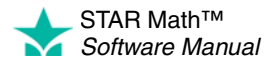

# <span id="page-26-0"></span>**GETTING READY FOR A NEW SCHOOL YEAR**

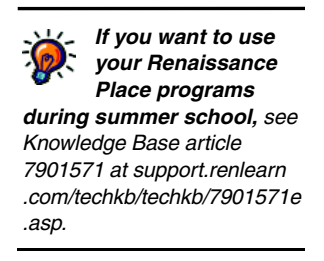

Before you start each new school year, you need to check, add, edit, and delete information as needed so that your teachers are ready to use STAR Math with their new classes.

Perform these tasks after the previous school year has ended but before the start of the next school year.

**Note:** If you have the Renaissance Data Integrator (RDI) service, your Renaissance Place database is automatically linked to your student information system (SIS) data. Do not follow the steps in this section; instead, contact your Technical Services Consultant to set up RDI for the new school year.

### <span id="page-26-1"></span>**Renaissance Place Tasks for the New School Year**

Before you get STAR Math ready for the new school year, **administrators or other non-teaching staff** need to perform these tasks in Renaissance Place. For details, see the *Renaissance Place Software Manual*.

- $\Box$  Add the new school year (must be done by district administrators or district staff).
- $\Box$  Add the marking periods for each school (used for goals and reports) or copy the marking periods from the previous school year.
- $\Box$  Add the days off for each school (used for report calculations) or copy the days off from the previous school year.
- $\Box$  Set reporting periods for Renaissance Place consolidated reports.
- $\Box$  If a properly formatted file is available from a student information system, import student, personnel, class, and/or course information. You may also be able to import updates to student enrollments and personnel assignments.
- $\Box$  Check to see which personnel are in the software and add, edit, or delete personnel as needed.
- $\Box$  Check to see which students are in the software and add or delete students as needed. You can also transfer students from one school to another, edit student information, and edit student characteristics.
- $\Box$  Review the course list for each school and add, edit, or delete courses as needed.
- $\Box$  Add additional classes as needed. As you add classes, choose the primary teacher, select the products the classes will use, and add students to the classes.

If your classes are similar to those from the previous school year, copy your previous classes (if they are available). When you do this, you can choose whether to copy the assigned teachers, assigned products, and enrolled students. Class preference settings will also be copied.

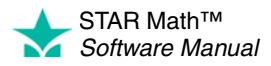

×  $\overline{\phantom{a}}$ 

# <span id="page-27-0"></span>**Technology/Computer Coordinator Tasks for the New School Year**

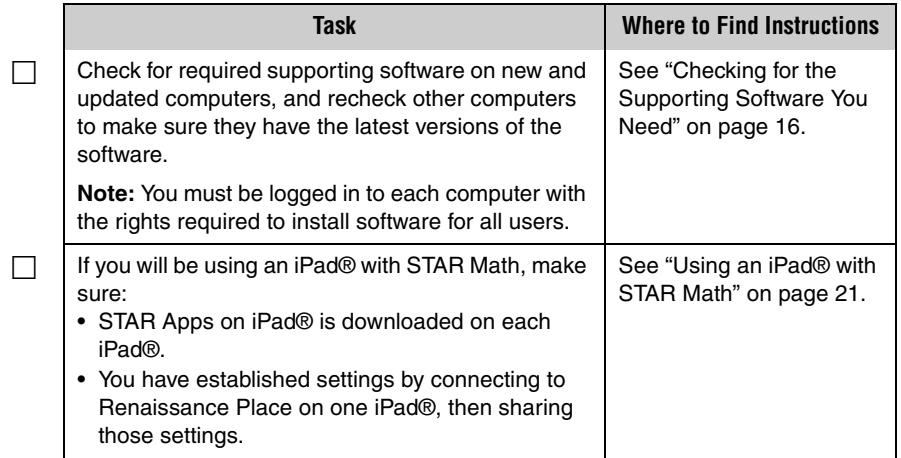

# <span id="page-27-1"></span>**STAR Math Tasks for the New School Year**

Complete the Renaissance Place setup tasks on page [19](#page-26-1) *before* completing the tasks below so that your new classes will be available for STAR Math.

These tasks can be performed by district administrators, school administrators, and teachers unless otherwise noted.

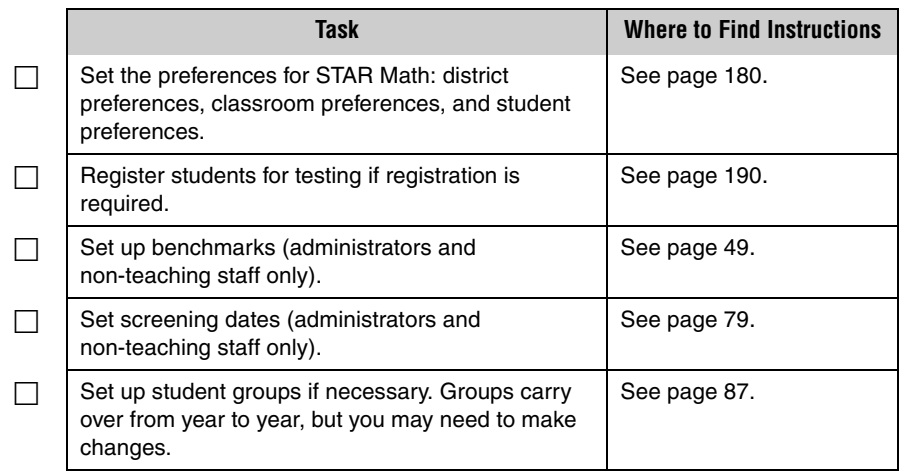

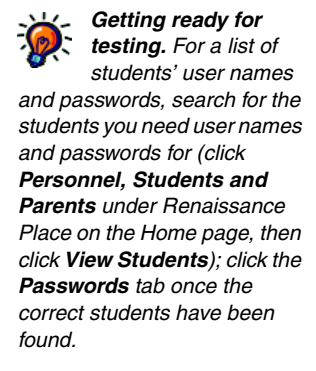

*If your students have not taken a STAR Math test before, use the Pretest Instructions to introduce the test; these instructions are in the STAR Math Resources.*

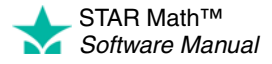

# <span id="page-28-0"></span>**USING AN IPAD® WITH STAR MATH**

STAR Apps on iPad® allows students to take the STAR Math or STAR Math Enterprise test on an iPad®.

# <span id="page-28-1"></span>**Before Students Take the Test on an iPad®**

You must complete the following steps before students take a test on an iPad®:

- Establish an Internet connection on the iPad®.
- Download STAR Apps on iPad®. **Note:** You must have established and verified an iTunes® account with an Apple® ID before you can download the App.
- Establish settings by connecting to Renaissance Place on one iPad®.
- Share those settings with any iPad® the students will be using to take STAR Math tests.

#### <span id="page-28-2"></span>**Download STAR Apps on iPad® and Connect to Renaissance Place**

**1.** Download STAR Apps on iPad® from the iTunes Store® or App Store<sup>SM</sup>. See the store where you downloaded the App for more information about system requirements.

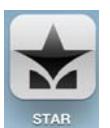

- **2.** Launch the App by tapping **STAR.**
- **3.** The first time you launch the App, tap **Connect to Renaissance Place** to connect to Renaissance Place.

If this is not your first time launching the App, tap **Settings** to connect to Renaissance Place.

- **4.** On the Settings page, tap the Connect to Renaissance Place field **A**, type your web address (URL) or Renaissance Place ID (RPID) on the keyboard, and tap **Join B**. Your connection will be validated. If it is not validated, try this step again.
	- **•** [Sample web address: https://hosted123.renlearn.com/456789](http://)
	- **•** Sample RPID: RLI-123XYZ

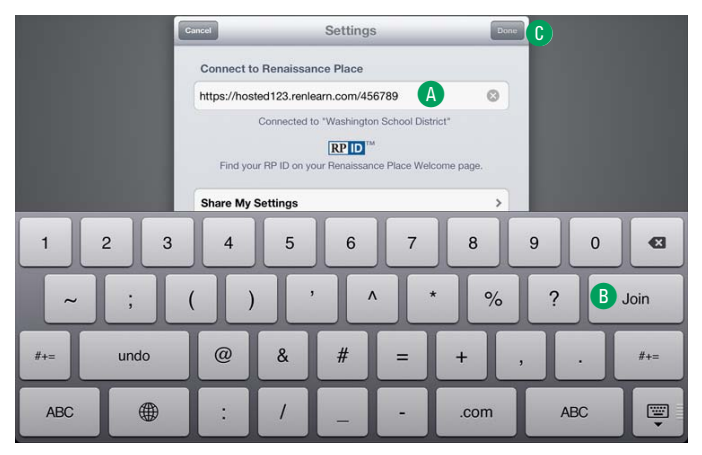

**5.** Tap **Done** C. You will be taken to the student login screen.

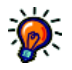

*Where can I find my Renaissance Place ID (RPID)? It is on the Welcome page and the Software Requirements page (see page [16](#page-23-0)).*

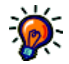

*If the Accelerated Reader App is already installed on the iPad® and connected to Renaissance Place, STAR Apps on iPad® will automatically connect to the same URL or RPID.*

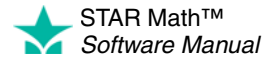

#### <span id="page-29-0"></span>**Sharing iPad® Settings**

Instead of typing the web address or RPID on each iPad®, you can share the settings of one iPad® with others, enabling students to start testing more quickly. To share the settings of one iPad® (such as a teacher's iPad®) with others (such as a student's iPad®), follow these steps.

- **1.** Launch STAR Apps on iPad® on the teacher's iPad®.
- **2.** Tap **Settings.**
- **3.** Tap **Share My Settings.** Keep this screen up on the teacher's iPad® as you complete the following steps.
- <span id="page-29-2"></span>**4.** On the student's iPad® (that will be using those shared settings for STAR testing), launch the App.
- **5.** Tap **Settings.**
- **6.** Tap **Find Settings.**
- **7.** Tap the settings you want the student's iPad® to use. You will go back to the Settings screen and the connection will be validated.
- <span id="page-29-3"></span>**8.** Tap **Done** to go to the student login screen.
- **9.** If you don't have another student iPad® to share settings with, go to step [10](#page-29-1). If you do have another student iPad® to share settings with, repeat steps [4–](#page-29-2)[8](#page-29-3) on each one.
- <span id="page-29-1"></span>**10.** Back on the teacher's iPad®, tap **Settings** on the Share My Settings screen, then tap **Done** to stop sharing your settings and go to the student login screen. (Your students will still be connected through your shared settings and will be able to take a test.)

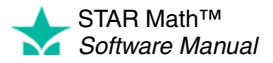

# <span id="page-30-0"></span>**HOW STUDENTS LOG IN**

# <span id="page-30-1"></span>**How Students Log In on a Computer**

- **1.** Start the web browser and go to the Renaissance Place address (URL).
- **2.** On the Welcome page, click **I'm a Student**.
- **3.** The student enters his or her user name and password, and then clicks **Log In**.

# <span id="page-30-2"></span>**How Students Log In on an iPad®**

- **1.** Start STAR Apps on iPad®.
- **2.** The student enters his or her user name and password, and then taps **Go.**

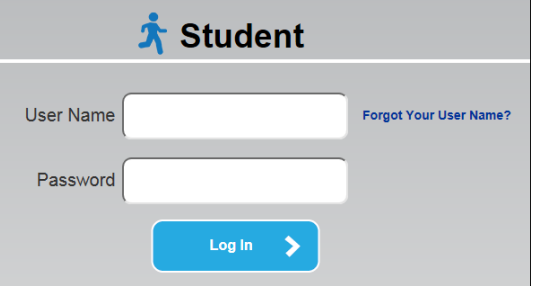

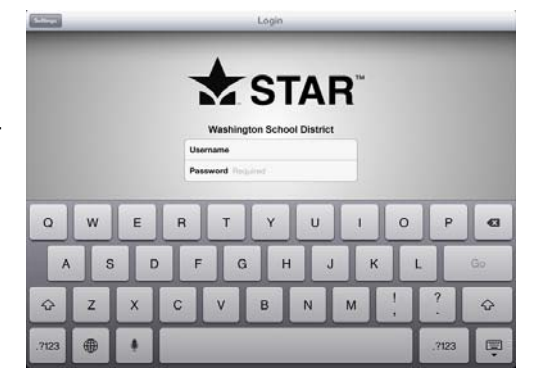

# <span id="page-30-3"></span>**If Students Cannot Remember Their User Names**

#### <span id="page-30-4"></span>**Find User Name**

During log-in on a computer, students who don't know their user names can click **Forgot Your User Name?** The software will ask the student to choose the school and search for his or her name; then it will fill in the user name. Students cannot search for their passwords.

The ability to find user names is an option in Renaissance Place that can be turned on or off; if the **Forgot Your User Name?** link is not visible, contact your administrator.

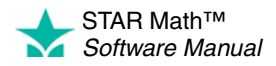

 $\overline{\phantom{a}}$ 

#### <span id="page-31-0"></span>**Search in Renaissance Place**

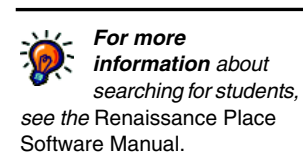

**Note:** If you are a teacher, you can only search for students in your own classes.

- **1.** Click **Personnel, Students, and Parents** under Renaissance Place on the Home page.
- **2.** Click **View Students** on the Personnel, Students, and Parents page.
- **3.** Use the View Students page to search for the students whose information you want to view. Then, click **Search** to see the search results.
- **4.** On the search results page, click the **Passwords** tab to see the user names and passwords for all the students that were found in the search.
- **5.** Click **Print Page** on the right side of the screen to print the list.

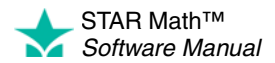

# <span id="page-32-0"></span>**TROUBLESHOOTING AND FREQUENTLY ASKED QUESTIONS (FAQS)**

# <span id="page-32-1"></span>**Troubleshooting**

#### <span id="page-32-3"></span><span id="page-32-2"></span>**A student is unable to take a test. What might be the cause?**

#### **Adobe Flash Player may not be installed.**

STAR Math checks for the Adobe Flash Player whenever a student tries to take a test on a computer. If the computer doesn't have the player installed, the student will see the Checking Setup page, which tells the student to ask for help:

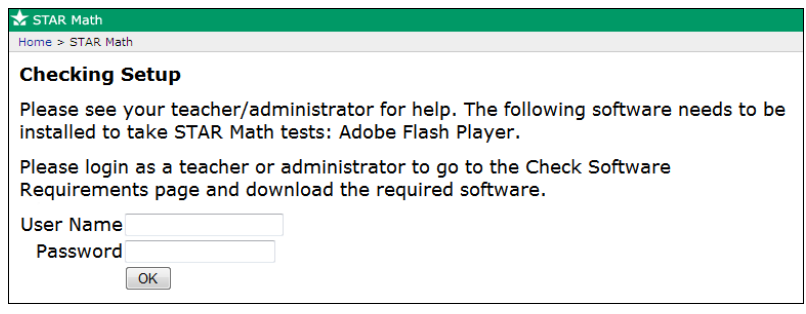

If Adobe Flash Player is missing or needs to be updated:

- Contact the person who manages the computers for your school or district to find out if you have the rights required to install the supporting software for *all* users of the computer (not just you).
- If you cannot install software, ask the person who manages the computers for your school or district to help you.

If you *can* install software so it is accessible to all users of a computer, follow the steps below.

- **1.** Enter your user name and password and click **OK**.
- **2.** On the Software Requirements page, click the **install Version** link **A** to get instructions on how to download and install the Adobe Flash Player. *You can check to see*

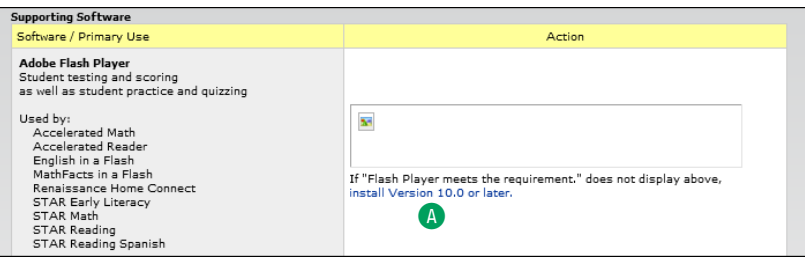

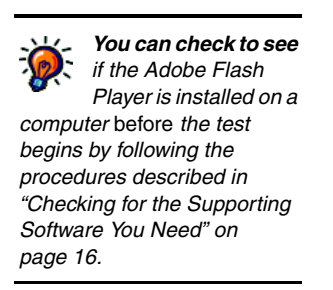

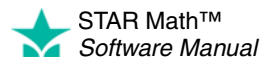

#### **The student may be locked out of Renaissance Place and cannot log in to take a test.**

#### <span id="page-33-0"></span>*Who Can Do This?*

 $\boxtimes$  District Administrators

 $\boxdot$  District Staff

 $\boxtimes$  School Administrators

 $\boxtimes$  School Staff

 $\boxtimes$  Teachers

Learn more about capabilities on page [195.](#page-202-0)

*District administrators and district staff can* 

*unlock any student record. School administrators and school staff can unlock records for students in their own school. Teachers can unlock records for students in their own classes.*

Students may be locked out of all Renaissance Place software if they attempt to log in too many times with an incorrect password.

If an account is locked, it will automatically be unlocked at midnight. If you would like an account unlocked before then:

- **1.** Click **Personnel, Students, and Parents** under Renaissance Place on the Home page.
- **2.** Click **Clear Locked Students.**
- **3.** The Clear Locked Students page lists all students whose records are locked.

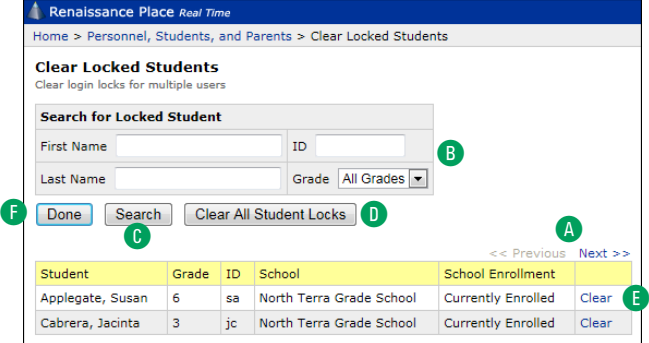

- **•** If the list is long, it will be split into more than one page, and you can click **<< Previous** and **Next >>** A to move back and forth through the list.
- **•** To narrow the list to a certain student or group of students, enter the first name, last name, ID and/or grade (school administrators, school staff, and teachers can also choose the class) B; then, click **Search** C.
- **4.** To clear account locks:
	- **•** for all students, click **Clear All Student Locks** D.
	- **•** for individual students, click **Clear** in the row for each student whose account should be unlocked  $\blacksquare$ ; when you do this, the student's name will be removed from the list.
- **5.** When you have finished unlocking student accounts, click **Done** F.

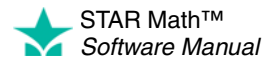

#### <span id="page-34-0"></span>**The connection to the server may have been lost.**

If there are connection problems between the server which is hosting Renaissance Place and the computer that the student is testing on, the test may be interrupted. The following error messages will let you know what the problem is and what to do next.

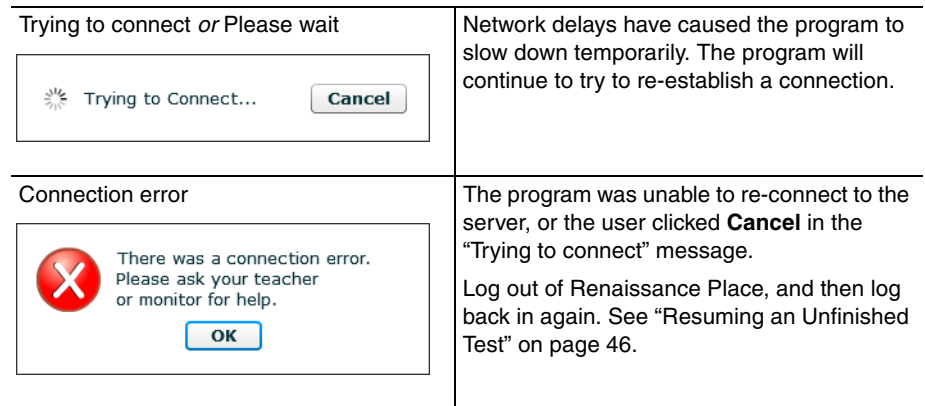

#### <span id="page-34-1"></span>**The student capacity limit may have been reached.**

Your STAR Math student capacity limit determines how many students can take a test during your subscription. Your school or district purchased this capacity with the software.

If you reach your student capacity limit, students who have not yet tested during this subscription period will not be allowed to take the test. The program will notify you that you have reached the student capacity limit.

If you need to increase the limit or reallocate the existing capacity, contact Renaissance Learning. After your order is complete, your capacity limit will be increased for you by Renaissance Learning.

#### <span id="page-34-2"></span>**Internet Explorer's security settings might be making the browser "hang" when the student clicks Take a Test.**

This can happen when the "Active scripting" security setting in Internet Explorer (versions 7 and above) has been disabled. To re-enable the setting:

- **1.** Open Internet Explorer.
- **2.** In the Tools menu, click **Internet Options.**
- **3.** Click the **Security** tab.
- **4.** If your Renaissance Place site or domain is in the list of trusted sites, click the **Trusted sites zone.** Otherwise, click the **Internet zone.**
- **5.** Click **Custom level.**
- **6.** In the "Scripting" section, change "Active scripting" back to the default **Enable.**
- **7.** Click **OK.** If prompted, click **Yes** to confirm the change.
- **8.** Click **Apply** if available, then click **OK** again.

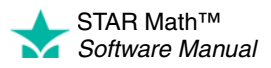

#### <span id="page-35-0"></span>**The web browser settings may be interfering with the Renaissance Place program.**

If a student is unable to take a test on a computer, a setting or feature in your web browser might be the cause. You may need to:

- Clear the browser's cache
- Disable pop-up blockers
- Disable third-party toolbars
- Enable ActiveX controls

Consult your web browser's help for instructions on how to perform these actions.

# <span id="page-35-1"></span>**Frequently Asked Questions**

#### <span id="page-35-3"></span><span id="page-35-2"></span>**STAR Math and Renaissance Place: General Questions**

#### **Do I need additional software to use STAR Math? Where can I find the system requirements?**

[Go to www.renlearn.com/support/requirements.aspx for the system requirements and](http://www.renlearn.com/support/requirements.aspx)  additional software needed to work with Renaissance Place and STAR Math.

#### **How do I make STAR Math available in a class?**

View the class information to make sure that the class has a primary teacher assigned to it and that STAR Math is an assigned product for the class.

**1.** On the Home page, click **Courses and Classes** under Renaissance Place.

School administrators and school staff members assigned to more than one school should use the drop-down list on the Home page to choose the school they want to view classes for.

- **2.** On the Courses and Classes page, click the course in which you can find the class.
- **3.** The next page shows you more information about the course you selected, including tabs with lists of Complete and Incomplete classes. Click the name of the class that you want to view.
- **4.** On the next page you can see the class information, including the primary teacher and assigned products.

See the *Renaissance Place Software Manual* if the primary teacher or products assigned to a class need to be changed.

<span id="page-35-4"></span>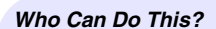

 $\boxtimes$  District Administrators

- District Staff
- $\boxtimes$  School Administrators
- $\boxtimes$  School Staff

 $\Box$  Teachers

Learn more about capabilities on page [195.](#page-202-0)

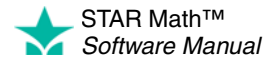
# **Can I take a sample STAR Math test? Does STAR Math have a "demo mode" that I can try?**

There is no "demo mode" for taking a STAR Math test, and we recommend that you *not* try taking a STAR Math test yourself. Only students can take a STAR Math test, and test results cannot be deleted. In order to take a test, you would either have to:

- Log in as an existing student (which would make your test results a permanent part of that student's test history), or
- Create a fake student account to log in and test with (which would use up some of your school or district's capacity for STAR Math).

[To see what the test procedure is like, please go to the STAR branch of the Renaissance](http://www.renlearn.com/training/app/ondemand.aspx?p=STAR)  [Training Center \(http://www.renlearn.com/training/app/ondemand.aspx?p=STAR\) and](http://www.renlearn.com/training/app/ondemand.aspx?p=STAR)  [watch a short video, "STAR Math - Administering the Assessment" \(8 minutes\).](http://www.renlearn.com/training/app/ondemand.aspx?p=STAR)

# **How do I keep students from taking STAR tests at home?**

Internet protocol (IP) restrictions can be set up to limit student testing to the computers at your school. For more information, see the *Renaissance Place Software Manual.*

### **How do I find my students' user names and passwords?**

- **1.** Click **Personnel, Students, and Parents** under Renaissance Place on the Home page.
- **2.** Click **View Students.**
- **3.** Select a school if you have the **School** drop-down list.
- **4.** Select or enter information about the students whose user names and passwords you want to find. You can select just the school to see all students in the school, or you can select a grade or class, or enter information about a specific student. Then, click **Search.**
- **5.** In the search results, click the **Passwords** tab to see student user names and passwords. You can print the page of results that you are viewing by clicking **Print Page 4.** (If you have more than 50 results, only the page of results that you are viewing will print; click the arrows  $\mathbf{B}$  to move back and forth between multiple pages.) If you want to print all results and choose grouping and sorting options, click **View PDF** instead C.

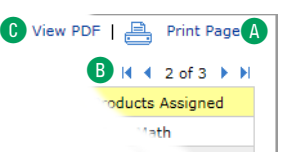

. . . . .

### *Who Can Do This?*

 $\nabla$  District Administrators

- District Staff
- $\boxtimes$  School Administrators
- $\boxtimes$  School Staff

 $\Box$  Teachers

Learn more about [capabilities on page](#page-37-0) [195](#page-202-0)[.](#page-37-0)

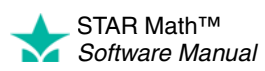

### **I forgot my user name and/or password: how can I recover it?**

*Finding user names for personnel:*

- **1.** Click **Personnel, Students, and Parents** under Renaissance Place on the Home page.
- **2.** Click **View Personnel.**
- **3.** Search for the person whose information you want to view.
	- **•** To retrieve a list of *all* personnel, don't enter any search criteria and skip to step 4. (If you are a school administrator, this only finds personnel in your school.)

### *Who Can Do This?*  $\nabla$  District Administrators

- $\boxdot$  District Staff
- $\boxtimes$  School Administrators
- $\boxtimes$  School Staff
- $\boxtimes$  Teachers
- Learn more about capabilities on page [195.](#page-202-0)

- **•** Type the person's first and/or the last name in the appropriate blank fields. You do not need to enter complete information; the software can perform partial matches.
- **•** You can also select the person's school by using the **School** drop-down list.
- **•** If you want your search to include personnel who are not assigned to any school or the district or personnel who are inactive because they were deleted, check the **Show Inactive/Unassigned Personnel Records** box.
- **4.** Click **Search.**
- **5.** The people who matched your search will be listed at the bottom of the page. Click **Select** next to the person's name. (If the list is long, you may see only a part of the list; if so, click **<< Previous** and **Next >>** to move back and forth in the list.)
- **6.** The View Personnel page will show you the person's information, including the user name.

#### *Finding passwords for personnel:*

For security reasons, you *cannot* view or print a list of personnel passwords.

If personnel members forget their passwords, either a district administrator or a school administrator will have to assign them a new password.

- District administrators can assign passwords to district staff, school administrators, school staff, and teachers.
- School administrators can assign passwords to school staff and teachers in their *own* school.
- If the district administrator password is forgotten, contact Renaissance Learning (see page [11](#page-18-0)).

See the *Renaissance Place Software Manual* for instructions on how to assign passwords.

### **I'm unable to log in to Renaissance Place.**

Personnel members may be locked out if they attempt to log in too many times with an incorrect password.

If an account is locked, it will automatically be unlocked at midnight. If you would like an account unlocked before then:

- **1.** Click **Personnel, Students, and Parents** under Renaissance Place on the Home page.
- **2.** Click **Clear Locked Personnel.**

<span id="page-37-0"></span>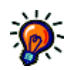

*in Renaissance Place to enter an email address and answers to some security questions; this will allow them to reset their own password if they forget the original password. See the* 

Renaissance Place Software Manual *for more information.*

*Personnel can use the My Settings page* 

*Who Can Do This?*

- $\nabla$  District Administrators
- $\boxtimes$  District Staff
- $\boxtimes$  School Administrators
- □ School Staff
- $\Box$  Teachers

Learn more about capabilities on page [195.](#page-202-0)

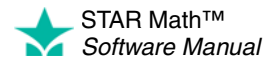

**3.** The Clear Locked Personnel page will show a list of all personnel whose accounts are locked.

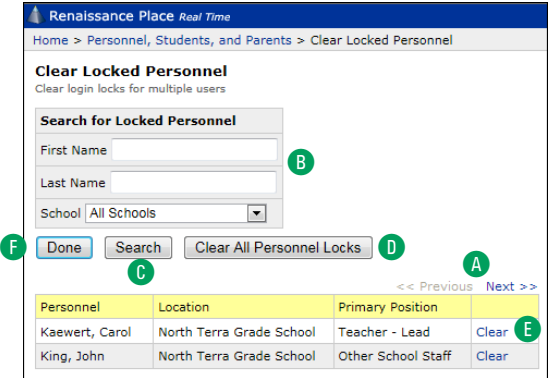

- **•** If the list is long, it will be split into more than one page, and you can click **<< Previous** and **Next >>** A to move back and forth through the list.
- **•** To narrow the list to a specific person, enter the first name and/or last name in the appropriate fields B; then, click **Search** C.

#### **4.** To clear locks:

- **•** on all accounts, click **Clear All Personnel Locks** D.
- **•** on an individual account, click **Clear** at the end of the row for that person E; when you do this, the person will be removed from the list.
- **5.** When you have finished clearing locked personnel accounts, click **Done** F.

**Note:** If the district administrator account is locked, contact Renaissance Learning to have it unlocked (see page [11](#page-18-0)).

# **Testing Procedures**

*District* 

*district staff, school administrators, school staff, and teachers. District staff can unlock accounts for school administrators, school staff, and teachers. School administrators can unlock accounts for school staff and teachers in their own school.*

*administrators can unlock accounts for* 

### **How do I pause or stop a test?**

See page [44](#page-51-0) for instructions on pausing or stopping tests. The differences between pausing and stopping tests are also explained in those sections. To summarize:

- *Pausing* a test puts it "on hold" temporarily, allowing the student to resume it at a later time.
- *Stopping* a test ends it completely. The student cannot resume the test, and must begin a new test instead.

# **Sometimes my students accidentally close the web browser or STAR Apps on iPad® and the test disappears. Is there a way to go back in or do they have to start the test over?**

A test that has been interrupted by technical problems or by an accidental closure of the web browser or App is treated as a paused test, and it can be resumed. See "Resuming an Unfinished Test" on page [46](#page-53-0).

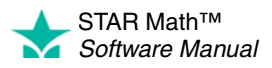

### **Are there time limits in STAR Math?**

The STAR Math test itself does not have an overall time limit; however, each test question has its *own* time limit. If a student does not enter an answer within that time limit, the program moves on to the next question.

During the development of STAR Math, the time it took for students to answer questions was noted. The time limits used in STAR Math are based on those observed times—most students will be able to answer a question in the time allotted. See the *STAR Math Technical Manual* for more information on the program's development.

The amount of time allowed for each question can be extended by setting the Extended Question Time Limit Preference (see page [193](#page-200-0)).

### **What if the student cannot pass the practice?**

The practice session is primarily meant to gauge the student's ability to work with the program's interface, to see if the student understands how to select and enter an answer. Have the student try another practice, and carefully observe the student.

- If the student understands how to answer questions, but keeps giving incorrect answers, this may indicate that the student is not ready to have his or her abilities assessed by STAR Math.
- If the student understands how to answer questions, but keeps running out of time before entering an answer, you may need to extend the time limits for that student (see page [193](#page-200-0)).
- If the student does not understand how to answer questions, review the testing procedures with the student. The Pretest Instructions are an excellent resource for performing such a review (click **Resources** under STAR Math on the Home page, then click **Pretest Instructions**).

### **Am I allowed to read questions to the students?**

No. One of the things the STAR Math test is assessing is a student's ability to read and correctly interpret problems without assistance. Reading the test questions to the student would have an adverse effect on the validity of the test results.

# **After the Test**

### **Can I delete a test?**

There is no way to remove a test from a student's record or edit a student's test records. However, you *can* re-test a student (by giving the student the same *type* of test: STAR Math or STAR Math Enterprise) and then use the results from the later test when reports are generated.

[For more information, see Knowledge Base article 7443262 at http://support.renlearn](http://support.renlearn.com/techkb/techkb/7443262e.asp) [.com/techkb/techkb/7443262e.asp.](http://support.renlearn.com/techkb/techkb/7443262e.asp)

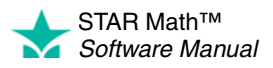

### **Is it okay to retest a student if I know he or she can do better?**

Yes, if you know that a student has rushed through a test or if you believe the student has not taken it seriously.

If the student takes another test before midnight on the same day as the test you don't want to count, only the retest data will appear on most reports.

If the student tests after midnight of the day as the test you don't want to count, the retest is treated as a separate test.

**Note:** If a student tests more than once during a screening period, data from the last test taken is shown on the Screening Report (see page [151](#page-158-0)).

### **Why can't I see which questions a student missed?**

With computer-adaptive tests, the student's performance on individual items is not as meaningful as the pattern of responses to the entire test.

### **How do I view last year's STAR Math information for a student?**

You must be granted the capability to view students' historical STAR Math assessments. See the *Renaissance Place Software Manual.*

STAR Math data always stays with the student. Use the Test Record Report (see page [172](#page-179-0)) to view a student's results from a different year: pick last year's dates when choosing report options.

### **STAR Apps on iPad®**

## **What devices will support testing? Where can I find the system requirements?**

STAR Apps on iPad® is available for Apple's iPad® with iOS 5.x and higher. For system requirements, look at the store where you downloaded STAR Apps on iPad®.

### **Where can I get the App?**

STAR Apps on iPad® is available in the iTunes Store® and the App StoreSM. **Note:** You must have established and verified iTunes and Apple accounts before you can download the App.

### **Can anyone download the App and start testing?**

Anyone can download STAR Apps on iPad®. However, only those who have STAR Math powered by Renaissance Place and have an iPad® connected to Renaissance Place can take actual tests.

### **Can a teacher log in and perform management tasks on an iPad®?**

At this time, Renaissance Place has not been optimized for use on tablets or mobile devices. Teachers may be able to successfully connect, but they may have unexpected results when viewing screens or performing tasks.

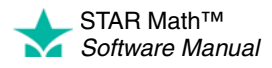

### **Are there plans to create apps for other mobile devices?**

We are exploring the option of creating apps for other devices and would welcome customer suggestions.

### **Can students take tests from home on their own personal iPad®?**

Each iPad® needs to be configured to work with a school's software. In addition, we recommend that schools set restrictions within the software such as monitor passwords and IP restrictions to further prevent testing from outside the school. This is our recommendation for all schools regardless of what devices they are using to ensure that testing takes place in a secure, monitored environment.

### **What if a student tries to cheat while taking a test?**

If a student leaves the test screen by pushing the Home button on an iPad®, after 5 seconds he or she will be logged out of STAR Apps on iPad®. When that student logs back in, that test will be an unfinished test and a monitor password will be required for the student to finish the test (see ["Resuming an Unfinished Test on an iPad®"](#page-55-0) on page [48](#page-55-0)).

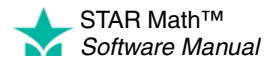

# **ALGEBRA AND GEOMETRY ENTERPRISE**

For students in grades 7 and higher, a normal STAR Math Enterprise test consists of questions in math, algebra, and geometry (students below grade 7 do not get algebra and geometry questions). For questions that require it, the student will be able to use an on-screen calculator  $\triangle$  and refer to an on-screen formula reference sheet  $\triangle$ .

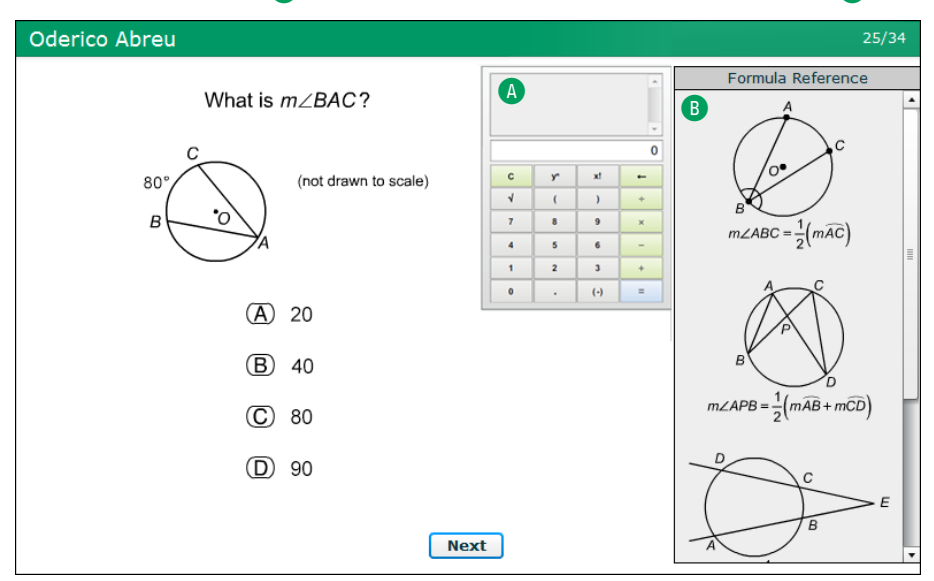

Students can click or tap the calculator buttons, or they can press the corresponding keys on the keyboard to use the calculator. They can use the scrollbar on the formula reference sheet to move up and down within it.

At this level of assessment, a student's ability to perform basic calculations and to interpret simple story problems and charts is no longer being tested—competency at performing these tasks is assumed. Instead, students are assessed for their ability to solve higher-order problems: algebra, polynomials, graphed equations, and calculations tied to geometric shapes, areas, and volumes.

**Note:** The Test Type preference (see page [194\)](#page-201-0) can be set so that tests for students in grades 7 and higher will consist of:

- The usual combination of math, algebra, and geometry
- Algebra questions only
- Geometry questions only

The usual procedures for taking a STAR Math Enterprise test (spelled out in the next chapter) still apply during algebra-only or geometry-only tests.

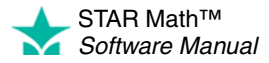

# <span id="page-43-0"></span>**TESTING STUDENTS**

# **Taking the Test on a Computer**

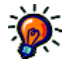

*Because test results cannot be deleted, urge students to use care when logging in—make*  sure *they are using the correct user name and password.*

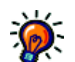

*Some students may not be allowed to test if registration is required or if you've reached the student capacity limit. For more on registration, see [page 190;](#page-197-0) for more on student* 

*capacity limits, see [page 27.](#page-34-0)*

- **1.** The student logs in (see page [23](#page-30-0)).
- **2.** On the Home page, below STAR Math, the student clicks Take a Test **A**.

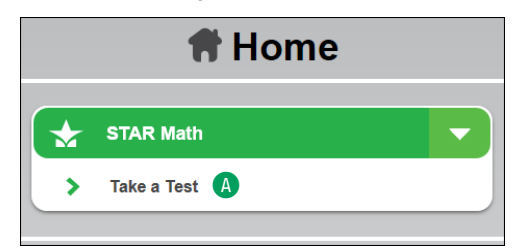

- **3.** STAR Math will check for the Adobe Flash Player on the computer. If the computer doesn't have the player, the test will not start and the student should ask the teacher or test monitor for assistance (see ["Testing Students" on page 36](#page-43-0)).
- **4.** If STAR Math asks the student to choose a class, the student should click the class name. This happens when the student is enrolled in more than one STAR Math class.

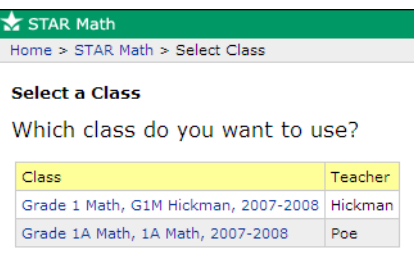

**5.** The student clicks **Start** to begin taking the test **B**.

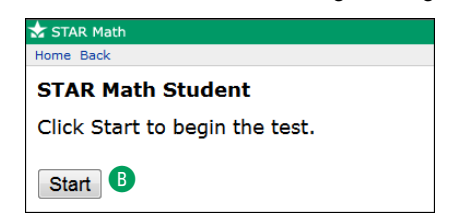

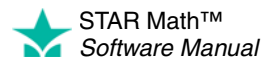

- **6.** If STAR Math asks for a monitor password (determined by the Testing Password Preference; see page [186\)](#page-193-0), the teacher or test monitor enters it and clicks **OK** C. If no password is required, the student goes ahead to step [7](#page-44-0).
	- **•** You cannot substitute your Renaissance Place password for the monitor password.
	- **•** If you forget to enter a password before clicking **OK,** you will be reminded to enter it, and you can try again.
	- **•** If you enter the wrong password, you can try again.

However, if you enter the wrong password three times in a row, you will not be able to start the student's test. Check the Testing Password preference (see page [186](#page-193-0)) to make sure you are using the correct monitor password.

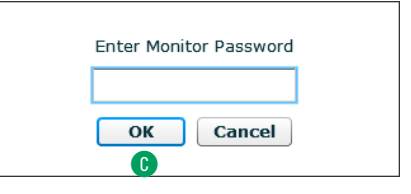

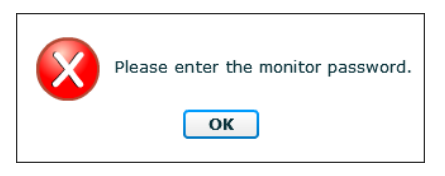

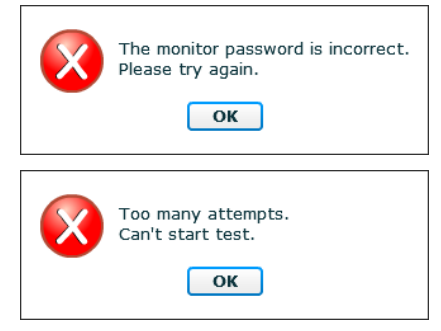

- <span id="page-44-0"></span>*You can help students choose answers during the practice, but do not help them during the test.*
- **7.** If the student has not taken a STAR Math test in the past 180 days, the student will be presented with three practice questions:
	- **•** The student can choose an answer either by pressing the corresponding key on the keyboard (**A**, **B**, **C**, or **D**), or by clicking an answer with the mouse.

STAR Math circles the chosen answer **D**. The student can choose a different answer, but only *before* entering it—once the answer has been entered, it cannot be changed.

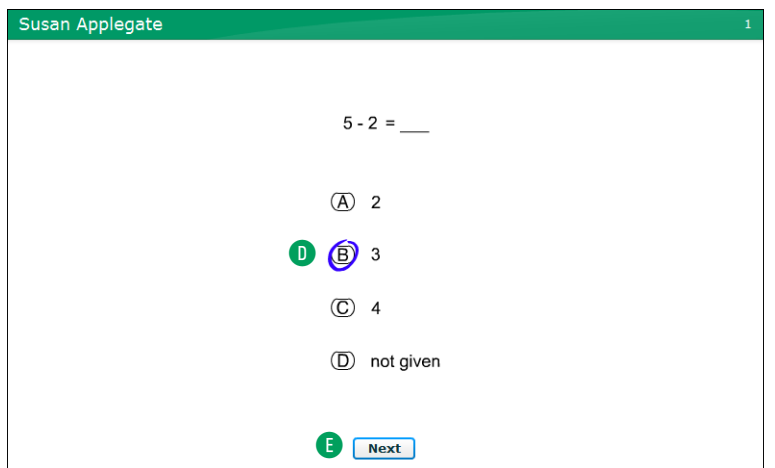

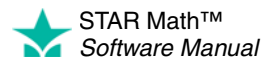

Once the student is satisfied that he or she has chosen the correct answer, the student enters the answer, either with the keyboard (by pressing **Enter** or **return**) or with the mouse (by clicking **Next** E).

A clock **F** appears on the screen when the student has 15 or fewer seconds left to answer the question.

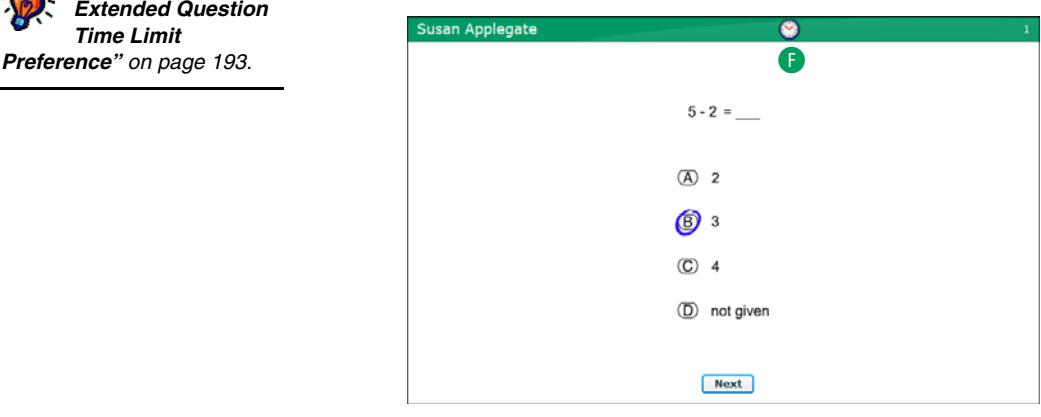

Before time runs out, if the student has chosen an answer, but has not entered it, STAR Math counts the chosen answer as the student's answer to the question. If the student has not chosen an answer, STAR Math considers it an incorrect answer.

The student will be notified if time runs out on a question; the test will move on to the next question.

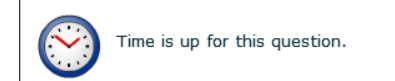

**8.** Once the student answers two of the three practice questions correctly, a message tells the student that the test is about to start.

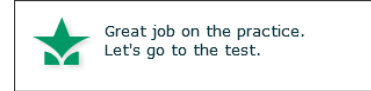

If the student does *not* answer two of the three practice questions correctly, the student will be given another set of three practice questions. Once the student answers two of *those* three practice questions correctly, the test will begin. If the student does not answer two of those three practice questions correctly, STAR Math ends the practice and the test will not start. The student is told to ask for help.

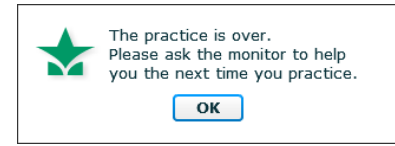

*The STAR Math Enterprise test has 34 questions; the STAR Math test has 24.* **ENTERPRISE**

*See ["Setting the](#page-200-0)  [Extended Question](#page-200-0)  Time Limit* 

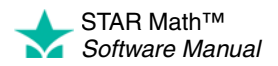

The student answers the test questions, which are similar to the practice questions. The methods used for choosing and entering answers are the same as those used for the practice questions.

For students in grades 7 and above, certain algebra and geometry test questions will include an on-screen calculator  $\bigodot$  and/or an on-screen formula reference sheet  $\blacksquare$  for the students to use.

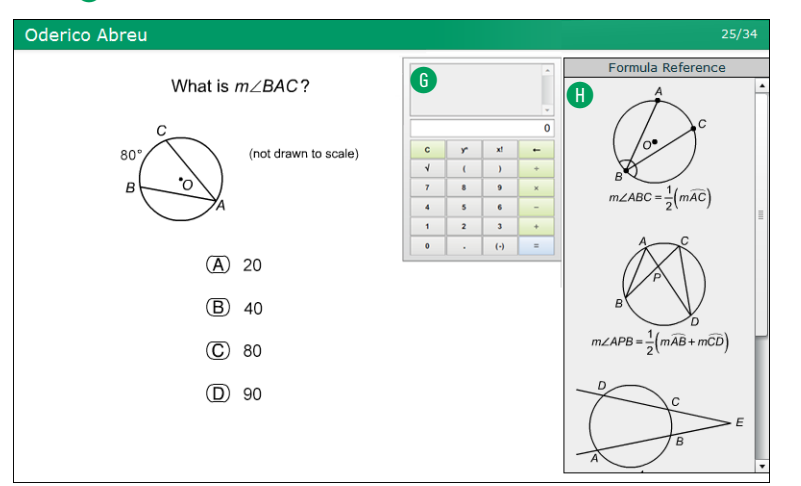

**9.** When the test is over, have the student click OK **D**. The program will log the student out so the next student can log in.

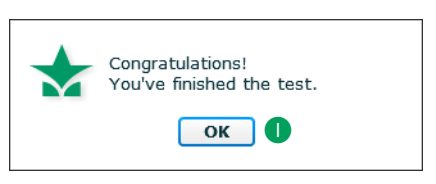

# **Taking the Test on an iPad®**

*Because test results cannot be deleted, urge students to use care when logging in—make*  sure *they are using the correct*  sure they are using the correct<br>user name and password.<br>**A** Math

- **1.** The student logs in (see page [23](#page-30-1)).
- **2.** The student taps **STAR Math** A, then taps **Next** B.

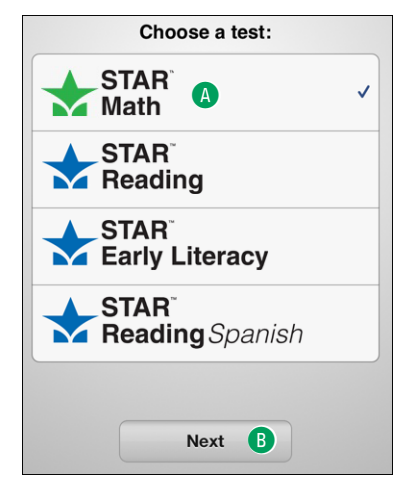

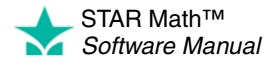

**Note:** If the student has *mistakenly* logged in (as the wrong student, or at the wrong time), the student should tap **Log Out** in the upper-left corner of the Choose a Test page C, then tap **Log Out Now** D.

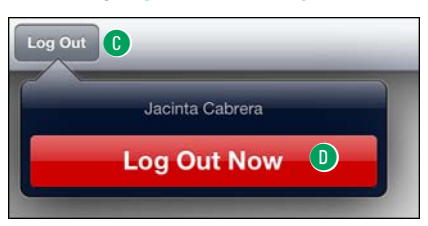

**3.** If STAR Math asks the student to choose a class, the student should tap the class name, then tap **Next.** This happens when the student is enrolled in more than one STAR Math class.

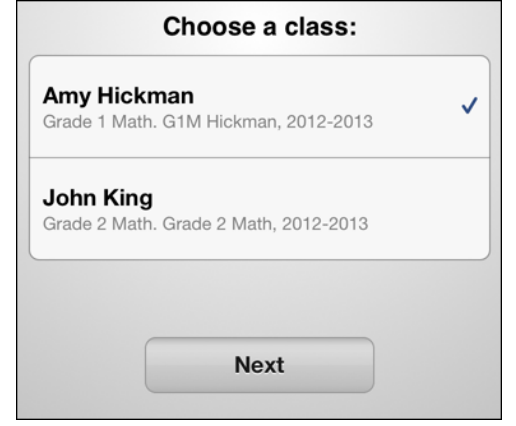

**4.** The student taps **Start** to begin taking the test  $\bullet$ .

If the student chose the wrong program to take a test in (for example, STAR Reading), the student should tap **Cancel F**. This will return the student to the Choose a Test page.

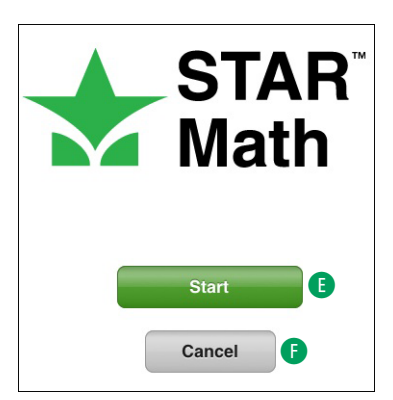

**5.** If STAR Math asks for a monitor password (determined by the Testing Password preference; see page [186](#page-193-0)), the teacher or test monitor enters it and taps **Continue** G.

If STAR Math *doesn't* ask for a monitor password, go on to step [6.](#page-48-0)

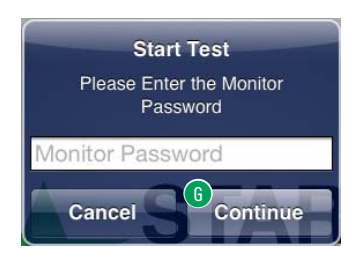

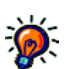

*Some students may not be allowed to test if registration is required or if you've reached the student capacity limit. For more on registration, see [page 190;](#page-197-0) for more on student capacity limits, see [page 27.](#page-34-0)*

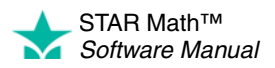

- **•** You cannot substitute your Renaissance Place password for the monitor password.
- **•** If you forget to enter a password before tapping **Continue,** or if you enter the wrong password, you can try again  $\mathbf \oplus$ .

However, if you enter the wrong password three times in a row, you will not be able to start the student's test. Check the Testing Password preference (see page [186\)](#page-193-0) to make sure you are using the correct monitor password.

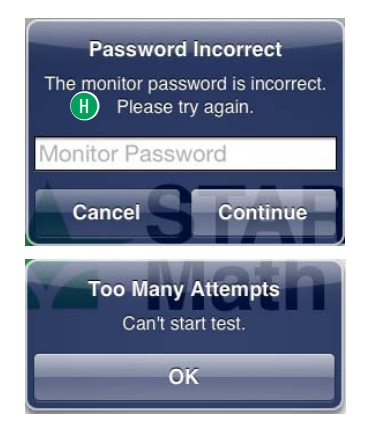

- **6.** If the student has not taken a STAR Math test in the past 180 days, the student will be presented with three practice questions:
	- **•** The student can choose an answer by tapping it.

STAR Math highlights the chosen answer **D**. The student can choose a different answer, but only *before* entering it—once the answer is entered, it cannot be changed.

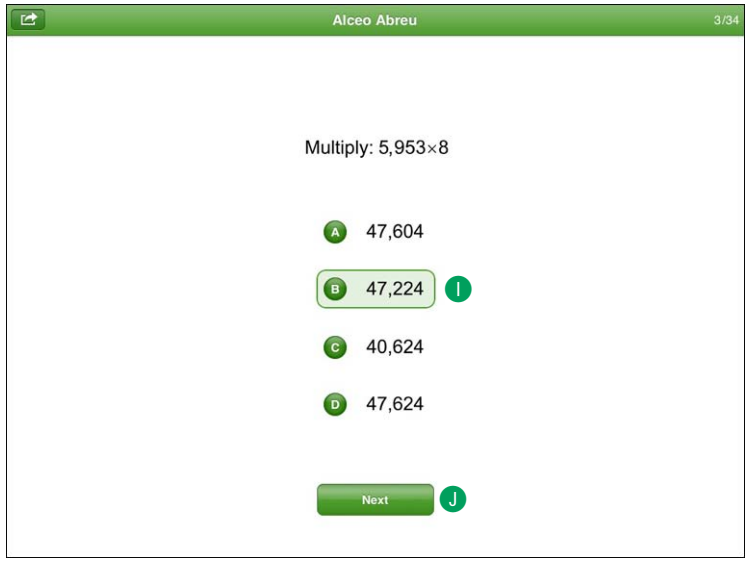

Once the student is satisfied that he or she has chosen the correct answer, the student enters the answer by tapping **Next** J.

<span id="page-48-0"></span>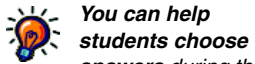

*answers during the practice, but do not help them during the test.*

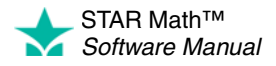

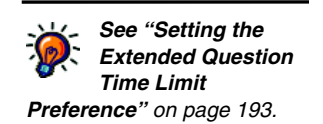

A clock K appears on the screen when the student has 15 or fewer seconds left to answer the question.

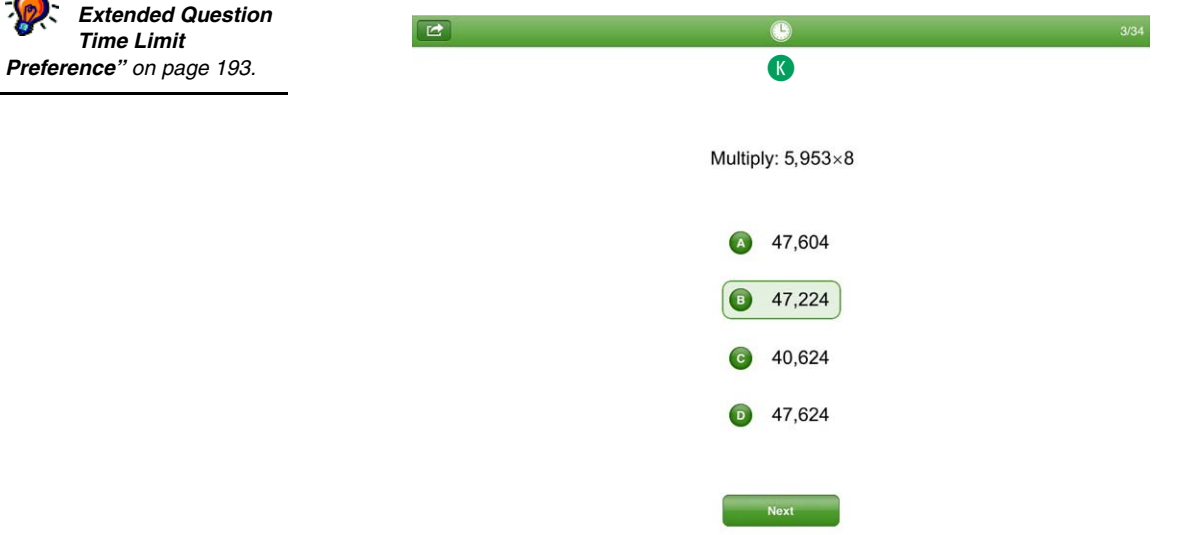

Before time runs out, if the student has chosen an answer, but has not entered it, STAR Math counts the chosen answer as the student's answer to the question. If the student has not chosen an answer, STAR Math considers it an incorrect answer.

The student will be notified if time runs out on a question; the test will move on to the next question.

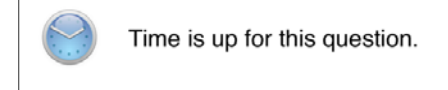

**7.** Once the student answers two of the three practice questions correctly, a message tells the student that the test is about to start.

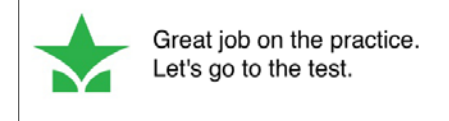

If the student does *not* answer two of the three practice questions correctly, the student will be given another set of three practice questions. Once the student answers two of *those* three practice questions correctly, the test will begin. If the student does not answer two of those three practice questions correctly, STAR Math ends the practice and the test will not start. The student is told to ask for help.

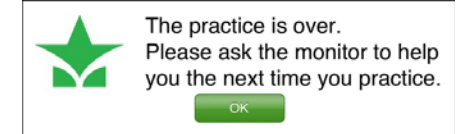

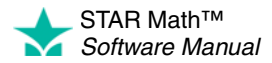

l,

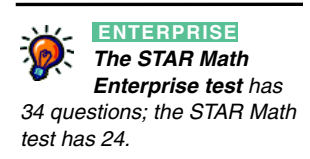

**8.** The student answers the test questions, which are similar to the practice questions. The methods used for choosing and entering answers are the same as those used for the practice questions.

For students in grades 7 and above, certain algebra and geometry test questions will include an on-screen calculator **Q** and/or an on-screen formula reference sheet **M** for the students to use.

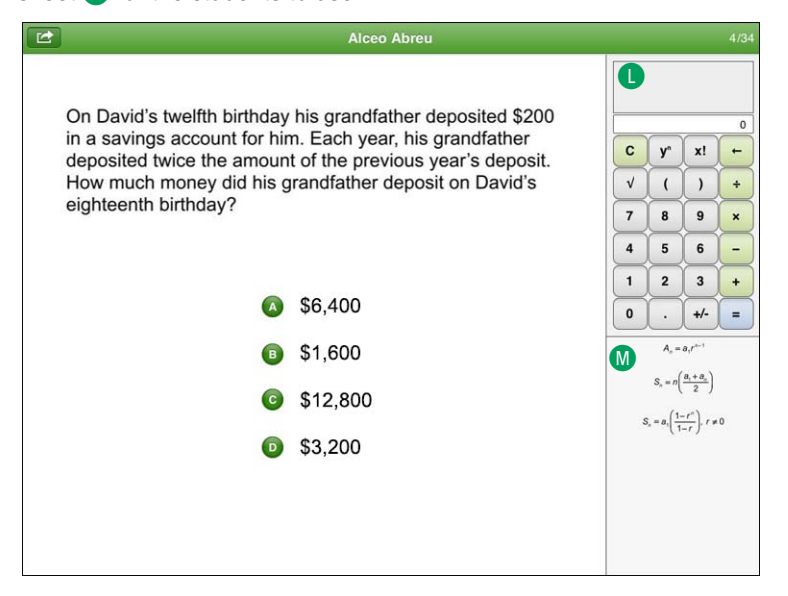

**9.** When the test is over, have the student tap OK **N**. The App will log the student out so the next student can log in.

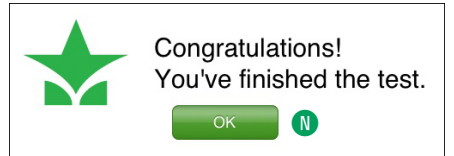

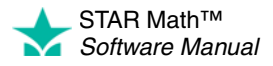

# <span id="page-51-0"></span>**Stopping a Test**

Situations may arise in the classroom which interrupt a test (for example, a surprise fire drill). If this happens, the teacher or test monitor can stop the test, either pausing it so the student can return to it later, or stopping it entirely so the student can start over on a new test.

# <span id="page-51-1"></span>**Stopping a Test on a Computer**

- **1.** Press and release **Ctrl+A** (Windows) or **control+A** (Macintosh).
- **2.** Click one of the following options:

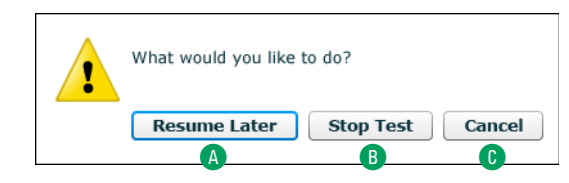

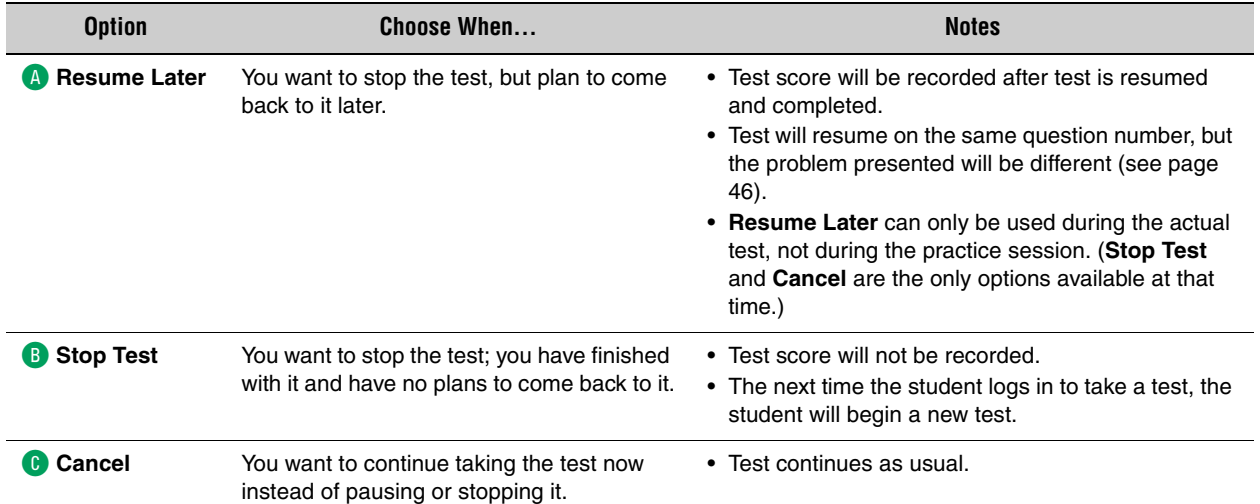

**3.** Enter the monitor password and click **OK** D.

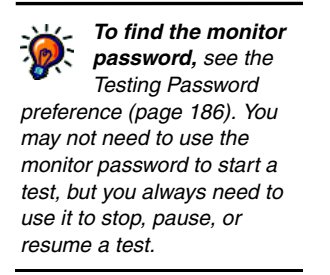

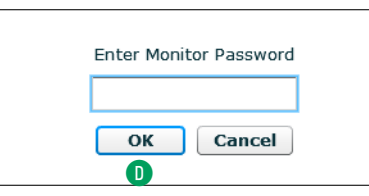

**•** You cannot substitute your Renaissance Place password for the monitor password.

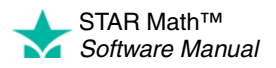

- **•** If you forget to enter a password before clicking **OK,** you will be reminded to enter it, and you can try again.
- **•** If you enter the wrong password, you can try again.

However, if you enter the wrong password three times in a row, you will not be able to stop the student's test. Check the Testing Password preference (see page [186](#page-193-0)) to make sure you are using the correct monitor password.

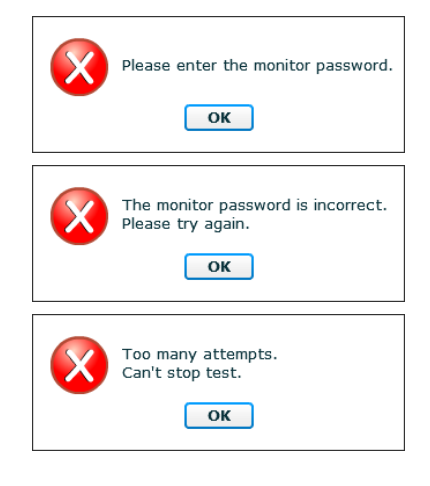

Once the correct monitor password is entered, the test is stopped or paused.

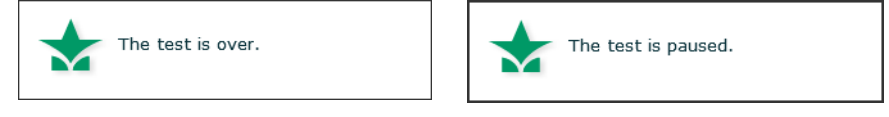

STAR Math doesn't record scores for incomplete tests (stopped and unfinished), but it does note the total number of incomplete tests for each student in the Test Activity Report (see [page 171\)](#page-178-0).

### <span id="page-52-0"></span>**Stopping a Test on an iPad®**

- **1.** Tap the **Share** button in the upper-left corner of the screen **A**.
- **2.** Tap one of the following options (or tap the main screen to close this menu and return to the test):

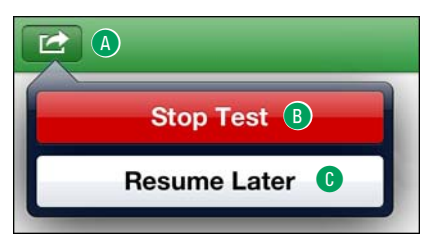

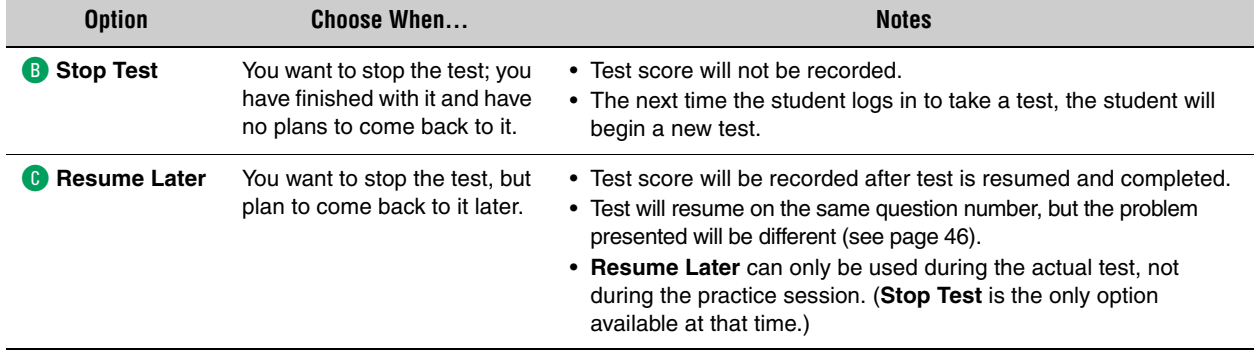

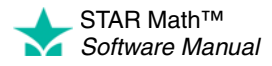

**3.** Whether you choose **Stop Test** or **Resume Later**, you will need to enter the monitor password; type the monitor password and tap **Continue** D to stop or pause the test, or tap **Cancel** E to go back to the test.

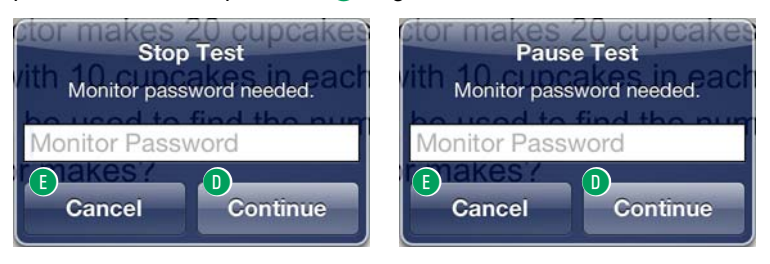

- **•** You cannot substitute your Renaissance Place password for the monitor password.
- **•** If you forget to enter a password before tapping **Continue,** or if you enter the wrong password, you can try again.

However, if you enter the wrong password three times in a row, you will not be able to stop or pause the student's test. Check the Testing Password preference (see page [186\)](#page-193-0)

to make sure you are using the correct monitor password.

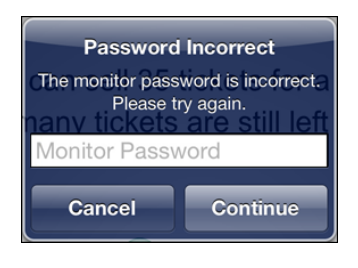

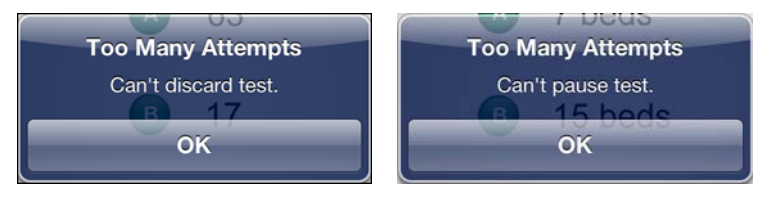

Once the correct monitor password is entered, the test is stopped or paused

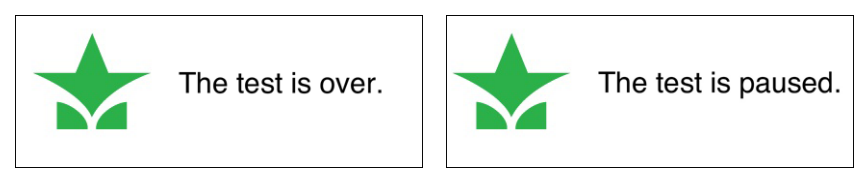

STAR Math doesn't record scores for incomplete tests (stopped and unfinished), but it does note the total number of incomplete tests for each student in the Test Activity Report (see [page 171\)](#page-178-0).

# <span id="page-53-0"></span>**Resuming an Unfinished Test**

*To find the monitor password, see the Testing Password preference (page [186\)](#page-193-0). You may not need to use the monitor password to start a test, but you always need to use it to stop, pause, or resume a test.*

> An unfinished test can be resumed if the test was interrupted in one of the following ways:

- If the test was intentionally paused by the teacher or test monitor (see pages [44](#page-51-1) and [45](#page-52-0)).
- If the student lost connection to the server or accidentally closed the browser or App during the test.

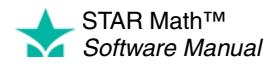

#### **Notes:**

- An unfinished test can only be resumed within eight days of the interruption.
- A test can be paused and resumed repeatedly. When a test is resumed, the student returns to the same *place* in the test where the student left off (the same question number), but a different problem will be presented. This is done to prevent pausing the test in order to give a student more time to work on a problem.

*Example:* On a Thursday afternoon, Lisa is taking a STAR Math test. She is on question 12 (a story problem) when she begins to feel ill. The teacher pauses the test and sends Lisa home. Lisa does not return to school until Monday; when she comes back, the teacher resumes the test. She continues the test, starting on question 12 where she left off, but question 12 is no longer the story problem she saw last Thursday; it has changed to a multiplication problem.

- A test can only be resumed on the platform on which it started. A test that was paused on a computer cannot be resumed on an iPad®, and vice-versa.
- STAR Math doesn't record scores for incomplete tests (stopped and unfinished), but it does record the total number of incomplete tests for each student in the Test Activity Report (see [page 171](#page-178-0)).

### **Resuming an Unfinished Test on a Computer**

- **1.** Log in to the student program. See page [23.](#page-30-0)
- **2.** The student will see a message on the STAR Math Student page reminding the student that he or she has an unfinished test.

The student clicks **Start** to resume the test A.

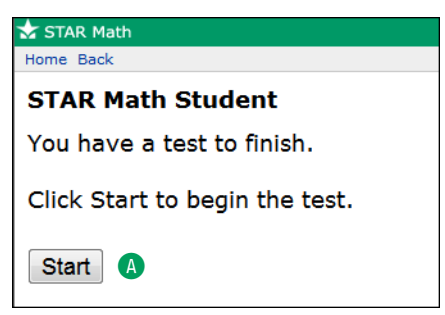

**3.** The teacher or test monitor should enter the monitor password and click **OK** B.

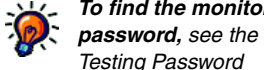

*Testing Password preference (page [186\)](#page-193-0). You may not need to use the monitor password to start a test, but you always need to use it to stop, pause, or resume a test.*

*To find the monitor* 

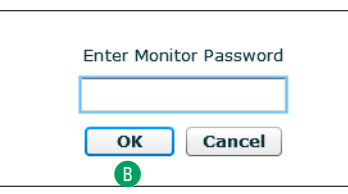

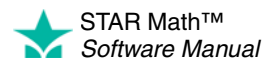

**4.** A message will confirm that the test is resuming, and then the student can finish taking the test.

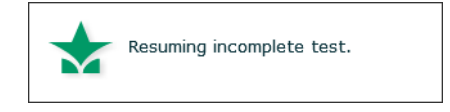

## <span id="page-55-0"></span>**Resuming an Unfinished Test on an iPad®**

- **1.** Log in to STAR Apps on iPad®. See page [23](#page-30-1).
- **2.** The student will see a message reminding the student that he or she has an unfinished test.

The student taps **Start** to resume the test A.

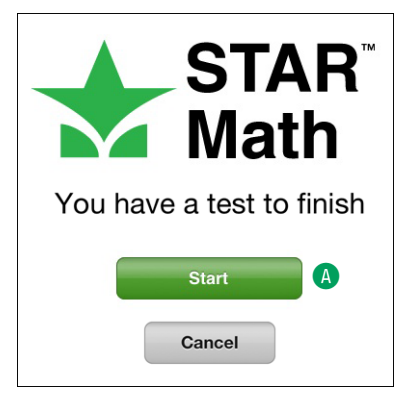

**3.** The teacher or test monitor should enter the monitor password and tap **Continue** B.

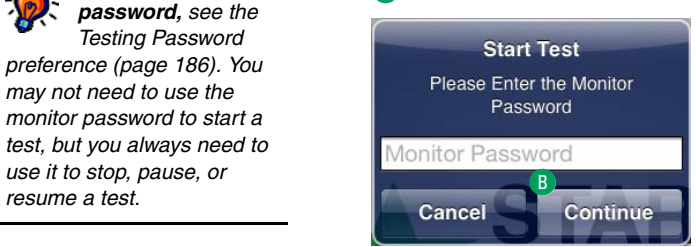

**4.** A message will confirm that the test is resuming, and then the student can finish taking the test.

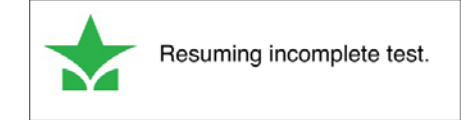

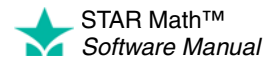

*To find the monitor password, see the Testing Password preference (page [186\)](#page-193-0). You may not need to use the monitor password to start a test, but you always need to use it to stop, pause, or* 

# **SCREENING, PROGRESS MONITORING & INTERVENTION**

# **Cut Scores, Benchmarks, and Benchmark Structures**

*For more information about benchmarks and cut scores, click Resources on the STAR Math list, then click Benchmarks and Cut Scores.*

Several of the STAR Math and STAR Math Enterprise reports use cut scores, benchmarks, and category structures to identify students who are having difficulty. Once those students have been identified, you can begin to organize your intervention plan. Students who are not reaching a specific benchmark can be further divided into groups to help you focus your resources on the students who need the most help.

- A *cut score* is either a converted Percentile Rank (PR) score or, in the case of state benchmarks, a Scaled Score (SS) (see page [175](#page-182-0)).
- Cut scores that are chosen as targets for students to meet or surpass are *benchmarks.* 
	- *School benchmarks* are targets that apply to every student in a school (each grade has its own benchmarks). These are available for all STAR Math and STAR Math Enterprise customers.
	- *District benchmarks* are targets that apply to every student in a school district; these are only available for STAR Math Enterprise customers.
	- A *state benchmark* correlates the STAR Math test scores within a school to a state test. A state benchmark is only available to customers who are (a) using STAR Math Enterprise *and* (b) are in a state that has a test linked to the STAR Math scale.

Each type of benchmark can have different values; for example, state benchmarks may be set higher than district benchmarks. For STAR Math Enterprise, one of these benchmarks can be chosen as a *default benchmark* (to be used in situations where a benchmark is required but one hasn't been chosen).

• The number of categories, the category names, and the minimum proficiency level chosen create a *benchmark structure.* There are four default categories (see below), but the number of categories in the structure can be changed from two to five.

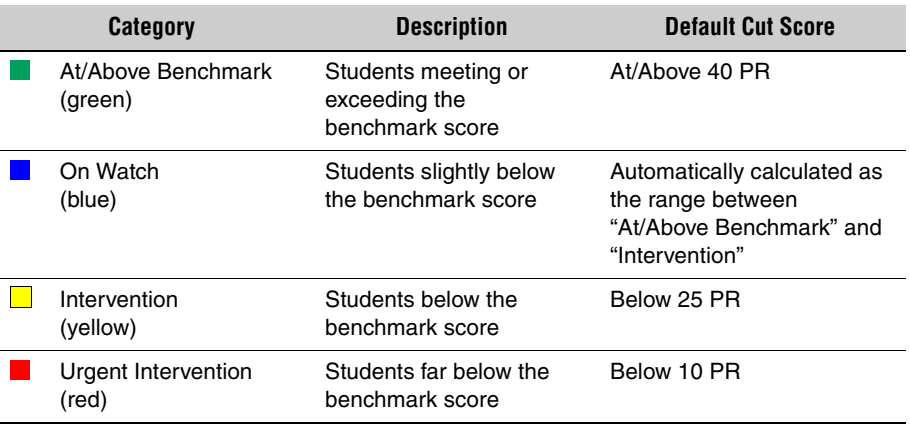

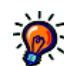

*Unlike STAR Math Enterprise, STAR Math only uses one benchmark (school), so there is no need to select a default benchmark.*

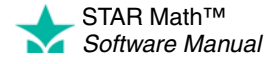

l,

This chapter explains how to change the number of categories in the structure and the cut scores/benchmarks that define them.

**Note:** The procedures differ based on which version of the program you are using. If your school is part of a *mixed* district (where some schools are using STAR Math and others are using STAR Math Enterprise), follow the instructions for STAR Math Enterprise.

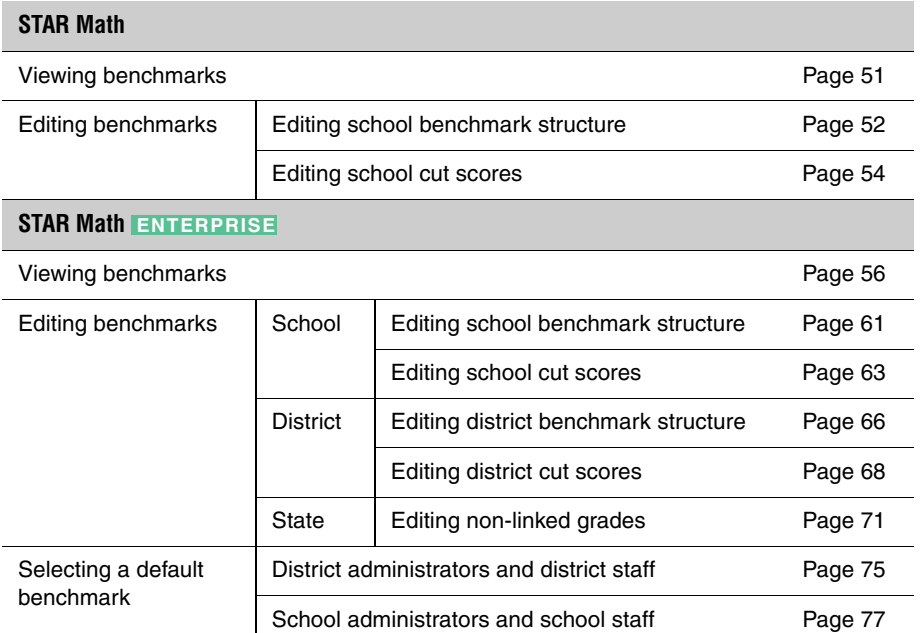

# **Managing STAR Math Screening, Progress Monitoring & Intervention**

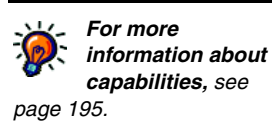

A new capability has been added to STAR Math: Manage STAR Math Screening, Progress Monitoring & Intervention. This capability allows users to view screening and progress monitoring scores, and set Response to Intervention (RTI) goals for all STAR Math students in a school (see page [195\)](#page-202-0).

All users have this capability by default. Teachers who have this capability removed will still be able to view and manage screening, progress monitoring and intervention data, but only for their *own* students who are enrolled in STAR Math classes (further clarification will be provided where appropriate).

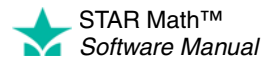

l,

# <span id="page-58-0"></span>**STAR Math: Viewing Benchmarks**

#### *Who Can Do This?*

 $\boxtimes$  District Administrators

**Ø** District Staff

 $\boxtimes$  School Administrators

- $\boxtimes$  School Staff
- $\boxdot$  Teachers

 $\mathbf{G}$ 

Learn more about capabilities on page [195.](#page-202-0)

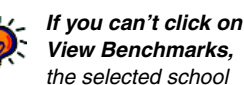

*does not have any screening dates. Make sure you see the name of the school you want to work with in the School drop-down list. To set screening dates, see page [79](#page-86-0).*

- **1.** On the Home page, below STAR Math, click **Screening, Progress Monitoring & Intervention**.
- **2.** On the left side of the page, in the gray sidebar, click **View Benchmarks A**.

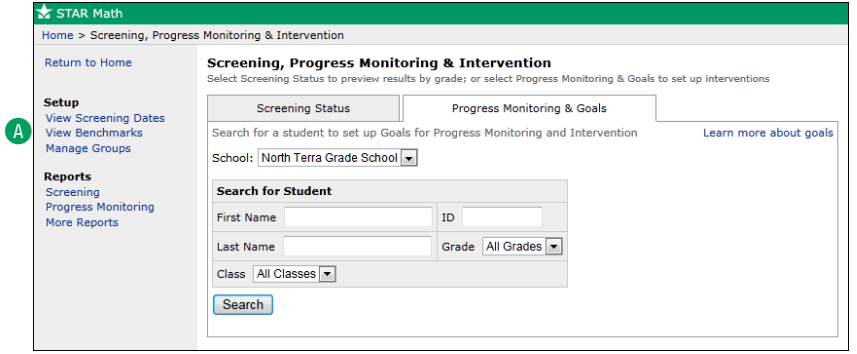

**3.** On the View Benchmarks page, use the **School** drop-down list **B** to choose which school to view benchmarks for. (School administrators, school staff, and teachers can only view benchmarks for their own school.)

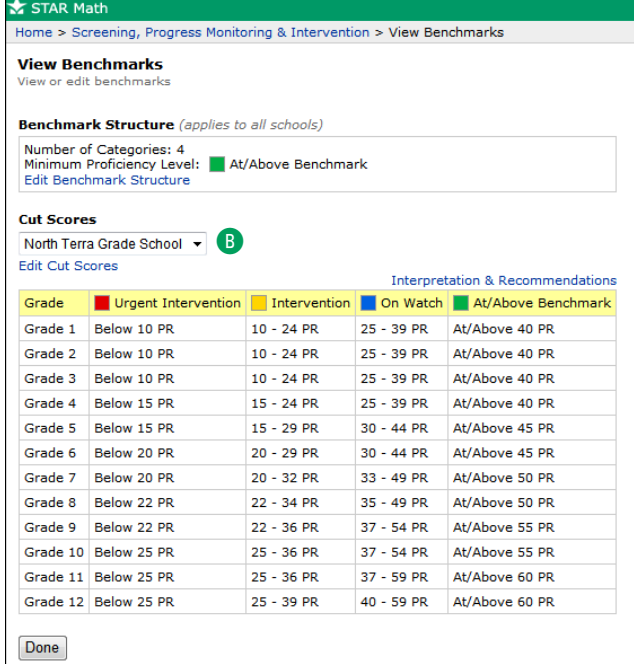

**4.** Click **Done** when you have finished viewing the benchmarks.

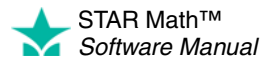

# **STAR Math: Editing Benchmarks**

The task of editing benchmarks in STAR Math is broken into two separate procedures:

- *Editing the school benchmark structure* (see the next section) allows you to choose how many categories are used for the school, the names assigned to those categories, and which category should serve as the minimum proficiency level students should try to achieve.
- *Editing school cut scores* (see page [54](#page-61-0)) allows you to change the default values of the PR scores used as benchmarks.

# <span id="page-59-0"></span>**Editing the School Benchmark Structure**

#### *Who Can Do This?*

 $\boxtimes$  District Administrators

 $\boxdot$  District Staff

 $\Box$  School Administrators

- $\Box$  School Staff
- $\Box$  Teachers

Learn more about capabilities on page [195.](#page-202-0)

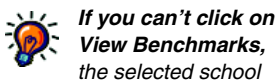

*does not have any screening dates. Make sure you see the name of the school you want to work with in the School drop-down list. To set screening dates, see page [79](#page-86-0).*

- **1.** On the Home page, below STAR Math, click **Screening, Progress Monitoring & Intervention**.
- **2.** On the left side of the page, in the gray sidebar, click **View Benchmarks A**.

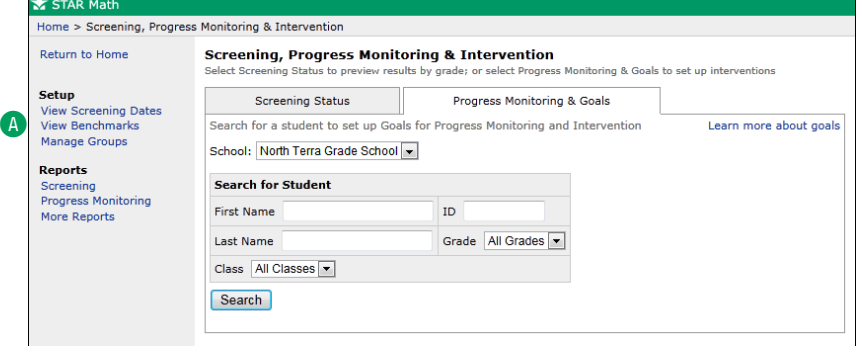

- **3.** On the View
	- Benchmarks page, use the **School** drop-down list  $\mathbb B$  to choose which school to edit school benchmark structures for.
- **4.** Click **Edit Benchmark Structure <b>C**.

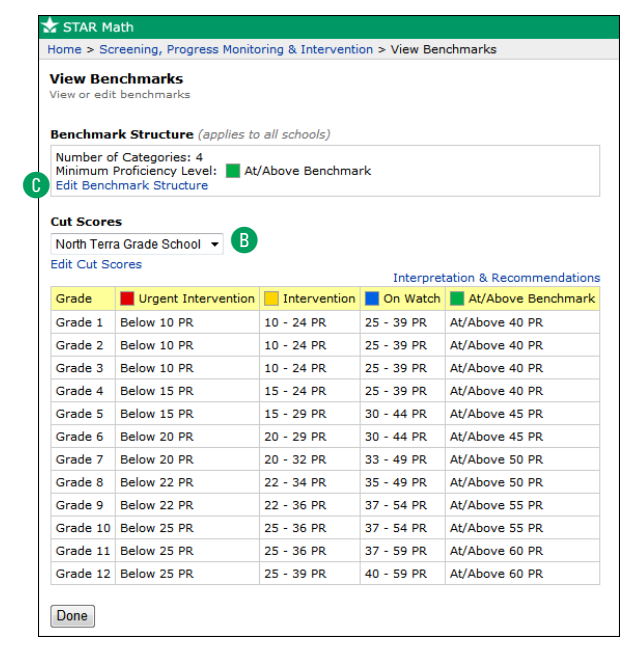

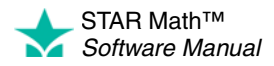

*If you change the number of categories, the cut scores will revert to their default values (see the diagram on page [55\)](#page-62-0).*

**5.** On the Edit School Benchmark Structure page, use the **Number of Categories** drop-down list D to choose how many categories you want in the structure (from 2–5; the default is 4).

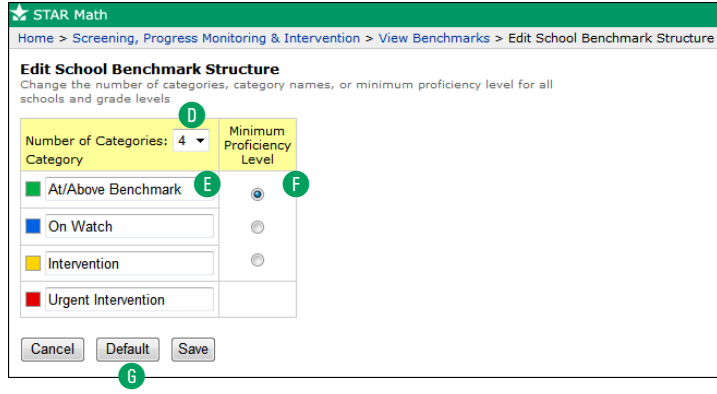

- *You can restore all the settings to their defaults at any time by clicking Default* G*.*
- **6.** If you want to change the names of the categories, type the names you want in the appropriate fields next to the colored boxes E. The default names differ based on the number of categories being used:

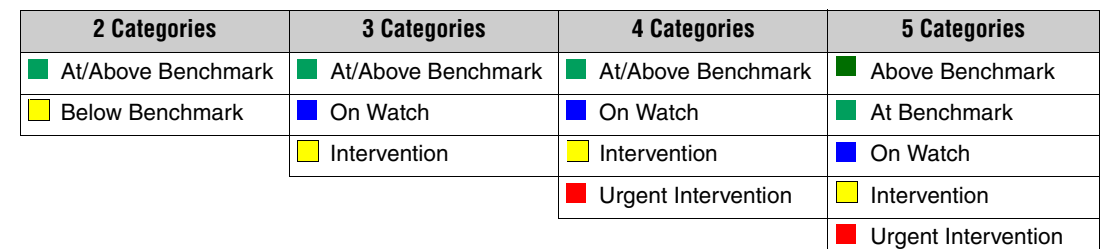

- **7.** The Screening Report (see page [151](#page-158-0)) has a graph showing which students fall into each of the categories. Choose one of those categories to serve as the "bar" that students must reach in the Minimum Proficiency Level column **F**. When a Screening Report is printed, a horizontal line will be placed on the graph at the chosen level, making it easier to see students who are "reaching the bar" and those who are not. (The lowest available category cannot be chosen as the minimum proficiency level).
- **8.** To save the changes you have made, click **Save**.

To exit this page without saving your changes, click **Cancel**.

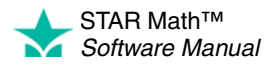

l,

# <span id="page-61-0"></span>**Editing School Cut Scores**

### *Who Can Do This?*

 $\boxtimes$  District Administrators

 $\boxdot$  District Staff

 $\boxtimes$  School Administrators

 $\boxtimes$  School Staff

 $\Box$  Teachers

Learn more about capabilities on page [195.](#page-202-0)

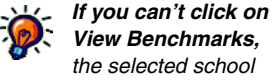

*the selected school does not have any screening dates. Make sure you see the name of the school you want to work with in the School drop-down list. To set screening dates, see page [79](#page-86-0).*

- **1.** On the Home page, below STAR Math, click **Screening, Progress Monitoring & Intervention**.
- **2.** Click View Benchmarks in the gray sidebar on the left side of the page **A**.

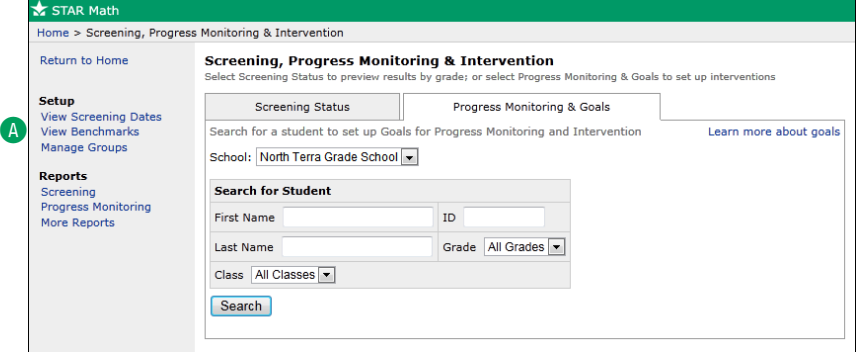

- **3.** On the View Benchmarks page, use the **School** drop-down list  $\mathbf B$  to choose which school to edit cut scores for. (School administrators and school staff can only edit cut scores for their own school.)
- **4.** Click **Edit Cut**  Scores **C**.

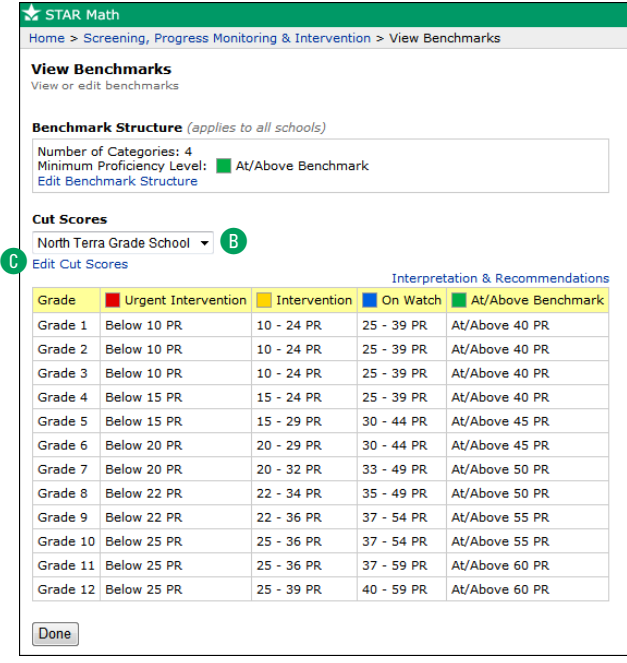

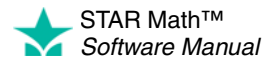

. . . . . l,

*To change the number of categories used, their names, and the minimum proficiency level, see page [52](#page-59-0).*

 $\mathbf 0$ 

**5.** On the Edit School Cut Scores page, use the drop-down lists in the row for a grade to change the PR values that define the categories for that grade. The values must be in ascending order from left to right. In the example below, the default number of categories (4) are shown.

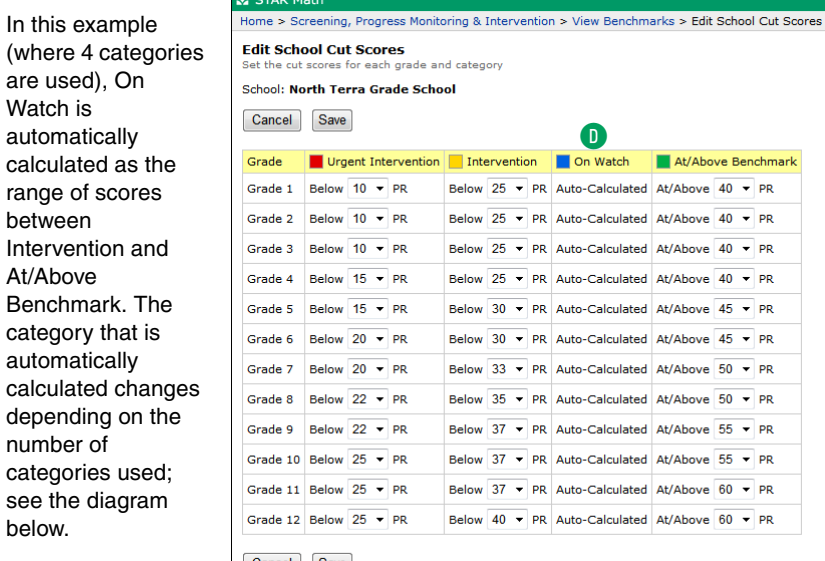

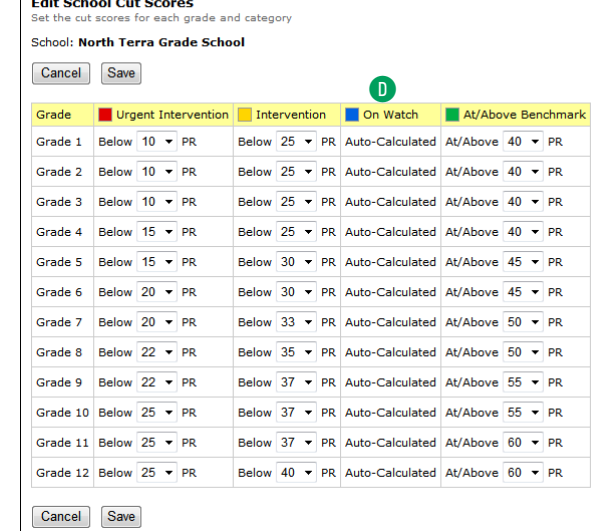

There can be from 2–5 categories for school benchmarks (the default number is 4). The values for some categories are automatically calculated based on the scores you choose for the other categories. The default PR values for the categories (along with their default names) are shown below:

<span id="page-62-0"></span>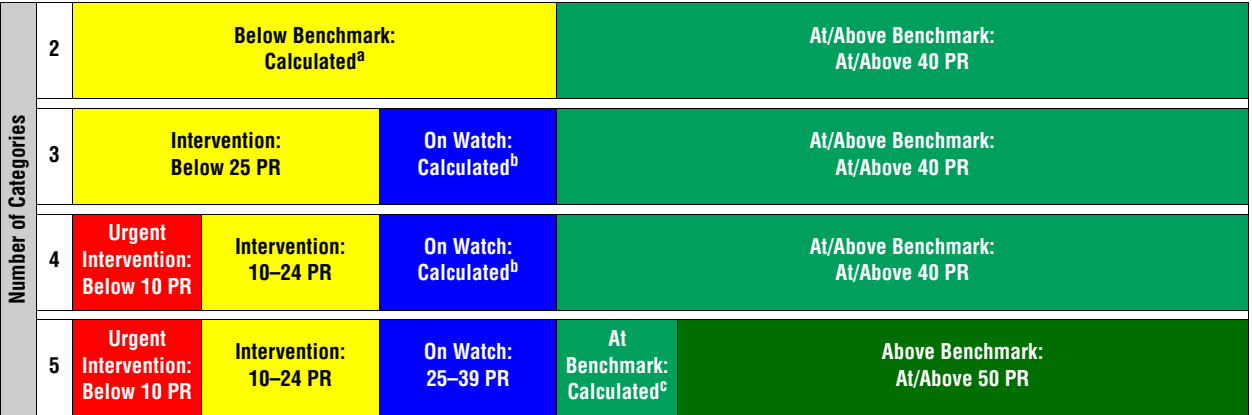

a. Below Benchmark is automatically calculated to be from 1 to (At/Above Benchmark – 1). For example, if At/Above Benchmark is At/Above 40 PR, Below Benchmark is 1–39 PR.

<span id="page-62-1"></span>b. On Watch is automatically calculated as the range of scores between At/Above Benchmark and Intervention. For example, if At/Above Benchmark is At/Above 40 PR and Intervention is Below 25 PR, On Watch is 25–39 PR.

c. At Benchmark is automatically calculated as the range of scores between Above Benchmark and On Watch. For example, if Above Benchmark is At/Above 50 PR and On Watch is Below 40 PR, At Benchmark is 40–49 PR.

> **6.** To save the changes you have made, click **Save**. To exit this page without saving your changes, click **Cancel**.

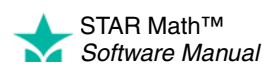

# <span id="page-63-0"></span>**STAR Math Enterprise: Viewing Benchmarks ENTERPRISE**

#### *Who Can Do This?*

 $\boxtimes$  District Administrators

- $\boxdot$  District Staff
- $\boxtimes$  School Administrators
- $\boxtimes$  School Staff
- $\boxdot$  Teachers
- Learn more about capabilities on page [195.](#page-202-0)

There are two ways to reach the View Benchmarks page:

- From the STAR Math Enterprise Home page
- From the Screening, Progress Monitoring & Intervention page
- Use whichever method you prefer.

### **From the STAR Math Enterprise Home Page**

- **1.** On the Home page, below STAR Math Enterprise, click **Enterprise Home**.
- **2.** On the STAR Math Enterprise Home page, click **Benchmarks A** (below "Benchmark Options" in the Important Features section of the page); go to ["View](#page-64-0)  [Benchmarks Page" on page 57](#page-64-0).

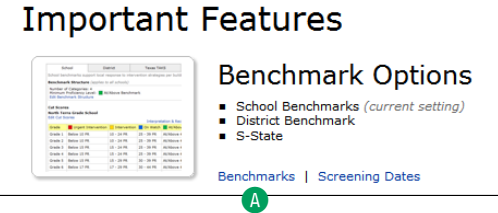

### **From the Screening, Progress Monitoring & Intervention Page**

- **1.** On the Home page, below STAR Math Enterprise, click **Screening, Progress Monitoring & Intervention**.
- **2.** Click **View Benchmarks** in the gray sidebar (under "Setup"); go to ["View](#page-64-0)  [Benchmarks Page" on page 57](#page-64-0).

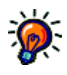

*View Benchmarks, the selected school does not have any screening dates. Make sure you see the name of the school you want to work with in the School*

*drop-down list. To set screening dates, see page [79](#page-86-0).*

*If you can't click on* 

STAR Math™ *Software Manual*

## <span id="page-64-0"></span>**View Benchmarks Page**

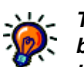

*The default benchmark* D *is the benchmark that is* 

*used throughout STAR Math Enterprise. In some places (such as the Screening Report options), you are allowed to choose different benchmarks to use—if no choice is made in these situations, the default benchmark shown here is the one that will be used.*

- **1.** In the top section of the View Benchmarks page, click the tab to choose which type of benchmark you want to view: **School** A, **District** B, or **State** C.
	- **•** The current setting for the default benchmark is shown at the top of the page D.
	- **•** The **Edit Default Benchmark** link beneath it will only appear if the user group you belong to is allowed to set the default benchmark (see page [75](#page-82-1)).
	- **•** The **State** tab will only be shown if a linking between the STAR Math scale and your state test has been completed for one or more grades. The name shown on the tab will be the name of your state and the state test name acronym

If you choose school benchmarks, see page [58](#page-65-0).

If you choose district benchmarks, see page [59](#page-66-0).

If you choose state benchmarks, see page [60.](#page-67-0)

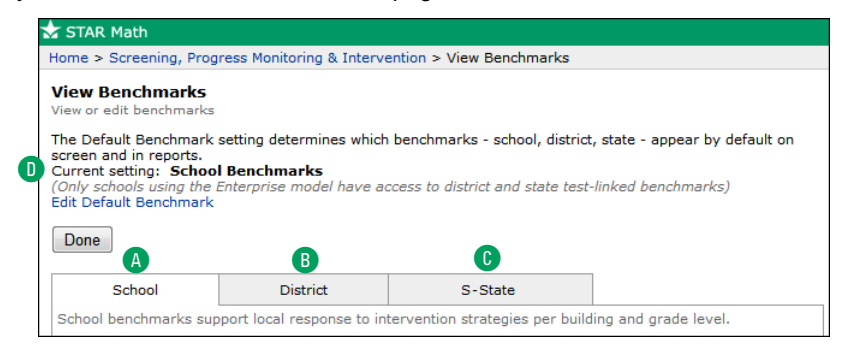

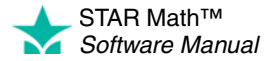

l. J.

### <span id="page-65-0"></span>**Viewing School Benchmarks**

To view school benchmarks:

- Verify that the School tab A is active.
- Use the **School** drop-down list **B** to select which school's benchmarks to view. **Note:** School administrators, school staff, and teachers can only view school benchmarks for their own school.
- The number of categories and the minimum proficiency level for the chosen school are shown in the Benchmark Structure section of the page C. The **Edit Benchmark Structure** link beneath **D** will only appear if the user group you belong to is allowed to edit school benchmark structures (see page [61](#page-68-0)).
- The benchmarks for each grade in the chosen school are in the Cut Scores table. The **Edit Cut Scores** link above the table E will only appear if the user group you belong to is allowed to edit school cut scores (see page [63\)](#page-70-0).
- Click **Done** when you have finished viewing the benchmarks.

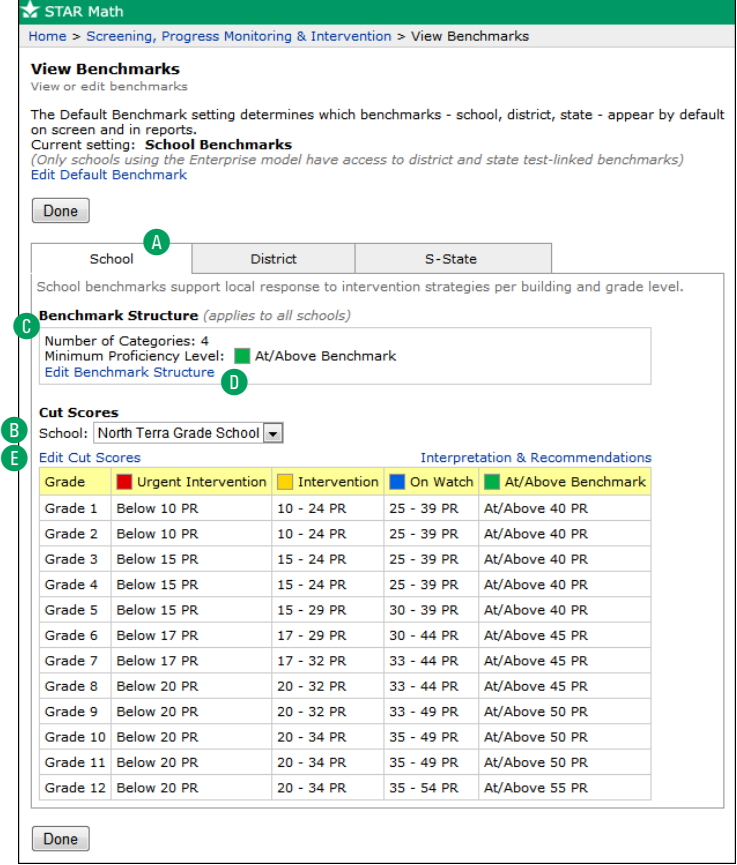

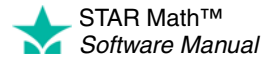

ä, J.

### <span id="page-66-0"></span>**Viewing District Benchmarks**

To view district benchmarks:

- Verify that the District tab **A** is active.
- The number of categories and the minimum proficiency level for the district are shown in the Benchmark Structure section of the page **B**.
- The **Edit Benchmark Structure** link beneath will **C** only appear if the user group you belong to is allowed to edit the district benchmark structure (see page [66\)](#page-73-0).
- The Cut Scores table will only have one row; a single district benchmark is applied to all grades in all the schools in the district.
- The **Edit Cut Scores** link above the table D will only appear if the user group you belong to is allowed to edit district cut scores (see page [68\)](#page-75-0).
- Click **Done** when you have finished viewing the benchmarks.

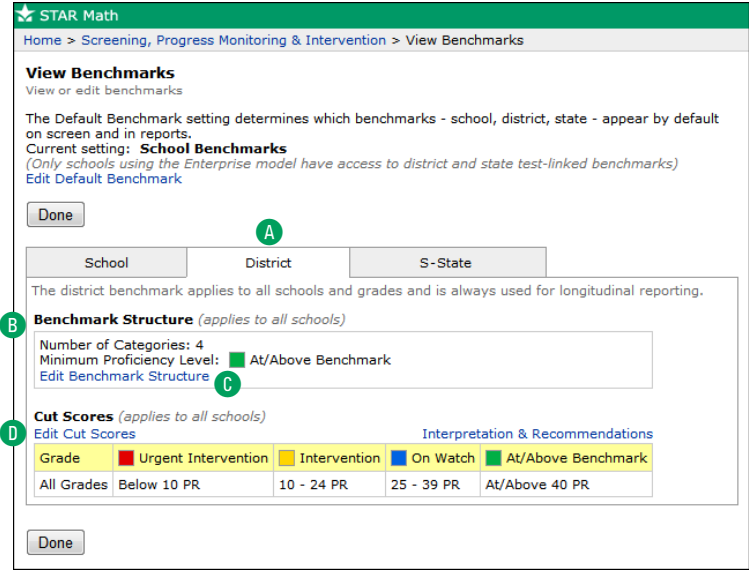

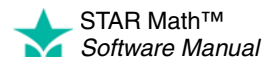

 $\overline{\phantom{a}}$ 

### <span id="page-67-0"></span>**Viewing State Benchmarks**

To view state benchmarks:

- Verify that the State tab **A** is active.
- Unlike school and district benchmarks, state benchmarks are linked to the Scaled Score (SS), not the Percentile Rank (PR); see page [176](#page-183-0).
- There may be grades in the state that do not have a linking between the state test and STAR Math; the rows for these grades will be empty  $\bullet$ .
- The **Edit Non-Linked Grades** link above the table C will only appear if the user group you belong to is allowed to edit scores for non-linked grades (see page [71](#page-78-1)).
- Click **Done** when you have finished viewing the benchmarks.

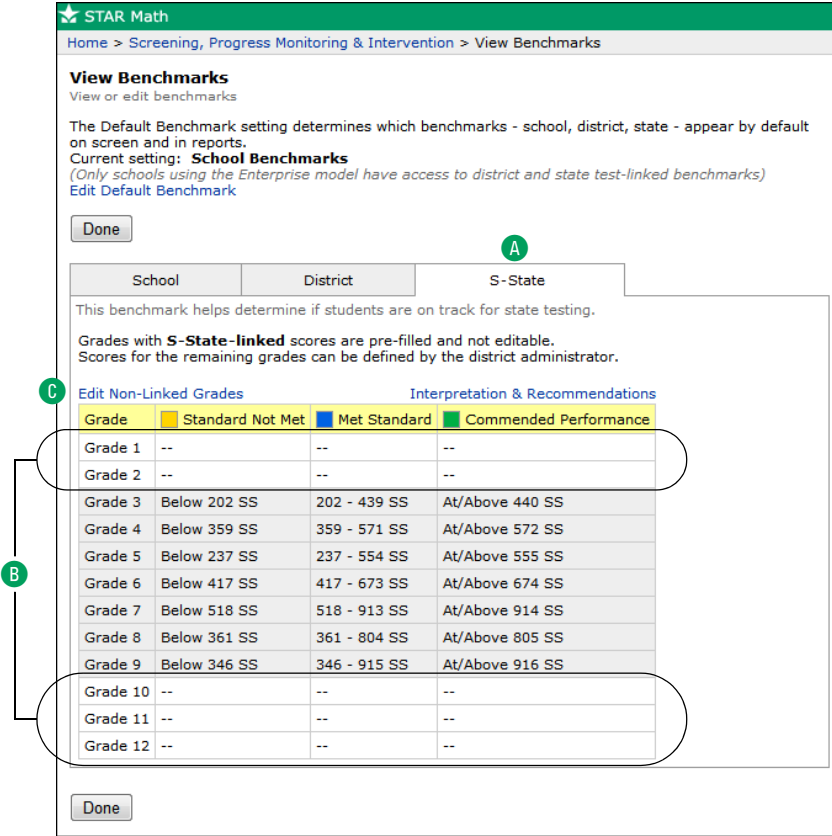

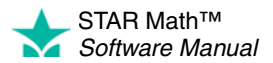

# $\textbf{S}$ TAR Math Enterprise: Editing Benchmarks  $\textcolor{red}{\textbf{E}}$  and  $\textcolor{red}{\textbf{E}}$

# **School Benchmarks**

The task of editing school benchmarks in STAR Math Enterprise is broken into two separate procedures:

- *Editing the school benchmark structure* (see the next section) allows you to choose how many categories are used for the schools, the names assigned to those categories, and which category should serve as the minimum proficiency level students should try to achieve. The same school benchmark structure is used by all schools in the district.
- *Editing school cut scores* (see page [63](#page-70-0)) allows you to change the default values of the PR scores used as benchmarks. Each school can set its own values for the school cut scores.

# **Editing the School Benchmark Structure**

The procedure for editing school benchmark structure begins on the View Benchmarks page; there are two ways to reach this page:

- From the STAR Math Enterprise Home page
- From the Screening, Progress Monitoring & Intervention page

Use whichever method you prefer.

### **From the STAR Math Enterprise Home Page**

- **1.** On the Home page, below STAR Math Enterprise, click **Enterprise Home**.
- **2.** On the STAR Math Enterprise Home page, click **Benchmarks** A (below "Benchmark Options" in the Important Features section of the page); go to step [3 on page 62.](#page-69-0)

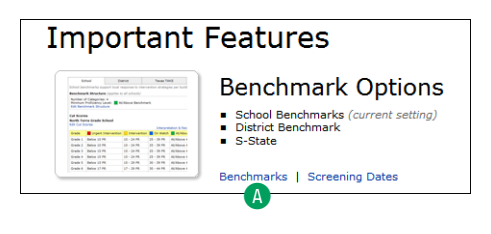

### **From the Screening, Progress Monitoring & Intervention Page**

- **1.** On the Home page, below STAR Math Enterprise, click **Screening, Progress Monitoring & Intervention**.
- **2.** Click **View Benchmarks** in the gray sidebar (under "Setup"); go to step [3 on](#page-69-0)  page 62.

<span id="page-68-0"></span>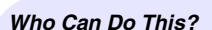

 $\boxtimes$  District Administrators

 $\boxed{\triangle}$  District Staff

 $\Box$  School Administrators

 $\Box$  School Staff

 $\Box$  Teachers

Learn more about capabilities on page [195.](#page-202-0)

*If you can't click on View Benchmarks,* 

*the selected school [does not have any screening](#page-69-0)  dates. Make sure you see the name of the school you want to work with in the School drop-down list. To set screening dates, see page [79](#page-86-0).*

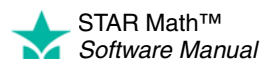

×  $\overline{\phantom{a}}$ 

- **3.** In the top section of the View Benchmarks page, click the **School** tab **B**.
- <span id="page-69-0"></span>**4.** Click **Edit Benchmark Structure** C.

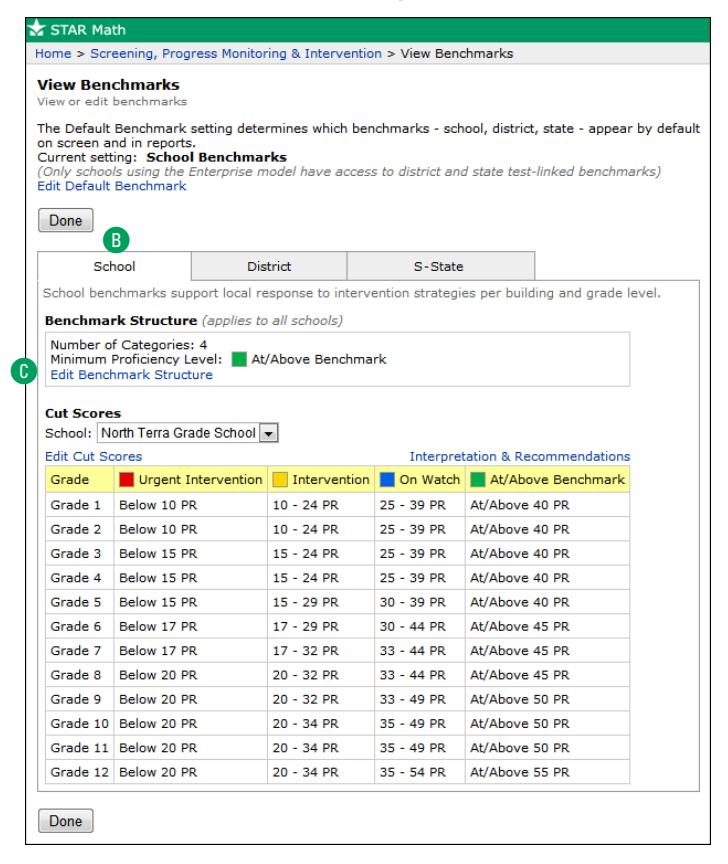

*If you change the number of categories, the cut scores will revert to their default values (see the diagram on page [65\)](#page-72-0).*

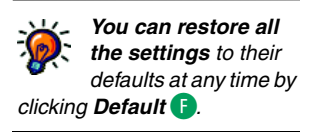

**5.** On the Edit School Benchmark Structure page, use the **Number of Categories** drop-down list  $\bigodot$  to choose how many categories you want in the structure (from 2–5; the default is 4).

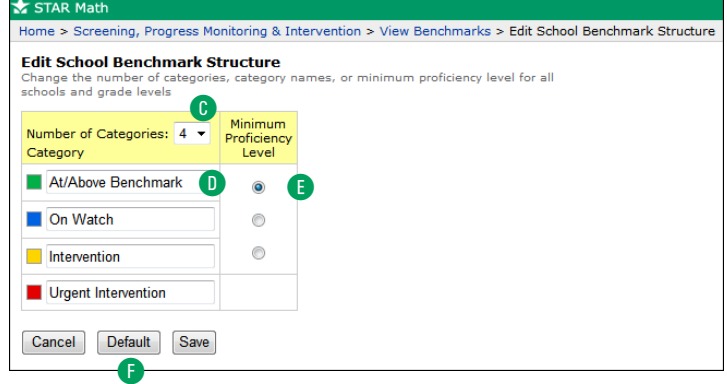

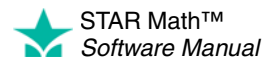

**6.** If you want to change the names of the categories, type the names you want in the appropriate fields next to the colored boxes  $\mathbb{D}$ . The default names differ based on the number of categories being used:

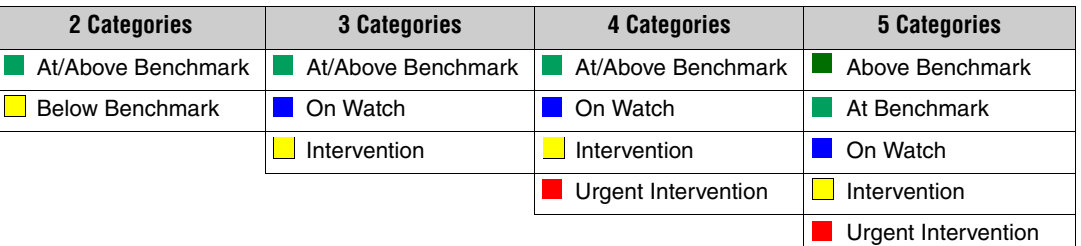

- **7.** The Screening Report (see page [151](#page-158-0)) has a graph showing which students fall into each of the categories. Choose one of those categories to serve as the "bar" that students must reach in the Minimum Proficiency Level column **B**. When a Screening Report is printed, a horizontal line will be placed on the graph at the chosen level, making it easier to see students who are "reaching the bar" and those who are not. (The lowest available category cannot be chosen as the minimum proficiency level).
- **8.** To save the changes you have made, click **Save**.

To exit this page without saving your changes, click **Cancel**.

### **Editing School Cut Scores**

The procedure for editing school cut scores begins on the View Benchmarks page; there are two ways to reach this page:

- From the STAR Math Enterprise Home page
- From the Screening, Progress Monitoring & Intervention page

Use whichever method you prefer.

### **From the STAR Math Enterprise Home Page**

- **1.** On the Home page, below STAR Math Enterprise, click **Enterprise Home**.
- **2.** On the STAR Math Enterprise Home page, click **Benchmarks** A (below "Benchmark Options" in the Important Features section of the page); go to step [3 on page 64.](#page-71-0)

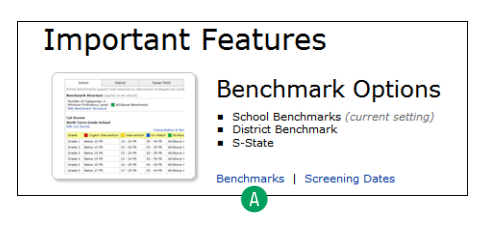

<span id="page-70-0"></span>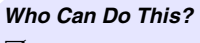

- $\boxtimes$  District Administrators
- $\boxdot$  District Staff
- $\boxtimes$  School Administrators
- $\boxtimes$  School Staff
- $\Box$  Teachers
- Learn more about capabilities on page [195.](#page-202-0)

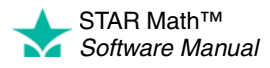

×  $\overline{\phantom{a}}$ 

#### **From the Screening, Progress Monitoring & Intervention Page**

- **1.** On the Home page, below STAR Math Enterprise, click **Screening, Progress Monitoring & Intervention**.
- **2.** Click **View Benchmarks** in the gray sidebar (under "Setup"); go to step [3 on](#page-71-0)  page 64.
- **3.** In the top section of the View Benchmarks page, click the **School** tab **B**.
- **4.** Use the **School** drop-down list C to select which school's cut scores to edit. **Note:**  School administrators and school staff can only edit cut scores for their own school.
- **5.** Click **Edit Cut Scores** D.

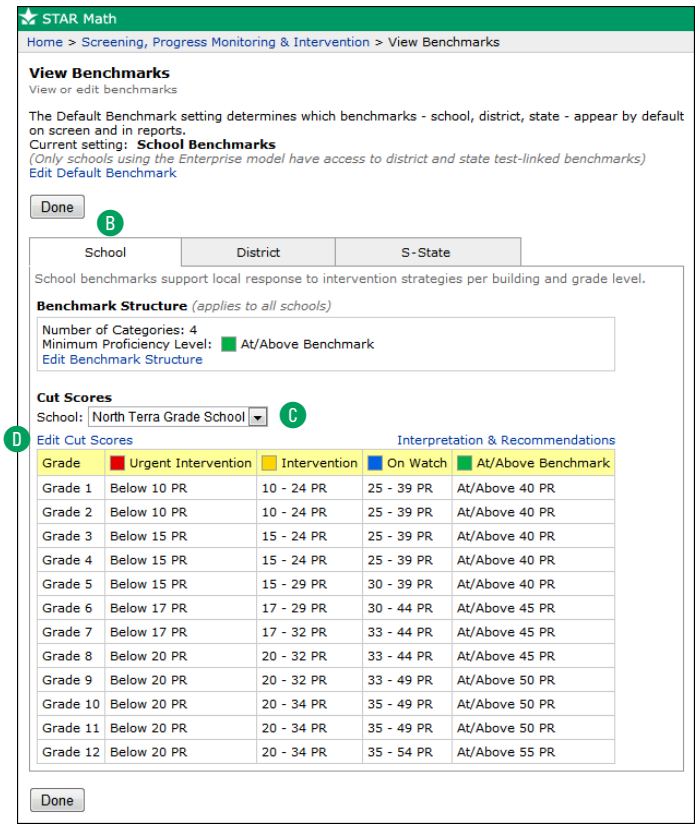

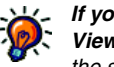

*If you can't click on View Benchmarks, the selected school does not have any screening* 

<span id="page-71-0"></span>*[dates. Make sure you see the](#page-71-0)  name of the school you want to work with in the School drop-down list. To set screening dates, see page [79](#page-86-0).*

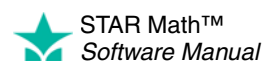
×  $\overline{\phantom{a}}$ 

**6.** On the Edit School Cut Scores page, use the drop-down lists in the row for a grade to change the PR values that define the categories for that grade. The values must be in ascending order from left to right.

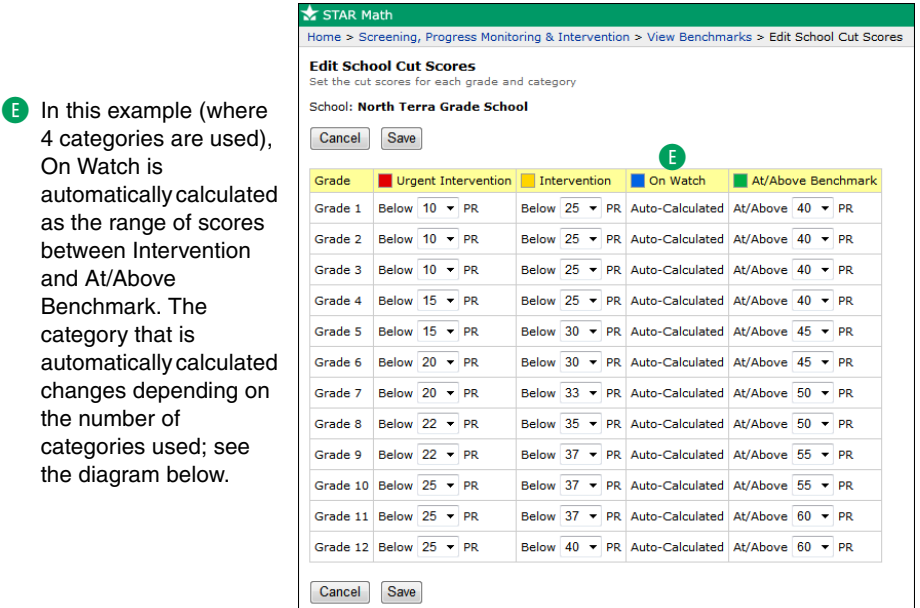

There can be from 2–5 categories for school benchmarks (the default number is 4). The values for some categories are automatically calculated based on the scores you choose for the other categories. The default PR values for the categories (along with their default names) are shown below:

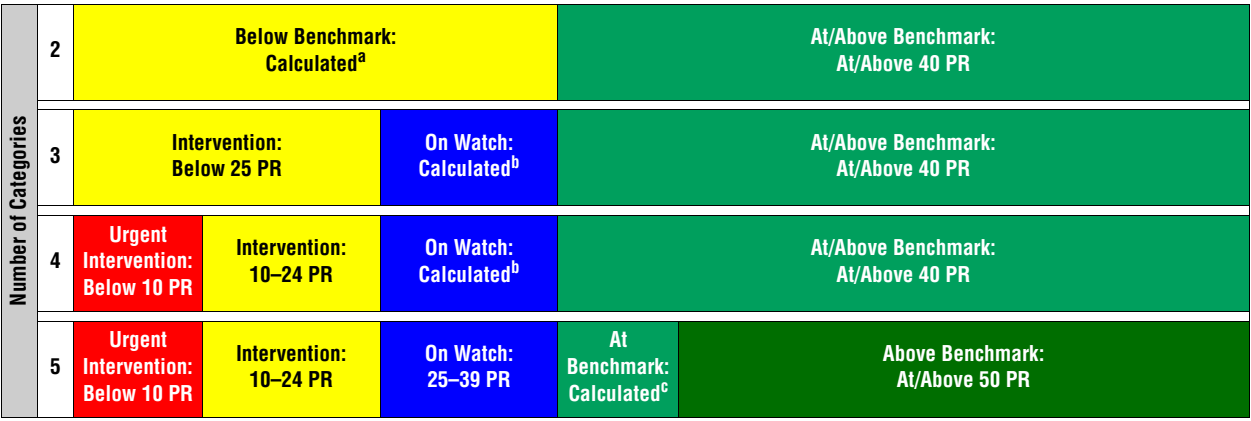

a. Below Benchmark is automatically calculated to be from 1 to (At/Above Benchmark – 1). For example, if At/Above Benchmark is At/Above 40 PR, Below Benchmark is 1–39 PR.

b. On Watch is automatically calculated as the range of scores between At/Above Benchmark and Intervention. For example, if At/Above Benchmark is At/Above 40 PR and Intervention is Below 25 PR, On Watch is 25–39 PR.

c. At Benchmark is automatically calculated as the range of scores between Above Benchmark and On Watch. For example, if Above Benchmark is At/Above 50 PR and On Watch is Below 40 PR, At Benchmark is 40–49 PR.

> **7.** To save the changes you have made, click **Save**. To exit this page without saving your changes, click **Cancel**.

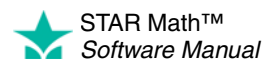

## <span id="page-73-0"></span>**District Benchmarks**

*Who Can Do This?*  $\boxtimes$  District Administrators

 $\Box$  School Administrators

 $\boxdot$  District Staff

 $\Box$  School Staff  $\Box$  Teachers Learn more about capabilities on page [195.](#page-202-0) The task of editing district benchmarks in STAR Math Enterprise is broken into two separate procedures:

- *Editing the district benchmark structure* (see the next section) allows you to choose how many categories are used for the district, the names assigned to those categories, and which category should serve as the minimum proficiency level students should try to achieve.
- *Editing district cut scores* (see page [68\)](#page-75-0) allows you to change the default values of the PR scores used as benchmarks.

### **Editing the District Benchmark Structure**

The procedure for editing district benchmark structure begins on the View Benchmarks page; there are two ways to reach this page:

- From the STAR Math Enterprise Home page
- From the Screening, Progress Monitoring & Intervention page

Use whichever method you prefer.

#### **From the STAR Math Enterprise Home Page**

- **1.** On the Home page, below STAR Math Enterprise, click **Enterprise Home**.
- **2.** On the STAR Math Enterprise Home page, click **Benchmarks** A (below "Benchmark Options" in the Important Features section of the page); go to step [3 on page 67.](#page-74-0)

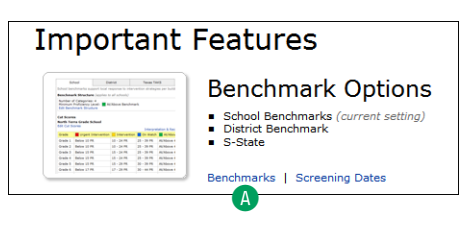

### **From the Screening, Progress Monitoring & Intervention Page**

- **1.** On the Home page, below STAR Math Enterprise, click **Screening, Progress Monitoring & Intervention**.
- **2.** Click **View Benchmarks** in the gray sidebar (under "Setup"); go to step [3 on](#page-74-0)  page 67.

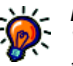

*If you can't click on View Benchmarks, the selected school [does not have any screening](#page-74-0)* 

*dates. Make sure you see the name of the school you want to work with in the School drop-down list. To set screening dates, see page [79](#page-86-0).*

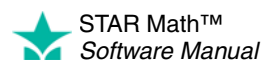

×  $\overline{\phantom{a}}$ 

- <span id="page-74-0"></span>**3.** In the top section of the View Benchmarks page, click the District tab **B**.
- **4.** Click **Edit Benchmark Structure** C.

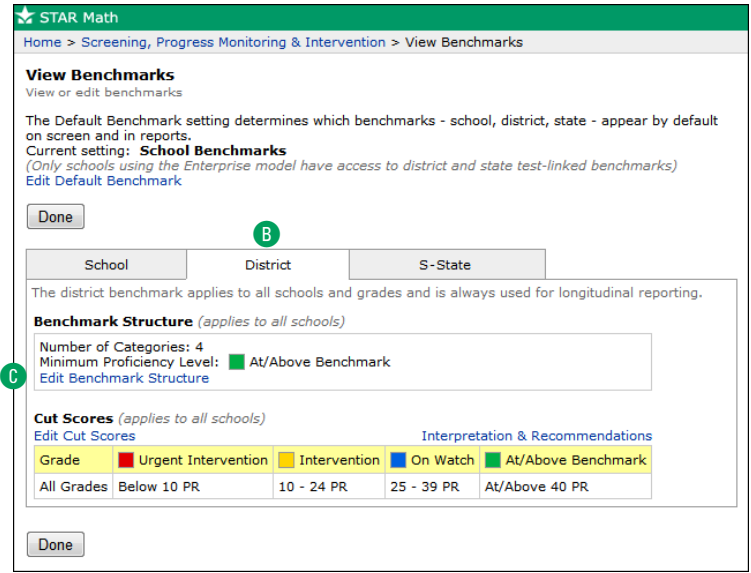

*If you change the number of categories, the cut scores will revert to their default values (see the* 

*diagram on page [70\)](#page-77-0).*

*You can restore all the settings to their defaults at any time by* 

*clicking Default* G*.*

**5.** On the Edit District Benchmark Structure page, use the **Number of Categories** drop-down list  $\bullet$  to choose how many categories you want in the structure (from 2–5; the default is 4).

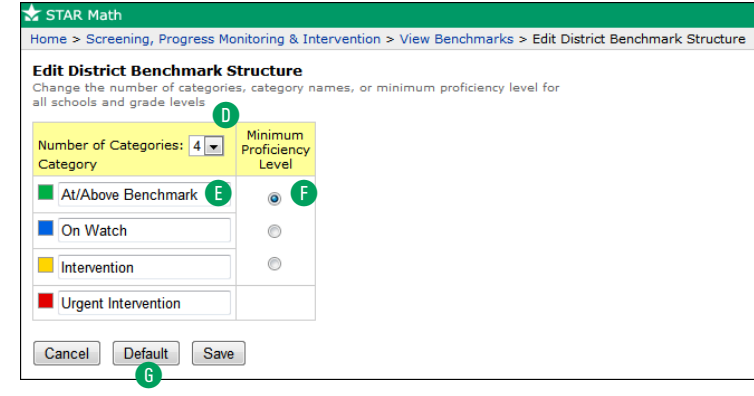

**6.** If you want to change the names of the categories, type the names you want in the appropriate fields next to the colored boxes E. The default names differ based on the number of categories being used:

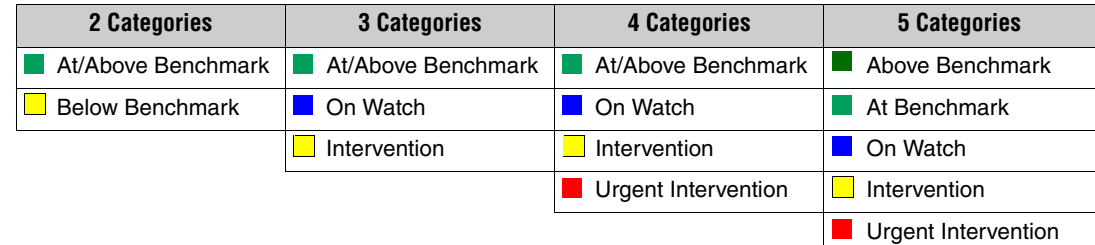

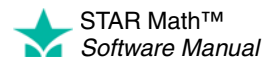

- **7.** The Screening Report (see page [151](#page-158-0)) has a graph showing which students fall into each of the categories. Choose one of those categories to serve as the "bar" that students must reach in the Minimum Proficiency Level column **F**. When a Screening Report is printed, a horizontal line will be placed on the graph at the chosen level, making it easier to see students who are "reaching the bar" and those who are not. (The lowest available category cannot be chosen as the minimum proficiency level).
- **8.** To save the changes you have made, click **Save**. To exit this page without saving your changes, click **Cancel**.

### **Editing District Cut Scores**

The procedure for editing district cut scores begins on the View Benchmarks page; there are two ways to reach this page:

- From the STAR Math Enterprise Home page
- From the Screening, Progress Monitoring & Intervention page

Use whichever method you prefer.

#### **From the STAR Math Enterprise Home Page**

- **1.** On the Home page, below STAR Math Enterprise, click **Enterprise Home**.
- **2.** On the STAR Math Enterprise Home page, click **Benchmarks** A (below "Benchmark Options" in the Important Features section of the page); go to step [3 on page 69.](#page-76-0)

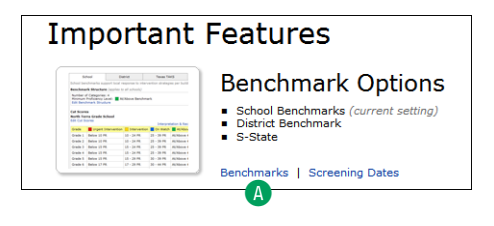

#### **From the Screening, Progress Monitoring & Intervention Page**

- **1.** On the Home page, below STAR Math Enterprise, click **Screening, Progress Monitoring & Intervention**.
- **2.** Click **View Benchmarks** in the gray sidebar (under "Setup"); go to step [3 on](#page-76-0)  page 69.

<span id="page-75-0"></span>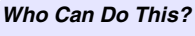

 $\nabla$  District Administrators

 $\boxdot$  District Staff

 $\Box$  School Administrators

 $\Box$  School Staff

 $\Box$  Teachers

Learn more about capabilities on page [195.](#page-202-0)

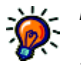

*If you can't click on View Benchmarks,* 

*the selected school [does not have any screening](#page-76-0)  dates. Make sure you see the name of the school you want to work with in the School drop-down list. To set screening dates, see page [79](#page-86-0).*

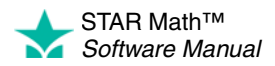

j,  $\overline{a}$ × ÷,

<span id="page-76-0"></span>**3.** In the top section of the View Benchmarks page, click the District tab **B**.

#### **4.** Click **Edit Cut Scores** C.

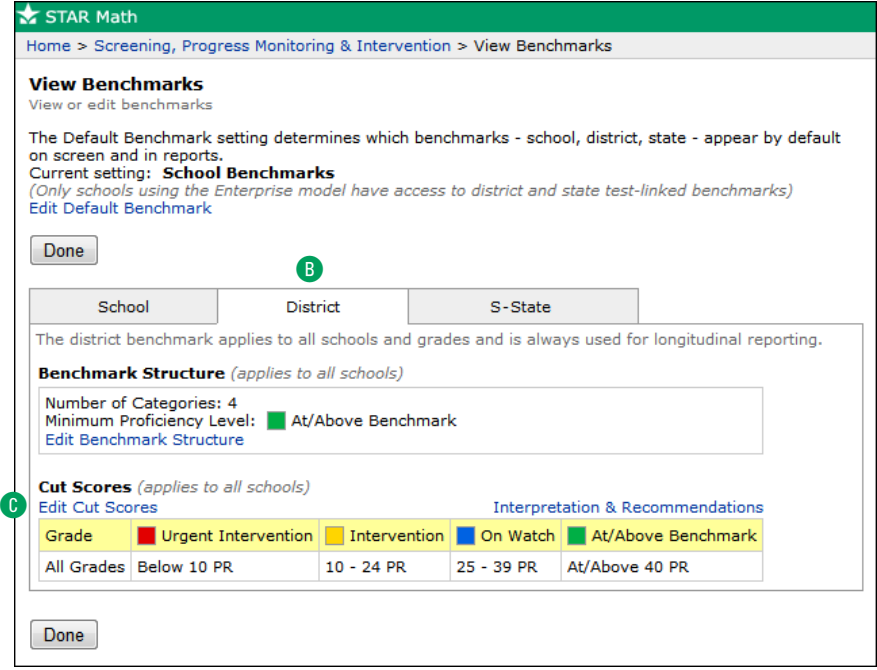

**5.** On the Edit District Cut Scores page, use the drop-down lists to change the PR values that define the categories for the district. The values must be in ascending order from left to right.

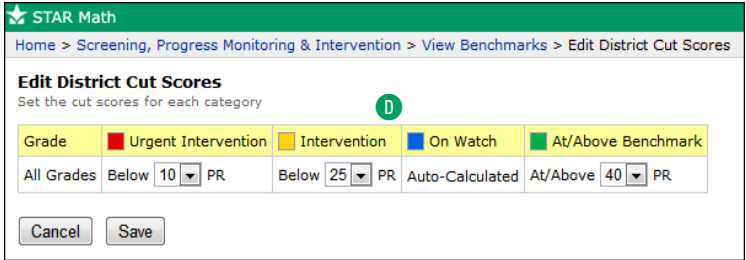

**D** In this example (where 4 categories are used), On Watch is automatically calculated as the range of scores between Intervention and At/Above Benchmark. The category that is automatically calculated changes depending on the number of categories used; see the diagram on page [70.](#page-77-1)

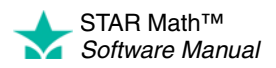

l. J.

There can be from 2–5 categories for district benchmarks (the default number is 4). The values for some categories are automatically calculated based on the scores you choose for the other categories. The default PR values for the categories (along with their default names) are shown below:

<span id="page-77-1"></span><span id="page-77-0"></span>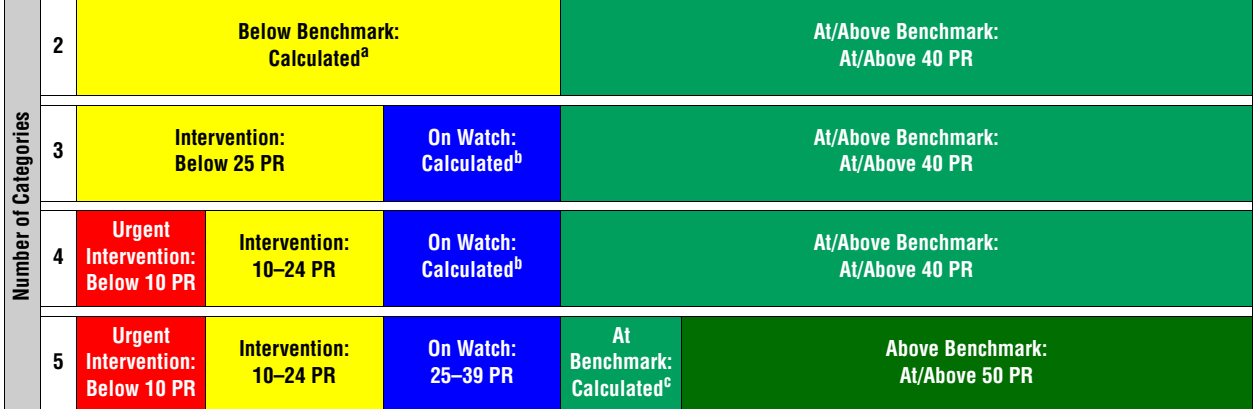

a. Below Benchmark is automatically calculated to be from 1 to (At/Above Benchmark – 1). For example, if At/Above Benchmark is At/Above 40 PR, Below Benchmark is 1–39 PR.

b. On Watch is automatically calculated as the range of scores between At/Above Benchmark and Intervention. For example, if At/Above Benchmark is At/Above 40 PR and Intervention is Below 25 PR, On Watch is 25–39 PR.

c. At Benchmark is automatically calculated as the range of scores between Above Benchmark and On Watch. For example, if Above Benchmark is At/Above 50 PR and On Watch is Below 40 PR, At Benchmark is 40–49 PR.

**6.** To save the changes you have made, click **Save**.

To exit this page without saving your changes, click **Cancel**.

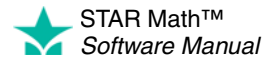

### **State Benchmarks**

*Who Can Do This?*  $\nabla$  District Administrators

 $\Box$  School Administrators

District Staff

□ School Staff  $\Box$  Teachers Learn more about capabilities on page [195.](#page-202-0) If there is a linking between the state test and the STAR Math test, the Scaled Score (SS; see page [176](#page-183-0)) that a student receives can be used to see if the student has reached a state benchmark. Essentially, you use the results of a STAR Math test to predict how a student will perform on a state test.

However, some grades may not have a link; for example, a state test might only have a link to STAR Math for grades 3–8. In cases like this, no values are assigned to the non-linked grades, but you can assign your own if you want to.

### **Editing Non-Linked Grades**

The procedure for editing non-linked grades begins on the View Benchmarks page; there are two ways to reach this page:

- From the STAR Math Enterprise Home page
- From the Screening, Progress Monitoring & Intervention page

Use whichever method you prefer.

### **From the STAR Math Enterprise Home Page**

- **1.** On the Home page, below STAR Math Enterprise, click **Enterprise Home**.
- **2.** On the STAR Math Enterprise Home page, click **Benchmarks** A (below "Benchmark Options" in the Important Features section of the page); go to step [3 on page 72.](#page-79-0)

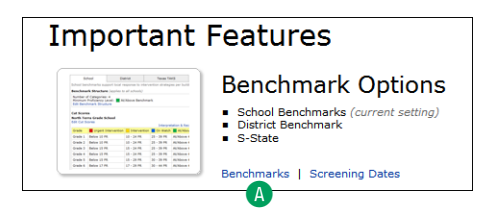

### **From the Screening, Progress Monitoring & Intervention Page**

- **1.** On the Home page, below STAR Math Enterprise, click **Screening, Progress Monitoring & Intervention**.
- **2.** Click **View Benchmarks** in the gray sidebar (under "Setup"); go to step [3 on](#page-79-0)  page 72.

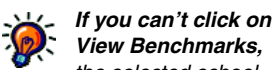

*View Benchmarks, the selected school [does not have any screening](#page-79-0)  dates. Make sure you see the name of the school you want to work with in the School drop-down list. To set screening dates, see page [79](#page-86-0).*

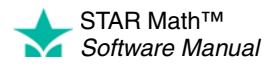

× ł, J.  $\overline{\phantom{a}}$ t,

<span id="page-79-0"></span>**3.** In the top section of the View Benchmarks page, click the **State** tab **A**.

### **4.** Click **Edit Non-Linked Grades** B.

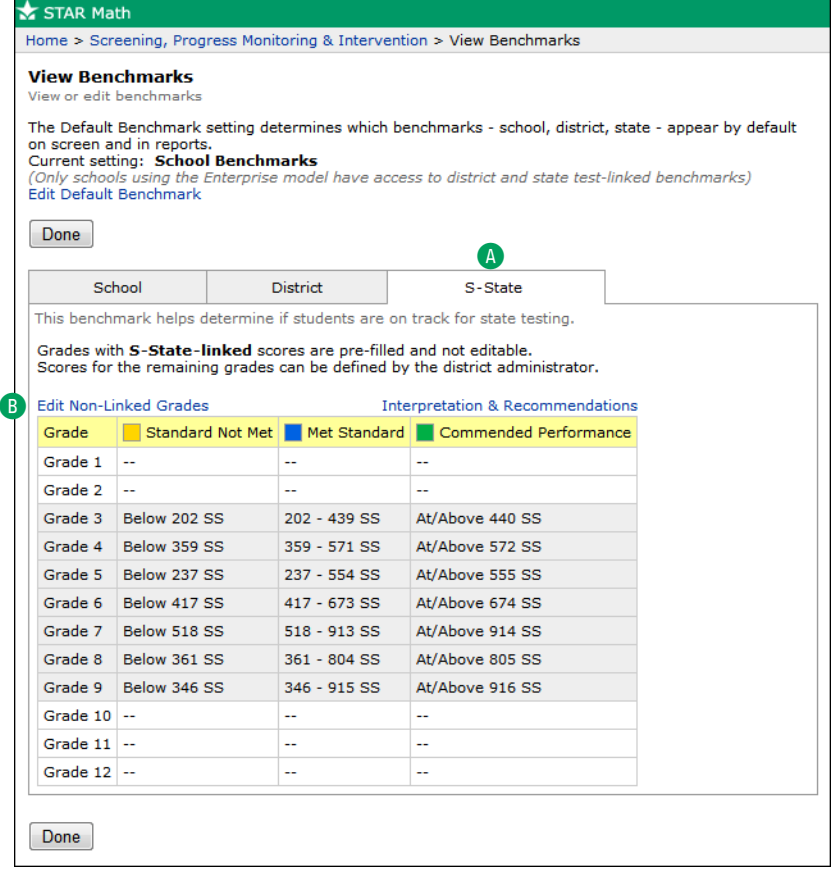

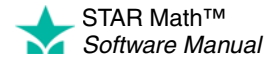

 $\overline{\phantom{a}}$ 

**5.** Enter the Scaled Score values you want in the appropriate fields.

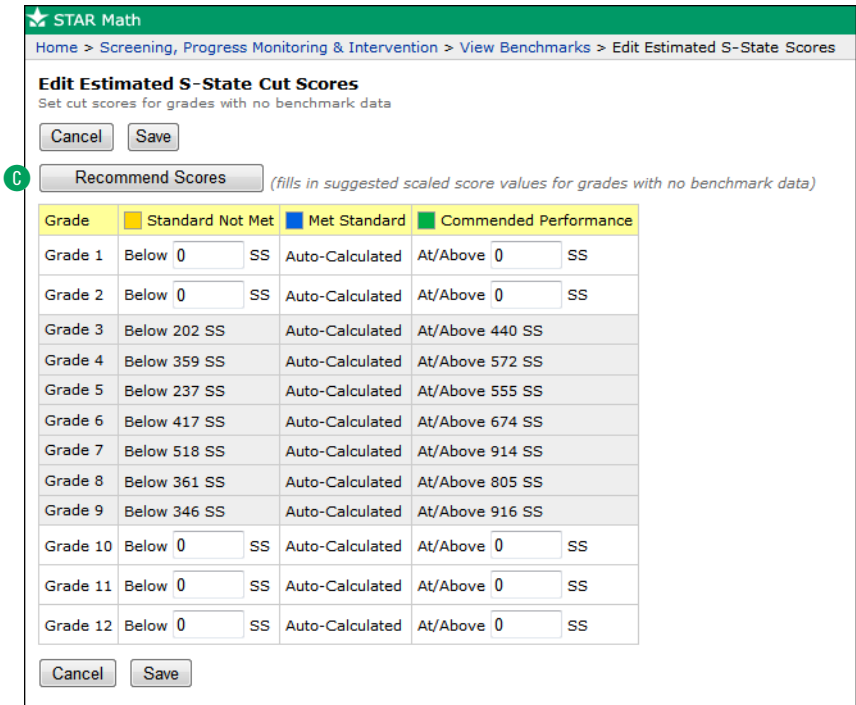

- **•** You can enter numbers from 2–1400.
- **•** For each grade (row), the numbers must be lowest at the left and highest at the right.
- You can also click **Recommend Scores** C to have the software automatically calculate and enter Scaled Scores in all the fields for you. These calculated scores are not linked to the state test. They are extrapolated from the scores for grades that are linked to the state test. **Note:** Clicking **Recommend Scores** fills in values for *all* the fields—if you have already entered your own values in any of the fields before clicking **Recommend Scores,** they will be overwritten. You *can* change any of the recommended scores after they have been calculated.

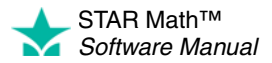

l,

Think of each Scaled Score as a point on a line. Once you have entered values for any of the Below or At/Above scores, the software calculates the ranges *between* those scores. Some examples are shown below for state tests that use from 2–5 categories.

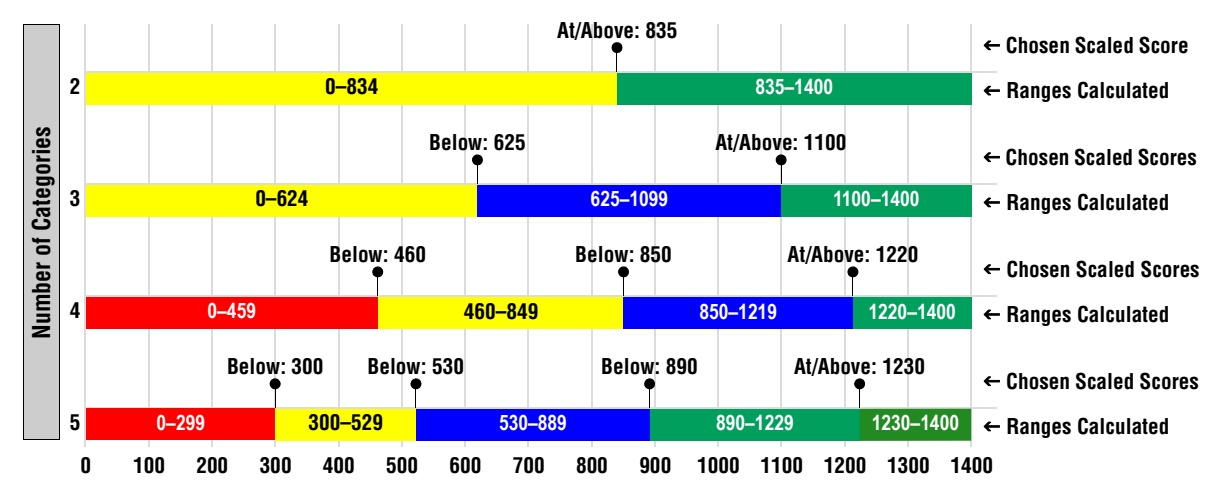

**6.** To save the changes you have made, click **Save**.

To exit this page without saving your changes, click **Cancel**.

Once you have saved your changes, the new values will be shown in the table in the State tab on the View Benchmarks page.

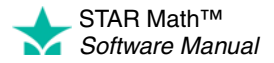

## **Default Benchmarks**

The *default* benchmark is the benchmark that is used throughout STAR Math Enterprise. In some places (such as the Screening Report options; see page [151\)](#page-158-0), you are allowed to choose different benchmarks to use—if no choice is shown, the default benchmark will be used.

District administrators and district staff can either choose the default benchmark, which will apply to all schools in the district, or allow school administrators and school staff to choose their own benchmark, which will only apply in their own school. In a *mixed* district (where some schools use STAR Math and some use STAR Math Enterprise), the default benchmark chosen will only apply to schools using STAR Math Enterprise.

# **Setting Default Benchmarks: District Administrators and District Staff**

*Who Can Do This?*  $\boxtimes$  District Administrators

 $\boxdot$  District Staff

 $\Box$  School Administrators  $\Box$  School Staff

□ Teachers

Learn more about capabilities on page [195.](#page-202-0) The Set Default Benchmark page is reached by means of the View Benchmarks page; there are two ways to reach the View Benchmarks page:

- From the STAR Math Enterprise Home page
- From the Screening, Progress Monitoring & Intervention page

Use whichever method you prefer.

#### **From the STAR Math Enterprise Home Page**

- **1.** On the Home page, below STAR Math Enterprise, click **Enterprise Home**.
- **2.** On the STAR Math Enterprise Home page, click **Benchmarks**  A (below "Benchmark Options" in the Important Features section of the page); go to step [3 on page 76.](#page-83-0)

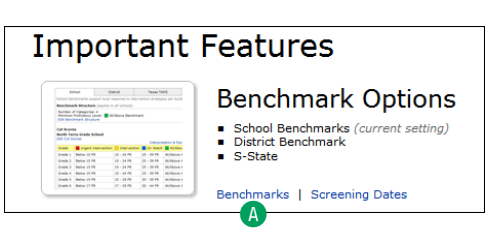

### **From the Screening, Progress Monitoring & Intervention Page**

- **1.** On the Home page, below STAR Math Enterprise, click **Screening, Progress Monitoring & Intervention**.
- **2.** Click **View Benchmarks** in the gray sidebar (under "Setup"); go to step [3 on](#page-83-0)  page 76.

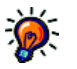

*If you can't click on View Benchmarks, the selected school* 

*does not have any screening [dates. Make sure you see the](#page-83-0)  name of the school you want to work with in the School drop-down list. To set screening dates, see page [79](#page-86-0).*

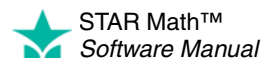

 $\overline{\phantom{a}}$ 

<span id="page-83-0"></span>**3.** On the View Benchmarks page, click **Edit Default Benchmark** B.

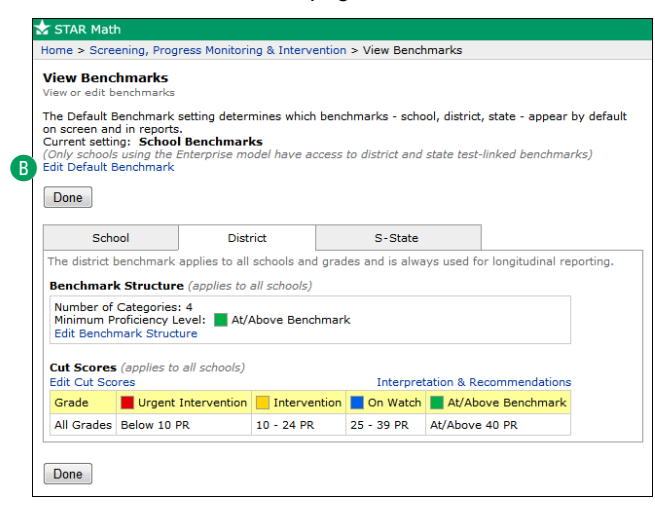

<span id="page-83-1"></span>**4.** The Set Default Benchmark page opens.

To permit school administrators to choose the default benchmark used in their own school, click **Allow school administrators to set C**.

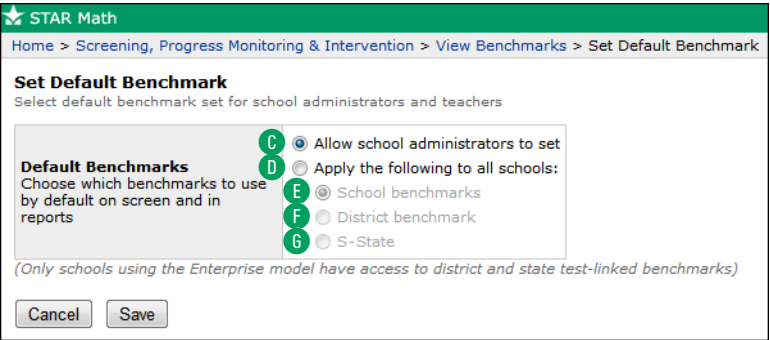

To choose the default benchmark yourself, click **Apply the following to all schools D**, and then choose one of the benchmarks listed to serve as the default:

- **School benchmarks B**: Each school will use the school benchmark (see page [61](#page-68-0)) as the default.
- **•** District benchmark **F**: The district benchmark (see page [66](#page-73-0)) will be the default for all schools. If some schools in the district do not have an Enterprise subscription, the district benchmark will not be used for those schools.
- **"State"** G: If a linking between the STAR Math scale and your state test has been completed for one or more grades, the state benchmarks can be used as the default. (The name shown will be the name of your state and the state test name acronym.)

If no linking studies have been performed for your state, this option will not be available.

**5.** To save the changes you have made, click **Save**. To exit this page without saving your changes, click **Cancel**.

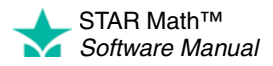

### **Setting Default Benchmarks: School Administrators and School Staff**

#### *Who Can Do This?*

 $\Box$  District Administrators

 $\Box$  District Staff

 $\boxtimes$  School Administrators

 $\boxtimes$  School Staff

 $\Box$  Teachers

Learn more about capabilities on page [195.](#page-202-0)

*If you can't click on View Benchmarks, the selected school [does not have any screening](#page-85-0)  dates. Make sure you see the name of the school you want to work with in the School drop-down list. To set screening dates, see page [79](#page-86-0).*

### School administrators and school staff can only set default benchmarks for their own school, and only if they have been given permission by the district administrator or district staff (see step [4 on page 76\)](#page-83-1).

The Set Default Benchmark page is reached by means of the View Benchmarks page; there are two ways to reach the View Benchmarks page:

- From the Screening, Progress Monitoring & Intervention page
- From the STAR Math Enterprise Home page

Use whichever method you prefer.

#### **From the Screening, Progress Monitoring & Intervention Page**

- **1.** On the Home page, below STAR Math Enterprise, click **Screening, Progress Monitoring & Intervention**.
- **2.** Click **View Benchmarks** in the gray sidebar (under "Setup"); go to step [3 on](#page-85-0)  page 78.

#### **From the STAR Math Enterprise Home Page**

- **1.** On the Home page, below STAR Math Enterprise, click **Enterprise Home**.
- **2.** On the STAR Math Enterprise Home page, click **Benchmarks**  A (below "Benchmark Options" in the Important Features section of the page); go to step [3 on page 78.](#page-85-0)

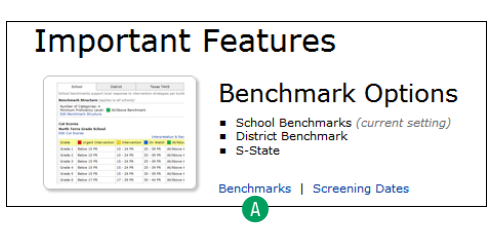

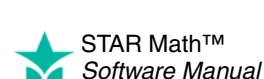

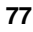

**3.** On the View Benchmarks page, click **Edit Default Benchmark** B.

<span id="page-85-0"></span>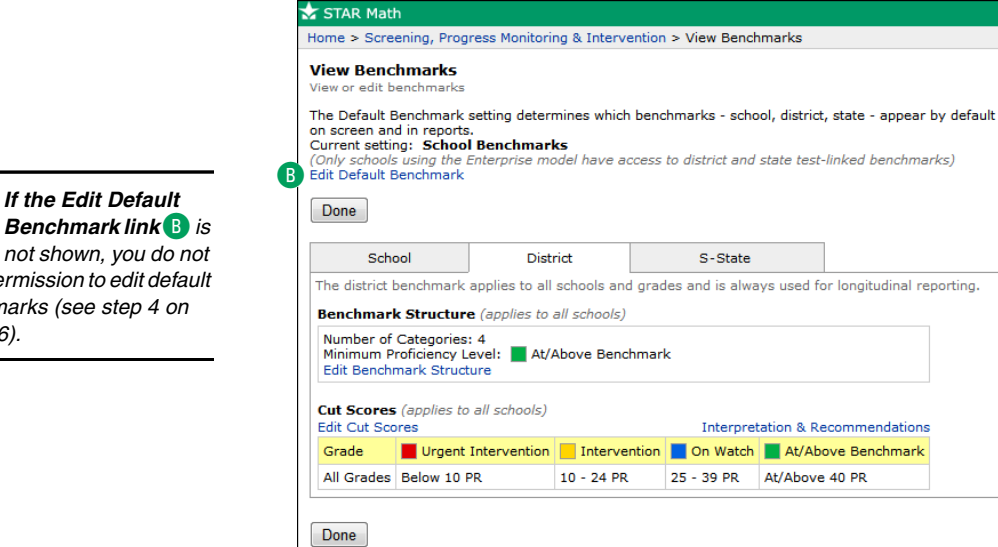

- **4.** On the Set Default Benchmark page, choose one of the benchmarks listed to serve as the default:
	- **School benchmarks C:** All grades in your school will use the school benchmark (see page [61](#page-68-0)) as the default.
	- **District benchmark D**: The district benchmark (see page [66](#page-73-0)) will be the default for all grades in your school. If some schools in the district do not have an Enterprise subscription, the district benchmark will not be used for those schools.
	- **"State" B**: If a linking between the STAR Math scale and your state test has been completed for one or more grades, the state benchmarks can be used as the default. (The name shown will be the name of your state and the state test name acronym.)

If no linking studies have been performed for your state, this option will not be available.

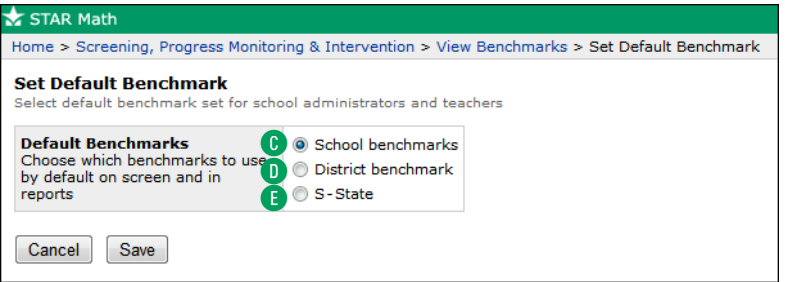

**5.** To save the changes you have made, click **Save**. To exit this page without saving your changes, click **Cancel**.

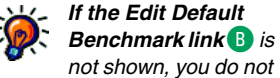

*have permission to edit default benchmarks (see step [4 on](#page-83-1)  [page 76\)](#page-83-1).*

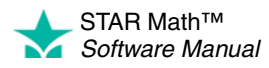

# <span id="page-86-0"></span>**Screening Dates**

STAR Math uses three default screening dates for Screening Reports and Student Progress Monitoring Reports:

- Fall (September 1–September 15)
- Winter (January 1–January 15)
- Spring (May 1–May 15)

These dates can be edited, and more screening dates can be added (up to a maximum of 10 for the school year).

# **Viewing Screening Dates**

#### *Who Can Do This?*

District Administrators

- □ District Staff
- $\Box$  School Administrators
- $\Box$  School Staff
- $\overline{\triangledown}$  Teachers

Learn more about capabilities on page [195.](#page-202-0)

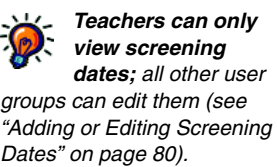

There are two ways to reach the View Screening Dates page:

- From the Screening, Progress Monitoring & Intervention page
- From the STAR Math Enterprise Home page

Use whichever method you prefer.

### **From the Screening, Progress Monitoring & Intervention Page**

STAR Mat

- **1.** On the Home page, below STAR Math, click **Screening, Progress Monitoring & Intervention**.
- **2.** If necessary, use the **School** drop-down list to choose which

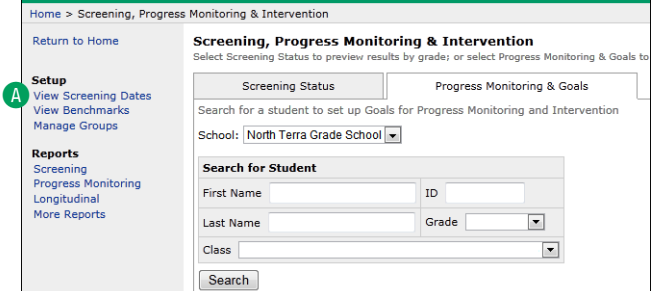

school to view the screening dates for.

**3.** In the gray sidebar on the left side of the page, click **View Screening Dates** A; go ahead to step [4 on page 80.](#page-87-1)

### **From the STAR Math Enterprise Home Page**

- **1.** On the Home page, below STAR Math Enterprise, click **Enterprise Home**.
- **2.** Select your school from the **School** drop-down list, if necessary.

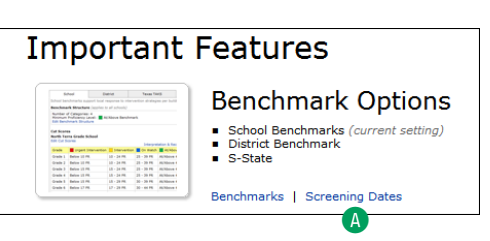

**3.** Click **Screening Dates A** (below

"Benchmark Options" in the Important Features section of the page); go ahead to step [4 on page 80](#page-87-1).

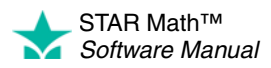

<span id="page-87-1"></span>**4.** The table on the View Screening Dates page shows the name, start date, and end date for all of the screening dates at the chosen school. When you have finished viewing the screening dates, click **Done**.

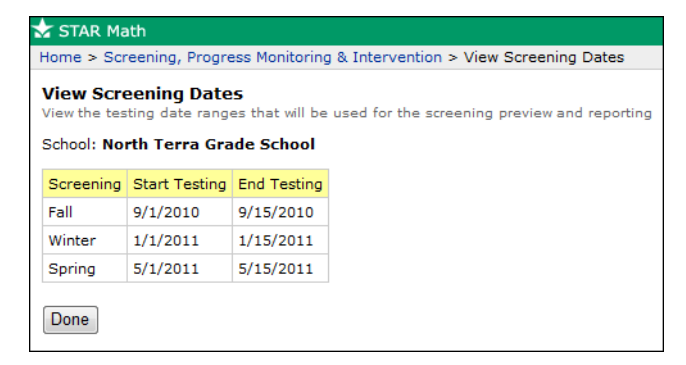

# <span id="page-87-0"></span>**Adding or Editing Screening Dates**

#### *Who Can Do This?*

- $\nabla$  District Administrators
- District Staff
- $\boxtimes$  School Administrators
- $\boxtimes$  School Staff
- □ Teachers

Learn more about capabilities on page [195.](#page-202-0)

- There are two ways to reach the Edit Screening Dates page:
- From the Screening, Progress Monitoring & Intervention page
- From the STAR Math Enterprise Home page

Use whichever method you prefer.

#### **From the Screening, Progress Monitoring & Intervention Page**

- **1.** On the Home page, below STAR Math, click **Screening, Progress Monitoring & Intervention**.
- **2.** If necessary, use the **School** drop-down list to choose which school to edit screening dates for
- **3.** Click **View Screening Dates** in the gray sidebar on the left side of the page; go to step [4 on page 81](#page-88-0).

#### **From the STAR Math Enterprise Home Page**

- **1.** On the Home page, below STAR Math Enterprise, click **Enterprise Home**.
- **2.** Select your school from the **School** drop-down list, if necessary.
- **3. Click Screening Dates A** (below "Benchmark Options" in the Important Features section of the page); go to step [4 on page 81.](#page-88-0)

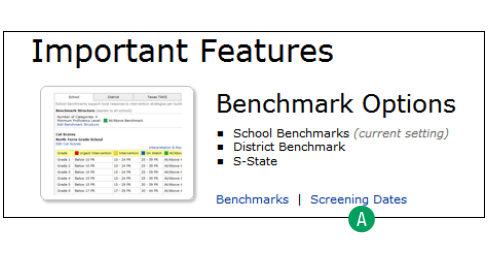

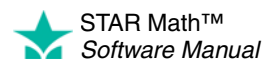

<span id="page-88-0"></span>**4.** Make your changes to the screening dates:

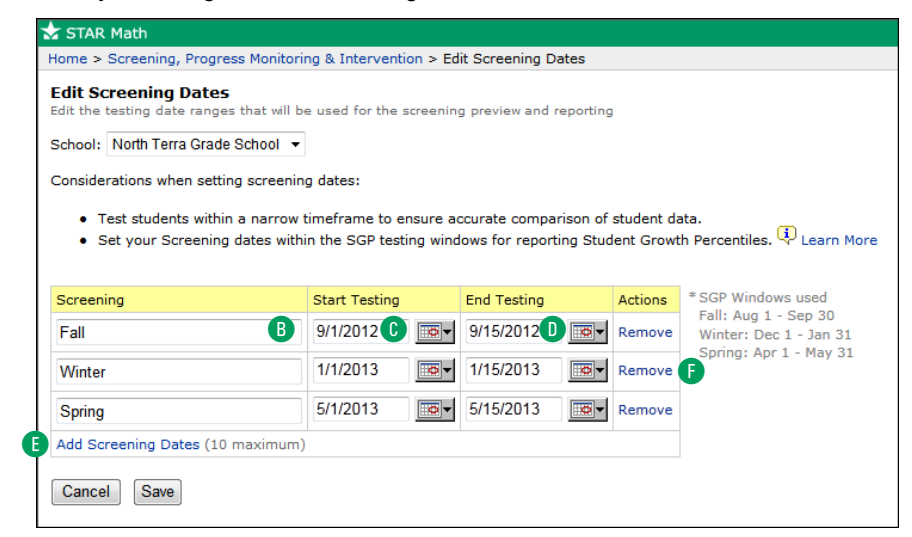

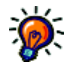

*The following restrictions apply to editing and creating screening dates:*

- *Screening Dates cannot overlap.*
- *Screening Dates cannot range over more than 30 calendar days. It is best if the range falls within a single calendar month.*
- *The names of Screening Dates cannot exceed 35 characters.*
- **••** To change the name of an existing screening date, delete the current name and type in a new name.
- **Fo change the dates, click the Start Testing date C and/or End Testing date C** for an existing screening date and type in new dates. You can also click the calendar buttons next to these fields to choose dates.
- **•** To add a new screening date, click **Add Screening Dates** E. A new row will appear in the table; add the information you want as described above. Once the limit of 10 screening dates has been reached, the **Add Screening Dates** link will not be available.
- **•** To remove a screening date, click **Remove** F at the end of a row for the screening date. It *is* possible to remove all of the screening dates (including the three defaults), but if you remove all of them, you will be unable to create a Screening Report.
- **5.** Click **Save** to save your changes. Click **Cancel** to leave this page without saving your changes. The screening dates will automatically rearrange themselves by calendar date.

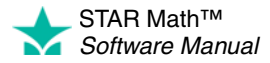

# **Interventions and Goals**

# **Setting Up or Editing Intervention Goals for Progress Monitoring**

#### *Who Can Do This?*

 $\boxtimes$  District Administrators

- $\boxed{\sqrt}$  District Staff
- $\boxtimes$  School Administrators
- $\boxtimes$  School Staff
- $\boxtimes$  Teachers

Learn more about capabilities on page [195.](#page-202-0) For students requiring additional help, you will need to start an intervention and set goals.

Interventions and goals are set for *individual* students, and can only be set after a student has taken his or her first STAR Math test.

**Note:** Teachers who have had the "Manage STAR Math Screening, Progress Monitoring & Intervention" capability removed (see page [197\)](#page-204-0) can only set up and edit intervention goals for their own students.

The procedure for setting up or editing an intervention starts on the Student Detail page. There are two ways to reach this page:

- From a student search
- From a screening preview

Use whichever method you prefer.

#### **From a Student Search**

- **1.** Click **Screening, Progress Monitoring & Intervention** under STAR Math on the Home page.
- **2.** Use the **School** drop-down list to choose a school, if necessary.
- **3.** Click the **Progress Monitoring & Goals** tab.
- **4.** In the Search for Student area of the screen **A**, you can enter all or part of a student's name in the appropriate fields to use as search criteria, or you can enter the student's ID number. You may also use the **Grade** or **Class** drop-down lists B to narrow your search to students in a particular grade or class.

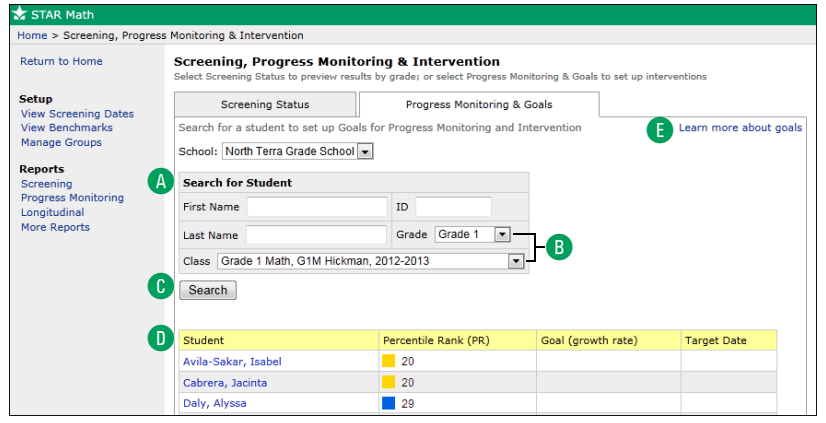

#### **5.** Click **Search** C.

**6.** A list of students matching your search criteria will be presented **D**. Students who fit your search criteria but have not taken a test yet will have a dash shown in place of a PR score.

Click the name of a student; go to ["Student Detail Page" on page 84.](#page-91-0)

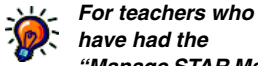

*have had the "Manage STAR Math Screening, Progress Monitoring & Intervention" capability removed, choosing All Classes from the Class drop-down list* B *will only return search results from their own classes.*

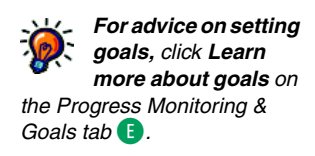

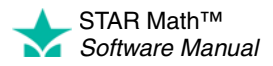

#### **From a Screening Preview**

- **1.** Click **Screening, Progress Monitoring & Intervention** under STAR Math on the Home page.
- **2.** Click the **Screening Status** tab A to make sure you are using the Screening Status view and use the **School** and **Class** drop-down lists **B** to choose your school and class.

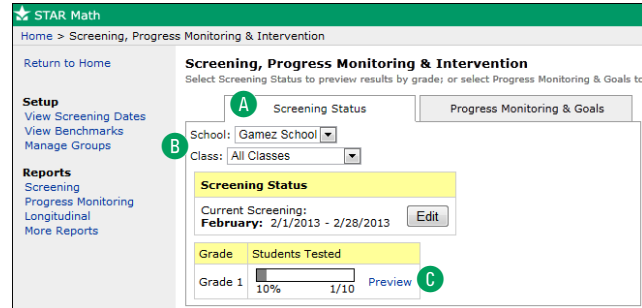

**3.** Click **Preview** in the row for a grade **C**. A grade will not appear in this list until at least one student in that grade has taken a test.

**Note:** For a teacher who has had the "Manage STAR Math Screening, Progress Monitoring & Intervention" capability removed, a grade will not appear in this list until at least one of *that* teacher's students in that grade has taken a test.

**4.** On the Screening Preview page, click **View Students** in the row for a category **D** to view the students that are in that category.

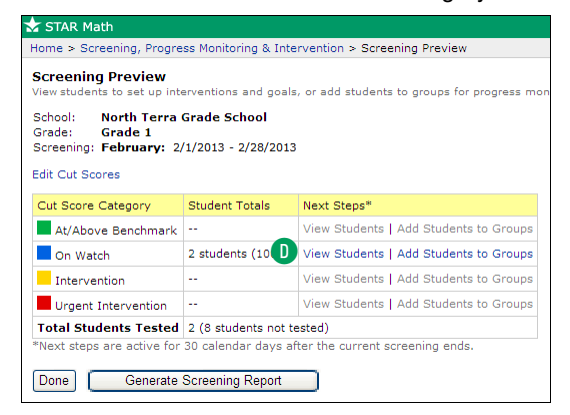

**5.** On the View Students page, click a student's name E to go to the Student Detail page; go to ["Student Detail Page" on page 84.](#page-91-0)

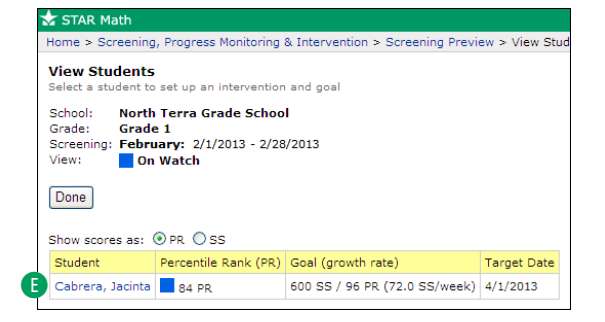

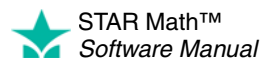

 $\overline{\phantom{a}}$ 

## <span id="page-91-0"></span>**Student Detail Page**

- **1.** On the Student Detail page, you will see the name of the student, the school the student is enrolled in, the date of the student's most recent STAR Math test, the student's Scaled Score and Percentile Rank, and the student's Growth Rate (if the student has four or more scores).
	- **•** To set up an *initial* goal for a student that doesn't have one yet, click **Add Goal**  A; go to step [3 on page 85.](#page-92-0)

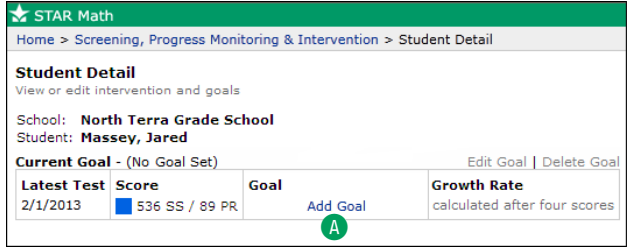

**••** To edit an *existing* goal, click **Edit Goal B** (or click on the goal itself **C**); continue to step [2.](#page-92-1)

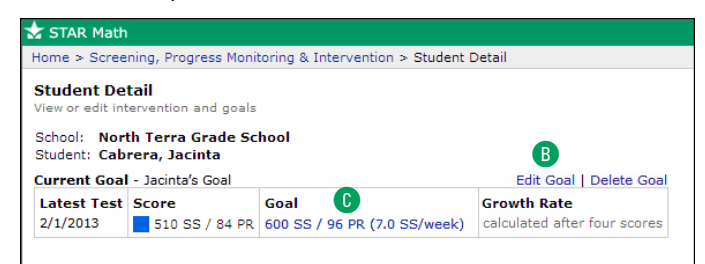

**•** To delete the existing goal, click **Delete Goal** D.

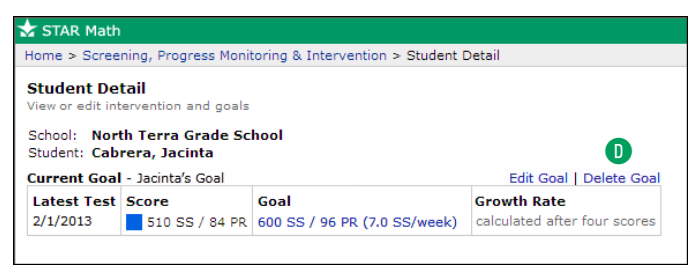

Be careful: once you delete a goal, *all* references to it will be deleted. Be *very* certain that you want to delete it. After you delete a goal, you can add or edit goals (as described above in this step), or click **Done** if you are finished.

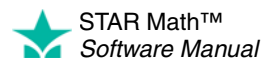

- <span id="page-92-1"></span>**2.** Your choices for the next option are based on whether the student took a test *after* the goal was set:
	- **•** If the student *has not* taken a test since the goal was set, click **Change duration or goal of existing intervention** E.
	- **•** If the student *has* taken a test since the goal was set, click **Set up new intervention and goal <b>F**. (This option will not be available if the student has not taken a test since the goal was set.)

Once you've made your choice, go on to step [3.](#page-92-0)

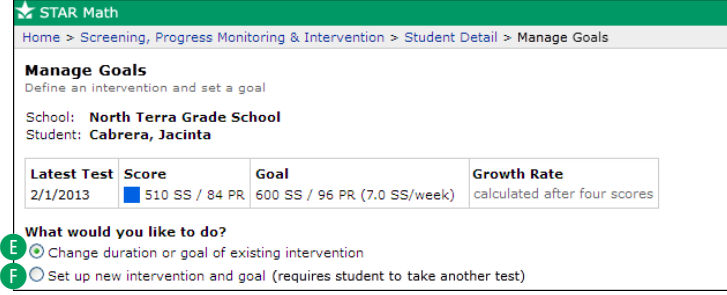

**3.** In the Intervention Name field **G**, type a title for the intervention (maximum of 100 characters). This title will appear on any Student Progress Monitoring Reports created for the student.

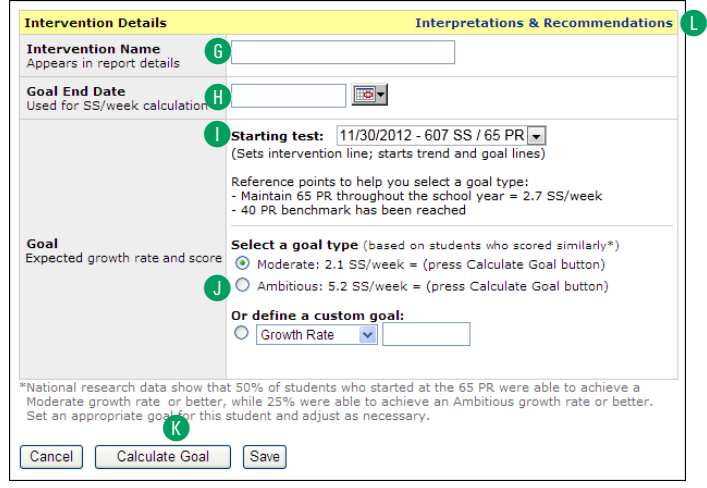

- **4.** Select the date you want the student to reach the goal by **H**. You can either type in a date or use the calendar button to select one.
- **5.** In the Goal section, use the **Starting test** drop-down list **O** to choose which test should serve as the student's starting test information (the date of the test and the student's Scaled Score and Percentile Rank on that test). Two calculations are automatically performed based on this information:
	- **•** The number of Scaled Score points the student would have to gain every week in order to maintain his or her current Percentile Rank.
	- **•** The number of Scaled Score points the student would have to gain every week in order to reach the benchmark (see ["Cut Scores, Benchmarks, and](#page-56-0)  [Benchmark Structures" on page 49](#page-56-0)).

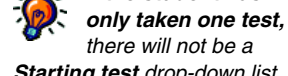

*there will not be a Starting test drop-down list. The date and scores from that test will serve as the student's starting test information.*

<span id="page-92-0"></span>*If the student has* 

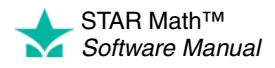

*For additional information about the scores and the functions they serve in the Screening and Student Progress Monitoring Reports, click Interpretations & Recommendations at the top of the Intervention Details*   $table$  $<sup>1</sup>$ .</sup>

Beneath these calculations, select a rate-of-progress goal  $\bigcirc$  for the student (which is based on the performance of students with similar Scaled Scores and Percentile Ranks).

- **•** The Moderate goal is one that at least 50% of students with the same PR score should be able to achieve within the time span you have set.
- **•** The Ambitious goal is one that only 25% of students with the same PR score could be expected to achieve within the time span you have set.
- **•** A Custom goal is one you define. Use the drop-down list to choose **Growth Rate, Scaled Score,** or **Percentile Rank.** Enter the goal growth rate, Scaled score, or Percentile Rank. Click **Calculate Goal** K to calculate the Scaled Score per week or equivalent Scaled Score/Percentile Rank.

**Examples:** Jacinta has taken her first STAR Math test. Her Scaled Score (SS) is 399 and her Percentile Rank (PR) is 39. The teacher sets up an intervention and goal for Jacinta to reach in 8 weeks.

**•** If the teacher wants to set a goal based on Scaled Score (SS), the teacher selects **Scaled Score** from the drop-down list, enters the SS Jacinta should reach within 8 weeks (for this example, 425), and then clicks **Calculate Goal.** The number of SS points Jacinta's score needs to increase by every week will be displayed (3.3 SS/week), as well as the PR score that is equivalent to the goal of 425 SS (48 PR).

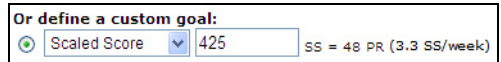

**•** If the teacher wants to set a goal based on Percentile Rank (PR), the teacher selects **Percentile Rank** from the drop-down list, enters the PR Jacinta should reach within 8 weeks (for this example, 53), and then clicks **Calculate Goal.** The number of Scaled Score points Jacinta's score needs to increase by every week will be displayed (4.3 SS/week), as well as the SS that is equivalent to the goal of 53 PR (437 SS).

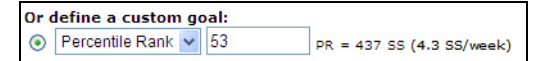

**•** If the teacher wants to set a goal based on Growth Rate, the teacher selects **Growth Rate** from the drop-down list, enters the number of Scaled Score points *per week* (from 0.1–8.0) that the teacher would like the student to achieve over the next 8 weeks (for this example, 1.3 SS/week), and then clicks **Calculate Goal.** An ending Scaled Score (409 SS) and Percentile Rank (42 PR) are calculated based on the goal end date that the teacher entered.

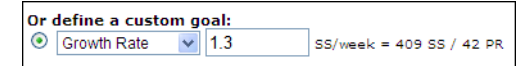

**6.** When you have finished entering all the data for the student's intervention and goals, click **Save.**

To exit this page without saving any of the data, click **Cancel.**

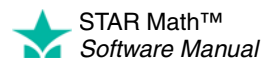

# <span id="page-94-0"></span>**Groups**

Students can be placed in groups so that certain reports can be created *just* for the students in that group. A student can belong to more than one group.

**Note:** Use caution when working with groups. Administrators can delete groups that were made in other classes or by other users.

# **Managing Groups**

#### *Who Can Do This?*

 $\nabla$  District Administrators

 $\boxdot$  District Staff

 $\boxtimes$  School Administrators

 $\boxtimes$  School Staff

 $\boxtimes$  Teachers

Learn more about capabilities on page [195.](#page-202-0)

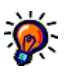

*Teachers who have had the "Manage STAR Math* 

*Screening, Progress Monitoring & Intervention" capability removed can only manage their own students in groups.*

- **1.** On the Home page, below STAR Math, click **Screening, Progress Monitoring & Intervention**.
- **2.** If necessary, use the **School** drop-down list to choose which school's groups you want to work with.
- **3.** On the left side of the page, in the gray sidebar, click **Manage Groups**.
- **4.** The first table on the Manage Groups page shows all the groups created for STAR Math at the selected school that you are a member of. You will also see a list of any other groups that you have created or which you have been assigned to (these groups can be created in some of the other Renaissance Place programs).

There are several tasks you can perform on the Manage Groups page:

- Click **Create Group A** to open up a window where you can enter the name of a new group (see ["Creating a Group" on page 88\)](#page-95-0).
- **•** Click **Edit B** in the row for a group to edit the name of the group or the personnel assigned to it (see ["Editing a Group" on page 91](#page-98-0)).
- **Click Add/Remove Students <b>C** to change the students assigned to a group (see ["Adding or Removing Students from Groups: Method I" on page 89\)](#page-96-0).
- **•** Click **Delete** D to delete a group (see ["Deleting a Group" on page 92](#page-99-0)).

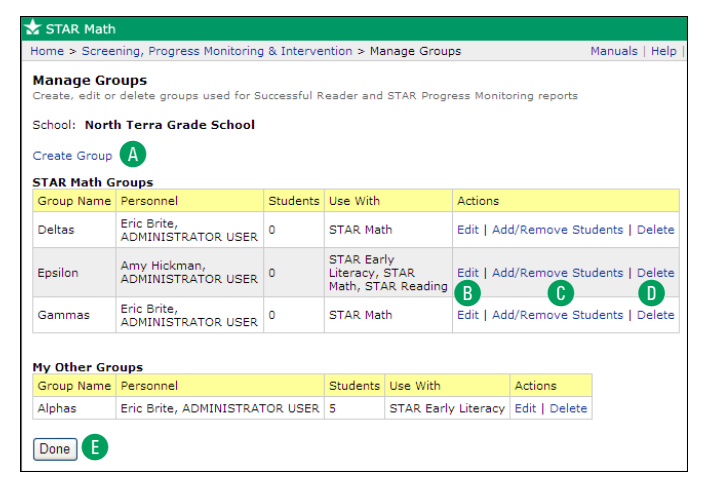

**5.** Click **Done E** when you have finished making changes to groups.

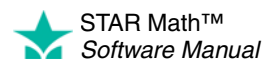

## <span id="page-95-0"></span>**Creating a Group**

#### *Who Can Do This?*

<span id="page-95-1"></span> $\nabla$  District Administrators

District Staff

 $\boxtimes$  School Administrators

 $\boxtimes$  School Staff

 $\boxtimes$  Teachers

Learn more about capabilities on page [195.](#page-202-0)

- **1.** On the Home page, below STAR Math, click **Screening, Progress Monitoring & Intervention**.
- **2.** If necessary, use the **School** drop-down list to choose a school.
- **3.** Click **Manage Groups** in the gray sidebar on the left side of the page.
- **4.** Click **Create Group.**
- **5.** On the Create Groups page, enter or update the following information for the group:
	- **•** The name of the group A.
	- The personnel assigned to the group **B**. You can choose a single person from the **Personnel** drop-down list, or click **Select Multiple Personnel** to assign more than one personnel member to the group.
	- The programs the group will be used with **C**. STAR Math will already be checked. If there are other programs on your server that can use this group, they will be listed here; check the boxes for them if you want to use this group for those programs as well.
	- You can type a short description of the group in the Description field **D** (optional).

**Note:** The school the group belongs to **B** is the school you chose in step [2.](#page-95-1) If you need to create the group for a different school, click **Cancel,** use the **School** drop-down list on the Manage Groups page to choose the correct school, and then click **Create Group** again.

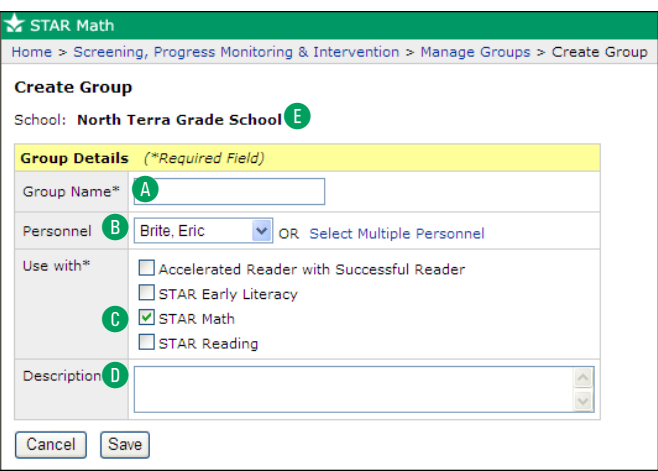

**6.** To save the new group, click **Save**.

To exit this page without saving the new group, click **Cancel**.

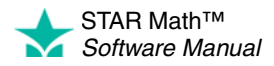

# <span id="page-96-0"></span>**Adding or Removing Students from Groups: Method I**

#### *Who Can Do This?*

 $\nabla$  District Administrators

- $\boxtimes$  District Staff
- $\boxtimes$  School Administrators
- $\boxtimes$  School Staff
- $\boxtimes$  Teachers

Learn more about capabilities on page [195.](#page-202-0)

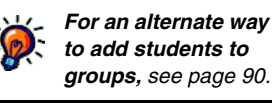

*Teachers who have had the "Manage STAR Math Screening, Progress Monitoring & Intervention" capability removed can only add or remove their own students from groups.*

- **1.** On the Home page, below STAR Math, click **Screening, Progress Monitoring & Intervention**.
- **2.** If necessary, use the **School** drop-down list to choose a school.
- **3.** Click **Manage Groups** in the gray sidebar on the left side of the page.
- **4.** On the Manage Groups page, click **Add/Remove Students** in the row for the group you want to work with.
- **5.** Search for the students you want to add to the group by using one or more of the criteria available and clicking **Search** A.

**Note:** Since the following procedure started by clicking a link in the STAR Math list, the search process described below will only find students in STAR Math classes.

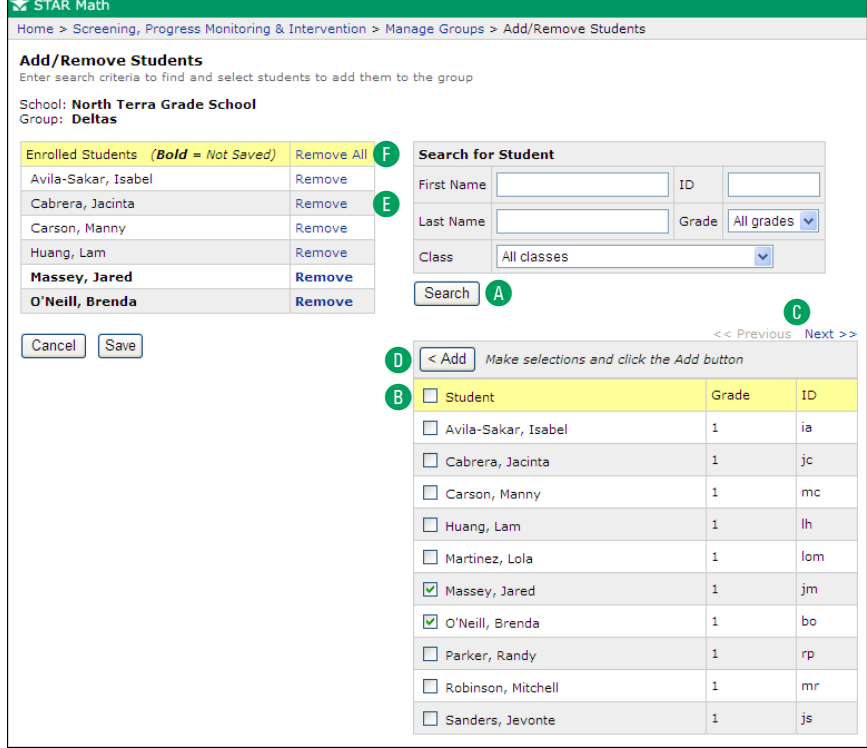

- **6.** Check the box by each student you want added, or check the **Student** box at the top of the column **B** to select all the students listed on the page. If the list of students in the search results goes to more than one page, click **<< Previous** or Next >> C to move through the list.
- **7.** Click **< Add** D.
- **8.** Click **Remove** by a student you want to remove from the group **E**.
- **9.** Click **Remove All** to remove all the students from the group **F**.
- **10.** When you are finished, click **Save**.

To exit this page without saving your changes, click **Cancel**.

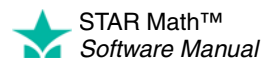

# <span id="page-97-0"></span>**Adding Students to Groups: Method II**

**Intervention**.

school and class.

period.

#### *Who Can Do This?*

 $\nabla$  District Administrators

- $\overline{V}$  District Staff
- $\boxtimes$  School Administrators
- $\boxtimes$  School Staff
- $\boxtimes$  Teachers

Learn more about capabilities on page [195.](#page-202-0)

*For an alternate way to add students to* 

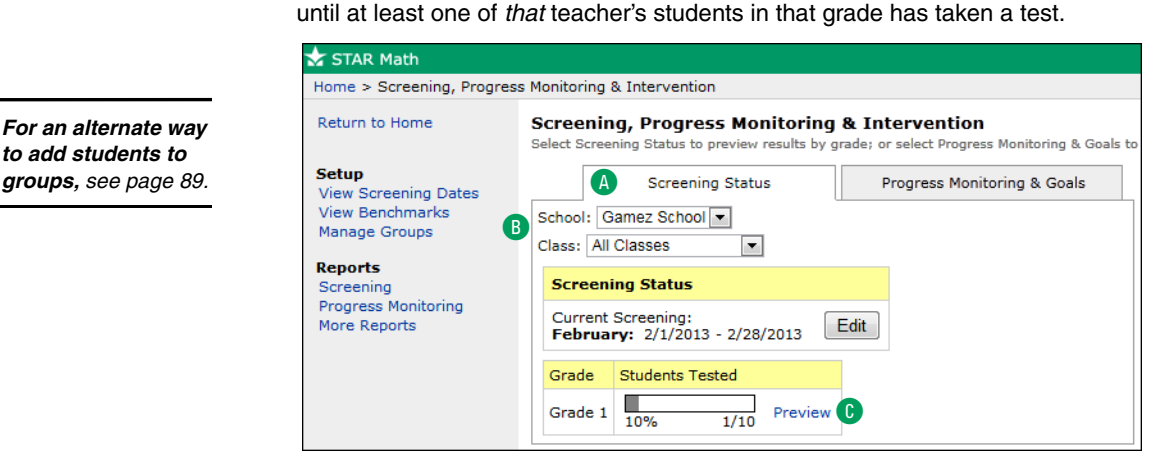

**1.** On the Home page, below STAR Math, click **Screening, Progress Monitoring &** 

**3.** Click **Preview** in the row for a grade **C**. A grade will not appear in this list until at least one student in that grade has taken a test during the current screening

**Note:** For a teacher who has had the "Manage STAR Math Screening, Progress Monitoring & Intervention" capability removed, a grade will not appear in this list

**2.** Click the **Screening Status** tab **A** to make sure you are using the Screening Status view and use the **School** and **Class** drop-down lists **B** to choose your

**4.** On the Screening Preview page, click **Add Students to Groups** in the row for a category D to view the students that are in that category.

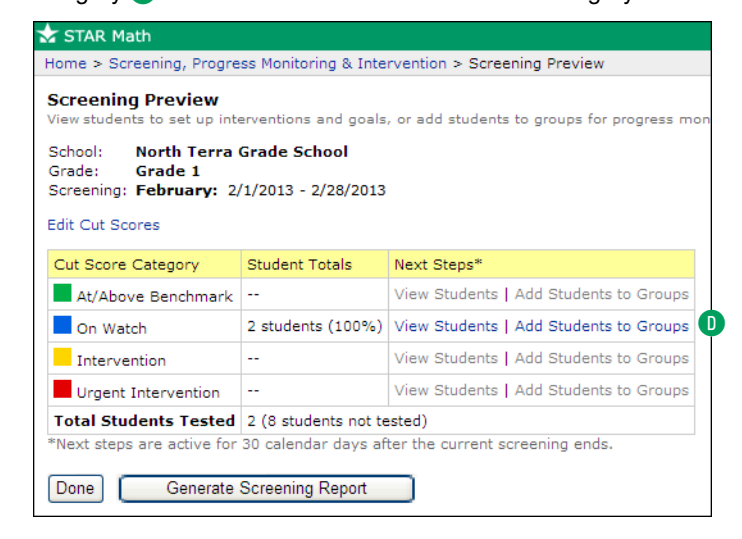

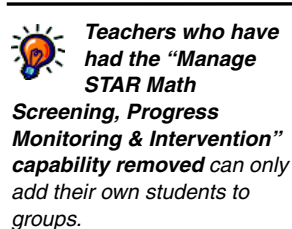

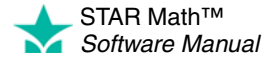

**5.** On the Add Students to Groups page, check the name of each student you want to add to a group. To select all the students on the page at once, check the **Student** box at the top of the column  $\blacksquare$ . The names of any groups the student currently belongs to are also listed F.

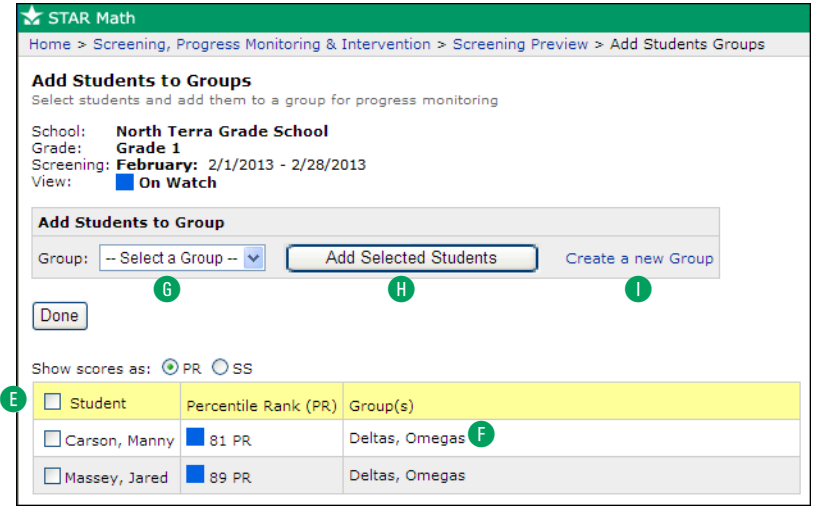

- **6.** Select the group you want to add the selected students to from the **Group** drop-down list **G**. Then, click Add Selected Students **H** to add the students to the group. The list of groups the student belongs to will automatically update. You can also create a new group by clicking **Create a new Group I.** (See ["Creating a Group" on page 88.](#page-95-0))
- **7.** When you are finished adding students to groups, click **Done**.

### <span id="page-98-0"></span>**Editing a Group**

### *Who Can Do This?*

- $\boxtimes$  District Administrators
- $\boxdot$  District Staff
- $\boxtimes$  School Administrators
- $\boxtimes$  School Staff

 $\boxdot$  Teachers

Learn more about capabilities on page [195.](#page-202-0)

- **1.** On the Home page, below STAR Math, click **Screening, Progress Monitoring & Intervention**.
- **2.** If necessary, use the **School** drop-down list to choose a school.
- **3.** Click **Manage Groups** in the gray sidebar on the left side of the page.
- **4.** On the Manage Groups page, click **Edit** in the row for the group you want to edit.
- **5.** On the Edit Group page, update the following information for the group:
	- **•** The name of the group A.
	- The personnel assigned to the group **B**. You can choose a single person from the **Personnel** drop-down list, or click **Select Multiple Personnel** to assign more than one personnel member to the group.
	- The programs the group will be used with **C.** STAR Math will already be checked. If there are other programs on your server that can use this group, they will be listed here; check the boxes for them if you want to use this group for those programs as well.

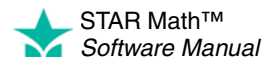

l,

**•** You can type a short description of the group in the Description field if you want to D (optional).

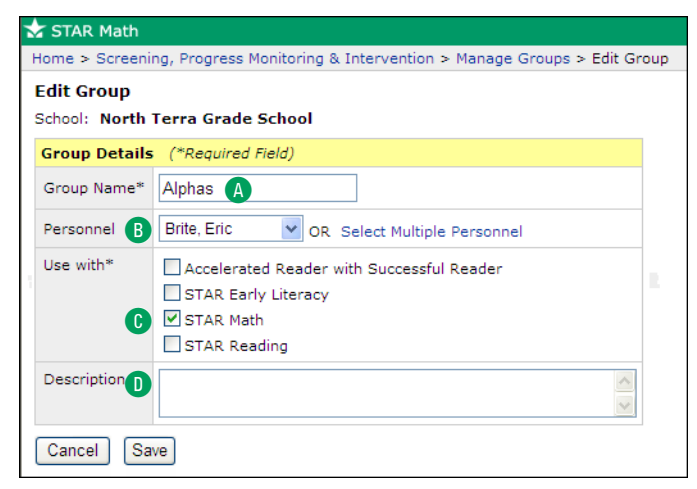

**6.** To save the changes you have made, click **Save**.

To exit this page without saving your changes, click **Cancel**.

# <span id="page-99-0"></span>**Deleting a Group**

#### *Who Can Do This?*

- $\boxtimes$  District Administrators
- $\boxdot$  District Staff
- $\boxtimes$  School Administrators
- $\boxtimes$  School Staff
- $\boxtimes$  Teachers
- Learn more about capabilities on page [195.](#page-202-0)

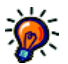

*It is possible to delete groups made by other people, and deletion of a group cannot be undone, so be very careful when deleting groups.*

- **1.** On the Home page, below STAR Math, click **Screening, Progress Monitoring & Intervention**.
- **2.** If necessary, use the **School** drop-down list to choose a school.
- **3.** In the gray sidebar on the left side of the page, click **Manage Groups**.
- **4.** Click **Delete** in the row for a group to delete the group **A**.

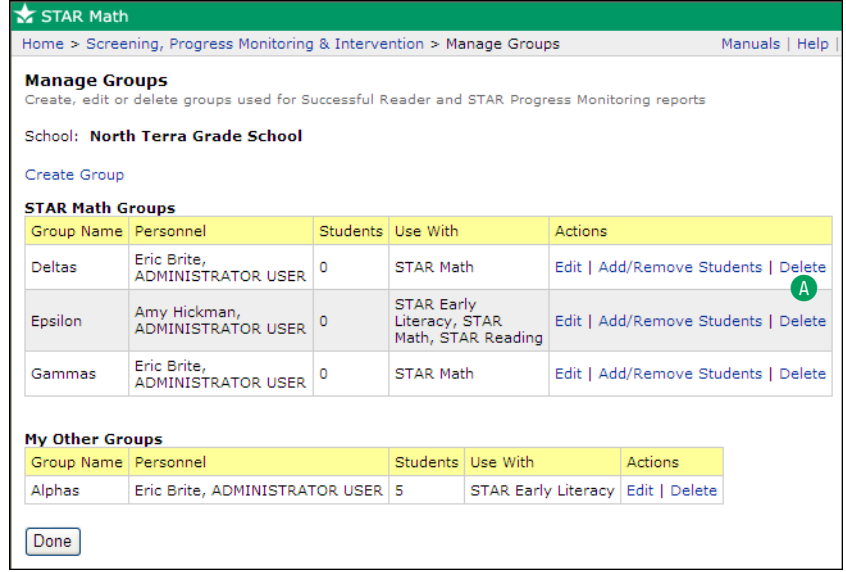

**5.** If you are sure you want to delete this group for all personnel, click **OK.** If not, click **Cancel.**

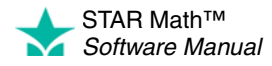

# **Record Book ENTERPRISE**

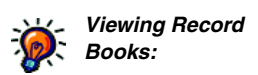

- *District administrators and district staff can view any school, class, group, or student in the district in a Record Book.*
- *School administrators, school staff, and teachers can view any class, group, or student in their own school in a Record Book.*

The Record Book integrates STAR Math Enterprise assessment data and Core Progress. It gives teachers the ability to view the date of their students' last assessment, the Scaled Score and Percentile Rank from the last assessment, the benchmark category based on the last assessment, what types of test the student has taken, and the Instructional Groups they belong to (if they have been assigned to one). Users can select a single student or multiple students from a Record Book list and go directly into Core Progress from there. The skills highlighted depend on the students chosen:

- For one student, the skills *that* student is ready to learn are highlighted.
- For multiple students, skills based on the median Scaled Score of all the students are highlighted.

The Record Book lists all students in a class or group regardless of whether or not they have taken a test.

There are two ways to access the Record Book; use whichever method you prefer, then go to ["Use and Navigation" on page 95.](#page-102-0)

#### **Method 1**

On the STAR Math Enterprise Home page, click **Record Book** A in the Important Features section at the top of the page.

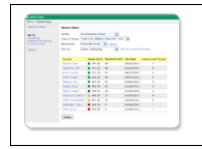

### Record Book Teachers can view students' test scores reachers can view students test scores<br>and progress, assign them to instructional<br>groups, and see suggested skills to help<br>with instructional planning

Record Book A

Contains:<br>■ Student Scores<br>■ Instructional Gr Instructional Group Assignments **Recommended Skills Instructional Activities** 

**Contains:** 

#### **Method 2**

On the Renaissance Place Home page, click **Record Book** A under STAR Math Enterprise.

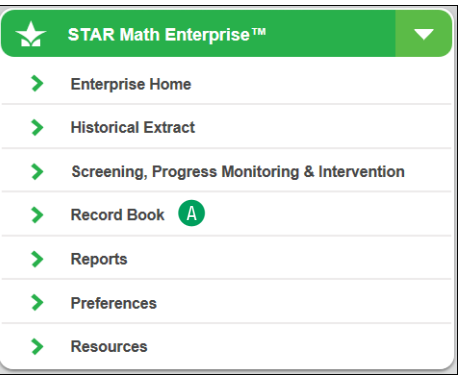

### **Alternative Core Progress Skills View**

The section beginning on page [95](#page-102-0) (["Use and Navigation"](#page-102-0)) describes how to use the Record Book to search for a particular student or instructional group and then view the suggested core progress skills for that student or group.

It is possible to view information about the skills (such as terminology, prerequisite skills, and so on) *without* going through the Record Book. When you do this, you will see all the skills and additional information about them, but none of them will be highlighted as a suggested skill for a specific student or group. The amount and type of information presented varies from one skill to another.

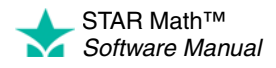

There are two ways to get to the alternative view. Use whichever method you prefer, then go to ["Suggested Skills Page" on page 99.](#page-106-0)

#### <span id="page-101-0"></span>**Method 1**

On the STAR Math Enterprise Home page, click **Enter Core Progress** A in the Important Features section at the top of the page.

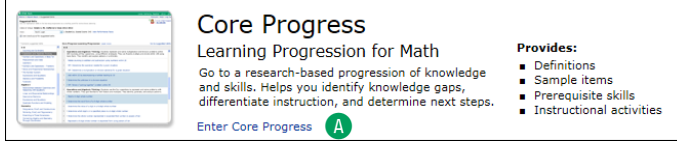

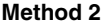

On the Renaissance Place Home page, click **Resources** A under STAR Math Enterprise; then, on the Resources page, click **Enter Core Progress for Math B.** 

. . . . .

÷ ÷,

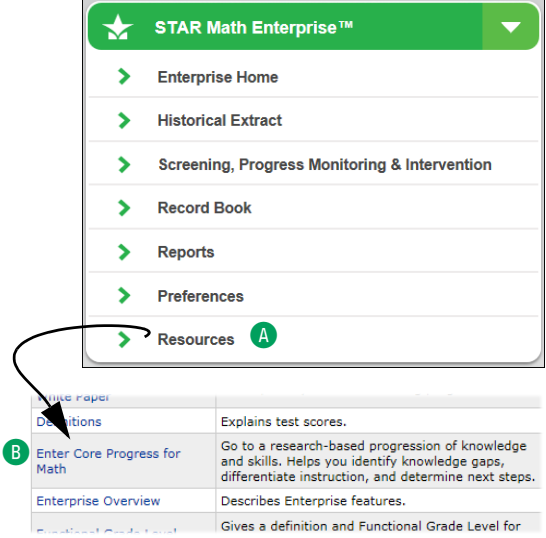

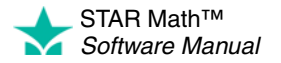

# <span id="page-102-0"></span>**Use and Navigation**

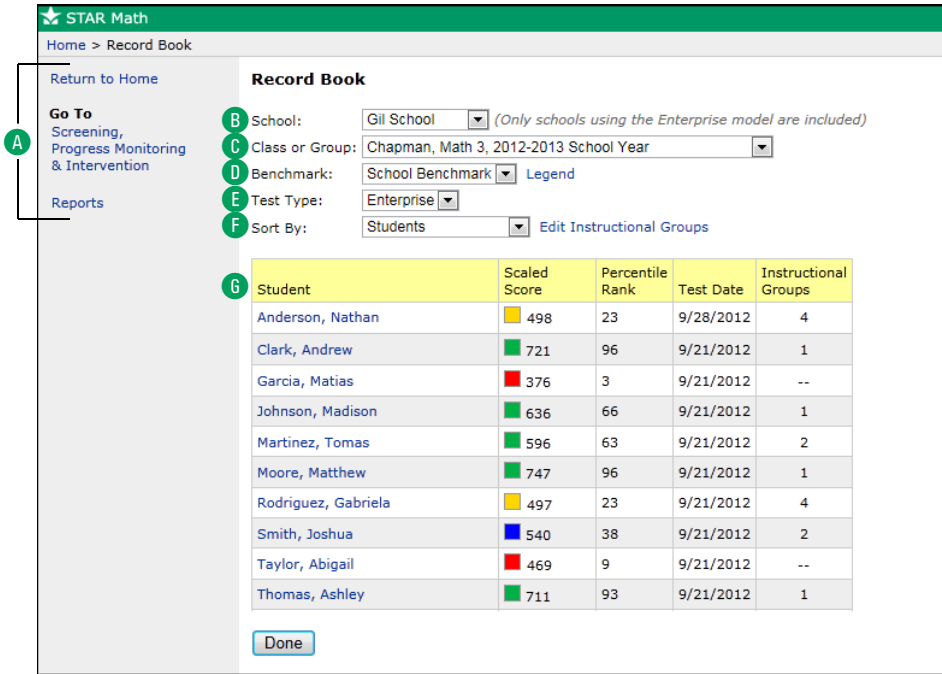

- A Use the links in the sidebar to go back to the Renaissance Place Home page (**Return to Home**), view and edit benchmarks (**Screening, Progress Monitoring & Intervention**; see page [49\)](#page-56-1), or print a report (**Reports**; see page [103\)](#page-110-0).
- B If you are a district administrator, district staff member, or are assigned to more than one school, choose the school you want to work with from the **School** drop-down list.
- C Use the **Class or Group** drop-down list to choose the class or group (see page [87\)](#page-94-0) you want to view data for.
- **D** Use the **Benchmark** drop-down list to choose the benchmark you want to compare students' Scaled Scores to (see page [56\)](#page-63-0). Click **Legend** to the right of the list to see a key for the available benchmarks.
- E Use the **Test Type** drop-down list to choose which type of test you want to view data for (**Enterprise, Algebra,** or

**Geometry;** see page [194](#page-201-0)). **Note:** This drop-down list will only appear if the chosen class has students in grades 7–12 and the Test Type Preference (see page [194](#page-201-0)) has been set for the class.

- F Use the **Sort by** drop-down list to sort the information in the table: you can sort by student's names, ascending or descending Scaled Scores, test dates, or the instructional groups the students belong to. Click **Edit Instructional Groups** to the right of the list to change the number of instructional groups and which students are assigned to them (see page [97\)](#page-104-0).
- G The table shows each student's name, Scaled Score, Percentile Rank, test date, and which instructional group the student belongs to, if any (a dash means the student is not in an instructional group). Click a student's name to see the Student Details page for that student (see page [98](#page-105-0)).

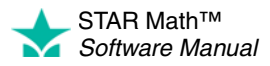

× J.

When sorting by instructional group  $\blacksquare$ , the table is broken into separate sub-tables, one for each instructional group, with the median Scaled Score for the students in that group listed above it:

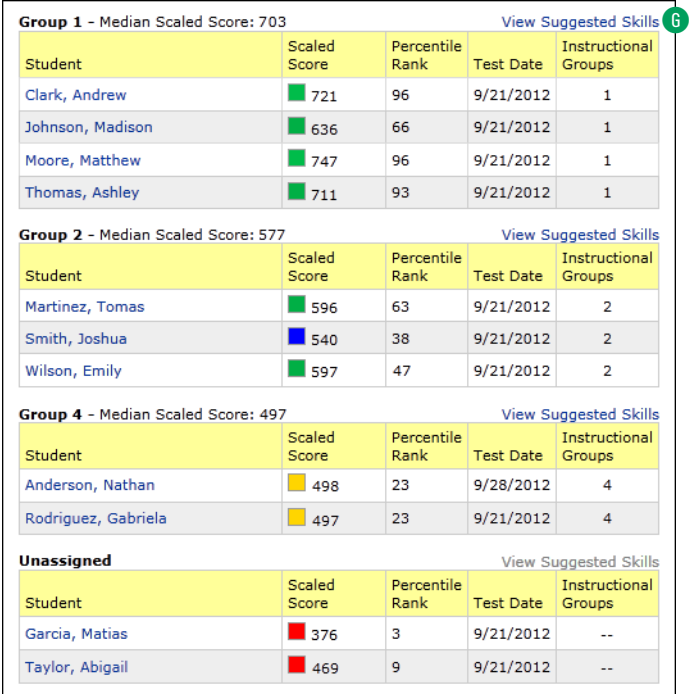

Click **View Suggested Skills** above an instructional group's table G to see skills that the students in the instructional group are ready to learn; see page [99](#page-106-0).

For any students in the Unassigned group, the median Scaled Score will not be shown, and the **View Suggested Skills** link will not be available.

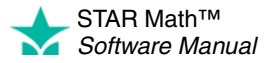

## <span id="page-104-0"></span>**Instructional Groups**

*Instructional groups created in the Record Book are not the same as those created for reporting purposes (as described on page [87\)](#page-94-0).*

Instructional groups allow teachers and personnel to create and edit custom sets of students at will, and to see which skills the students in the instructional group are ready to learn based on their median Scaled Scores.

### **Editing Instructional Groups**

- **1.** In the Record Book, choose the students whose data you want to view by using the **School, Class or Group, Benchmark, and Sort by options (see page [95\)](#page-102-0).**
- **2.** To the right of the **Sort by** drop-down list, click **Edit Instructional Groups.**
- **3.** On the Edit Instructional Groups page, use the **Instructional Groups** drop-down list  $\bullet$  to decide how many instructional groups you want to put the students in.
	- **•** You can have from 1–10 instructional groups, plus one Unassigned group (the default number is 4).
- **4.** To assign a student to an instructional group, click the intersection of the student's row and the instructional group's column **B**.
	- **•** A student can only belong to one instructional group or the Unassigned group.
	- **•** You do not *have* to place students in every group you create; you can keep a group empty and move students into it later if you want to.
- **5.** Click **Save** when you are finished.

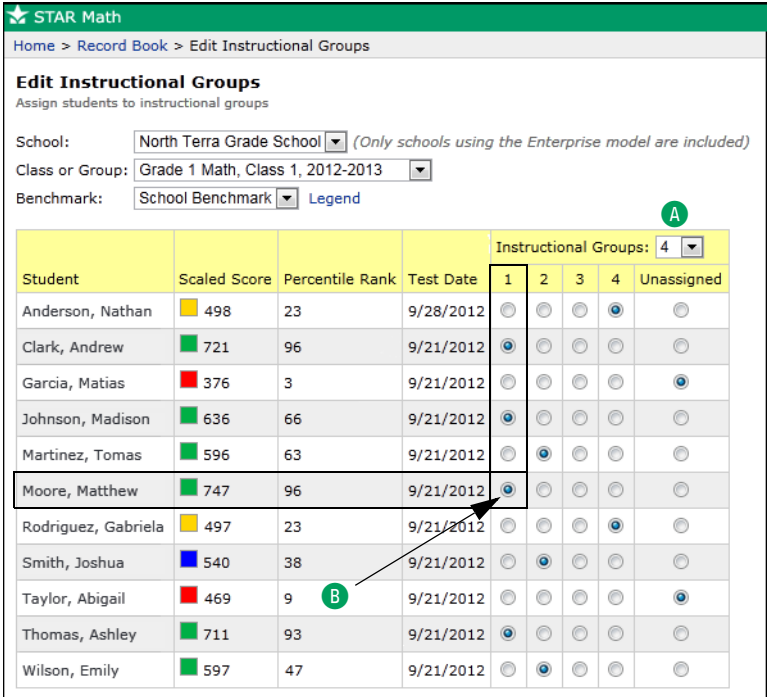

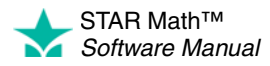

### <span id="page-105-0"></span>**Student Details Page**

The Student Details page shows information about a specific student's test history, including the student's current Scaled Score, Percentile Rank, and a projection of what you can expect the Scaled Score to be at the end of the school year. This projection is based on proprietary research by Renaissance Learning; it equals the amount of growth that 50% of students at the same level are expected to achieve.

You open the Student Details page for a student by clicking that student's name in the Record Book.

- **A** You can choose different options from the drop-down lists at the top of the page; the information shown below will automatically update based on your choices.
- **B** This table shows the student's latest test date, current Scaled Score, projected Scaled Score, and an estimate of the student's algebra readiness. (**Note:** Algebra readiness will not be shown for algebra-only and geometry-only tests; see page [194.](#page-201-0)) The projected Scaled Score is calculated based on the date chosen for the end of the school year in Renaissance Place. Based on research, 50% of the students who are at the same level as the current student can be expected to achieve this much growth by the end of the school year.
- C This is a graphical representation of the student's Scaled Score (both current and projected) in relation to the chosen benchmark. Click **Legend** to the right of the **Benchmark** drop-down list at the top of the page to see a key for the available benchmarks. **Note:** Because projected scores and benchmarks do not apply to the algebra and geometry versions of this report, this graph will not be included if the *only* test the student has taken is algebra-only or geometry-only (see page [194](#page-201-0)).
- **D** These tables show the student's test dates, Scaled Scores, and Percentile Ranks since the start of the school year.

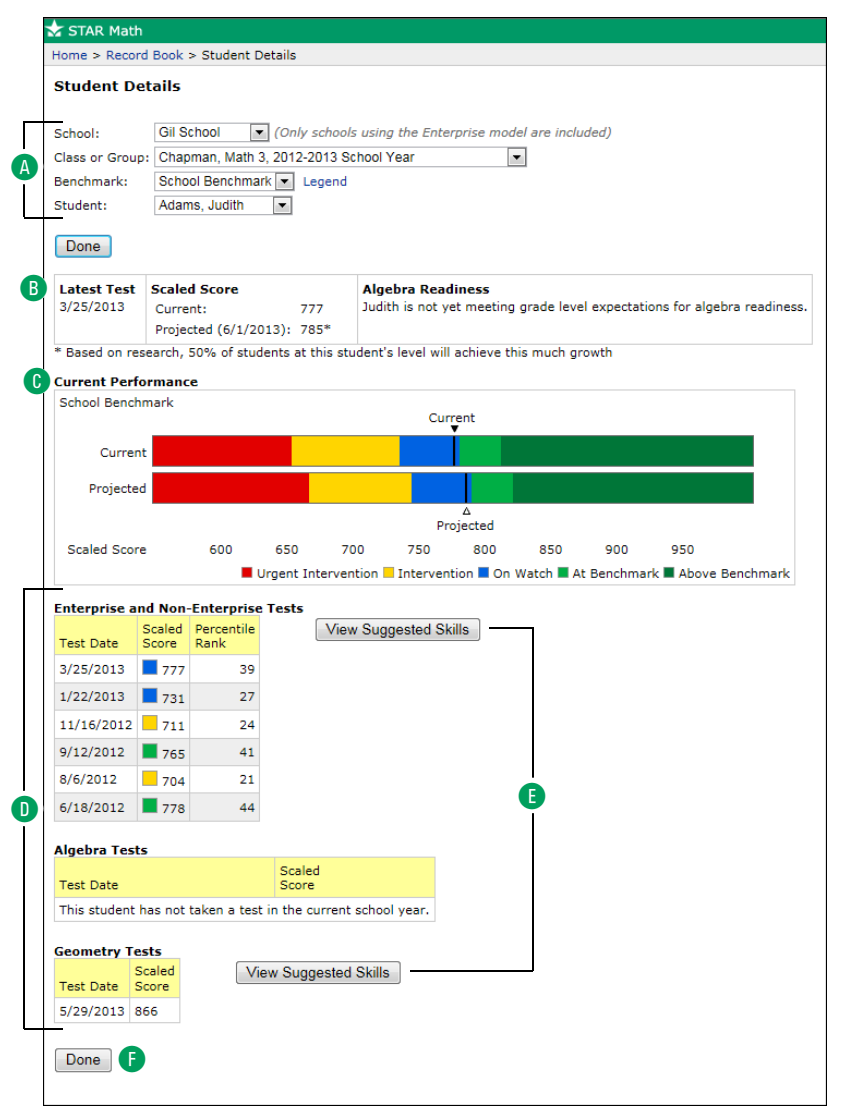

- E Click **View Suggested Skills** to see a list of skills this student is ready to learn (see page [99](#page-106-0)). There will be a button for each *type* of test the student has taken; in the example above, the student hasn't taken an algebra test yet, so you cannot view skills suggested by the results of an algebra test.
- F Click **Done** when you are finished viewing the student's details.

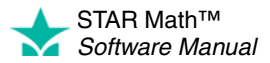

l,

### <span id="page-106-0"></span>**Suggested Skills Page**

*suggested skills for students "grouped" as Unassigned, but you can still view suggested skills for an* 

*You cannot view* 

*individual unassigned student by clicking the student's name and then clicking View Suggested Skills on the Student Details page.*

Suggested skills are skills within the core progression that the chosen student(s) should be ready to learn. For a single student, the skills presented are based on the student's Scaled Score; for an instructional group of students, the skills presented are based on the median Scaled Score of all the students in the instructional group.

To get to the Suggested Skills page:

- For one student: On the Student Details page, click **View Suggested Skills.**
- For all students in an instructional group: In the Record Book, choose **Instructional Groups** in the **Sort by** drop-down list, then click **View Suggested Skills** above the table for a specific group.
- You can also get to an alternative view of this page by clicking **Enter Core Progress** on the STAR Math Enterprise Home page or **Enter Core Progress for Math** on the STAR Math Resources page (see page [94](#page-101-0)). If you use one of these methods to reach the Suggested Skills page, several items (any information connected to a specific student or instructional group) will not be shown; see the right-hand column of the table on the next page to see which items are excluded in the alternative view.

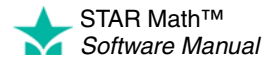

 $\overline{\phantom{a}}$ j, l,  $\overline{\phantom{a}}$ l,

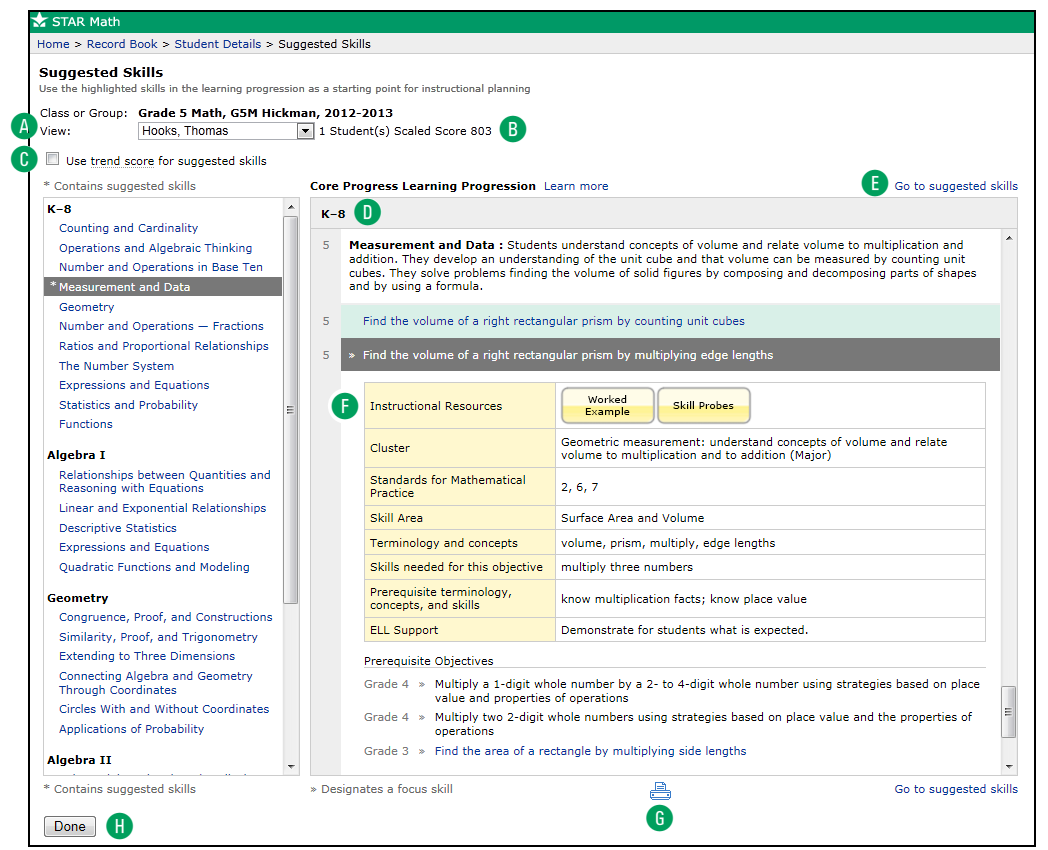

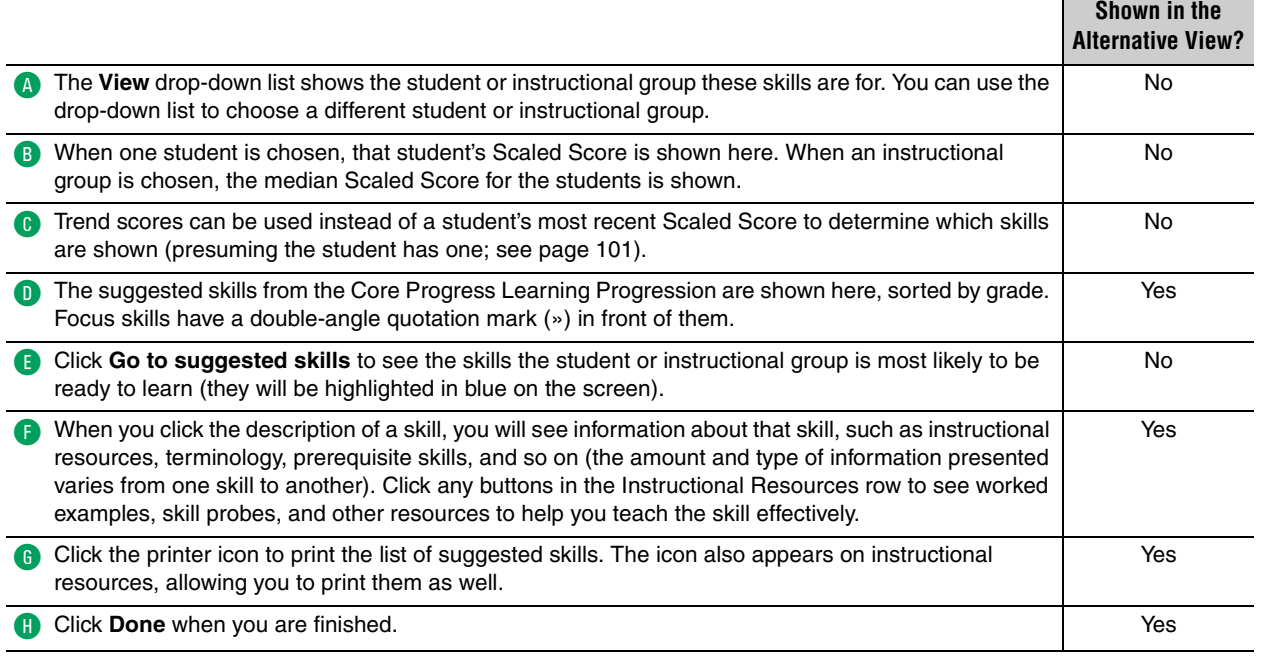

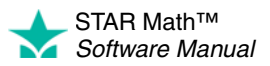
### <span id="page-108-0"></span>**What Is a Trend Score?**

*A trend score cannot be calculated for a student who has taken two or fewer tests, or who has taken three or more tests without one of them being a STAR Math Enterprise test.*

A *trend line* is a straight line intersecting a group of data points on a graph; its location and slope are determined through statistical analysis. Once a student has taken at least three STAR Math tests (at least one of them being a STAR Math Enterprise test), a trend line can be calculated using the Scaled Scores as data points. The Scaled Score that falls on the trend line at a particular time is the *trend score.*

Imagine that a student has taken five STAR Math Enterprise tests since the beginning of the school year. That student's Scaled Scores (blue dots) are shown below, along with the calculated trend line (red).

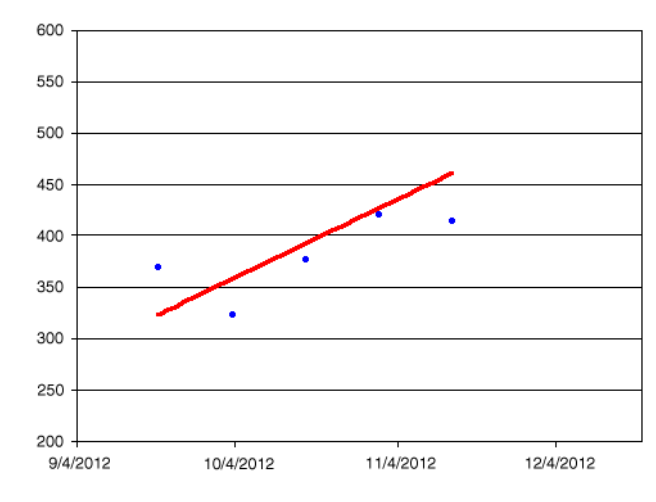

Less than a month later, the student takes another STAR Math Enterprise test, and gets a Scaled Score of 550, which is a significant jump for such a short period of time; the score from the test prior to this was only a little over 400. The student's teacher evaluates the suggested skills, and thinks they are too difficult for the student at this time. It is *possible* that the student just made several lucky guesses during the most recent test, explaining the unusually large rise in the Scaled Score.

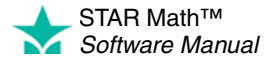

l,

If the teacher chooses to use the trend score when viewing suggested skills, the skills will be based on the score the student would have gotten on that same testing date *if the student had continued on the trend line* (in this case, 496).

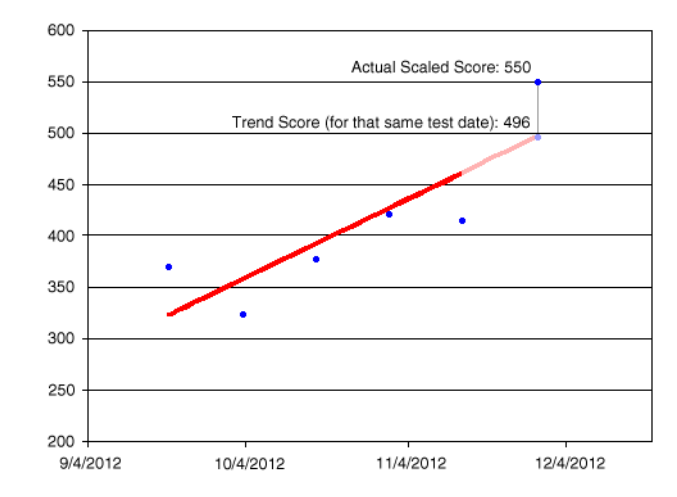

A trend score gives a teacher a way to change the skills suggested for the student if the teacher believes the student's performance on the most recent test was far outside the norm for that student, without the risk of having skills suggested that are too easy or too difficult.

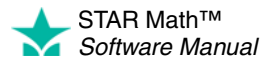

STAR Math reports give you more information about your students' tests and your STAR Math classes and teachers.

# **Renaissance Place and STAR Math Reports**

## **Renaissance Place Reports**

When administrators and teachers click **Consolidated Reports A** (on the Home page, below Renaissance Place), they can generate reports with data from more than one Renaissance Place product. For more information, see the *Renaissance Place Software Manual*.

### **STAR Math Reports**

On the Home page, below STAR Math, click **Reports** B to open the Select Report page. Use this page to generate reports about your students' STAR Math tests.

There is often more than one way to begin printing a report; alternate instructions are provided where appropriate.

## **STAR Math Enterprise Reports ENTERPRISE**

Some reports are only available to STAR Math Enterprise customers where linking has been completed (and, in some instances, to customers in states participating in the Council of Chief State School Officers [CCSSO]/Renaissance Learning R&D consortium). If your school has access to these reports, they will be listed along with the others on the Select Reports page.

You will also be able to access these reports from the STAR Math Enterprise Home

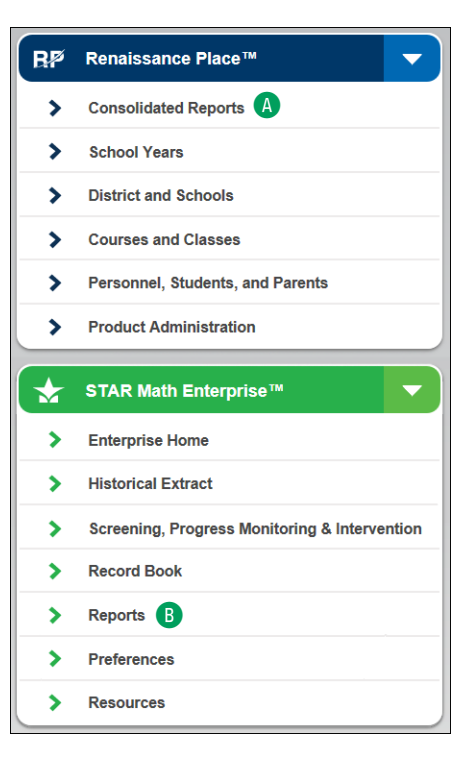

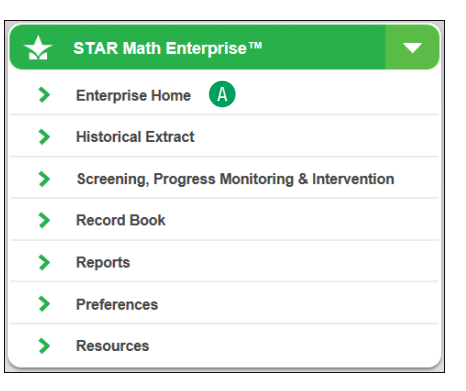

page. On the Home page, below STAR Math Enterprise, click **Enterprise Home** A.

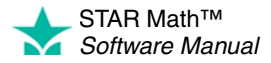

# **Using STAR Math Reports**

# **Check for Adobe Reader before You Generate Reports**

With the exception of the Growth Proficiency Chart (page [120](#page-127-0)) and the Longitudinal Report (page [145](#page-152-0)), STAR Math uses Adobe Reader to generate reports. When you click **Reports** under STAR Math on the Home page, STAR Math checks for this software.

If your computer does not have the software, the Software Requirements page will open. When this happens:

- **1.** Contact the person who manages the computers for your school or district to find out if you have the rights required to install the supporting software for *all* users of the computer (not just you).
- **2.** If you have these rights, look at the Action column. Click the **install Version** link **A** for Adobe Reader. You will receive instructions on where to download Adobe Reader.

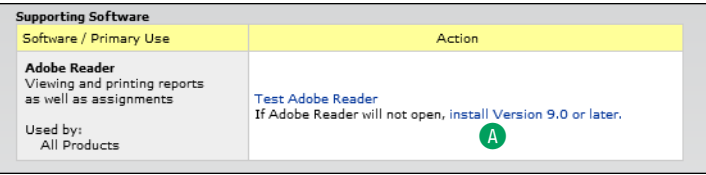

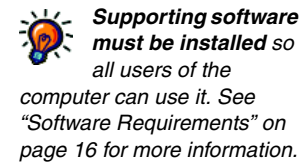

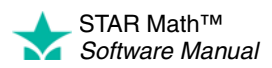

÷ J.

# **List of STAR Math and STAR Math Enterprise Reports**

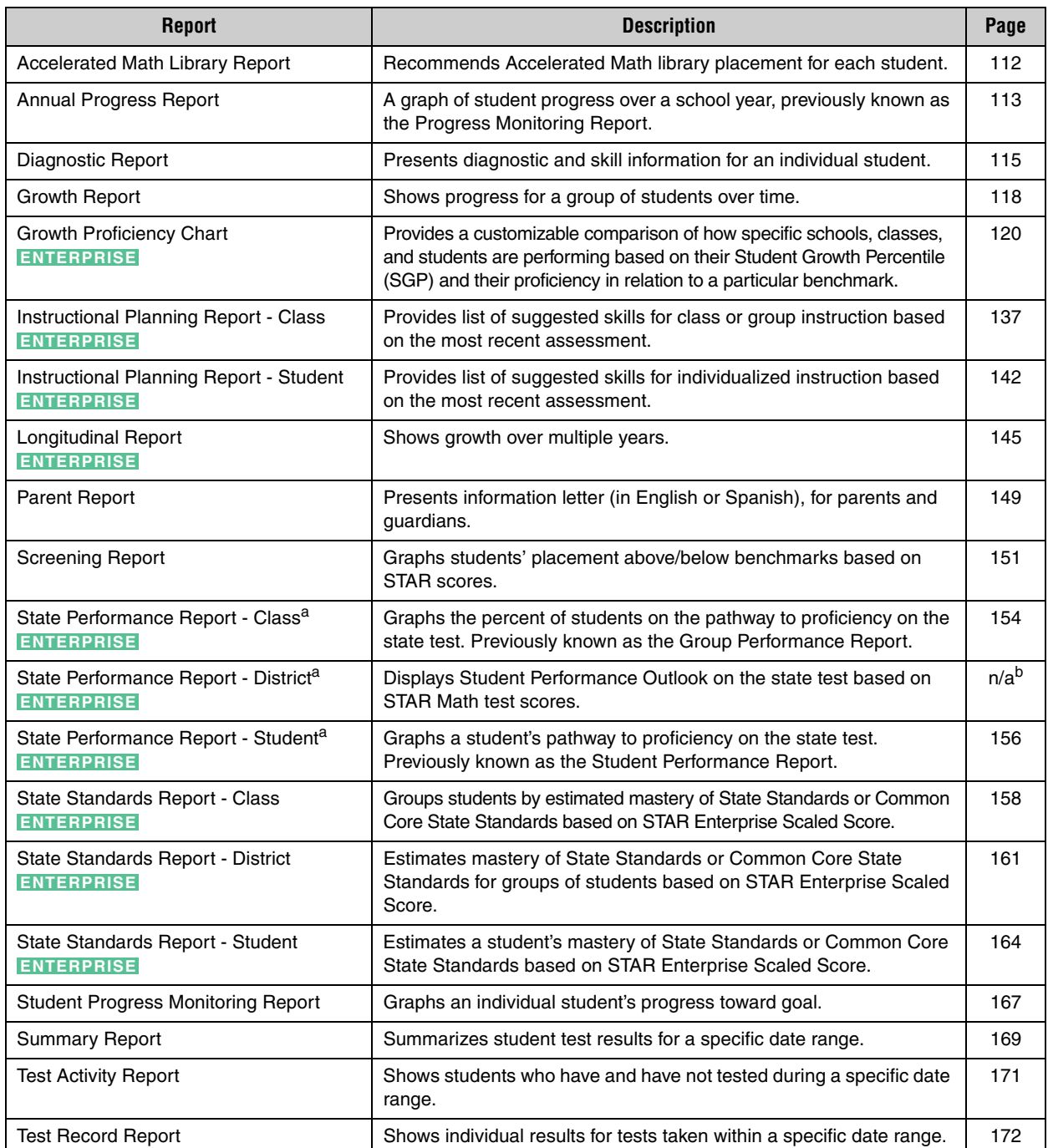

a. This STAR Math Enterprise report is also available to customers in states where linking has been completed and customers in states participating in the Council of Chief State School Officers (CCSSO)/Renaissance Learning R&D consortium.

b. This is actually the STAR Performance Report; it is one of the Renaissance Place consolidated reports. See the *Renaissance Place Software Manual.*

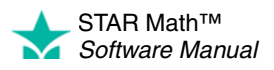

j,  $\overline{a}$ à, ÷,

# **Which Report Should I Use?**

The following table should help you decide which report(s) can best serve your needs. If more than one report is listed, read the report descriptions to narrow the choices down.

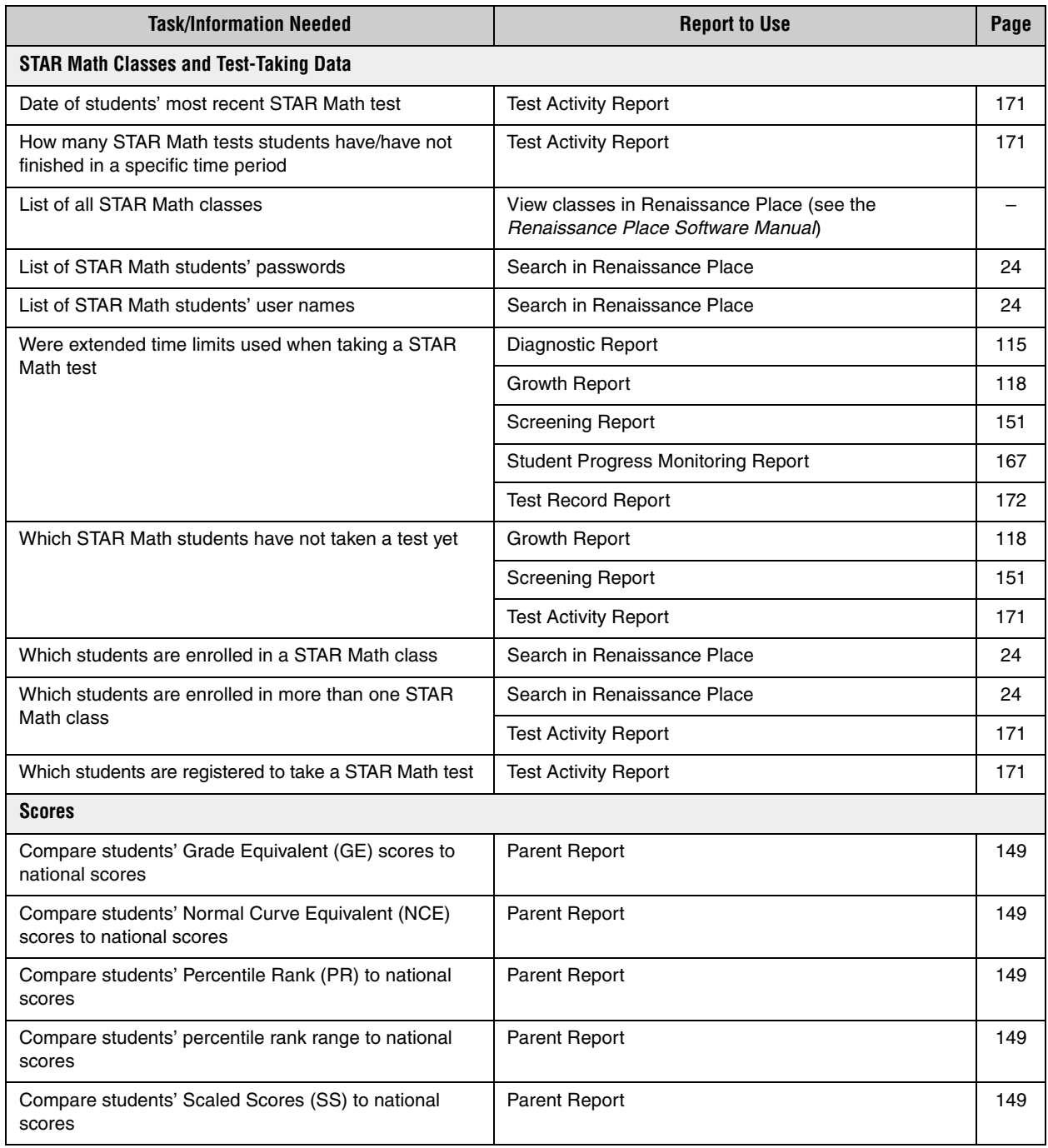

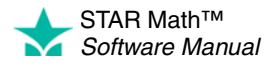

× ł,  $\overline{a}$  $\bullet$ t,

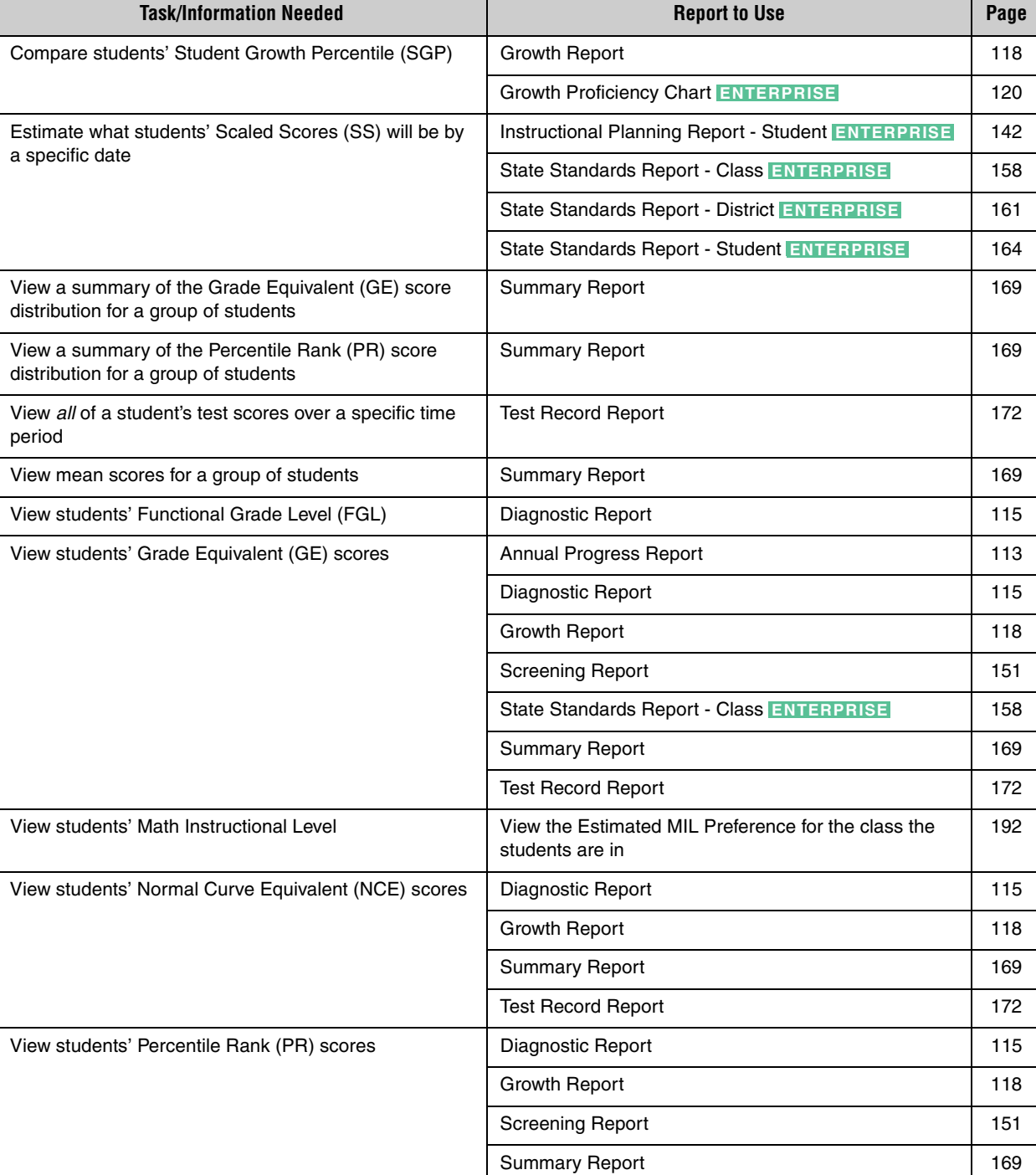

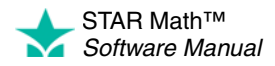

View students' percentile rank range and provide a propositional proposition Report and [115](#page-122-0)

Test Record Report [172](#page-179-0)

× j,  $\overline{a}$ × ÷,

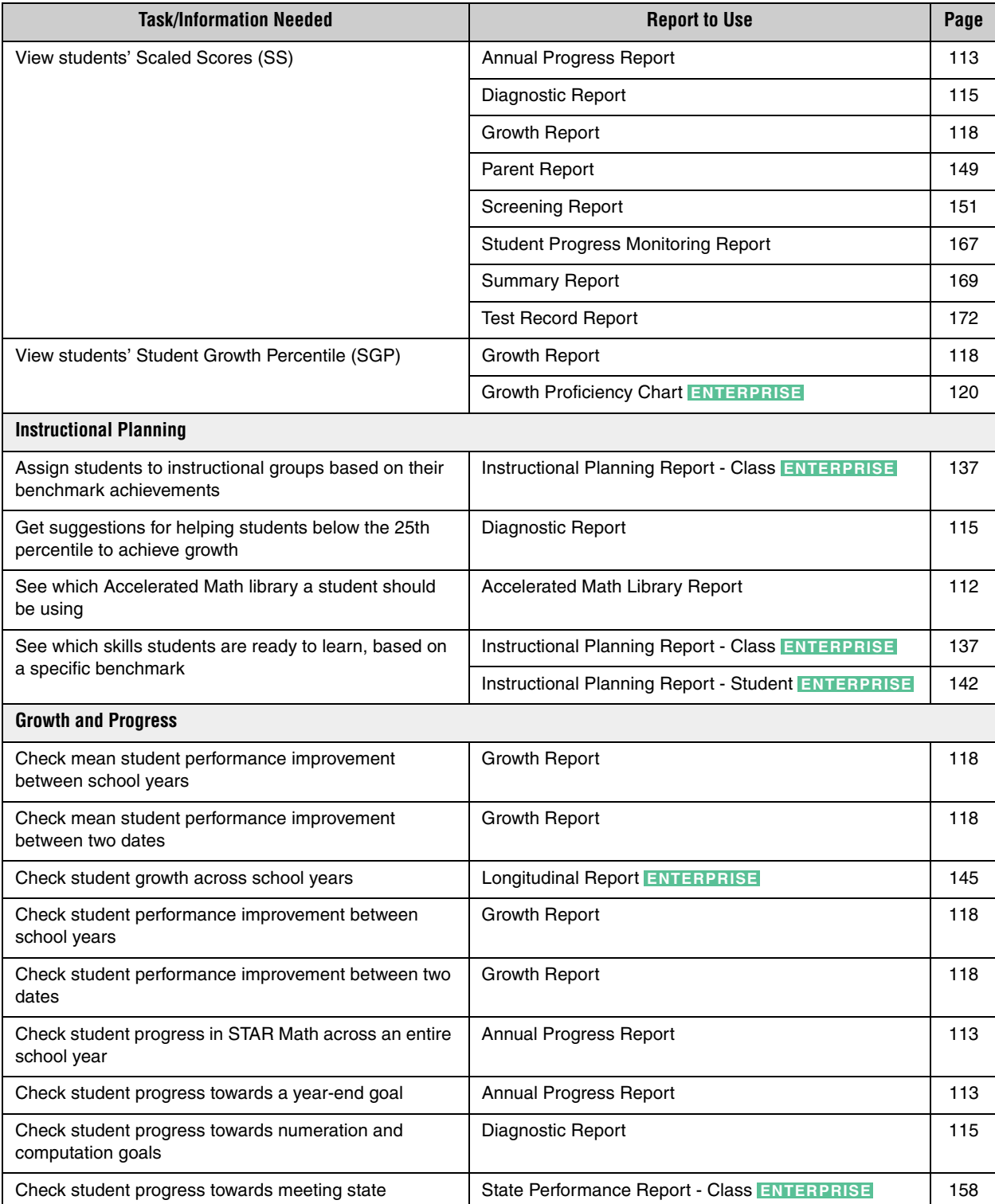

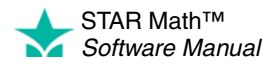

proficiency targets

× j,  $\overline{a}$ × t,

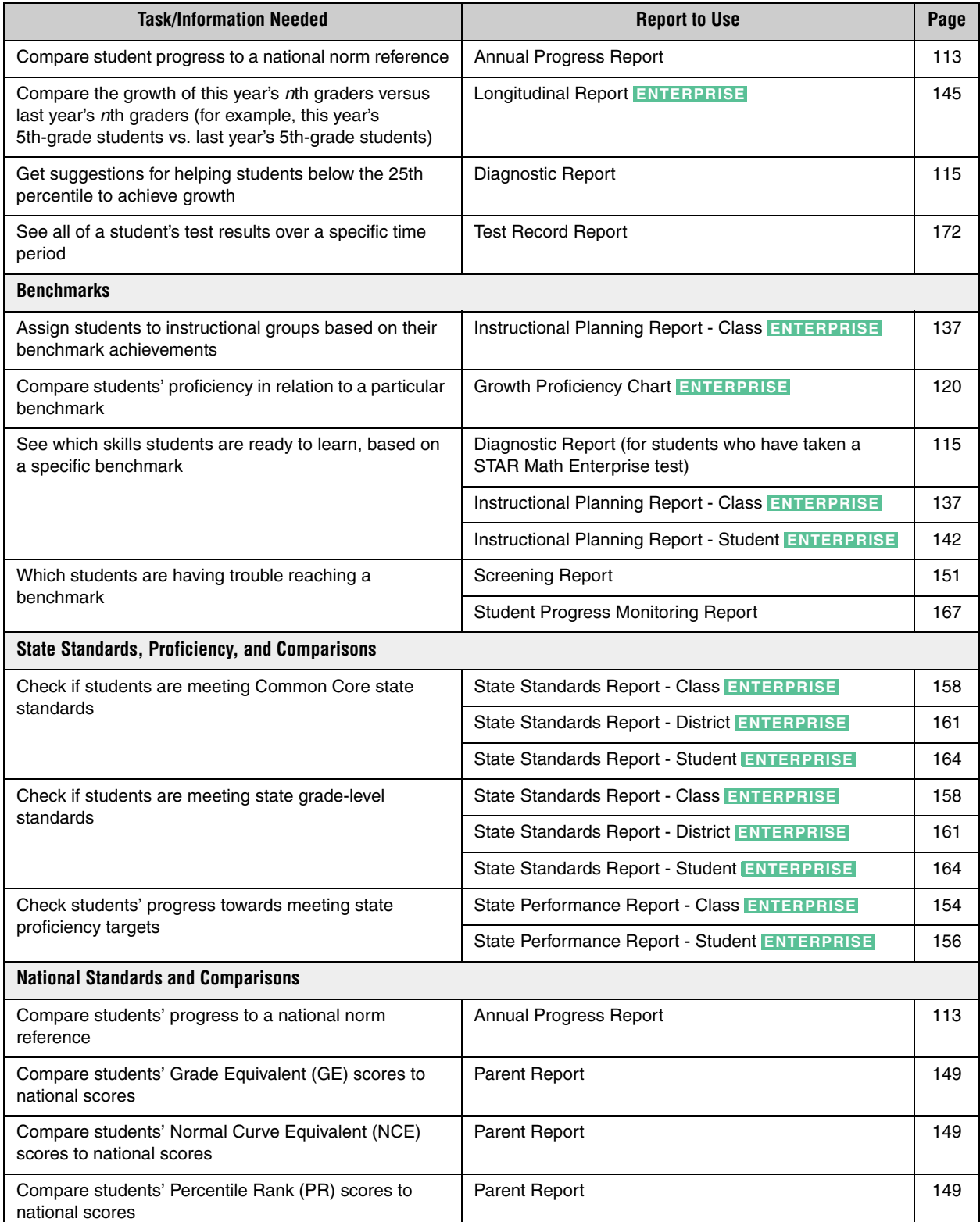

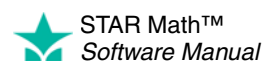

× ł, J.  $\overline{\phantom{a}}$ l,

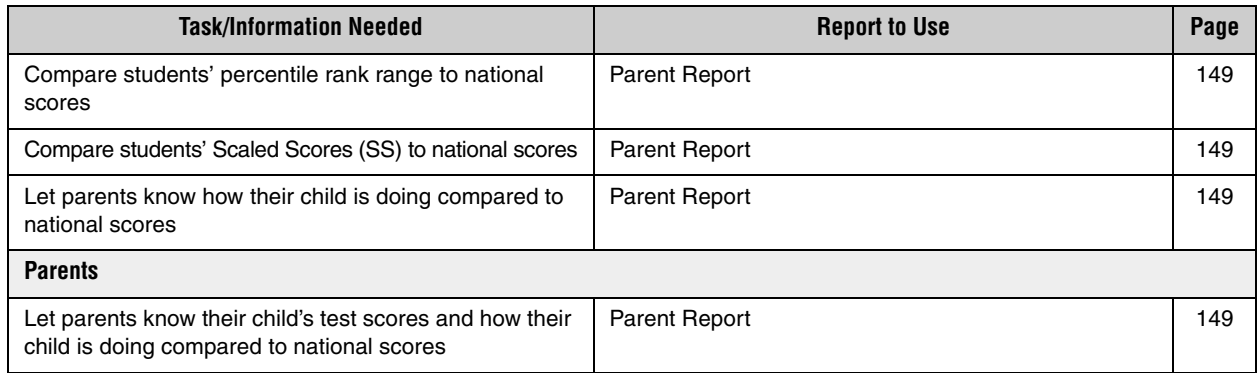

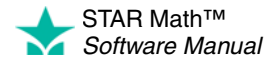

# <span id="page-118-0"></span>**Selecting Students for Reports**

Many of the reports have a Select Students option which lets you decide which students to include on a report. The choice is typically made with a drop-down list; the options in the list vary depending on your position. *Generally:*

- District administrators and district staff will be able to choose students from any class in any school in the district.
- School administrators and school staff will be able to choose students from any class in their own school.
- Teachers can only choose students in their own classes.

Some reports also allow you to choose one or more *specific* students, classes, or groups. Reports that allow this will have the relevant links  $\bullet$  below the drop-down list:

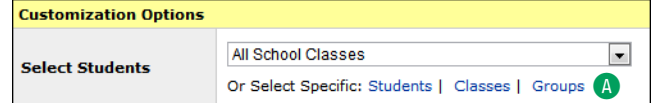

Clicking one of these will take you to a new page where you can select the students, classes, or groups you want, and then click **Save Selection** B to return to the Report Options page. You can also check the box at the top or bottom of the list  $\bullet$  to select or deselect all the choices in a list.

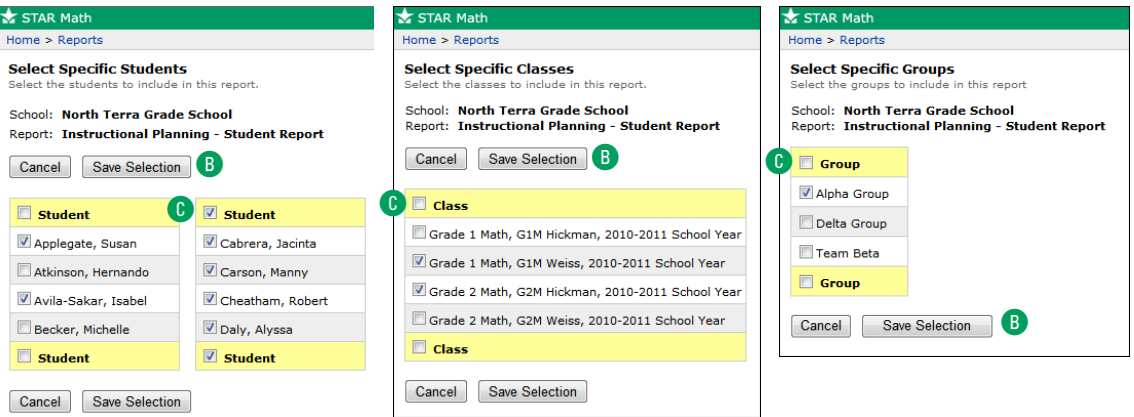

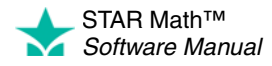

# <span id="page-119-0"></span>**Accelerated Math Library Report**

#### *Who Can Do This?*

 $\nabla$  District Administrators

- $\boxdot$  District Staff
- $\boxtimes$  School Administrators
- $\boxtimes$  School Staff
- $\boxtimes$  Teachers

Learn more about capabilities on page [195.](#page-202-0) This report suggests Accelerated Math libraries for your students based on the results of their STAR Math tests. The report includes each student's name, ID, grade, class, teacher, and the recommended Accelerated Math library. It also includes a summary of the number of students recommended for each library.

To print the report:

- **1.** Go to the Home page.
- **2.** Under STAR Math, click **Reports.**
- **3.** Select your school from the **School** drop-down list, if necessary.
- **4.** Click **Accelerated Math Library** on the Select Report page.
- **5.** Select the options you want to customize for this report on the Report Options page.

When you customize this report, you can choose these options:

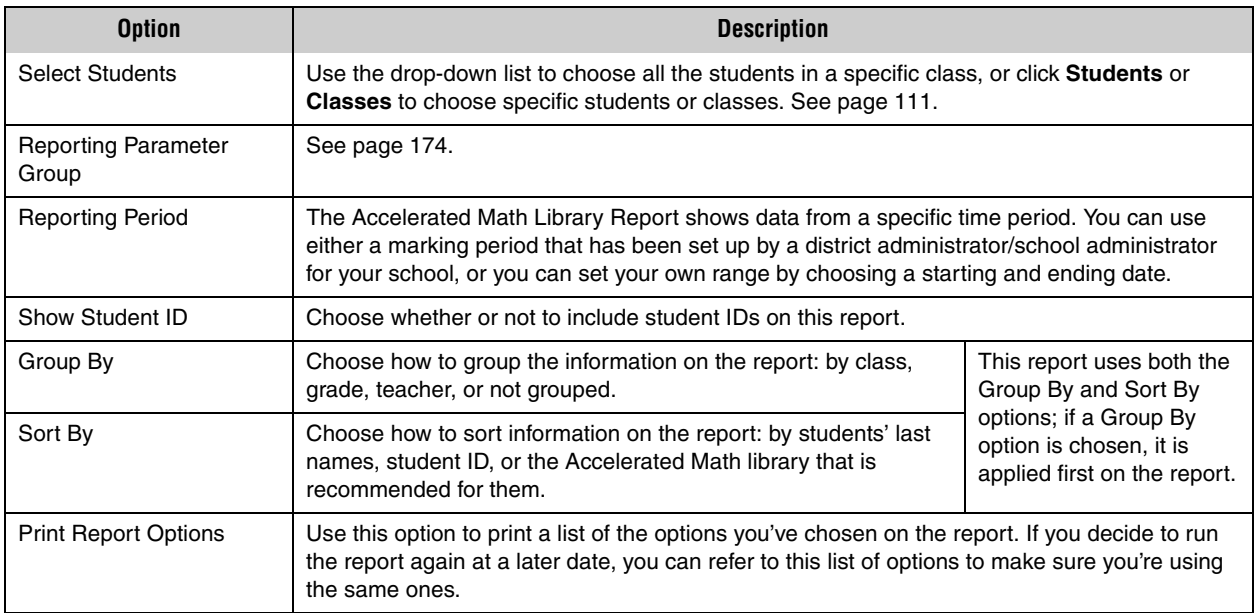

- **6.** Click **View Report** when you have finished choosing options.
- **7.** STAR Math will generate the report. When it's ready, the report will open in a browser window or a separate window.

If it opens in a browser window, to save or print it, use the Adobe Reader buttons. If you try to use the browser's print function instead, only the top of the page will print. (In Adobe Reader X or XI, the Adobe Reader buttons may be hidden until you move the mouse over the document or press **F8**.)

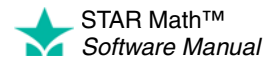

# <span id="page-120-0"></span>**Annual Progress Report**

#### *Who Can Do This?*

 $\nabla$  District Administrators

- $\boxdot$  District Staff
- $\boxtimes$  School Administrators
- $\boxtimes$  School Staff
- $\boxtimes$  Teachers

Learn more about capabilities on page [195.](#page-202-0) This report provides a graphic display of a student's progress across a school year in comparison to either a National Norm Reference or a year-end goal. The audience for this report is primarily teachers who are using STAR Math for periodic progress monitoring.

To print the report:

- **1.** Go to the Home page.
- **2.** Under STAR Math, click **Reports.**
- **3.** Select your school from the **School** drop-down list, if necessary.
- **4.** Click **Annual Progress** on the Select Report page.
- **5.** Select the options you want to customize for this report on the Report Options page.

When you customize this report, you can choose these options:

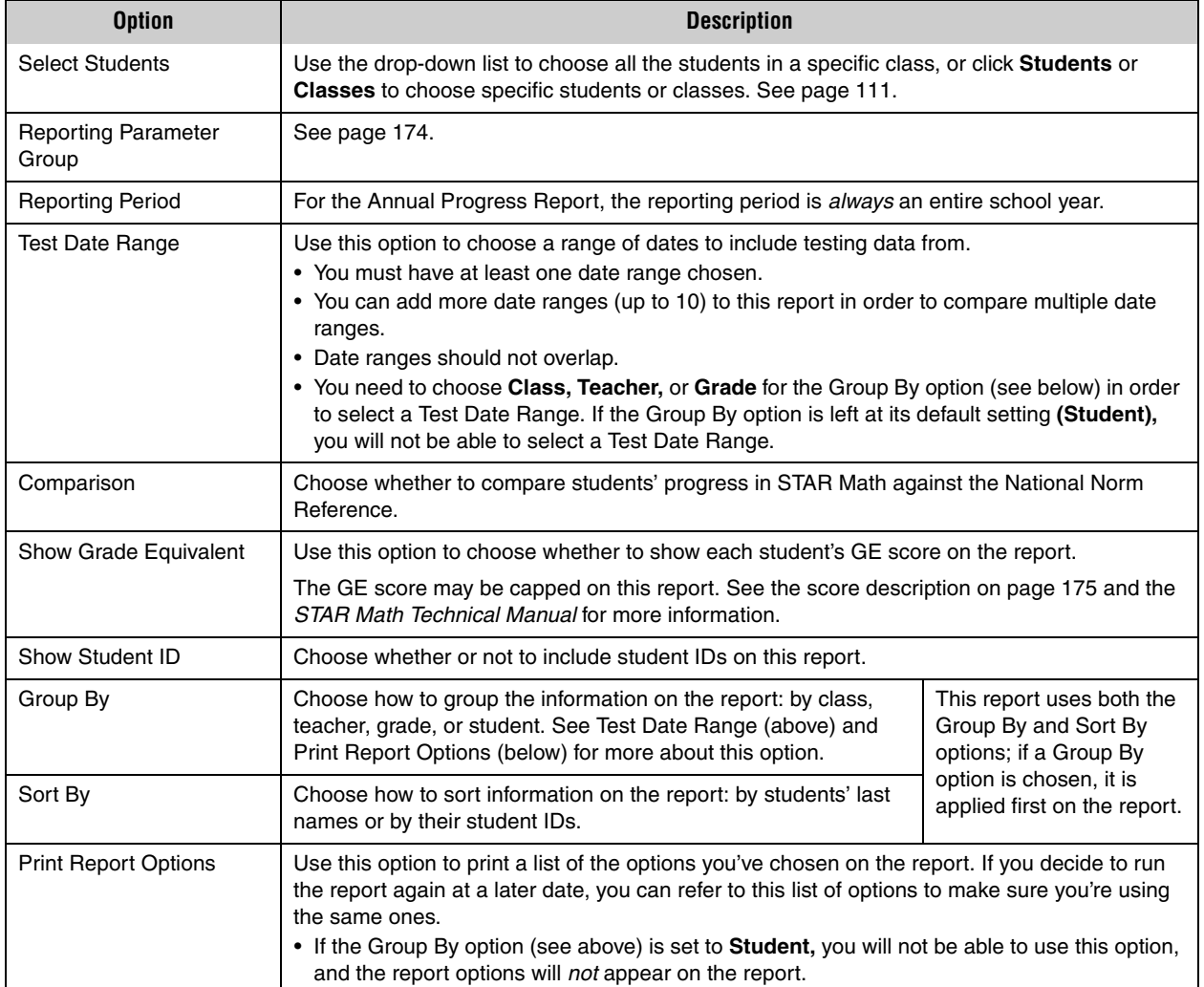

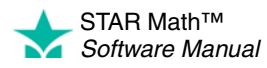

 $\overline{\phantom{a}}$ ÷,

- **6.** Click **View Report** when you have finished choosing options.
- **7.** STAR Math will generate the report. When it's ready, the report will open in a browser window or a separate window.

If it opens in a browser window, to save or print it, use the Adobe Reader buttons. If you try to use the browser's print function instead, only the top of the page will print. (In Adobe Reader X or XI, the Adobe Reader buttons may be hidden until you move the mouse over the document or press **F8**.)

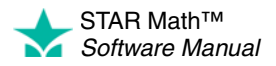

# <span id="page-122-0"></span>**Diagnostic Report**

#### *Who Can Do This?*

 $\nabla$  District Administrators  $\boxtimes$  District Staff  $\boxtimes$  School Administrators  $\boxtimes$  School Staff  $\boxdot$  Teachers Learn more about capabilities on page [195.](#page-202-0)

This report provides individual skills assessment and other diagnostic information for each of the students you have selected. This report helps teachers determine how to improve their students' performance. It also supports a direct discussion with an individual student's parents or guardians.

The report also includes:

- charts that show the student's progress toward mastering Numeration and Computation objectives.
- suggestions for how the student can achieve additional growth, especially if the student falls below the 25th percentile.

The report includes each student's name, grade, teacher, class, ID, Scaled Score (SS), Grade Equivalent (GE), Functional Grade Level (FGL), Percentile Rank (PR), Percentile Rank range, Normal Curve Equivalent (NCE), and recommended Accelerated Math library.

**ENTERPRISE** When you print this report for a student who has taken a STAR Math Enterprise test, there are four additional options available: Test Type, Benchmark, Show Skill Area Scores, and Use Trend Score (see page [116](#page-123-0)). If a student has taken both a STAR Math test *and* a STAR Math Enterprise test, the report will use the data from the most recent test.

#### **Notes on the Diagnostic Report:**

- Although kindergarteners can take STAR Math tests, data for kindergarteners has not been norm-referenced. Therefore, on this report, no values will be shown for Percentile Rank (PR), Percentile Rank Range, and/or Normal Curve Equivalents (NCE) for kindergarteners.
- Each student's report prints on a separate page.
- The report shows you how much time each student spent on each part of the test. This can help you see how quickly the student read the questions; it may also tell you if the student tried to do his or her best work.
- The report will indicate if any students took a test using extended time limits, with a footnote explanation.

To print the report:

- **1.** Go to the Home page.
- **2.** Under STAR Math, click **Reports.**
- **3.** Select your school from the **School** drop-down list, if necessary.
- **4.** Click **Diagnostic** on the Select Report page.
- **5.** Select the options you want to customize for this report on the Report Options page.

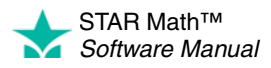

 $\overline{a}$ × t,

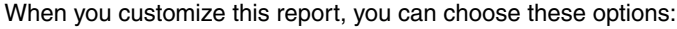

<span id="page-123-0"></span>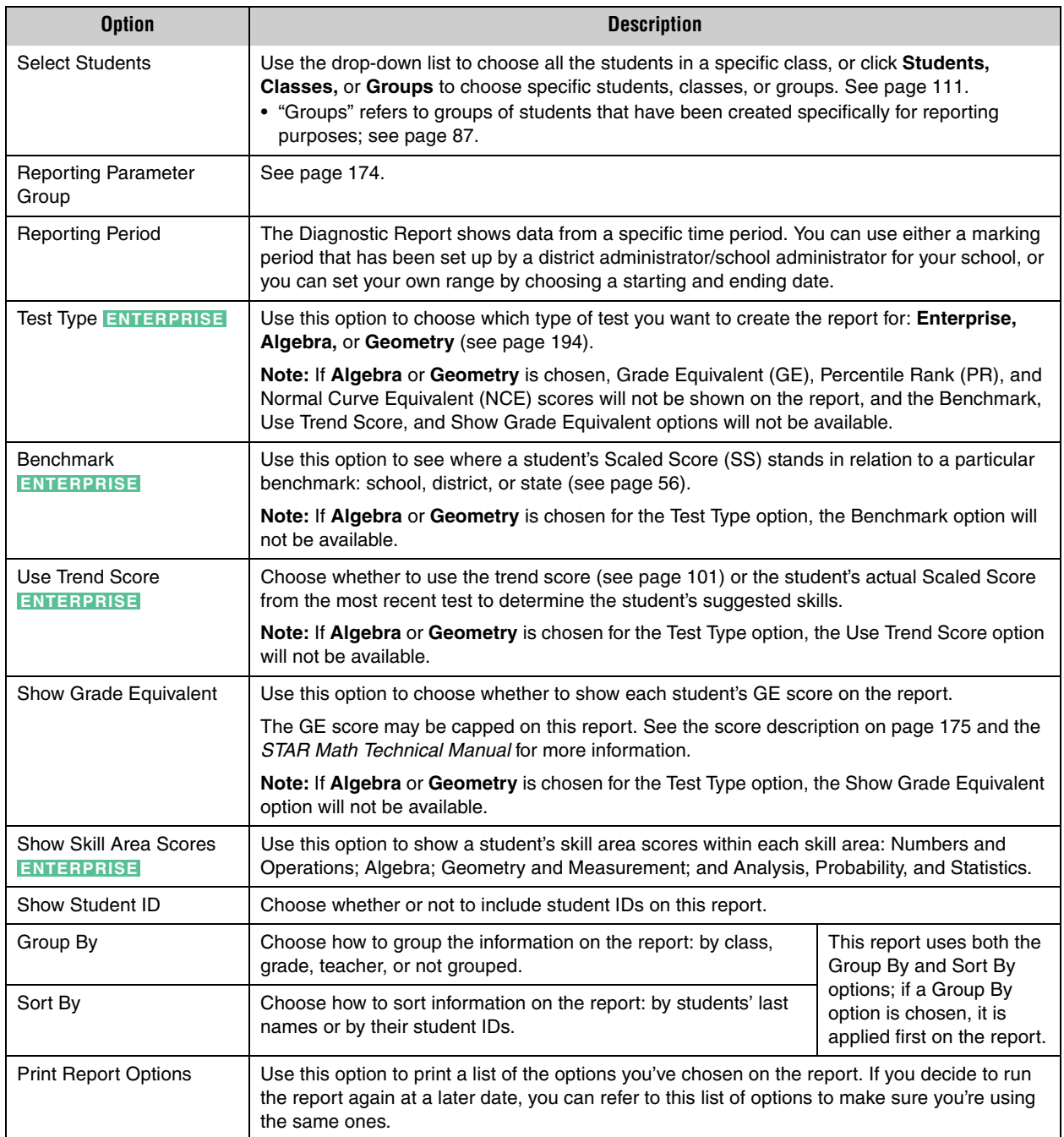

- **6.** Click **View Report** when you have finished choosing options.
- **7.** STAR Math will generate the report. When it's ready, the report will open in a browser window or a separate window.

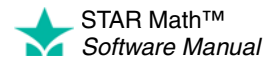

 $\overline{\phantom{a}}$ ÷,

If it opens in a browser window, to save or print it, use the Adobe Reader buttons. If you try to use the browser's print function instead, only the top of the page will print. (In Adobe Reader X or XI, the Adobe Reader buttons may be hidden until you move the mouse over the document or press **F8**.)

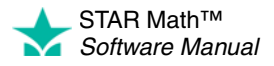

# <span id="page-125-0"></span>**Growth Report**

#### *Who Can Do This?*

- $\nabla$  District Administrators
- $\boxtimes$  District Staff
- $\boxtimes$  School Administrators
- $\boxtimes$  School Staff
- $\boxdot$  Teachers

Learn more about capabilities on page [195.](#page-202-0)

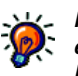

*Not every student enrolled in a STAR Math class will have* 

*an SGP score that can be included on this report. For example, following expert recommendations,* extremely *high or low scores are not used to calculate SGPs, which may cause a student to have no usable scores for the purposes of this report. (For more information, on the Home page, click Resources under STAR Math, then click Student Growth Percentiles (SGP).)*

This report shows the test results for the students you've selected and measures their progress between two testing sessions. You can use this report to evaluate your students' improvement during the year or over many years.

The report includes each student's name, class, teacher, test date, grade placement, the type of test taken, Scaled Score (SS), Grade Equivalent (GE), Percentile Rank (PR), Student Growth Percentile (SGP), and Normal Curve Equivalent (NCE) for the pretest and posttest, as well as the mean pretest and posttest scores for the entire group of students.

#### **Notes on the Growth Report:**

- Only students with more than one test appear on this report.
- If a student takes two tests on the same day, only the last one will appear on this report.
- Although kindergarteners can take STAR Math tests, data for kindergarteners has not been norm-referenced. Therefore, on this report, no values will be shown for Percentile Rank (PR), Student Growth Percentile (SGP), and/or Normal Curve Equivalents (NCE) for kindergarteners.
- The report will indicate if any students took a test using extended time limits with a footnote explanation.
- The teacher shown on the report is the latest teacher assigned to the class, not necessarily the teacher of the class at the time the student took the tests.

To print the report:

- **1.** Go to the Home page.
- **2.** Under STAR Math, click **Reports.**
- **3.** Select your school from the **School** drop-down list, if necessary.
- **4.** Click **Growth** on the Select Report page.
- **5.** Select the options you want to customize for this report on the Report Options page. When you customize this report, you can choose these options:

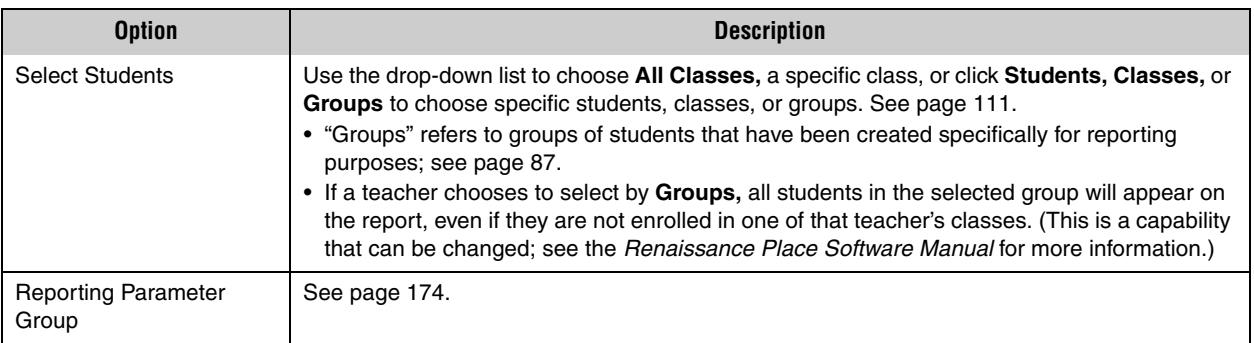

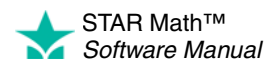

 $\overline{\phantom{a}}$ ÷,

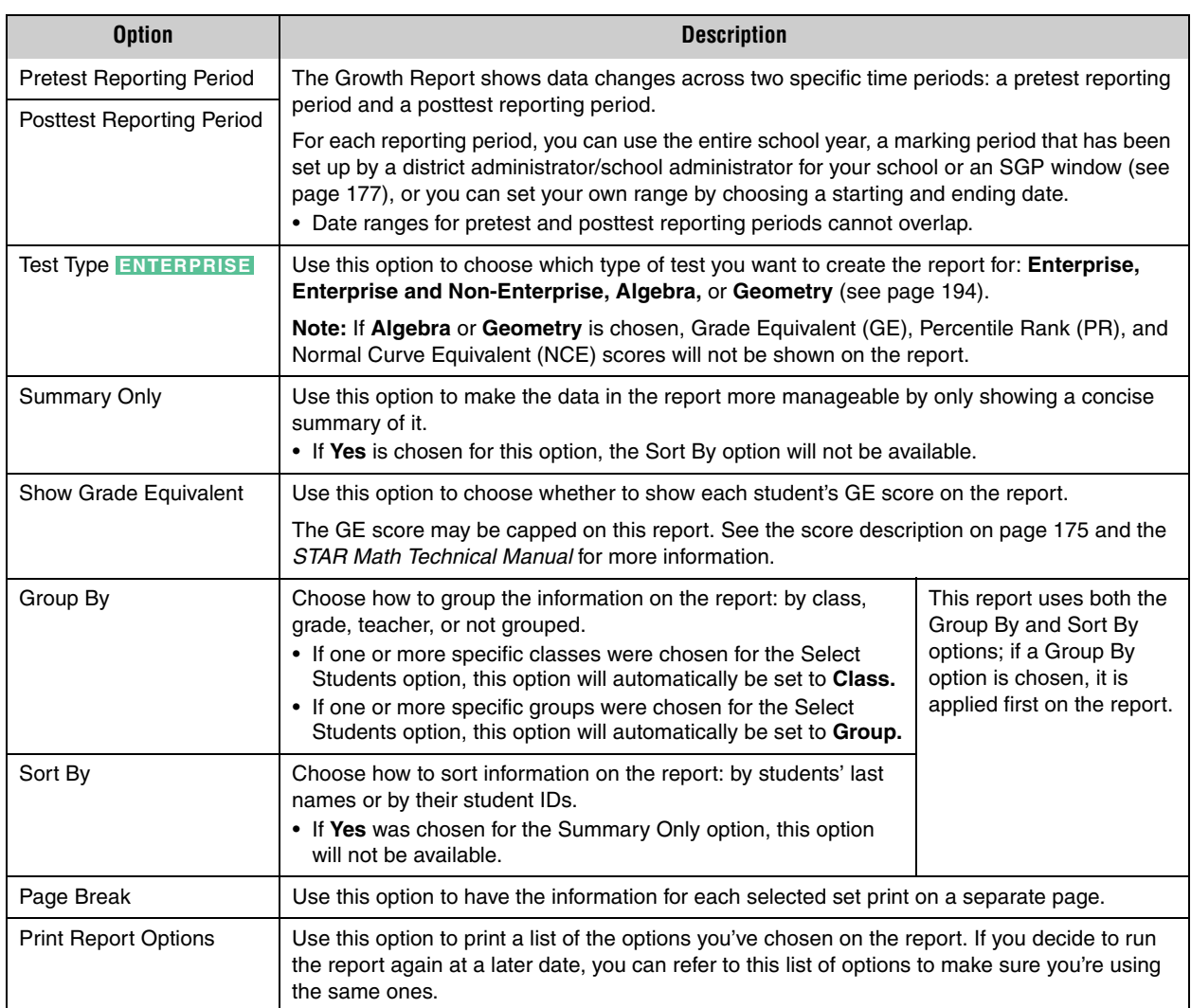

- **6.** Click **View Report** when you have finished choosing options.
- **7.** STAR Math will generate the report. When it's ready, the report will open in a browser window or a separate window.

If it opens in a browser window, to save or print it, use the Adobe Reader buttons. If you try to use the browser's print function instead, only the top of the page will print. (In Adobe Reader X or XI, the Adobe Reader buttons may be hidden until you move the mouse over the document or press **F8**.)

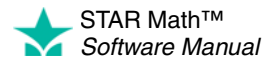

# <span id="page-127-0"></span>**Growth Proficiency Chart ENTERPRISE**

#### *Who Can Do This?*

 $\nabla$  District Administrators

- $\boxtimes$  District Staff
- $\boxtimes$  School Administrators
- $\boxtimes$  School Staff

 $\boxdot$  Teachers

Learn more about capabilities on page [195.](#page-202-0)

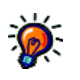

*To view the Growth Proficiency Chart, you must be using one* 

- *of the following web browsers:*
- *• Windows: Internet Explorer 9+ or Firefox 11+.*
- *• Macintosh: Safari 5+ or Firefox 11+. You can also view the chart on an iPad® running iOS 5+.*

The Growth Proficiency Chart is a dynamic scatterplot chart that provides a customizable comparison of how specific schools, classes, and students are performing in STAR Math Enterprise based on their Student Growth Percentile (SGP) and their proficiency in relation to a particular benchmark.

Your user group determines what information is shown in the "default" view and what options are available for drilling down further into the data.

#### **Notes on the Growth Proficiency Chart:**

- You must be working in the current school year to use this chart: it cannot be used to examine test data in prior school years.
- This chart cannot be used until there are test scores available in at least two of the SGP windows (see page [177\)](#page-184-0).
- To be included in the calculations for this chart, a student needs to have tested in both of the selected SGP windows and the two scores from those tests must be able to generate a valid SGP value.
	- If a student takes more than one STAR Math Enterprise test on the same day, the score from the last test taken that day will be used.
	- Students enrolled in multiple schools or classes will be counted multiple times if their scores meet the SGP window criteria.

There are two ways to access the Growth Proficiency Chart; use whichever method you prefer, then go to the page listed for your user group:

#### **Method 1—From the STAR Math Reports Page**

- **a.** Go to the Home page.
- **b.** Under STAR Math Enterprise, click **Reports.**
- **c.** Select your school from the **School** drop-down list, if necessary.
- **d.** Click **Growth Proficiency Chart** on the Select Report page.

#### **Method 2—From the STAR Math Enterprise Home Page**

- **a.** Go to the Home page.
- **b.** Under STAR Math Enterprise, click **Enterprise Home.**
- **c.** Select your school from the **School** drop-down list, if necessary.
- **d.** Click **Growth Proficiency Chart** A in the Enterprise Reports section of the Enterprise Home page.

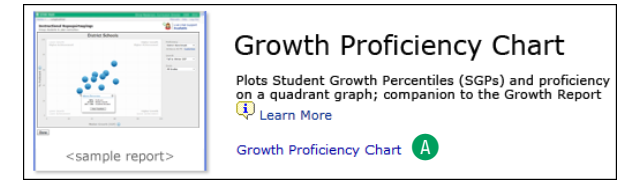

- District administrators and district staff: go to page [121](#page-128-0)
- School administrators and school staff: go to page [127](#page-134-0)
- Teachers: go to page [133](#page-140-0)

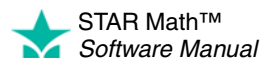

# <span id="page-128-0"></span>**Growth Proficiency Chart: District Administrators and District Staff**

When you initially view the chart, the following default information is shown in the upper-right corner:

- **A** Proficiency is achieved when students reach a benchmark. The district benchmark is the default (see page [56](#page-63-0)); the minimum proficiency level for that benchmark is shown below the **Proficiency** drop-down list.
	- You can edit the district benchmark by clicking **Customize** B (see page [66\)](#page-73-0).

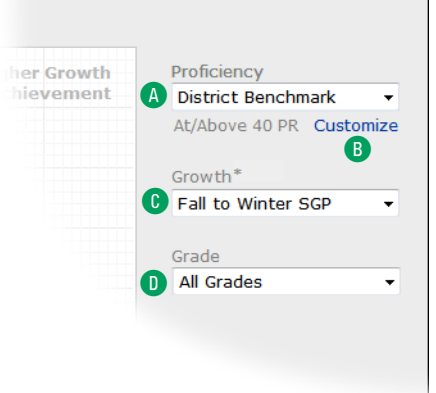

- If there is a linking study between STAR Math Enterprise and your state benchmark, you can select the state benchmark from the **Proficiency** drop-down list. (If there is no linking study for your state, there will not be a drop-down list.)
- Although you cannot change a state benchmark, you can view it by clicking **View** under the drop-down list once the state benchmark has been chosen (the **Customize** B link will change to **View**).
- If the state benchmark is chosen, and you subsequently choose a grade (see  $\bullet$ ) *without* any values assigned to it, you will be prompted to click **View** and enter estimated values for the non-linked grade (see page [71\)](#page-78-0).
- C Growth is determined by the change in test scores from one SGP test window to another (see page [177](#page-184-0)).
- **Fall to Winter SGP** is the default test window.
- Once the Spring SGP window begins (on 4/1), the default changes to **Fall to Spring SGP,** and you can choose **Fall to Winter SGP, Winter to Spring SGP,** or **Fall to Spring SGP** from the **Growth** drop-down list.
- D Initially, data for all grades in all schools in the district is shown. Use the **Grade** drop-down list to limit the data to a single grade.
	- Only grades that have STAR Math Enterprise classes will be in the list. **All Grades** will show all grades in the district that have STAR Math Enterprise classes.
	- **All Grades** includes all students who have tested in both SGP windows. Picking a single grade includes only students in that particular grade who have tested in both SGP windows.

From this initial (district) view, you can drill down deeper into the data (see the following sections and the diagram on page [126\)](#page-133-0). At *any* time while viewing the Growth Proficiency Chart:

- You can choose a different benchmark  $\mathbf{A}$ , test window  $\mathbf{C}$ , or grade  $\mathbf{D}$ . The chart will automatically update based on the choices you make.
- If any of the circles (which may represent a school, teacher, class, or student) overlap so that you cannot hover over a specific circle, the top of the pop-up window

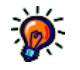

*The calendar dates for the SGP windows can be changed from their defaults to an alternate set of dates by a district administrator (see page [182](#page-189-0)).*

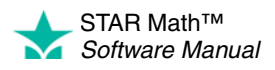

that opens will change to a drop-down list of all the overlapping items. You can make your choice from this list.

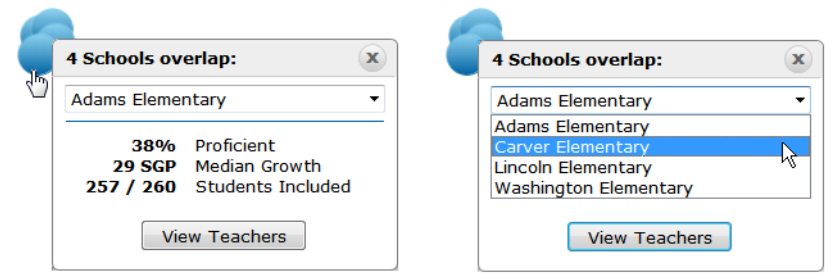

Click **Done** when you are finished with the chart.

### **District View**

Each of the blue circles on the chart  $\bigoplus$  represents a single school in the district. Hover the mouse over one of the circles to open a pop-up window with a school's name and the following values:

- **Proficient:** Percentage of students in that school who are achieving the minimum proficiency level, as determined by the benchmark.
- **Median Growth:** The median (middle) value of the SGP scores for all students in that school.
- **Students Included:** The number before the slash is the number of students whose scores were used to create this chart; the number afterwards is the total number of students in the group.

Click **View Teachers** in the pop-up window G to change to the teacher view (allowing you to view data for all STAR Math Enterprise teachers at the chosen school; see page 123).

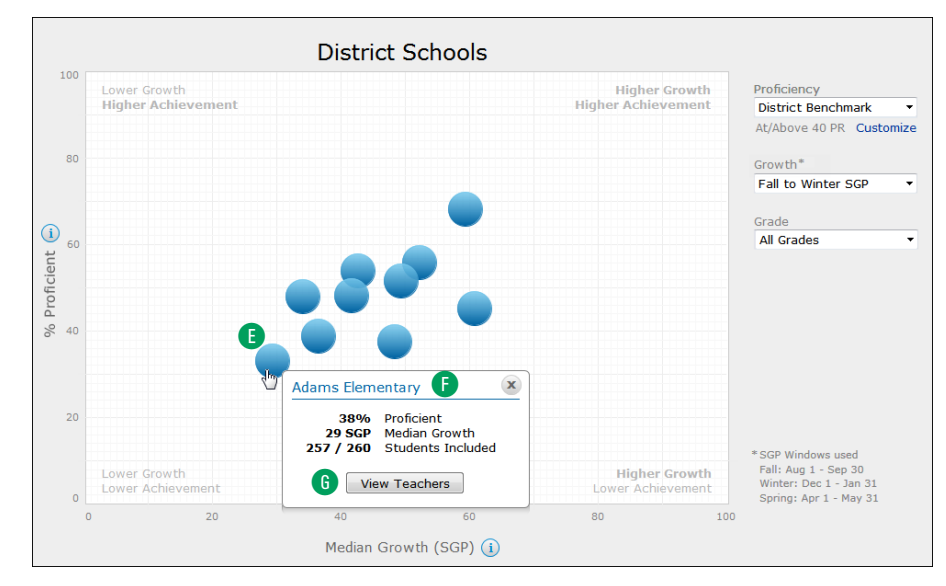

<span id="page-129-0"></span>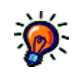

*Not every student enrolled in a STAR Math Enterprise* 

*class will have a test score that can be used on this chart. For example:*

- *If you've chosen Winter to Spring SGP for the Growth option and a student hasn't taken a STAR Math Enterprise test during that test window, that student would not have a usable test score for the purposes of this chart.*
- *[•](#page-130-0) [Following expert](#page-130-0)  recommendations,*  extremely *high or low scores are not used to calculate SGPs, which may cause a student to have no usable scores for the purposes of this chart. (For more information, on the Home page, click Resources under STAR Math, then click Student Growth Percentiles (SGP).)* **Example 25** *Percentiles (SGP).)* **Example 26** *Percentiles (SGP).)*

STAR Math™ *Software Manual*

### <span id="page-130-0"></span>**Teacher View**

Each of the blue circles on the chart  $\mathbf H$  represents a teacher at the chosen school who is assigned to a STAR Math Enterprise class. Hover the mouse over one of the circles to open a pop-up window with a teacher's name  $\bigcap$  and the following values:

- **Proficient, Median Growth** and **Students Included**: These values are calculated the same way as they are in the district view (see page [122](#page-129-0)), but now the data is limited to students of the chosen teacher at the school.
- A **Return to Schools** link is added below the **Grade** drop-down list **O**. Click it to return to the district view, where all the schools in the district are shown (see page [122](#page-129-0)).

Click **View Classes** in the pop-up window K to change to the class view (allowing you to view data for all STAR Math Enterprise classes taught by the chosen teacher at that school; see below).

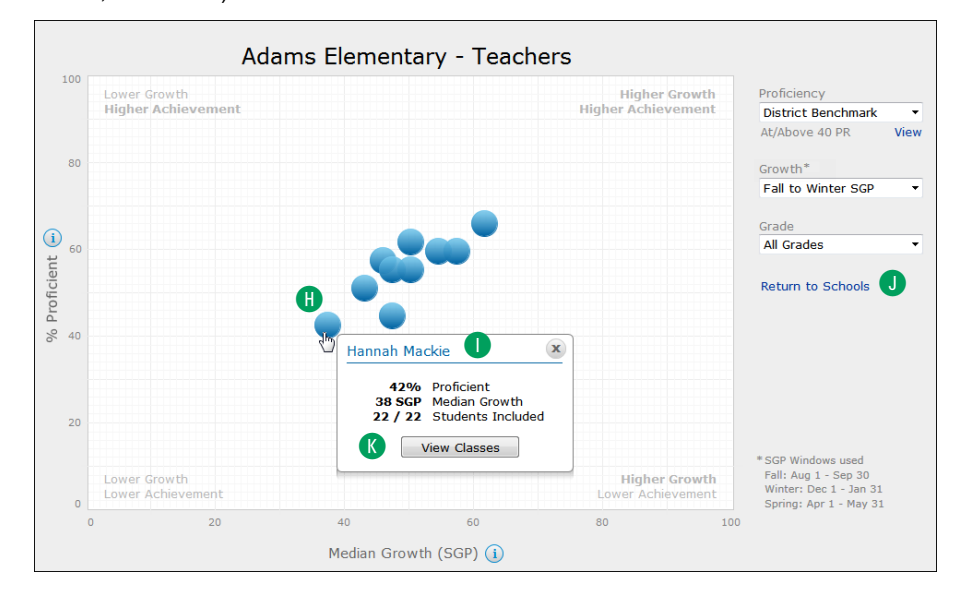

### <span id="page-130-1"></span>**Class View**

- Each of the blue circles on the chart **D** represents a STAR Math Enterprise class taught by the chosen teacher. Hover the mouse over one of the circles to open a pop-up window with the class' name  $\blacksquare$  and the following values:
	- **At/Above Benchmark**: The percentage of students in the class who have reached or surpassed the chosen benchmark.
	- **Median Growth** and **Students Included** are calculated the same way as they were for the district view (see page [122](#page-129-0)), but now the data is limited to students in the chosen class.
	- In the Grade drop-down list **D**, only grades that the teacher has classes in will be listed.

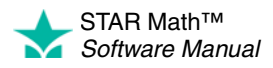

• The **Return to Schools** link is now a **Return to Teachers** link **1**. Click it to return to the teacher view, where all the teachers in the school are shown; see page [123.](#page-130-0)

Click **View Students** in the pop-up window N to change to the student view (allowing you to view data for all students in the chosen STAR Math Enterprise class; see below).

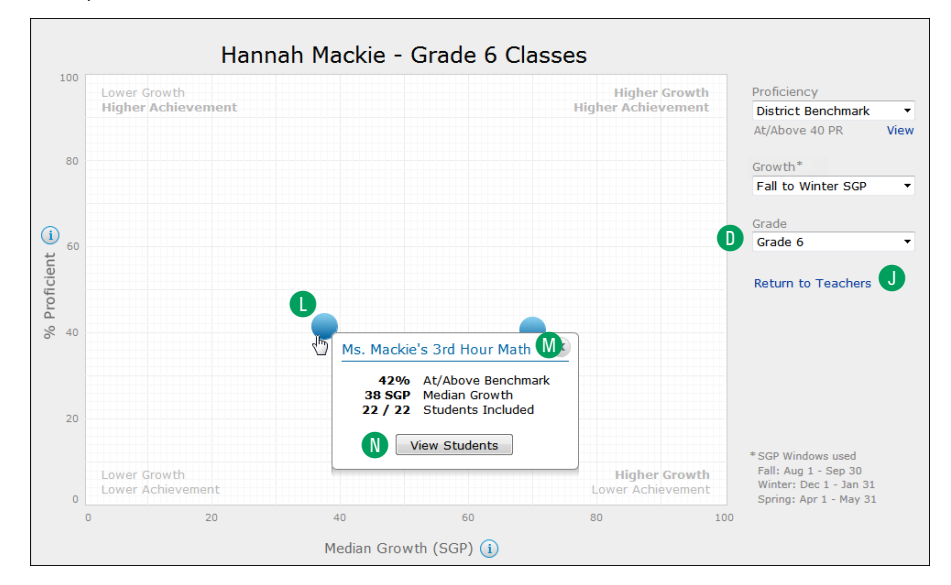

### <span id="page-131-0"></span>**Student View**

- In this view, the horizontal axis **O** changes from Median Growth (SGP) to Growth (SGP); the vertical axis **P** changes from % Proficient to Scaled Score.
- The benchmark is indicated by a green horizontal line  $\bullet$ ; students below this line are not reaching the selected benchmark.

Each of the blue circles on the chart  $\mathbb R$  represents a student in the chosen STAR Math Enterprise class.

Hover the mouse over one of the circles to open a pop-up window with the student's name S and the student's Scaled Score and Percentile Rank within each SGP test window the student has tested in, and the student's SGP.

The **Return to Teachers** link is now a **Return to Classes** link J. Click it to return to the class view, where all of a teacher's classes in the school can be seen (see page [123\)](#page-130-1).

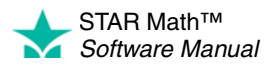

× j,  $\overline{a}$ × ÷,

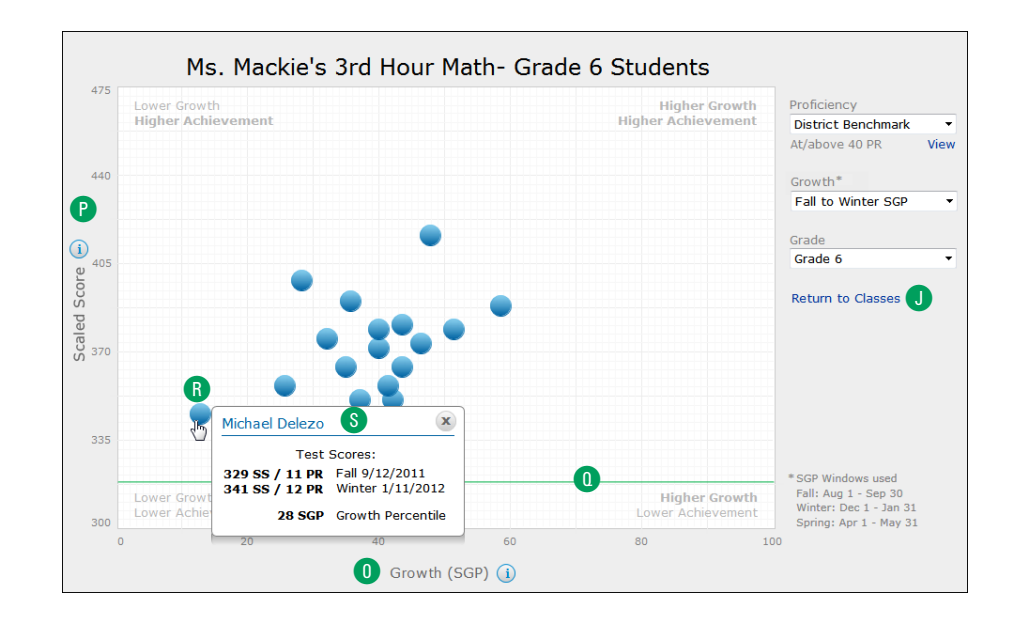

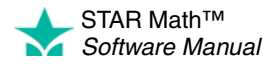

<span id="page-133-0"></span>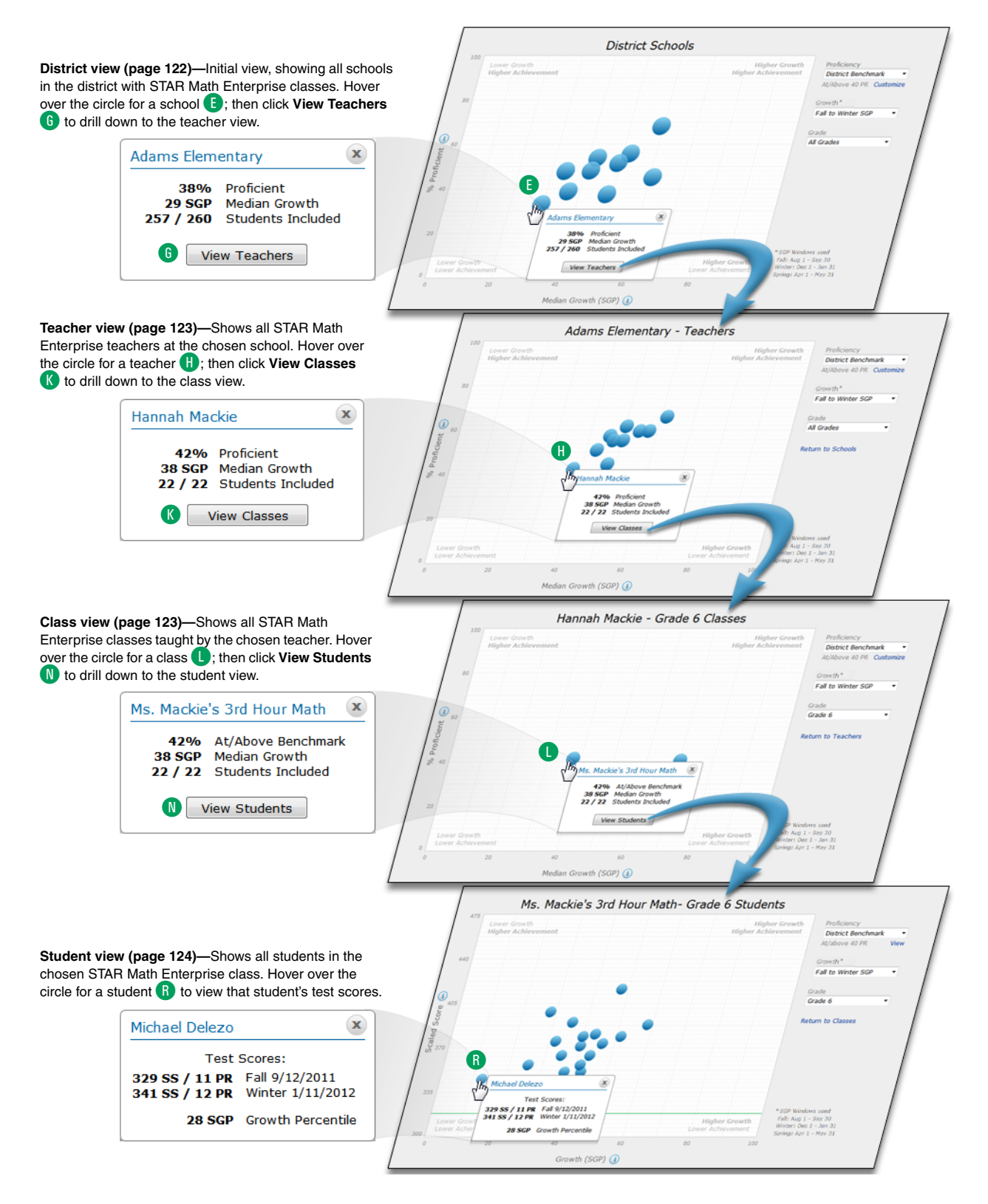

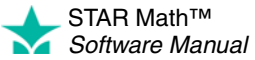

<span id="page-134-0"></span>When you initially view the chart, the following default information is shown in the upper-right corner:

- **A** Proficiency is achieved when students reach a benchmark. The district benchmark is the default (see page [56](#page-63-0)); the minimum proficiency level for that benchmark is shown below the **Proficiency** drop-down list.
	- You can view the chosen benchmark by clicking **View B** (see page [57\)](#page-64-0).

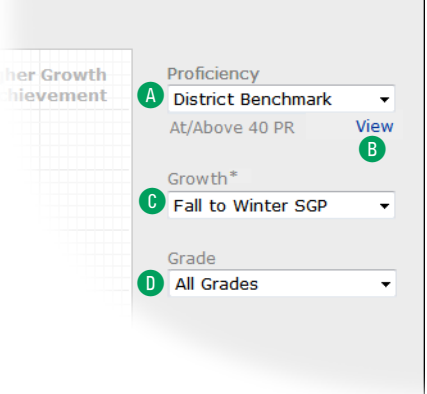

- If there is a linking study between STAR Math Enterprise and your state benchmark, you can select the state benchmark from the **Proficiency** drop-down list. (If there is no linking study for your state, there will not be a drop-down list.)
- Although you cannot change a state benchmark, you can view it by clicking **View** under the drop-down list once the state benchmark has been chosen.
- If the state benchmark is chosen, and you subsequently choose a grade (see  $\bullet$  ) *without* any values assigned to it, you will be prompted to talk to your district administrator about having estimated values for the non-linked grade(s) entered (see page [71](#page-78-0)).
- C Growth is determined by the change in test scores from one SGP test window to another (see page [177](#page-184-0)).
- **Fall to Winter SGP** is the default test window.
- Once the Spring SGP window begins (on 4/1), the default changes to **Fall to Spring SGP,** and you can choose **Fall to Winter SGP, Winter to Spring SGP,** or **Fall to Spring SGP** from the **Growth** drop-down list.
- D Initially, data for all grades in your school are shown. Use the **Grade** drop-down list to limit the data to a single grade.
	- Only grades that have STAR Math Enterprise classes will be in the list. **All Grades** will show all grades in the school that have STAR Math Enterprise classes.
	- **All Grades** includes all students who have tested in both SGP windows. Picking a single grade includes only students in that particular grade who have tested in both SGP windows.

From this initial view, you can drill down deeper into the data (see the following sections and the diagram on page [132\)](#page-139-0). At *any* time while viewing the Growth Proficiency Chart:

- You can choose a different benchmark  $\mathbf{A}$ , test window  $\mathbf{C}$ , or grade  $\mathbf{D}$ . The chart will automatically update based on the choices you make.
- If any of the circles (which may represent a teacher, class, or student) overlap so that you cannot hover over a specific circle, the top of the pop-up window that opens

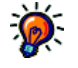

*The calendar dates for the SGP windows can be changed from their defaults to an alternate set of dates by a district administrator (see page [182](#page-189-0)).*

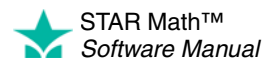

will change to a drop-down list of all the overlapping items. You can make your choice from this list.

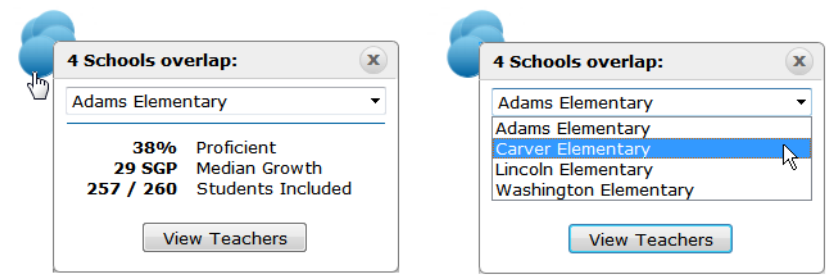

Click **Done** when you are finished with the chart.

### **School View**

The blue circle on the chart  $\blacksquare$  represents your school. Hover the mouse over the circle to open a pop-up window with the school's name  $\mathbb G$  and the following values:

- **Proficient:** Percentage of students in the school who are achieving the minimum proficiency level, as determined by the benchmark.
- **Median Growth:** The median (middle) value of the SGP scores for all students in the school.
- **Students Included:** The number before the slash is the number of students whose scores were used to create this chart; the number afterwards is the total number of students in the group.

Click **View Teachers** in the pop-up window G to change to the teacher view (allowing you to view data for all STAR Math Enterprise teachers in the school; see page [129\)](#page-136-0).

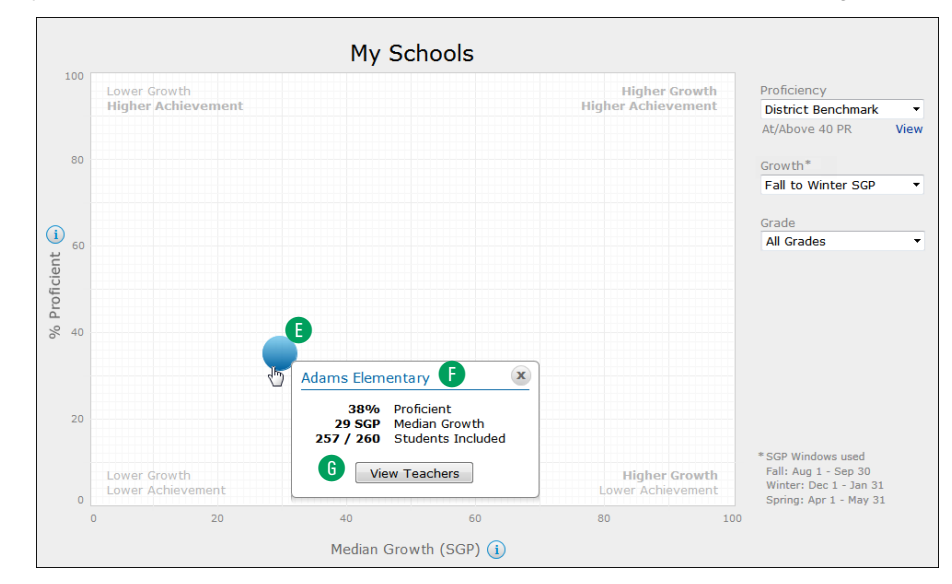

<span id="page-135-0"></span>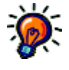

*Not every student enrolled in a STAR Math Enterprise* 

*class will have a test score that can be used on this chart. For example:*

- *If you've chosen Winter to Spring SGP for the Growth option and a student hasn't taken a STAR Math Enterprise test during that test window, that student would not have a usable test score for the purposes of this chart.*
- *Following expert recommendations,*  extremely *high or low scores are not used to calculate SGPs, which may cause a student to have no usable scores for the purposes of this chart. (For more information, on the Home page, click Resources under STAR Math, then click Student Growth Percentiles (SGP).)*

STAR Math™ *Software Manual*

## <span id="page-136-0"></span>**Teacher View**

Each of the blue circles on the chart  $\mathbf \Omega$  represents a teacher at the school who is assigned to a STAR Math Enterprise class. Hover the mouse over one of the circles to open a pop-up window with a teacher's name  $\bullet$  and the following values:

- **Proficient, Median Growth** and **Students Included:** These values are calculated the same way as they are in the school view (see page [128\)](#page-135-0), but now the data is limited to students of the chosen teacher.
- A **Return to Schools** link is added below the **Grade** drop-down list **J.** Click it to return to the school view (see page [128](#page-135-0)).

Click **View Classes** in the pop-up window K to change to the class view (allowing you to view data for all STAR Math Enterprise classes taught by the chosen teacher at the school; see below).

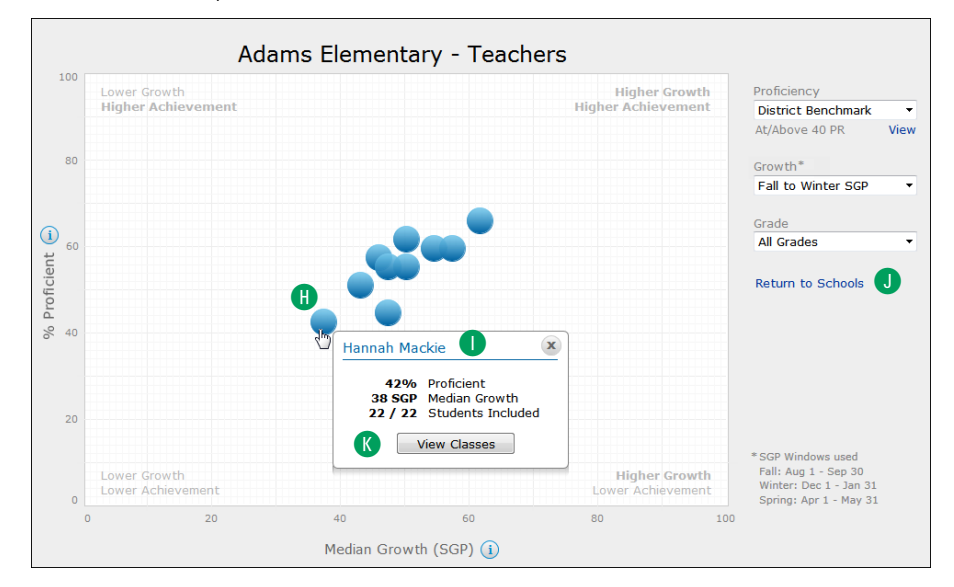

### <span id="page-136-1"></span>**Class View**

- Each of the blue circles on the chart **D** represents a STAR Math Enterprise class taught by the chosen teacher. Hover the mouse over one of the circles to open a pop-up window with the class' name **M** and the following values:
	- **At/Above Benchmark**: The percentage of students in the class who have reached or surpassed the chosen benchmark.
	- **Median Growth** and **Students Included** are calculated the same way as they were for the school view (see page [128](#page-135-0)), but now the data is limited to students in the chosen class.
	- In the Grade drop-down list  $\bullet$ , only grades that the teacher has classes in will be listed.

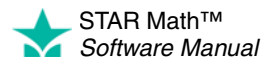

• The Return to Schools link is now a Return to Teachers link **D**. Click it to return to the teacher view, where all the teachers in the school are shown; see page [129.](#page-136-0)

Click **View Students** in the pop-up window N to change to the student view (allowing you to view data for all students in the chosen STAR Math Enterprise class; see below).

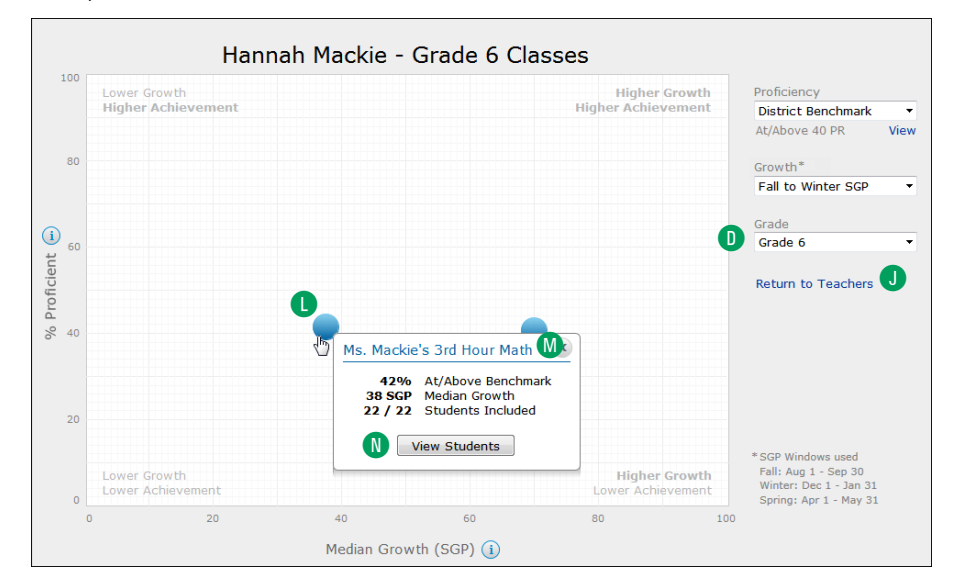

### <span id="page-137-0"></span>**Student View**

- In this view, the horizontal axis **O** changes from Median Growth (SGP) to Growth (SGP); the vertical axis **P** changes from % Proficient to Scaled Score.
- The benchmark is indicated by a green horizontal line  $\bullet$ ; students below this line are not reaching the selected benchmark.

Each of the blue circles on the chart  $\mathbb R$  represents a student in the chosen STAR Math Enterprise class.

Hover the mouse over one of the circles to open a pop-up window with the student's name S and the student's Scaled Score and Percentile Rank within each SGP test window the student has tested in, and the student's SGP.

The **Return to Teachers** link is now a **Return to Classes** link J. Click it to return to the class view, where all the teachers in the school can be seen (see page [129\)](#page-136-1).

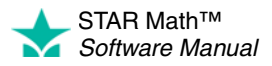

× j,  $\overline{a}$ × ÷,

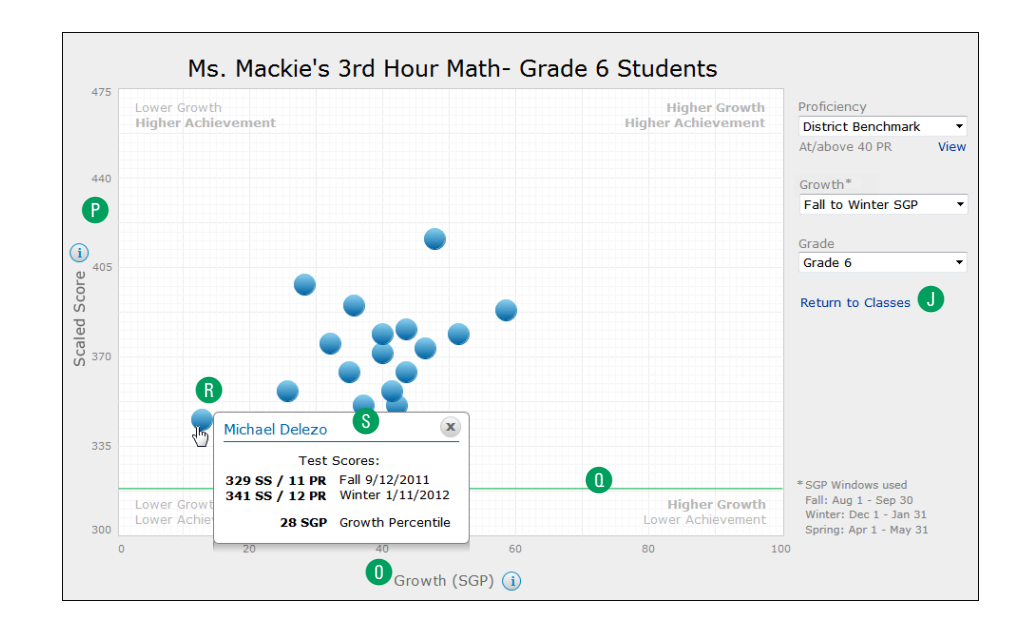

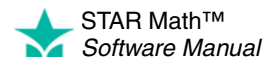

<span id="page-139-0"></span>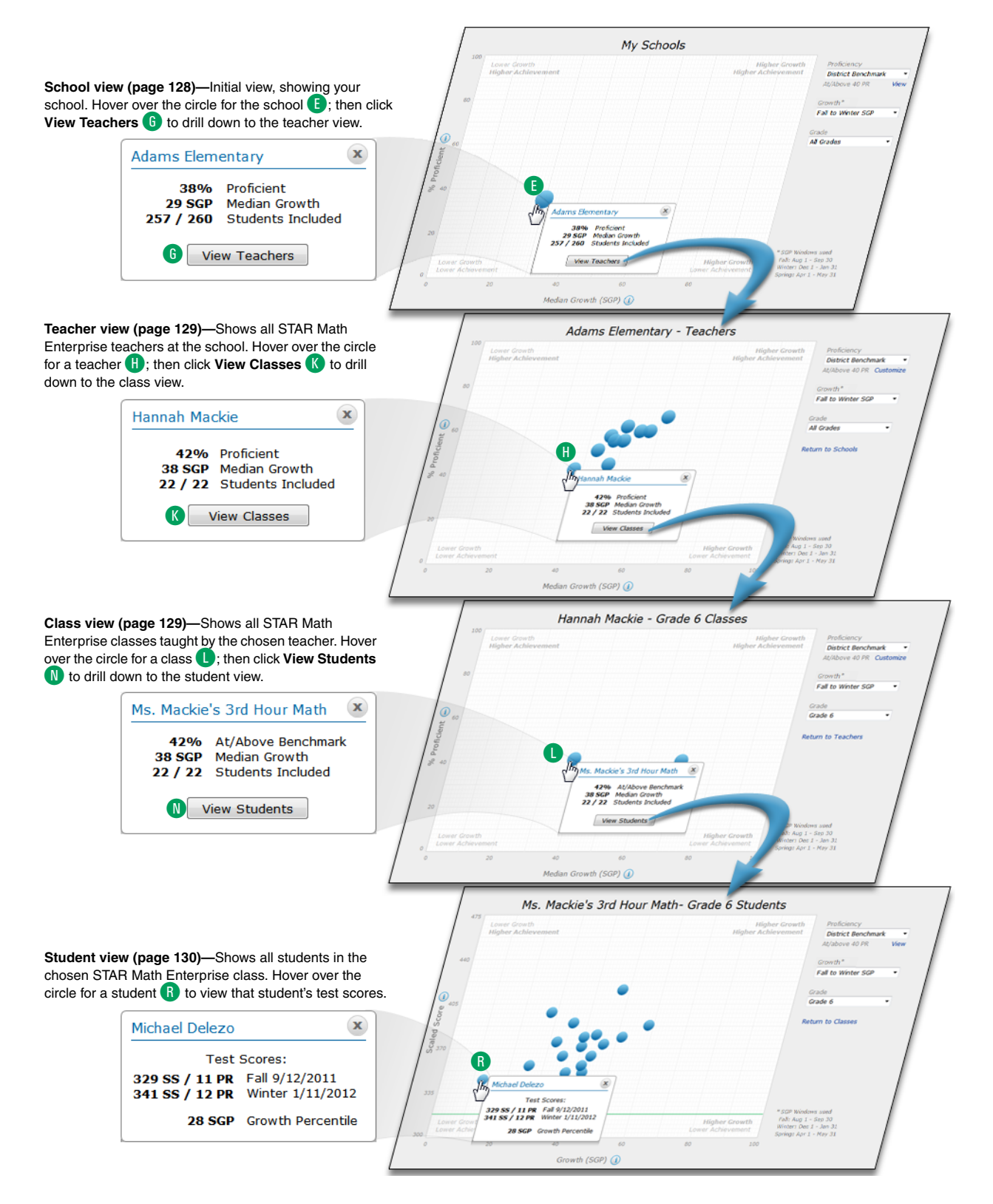

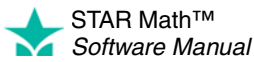

## <span id="page-140-0"></span>**Growth Proficiency Chart: Teachers**

When you initially view the chart, the following default information is shown in the upper-right corner:

• **A** Proficiency is achieved when students reach a benchmark (see page [56](#page-63-0)). The benchmark (chosen by the district administrator) is shown here: either the district benchmark (which is the default) or the state benchmark (if a linking study has been completed for your state). The minimum proficiency level for the chosen benchmark is shown beneath it.

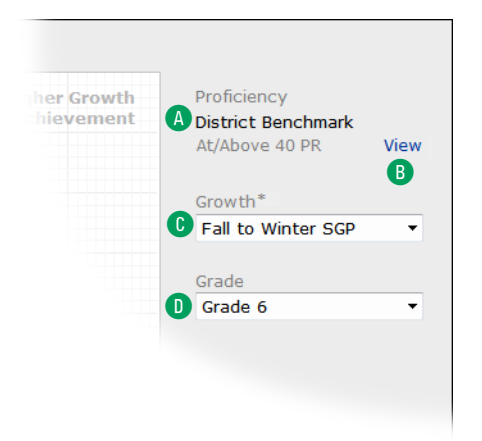

- You can view the benchmark by clicking **View** B.
- If the state benchmark has been chosen, and you subsequently choose a grade (see D) *without* any values assigned to it, you will be prompted to talk to your district administrator about having estimated values for the non-linked grade(s) entered (see page [71](#page-78-0)).
- C Growth is determined by the change in test scores from one SGP test window to another (see page [177](#page-184-0)).
- **Fall to Winter SGP** is the default test window.
- Once the Spring SGP window begins (on 4/1), the default changes to **Fall to Spring SGP,** and you can choose **Fall to Winter SGP, Winter to Spring SGP,** or **Fall to Spring SGP** from the **Growth** drop-down list.
- **D** Initially, data for all grades that you teach STAR Math Enterprise classes in is shown. Use the **Grade** drop-down list to limit the data to a single grade.
	- If you only teach STAR Math Enterprise classes for one grade, there will not be a drop-down list.

From this initial view, you can drill down deeper into the data (see the following sections and the diagram on page [136\)](#page-143-0). At *any* time while viewing the Growth Proficiency Chart:

- You can choose a different test window  $\bullet$  or grade  $\bullet$ . The chart will automatically update based on the choices you make.
- If any of the circles (which may represent a class or a student) overlap so that you cannot hover over a specific circle, the top of the pop-up window that opens will

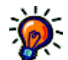

*The calendar dates for the SGP windows can be changed from their defaults to an alternate set of dates by a district administrator (see page [182](#page-189-0)).*

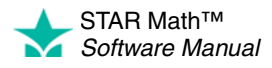

change to a drop-down list of all the overlapping items. You can make your choice from this list.

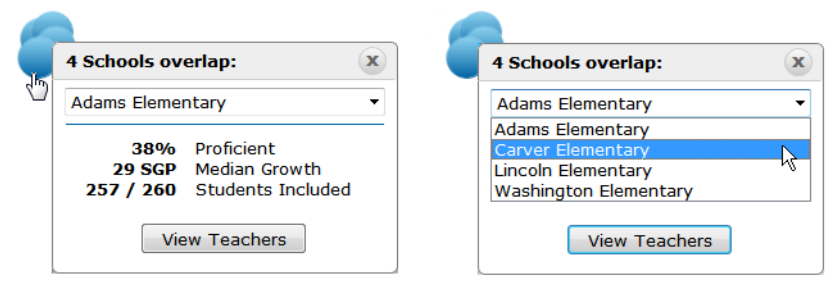

Click **Done** when you are finished with the chart.

### **My Classes View**

Each blue circle on the chart **E** represents one of your STAR Math Enterprise classes. Hover the mouse over the circle to open a pop-up window with the class name **F** and the following values:

- **At/Above Benchmark**: The percentage of students in the class who have reached or surpassed the chosen benchmark.
- **Median Growth:** The median (middle) value of the SGP scores for all students in the class.
- **Students Included:** The number before the slash is the number of students whose scores were used to create this chart; the number afterwards is the total number of students in the group.

Click **View Students** in the pop-up window G to change to the student view (allowing you to view data for all students in the chosen STAR Math Enterprise class; see page [135\)](#page-142-0).

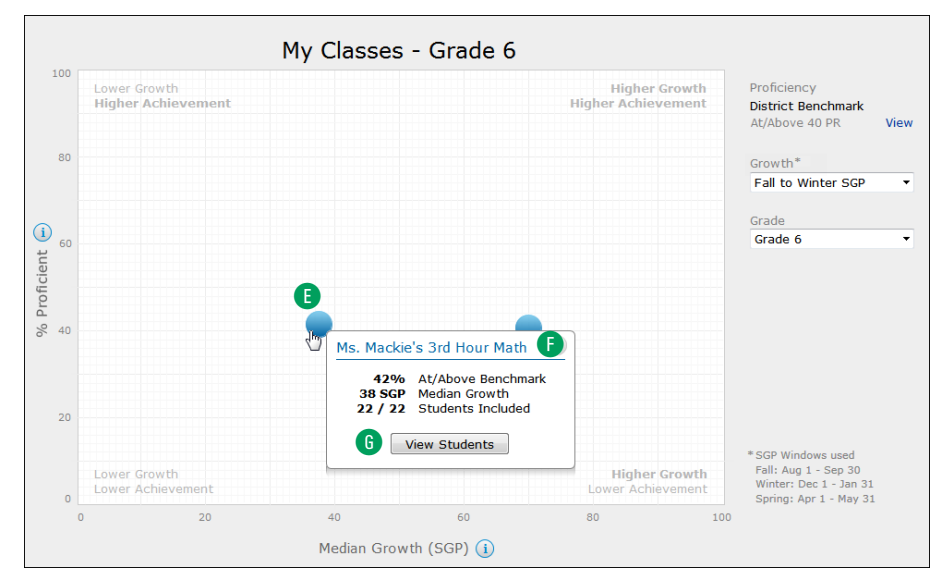

<span id="page-141-0"></span>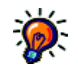

*Not every student enrolled in a STAR Math Enterprise* 

*class will have a test score that can be used on this chart. For example:*

- *If you've chosen Winter to Spring SGP for the Growth option and a student hasn't taken a STAR Math Enterprise test during that test window, that student would not have a usable test score for the purposes of this chart.*
- *Following expert recommendations,*  extremely *high or low scores are not used to calculate SGPs, which may cause a student to have no usable scores for the purposes of this chart. (For more information, on the Home page, click Resources under STAR Math, then click Student Growth Percentiles (SGP).)*

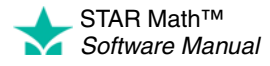

### <span id="page-142-0"></span>**Student View**

- In this view, the horizontal axis **H** changes from Median Growth (SGP) to Growth (SGP); the vertical axis **I** changes from % Proficient to Scaled Score.
- The benchmark is indicated by a green horizontal line  $\bigcirc$ ; students below this line are not reaching the selected benchmark.

Each of the blue circles on the chart K represents a student in the chosen STAR Math Enterprise class.

Hover the mouse over one of the circles to open a pop-up window with the student's name **Q** and the student's Scaled Score and Percentile Rank within each SGP test window the student has tested in, and the student's SGP.

A **Return to Classes** link is added below the Grade drop-down list M. Click it to return to the class view (see page [134\)](#page-141-0).

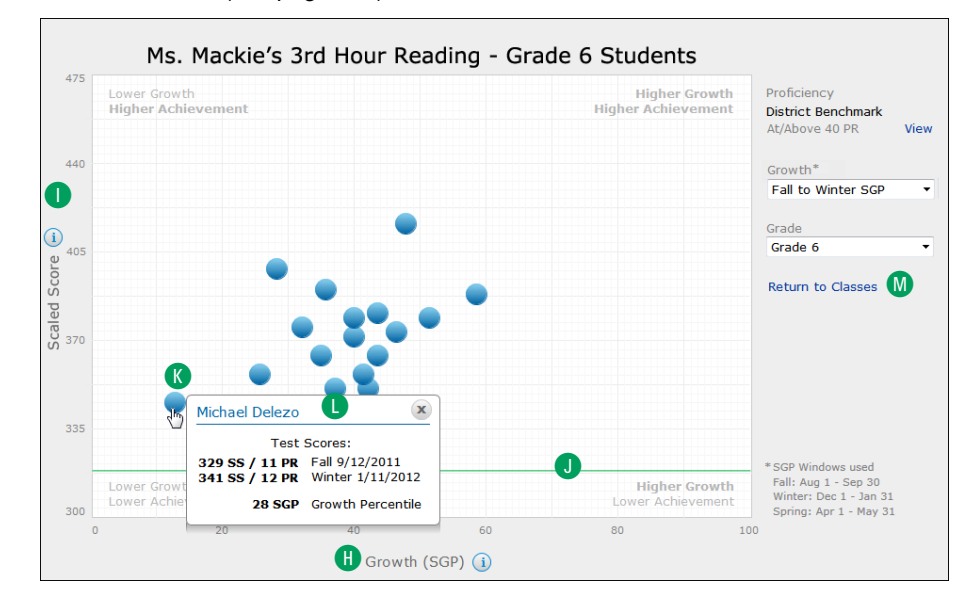

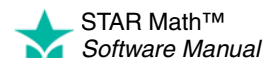

 $\overline{\phantom{a}}$ 

<span id="page-143-0"></span>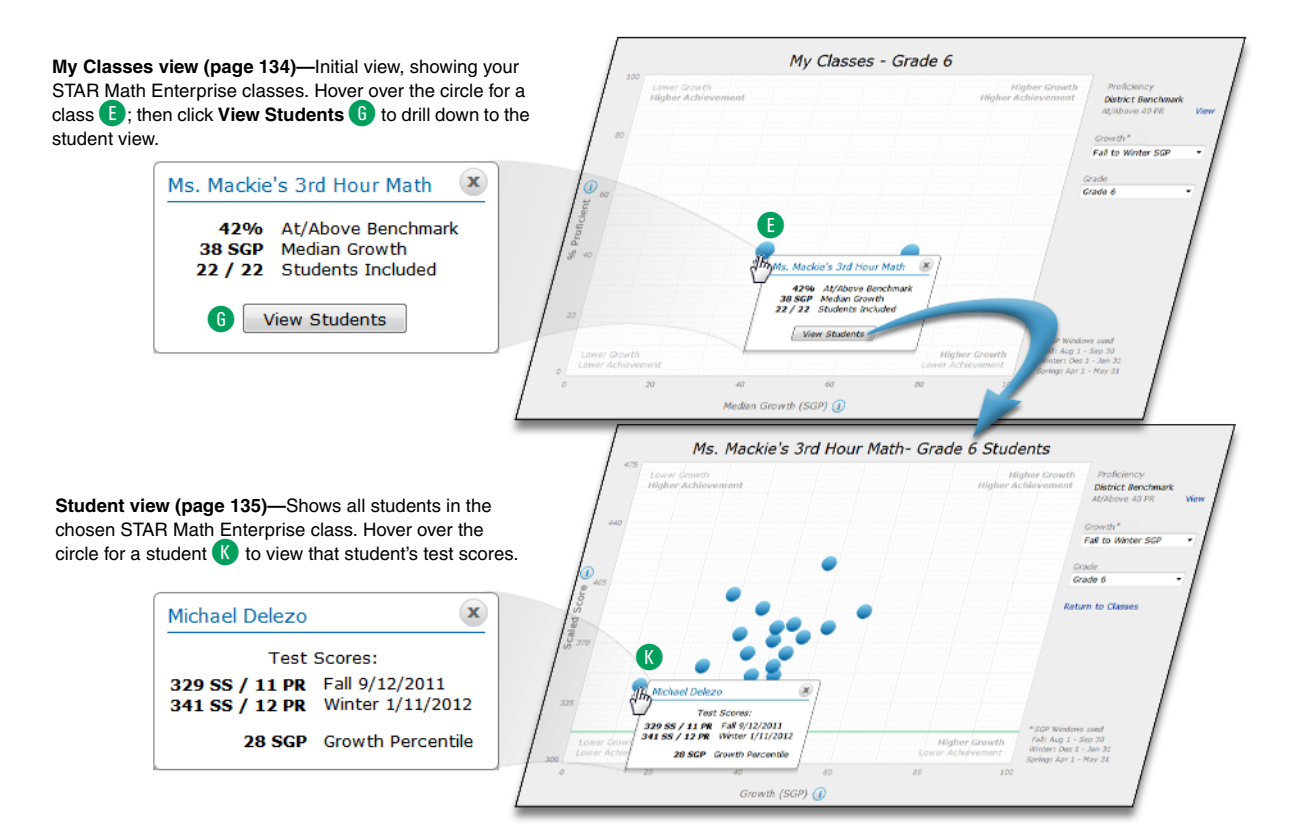

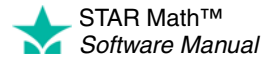
# **Instructional Planning Report - Class ENTERPRISE**

#### *Who Can Do This?*

 $\nabla$  District Administrators

- $\boxdot$  District Staff
- $\boxtimes$  School Administrators
- $\boxtimes$  School Staff

 $\boxtimes$  Teachers

Learn more about capabilities on page [195.](#page-202-0) This report provides teachers with a list of suggested skills students may be ready to learn for class or group instruction based on the most recent STAR Math Enterprise assessment. (The Instructional Planning - Student Report does this for individual students.)

# **Notes on the Instructional Planning Report - Class:**

- If no classes or groups (see page [87](#page-94-0)) have been set up yet, you will not be able to print an Instructional Planning - Class Report.
- This report only includes STAR Math Enterprise tests, *not* STAR Math tests.

Printing this report is a two-stage process:

- In the first stage (step [1\)](#page-145-0), you choose some preliminary options to select the data that will be used in the actual report. You will be given an opportunity to preview the report with the selected data, and you can change the selection before proceeding.
- In the second stage (step [2](#page-147-0)), you choose additional options which determine how the data will be arranged in the report.

The procedure for printing this report starts on the Instructional Report Groupings page. There are two ways to reach that page (use whichever method you prefer, then go to step [1](#page-145-0) on page [138](#page-145-0)):

### **Method 1—From the STAR Math Reports Page**

### **Method 2—From the STAR Math Enterprise Home Page**

- **a.** Go to the Home page.
- **b.** Under STAR Math Enterprise, click **Reports.**
- **c.** Select your school from the **School** drop-down list, if necessary.
- **d.** Click **Instructional Planning Class** on the Select Report page.
- **a.** Go to the Home page.
- **b.** Under STAR Math Enterprise, click **Enterprise Home.**
- **c.** Select your school from the **School** drop-down list, if necessary.
- **d.** Click **Class** A below "Instructional Planning" in the Enterprise Reports section of the page.

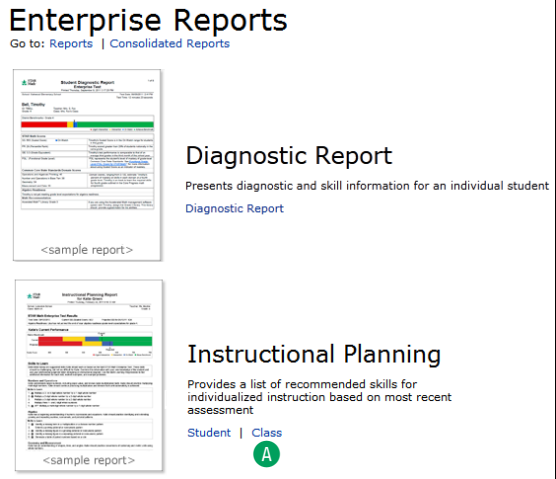

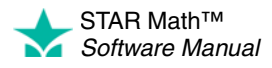

<span id="page-145-0"></span>**1.** The table at the bottom of the Instructional Report Groupings page shows the data that will be used to create the report. You can change the data that will be used by choosing some preliminary options at the top of the page.

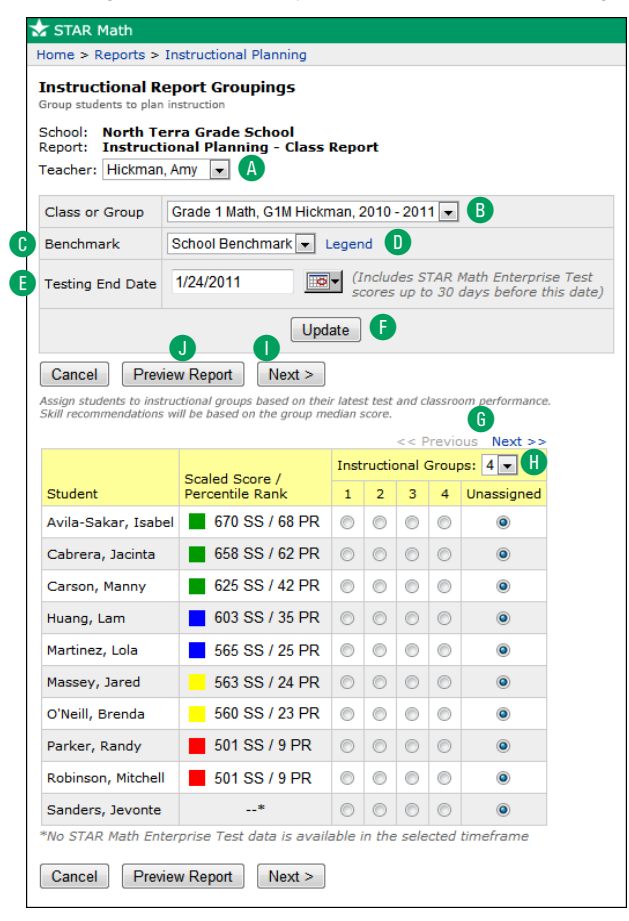

**a.** Use the **Teacher A** and the **Class or Group** drop-down lists **B** to choose a specific class or group of students you want to show on the report. (See ["Groups" on page 87.](#page-94-1)) This option is similar to the "Select Students or Select Specific Students | Classes | Groups" option on other reports, except that a teacher must be selected first, and the class or group must be one that belongs to that teacher.

The **Teacher** drop-down list is only available to district administrators, district staff, school administrators, and school staff; teachers can only create this report for their own classes.

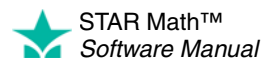

**b.** Use the **Benchmark** drop-down list **C** to choose which benchmark will be used for report calculations: **School Benchmarks**, **District Benchmarks,** or **State Benchmarks** (if there is an existing linking study for your state). Click Legend **D** to see a key for the available benchmarks, as shown to the right.

**Note:** If the State Benchmark is chosen, but some of the students are in a grade that doesn't have a state linking study:

- **•** *None* of the students on the Instructional Report Groupings page will have their Percentile Ranks shown; only the Scaled Scores will be shown.
	- **•** Students in the non-linked Instructional Groups: 4 -Scaled Score /  $1 \mid 2 \mid 3 \mid 4$  Unassigned Student Percentile Rank Avila-Sakar, Isabel | 670 SS  $\circ \circ \circ \circ$  $\odot$ which cut score category  $\circ \circ \circ \circ$ Cabrera, Jacinta **658 SS**  $\circledcirc$ Carson, Manny  $\Box$  625 SS  $\circ \circ \circ \circ$  $\bullet$  $\Box$  603 SS  $\circ \circ \circ \circ$  $\circledcirc$ Huang, Lam Martinez, Lola  $\blacksquare$  565 SS  $\circ \circ \circ \circ \circ$  $\circledcirc$

**563 SS** 

**c.** Enter a testing end date in the field  $\blacksquare$ , either by typing one in or using the calendar

grades will have no color-coding to indicate

they belong to (the squares will be white).

button. Assessment results on STAR Math Enterprise tests taken between this date and 30 days *prior* to this date will be used when printing this report.

Massey, Jared

- **d.** Click **Update F** to see how the options you've chosen affect the data in the table at the bottom of the Instructional Report Groupings page.
	- **•** If there are more than 50 students in the table, it will be broken to multiple pages; click **<< Previous** or **Next >>** above the upper-right corner of the table G to move between pages.
	- Initially, the number of Instructional Groups shown **H** will match the number of available benchmarks; use the **Instructional Groups** drop-down list to change the number shown (from 2–5).
	- **•** Students who have no STAR Math Enterprise assessment data for the time period chosen will appear at the bottom of the table.
- **e.** If you want to, you can see a preview of the report as it would appear with only these preliminary options chosen.
	- **•** To skip the preview and begin choosing additional report options, click Next >  $\bullet$  and go to step [2](#page-147-0) on page [140.](#page-147-0)

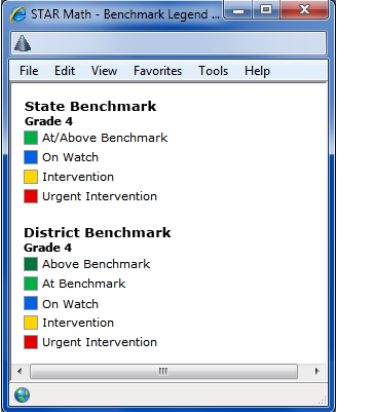

 $\circ \circ \circ \circ$ 

 $\ddot{\boldsymbol{\theta}}$ 

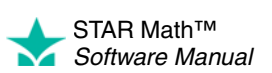

 $\overline{\phantom{a}}$ 

**•** To see the preview, click **Preview Report 1.** The preview version of the report will open:

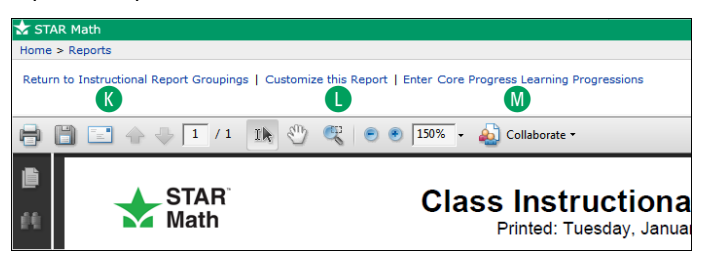

After you've finished looking at the preview of the report, either

- click Return to Instructional Report Groupings<sup>(8</sup>) (to go back and change the preliminary options you've chosen), or
- click **Customize this Report** to begin choosing additional report options (go on to step [2\)](#page-147-0).
- **2.** Select the options you want to customize for this report on the Report Options page.

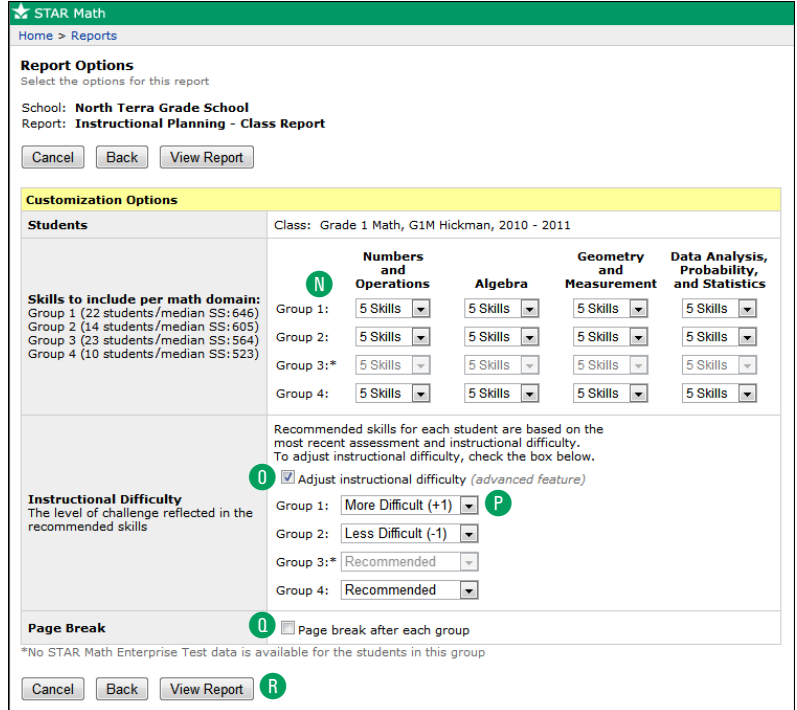

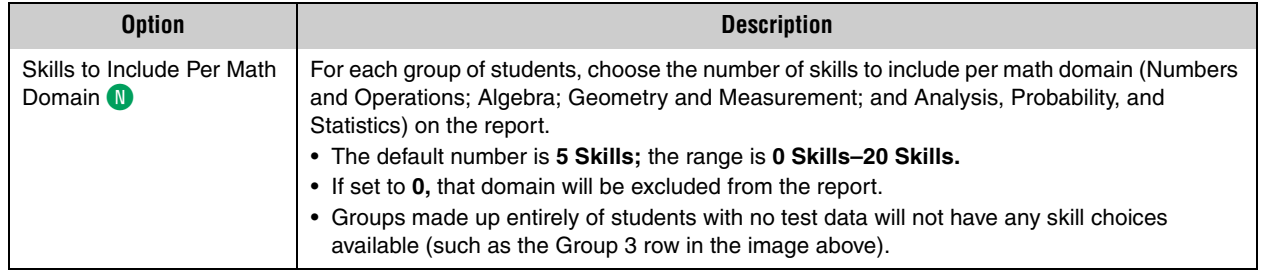

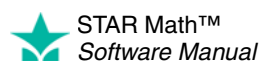

<span id="page-147-0"></span>*Click Enter Core Progress Learning*  **Progressions M** to *see definitions, skill prerequisites, and examples to help you with instructional planning.*

 $\overline{\phantom{a}}$ 

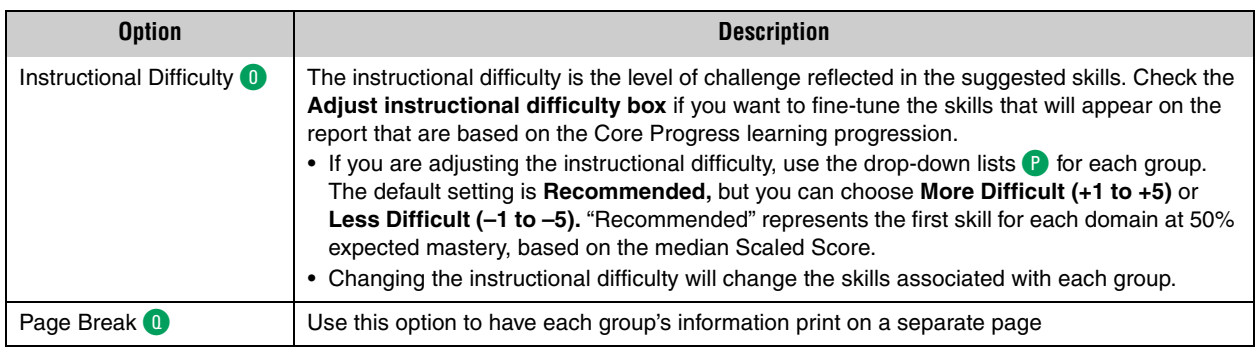

- **3.** Click View Report **R** when you have finished choosing options.
- **4.** STAR Math will generate the report. When it's ready, the report will open in a browser window or a separate window.

If it opens in a browser window, to save or print it, use the Adobe Reader buttons. If you try to use the browser's print function instead, only the top of the page will print. (In Adobe Reader X or XI, the Adobe Reader buttons may be hidden until you move the mouse over the document or press **F8**.)

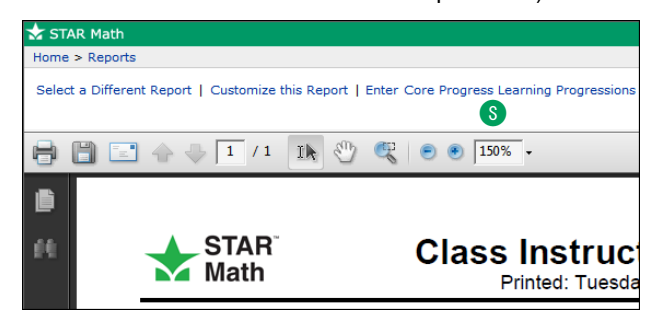

S These options let you select a different report, customize this report again, or enter the Core Progress learning progressions (definitions, skill prerequisites, and examples to help you with instructional planning).

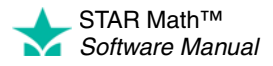

# **Instructional Planning Report - Student ENTERPRISE**

### *Who Can Do This?*

 $\boxtimes$  District Administrators

 $\boxdot$  District Staff

 $\boxtimes$  School Administrators

 $\boxtimes$  School Staff

 $\boxtimes$  Teachers

Learn more about [capabilities on page](#page-150-0) [195](#page-202-0)[.](#page-150-0) This report provides teachers with a list of suggested skills for individual instruction based on a student's most recent STAR Math Enterprise assessment. (The Instructional Planning - Class Report does this for classes or groups.)

**Note:** This report only includes STAR Math Enterprise tests, *not* STAR Math tests.

The procedure for printing this report starts on the Report Options page. There are two ways to reach that page (use whichever method you prefer, then go to step [1](#page-150-0) on page 143):

# **Method 1—From the STAR Math Reports Page**

- **a.** Go to the Home page.
- **b.** Under STAR Math Enterprise, click **Reports.**
- **c.** Select your school from the **School** drop-down list, if necessary.
- **d.** Click **Instructional Planning Student** on the Select Report page.
- **a.** Go to the Home page.
- **b.** Under STAR Math Enterprise, click **Enterprise Home.**

**Method 2—From the STAR Math Enterprise Home Page**

- **c.** Select your school from the **School** drop-down list, if necessary.
- **d.** Click **Student** A below "Instructional Planning" in the Enterprise Reports section of the page.

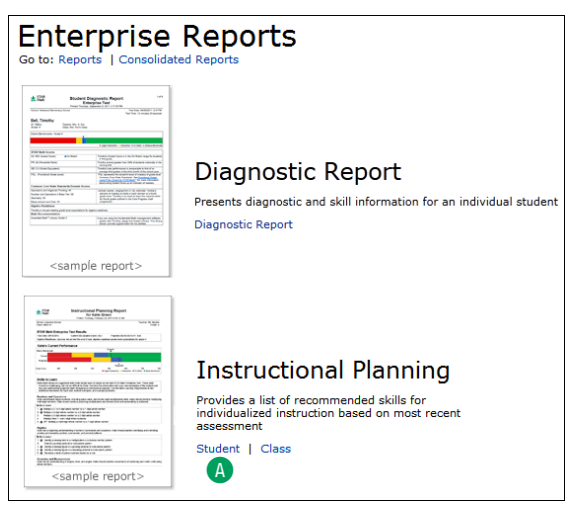

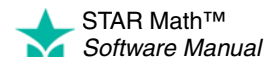

× j,  $\overline{a}$  $\bullet$ t,

<span id="page-150-0"></span>**1.** Use the Report Options page to select the options you want to customize for this report.

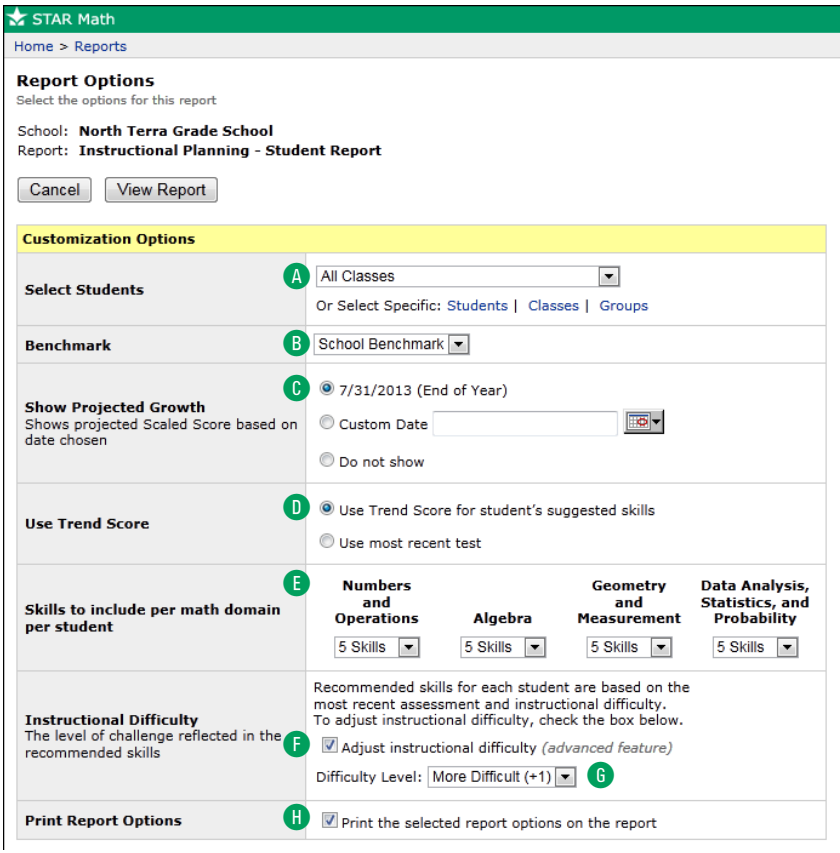

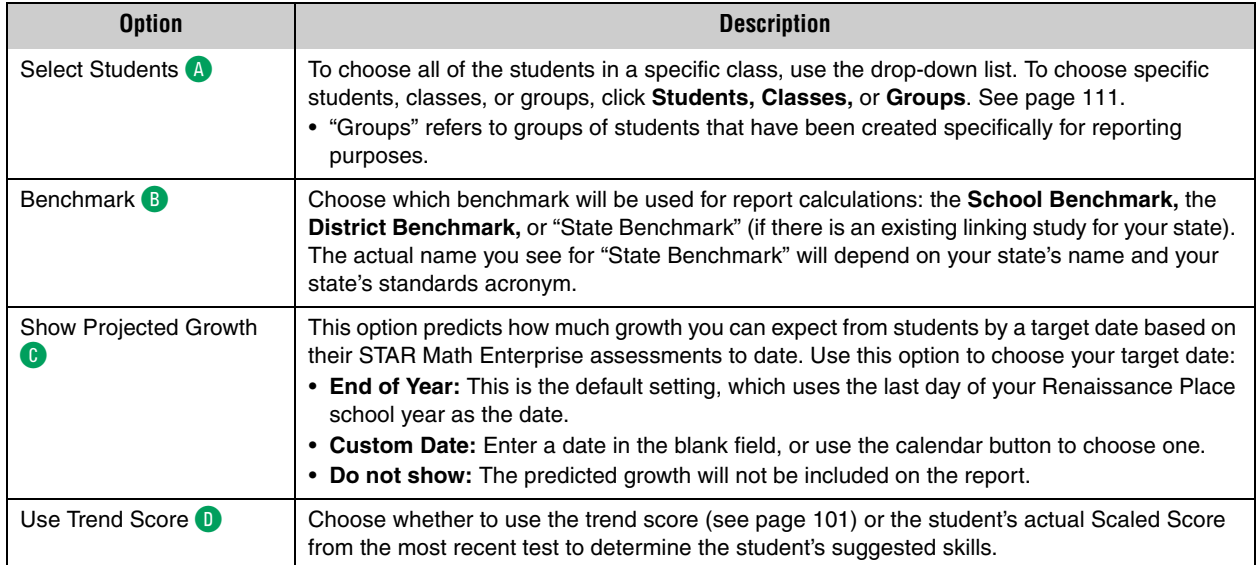

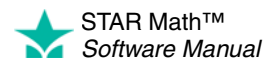

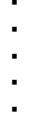

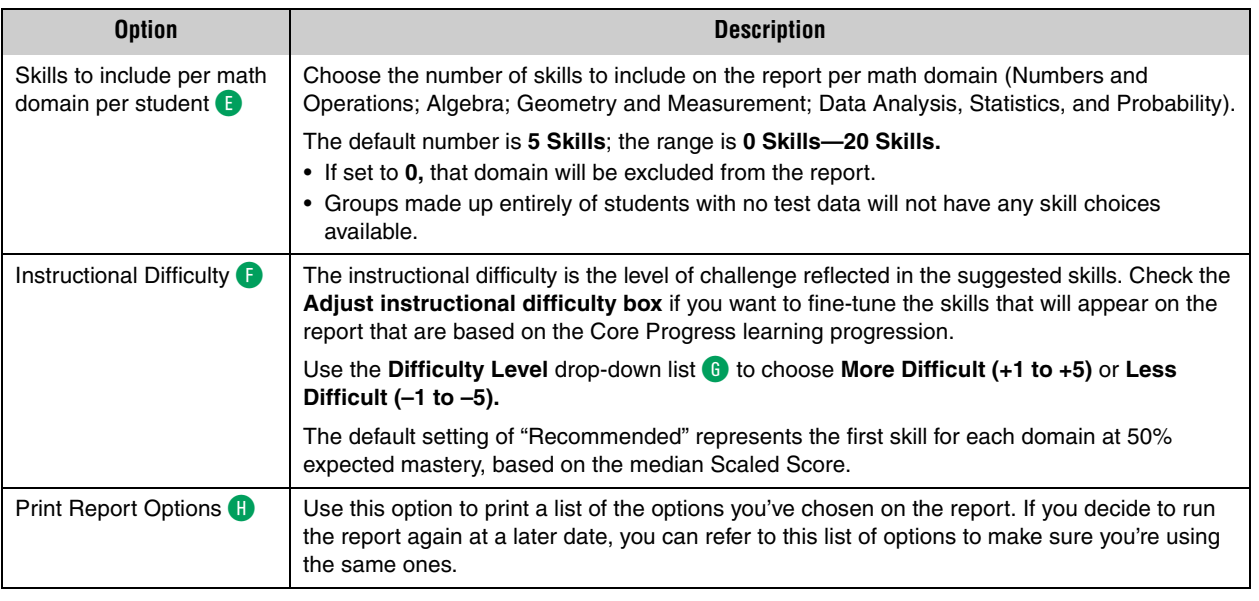

- **2.** Click View Report **I** when you have finished selecting options.
- **3.** STAR Math will generate the report. When it's ready, the report will open in a browser window or a separate window.

If it opens in a browser window, to save or print it, use the Adobe Reader buttons. If you try to use the browser's print function instead, only the top of the page will print. (In Adobe Reader X or XI, the Adobe Reader buttons may be hidden until you move the mouse over the document or press **F8**.)

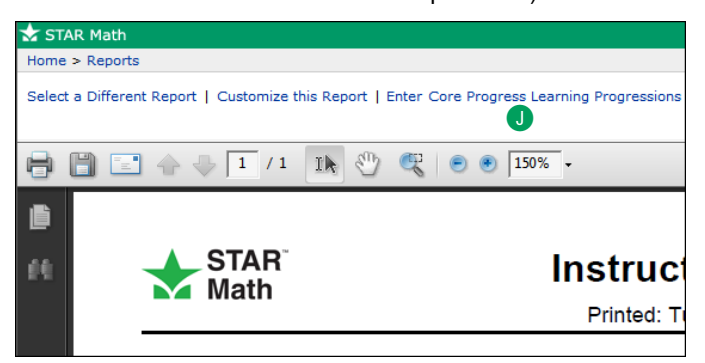

**J** These options let you select a different report, customize this report again, or enter the Core Progress learning progressions (definitions, skill prerequisites, and examples to help you with instructional planning).

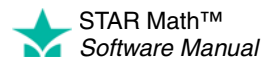

# **Longitudinal Report ENTERPRISE**

### *Who Can Do This?*

 $\nabla$  District Administrators

- $\boxtimes$  District Staff
- $\boxtimes$  School Administrators
- $\boxtimes$  School Staff
- $\boxdot$  Teachers

Learn more about capabilities on page [195.](#page-202-0) This report uses STAR Math assessment data to make two different comparisons of growth:

- The Longitudinal Growth Report compares growth for the same group of students across multiple years.
- The Longitudinal Cross Sectional Report compares growth for a specific grade level (different students) across multiple years.

The procedure for printing this report starts on the Longitudinal Report page. There are three ways to reach that page; use whichever method you prefer:

### **Method 1—From the STAR Math Enterprise Home Page**

- **a.** Go to the Home page.
- **b.** Under STAR Math Enterprise, click **Enterprise Home.**
- **c.** Select your school from the **School** drop-down list, if necessary.
- **d.** Click either **Growth** or **Cross Sectional** A (below "Longitudinal" in the Enterprise Reports section of the page).

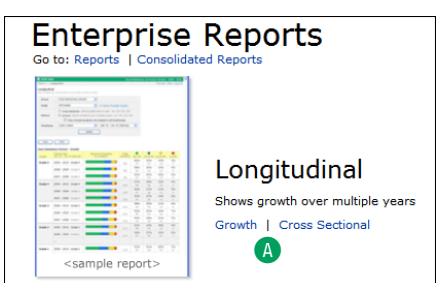

**e.** If you clicked **Growth,** go to step [1](#page-153-0) on page [146](#page-153-0); if you clicked **Cross Sectional,** go to step [1](#page-155-0) on page [148](#page-155-0).

#### **Method 2—From the STAR Math Reports Page**

- **a.** Go to the Home page.
- **b.** Under STAR Math Enterprise, click **Reports.**
- **c.** Select your school from the **School** drop-down list, if necessary.
- **d.** Click **Longitudinal** on the Select Report page.
- **e.** Click either **Growth** or **Cross Sectional** A.

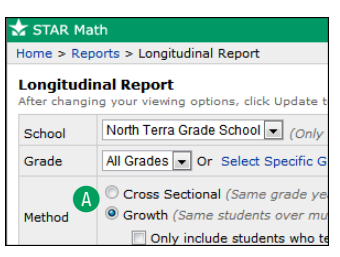

**f.** If you clicked **Growth,** go to step [1](#page-153-0) on page [146;](#page-153-0) if you clicked **Cross Sectional,** go to step [1](#page-155-0) on page [148.](#page-155-0)

#### **Method 3—From the Screening, Progress Monitoring & Intervention Page**

- **a.** Go to the Home page.
- **b.** Under STAR Math Enterprise, click **Screening, Progress Monitoring & Intervention.**
- **c.** Select your school from the **School** drop-down list, if necessary.
- **d.** Click **Longitudinal** under "Reports" in the gray sidebar on the left side of the screen.
- **e.** Click either **Growth** or **Cross Sectional** A.
- **f.** If you clicked **Growth,** go to step [1](#page-153-0) on page [146;](#page-153-0) if you clicked **Cross Sectional,** go to step [1](#page-155-0) on page [148.](#page-155-0)

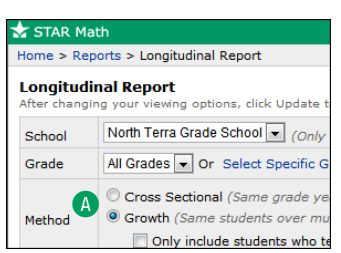

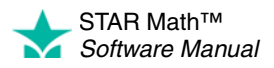

 $\overline{\phantom{a}}$ ÷,

# <span id="page-153-1"></span>**Longitudinal Report: Growth**

<span id="page-153-0"></span>**1.** Select the report options you want at the top of the page.

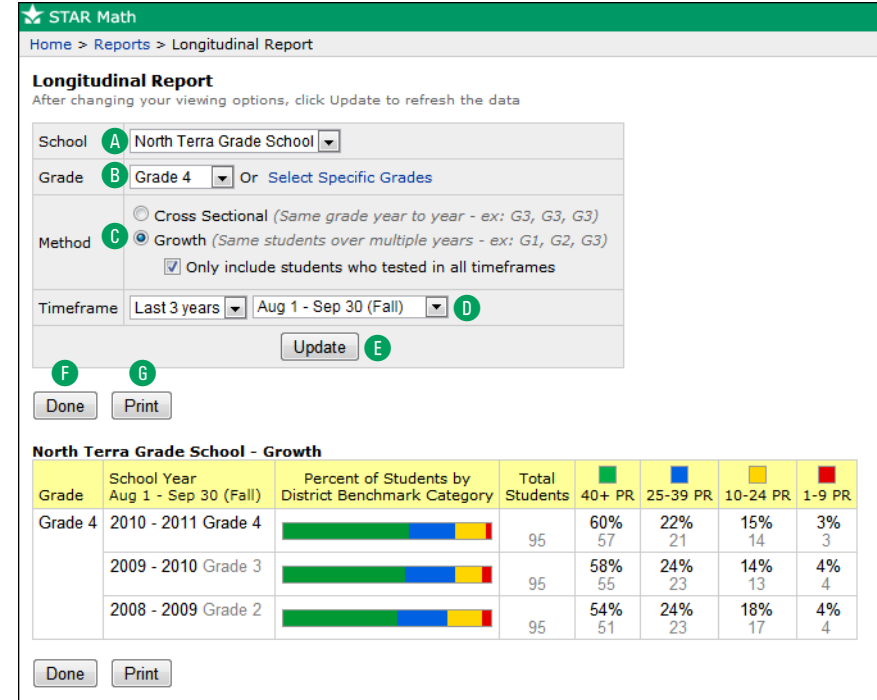

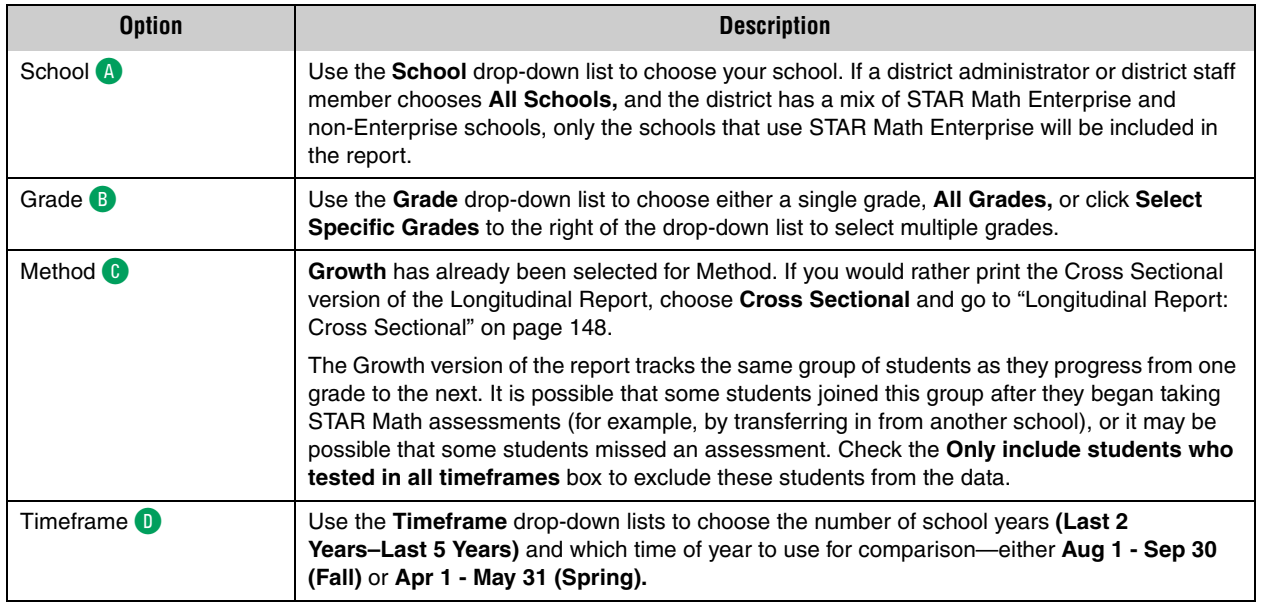

**2.** Click **Update E** to see how your choices affect the data shown in the table. After changing any of the options, click **Update** for the refreshed data to appear. (While the data is updating, you can click **Cancel** to stop the update.)

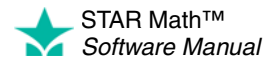

 $\overline{\phantom{a}}$ ÷,

**3.** Once you've finished selecting options for this report and viewing the data, you can either click **Done**  $\bullet$  to return to the previous page, or **Print**  $\bullet$  to print the report. **Note:** [The browser setting to print background colors needs to be turned on to print](http://support.renlearn.com/techkb/techkb/9201163e.asp) 

[the color bars in this report. For additional printing tips, see our Knowledge Base](http://support.renlearn.com/techkb/techkb/9201163e.asp)  article at http://support.renlearn.com/techkb/techkb/9201163e.asp.

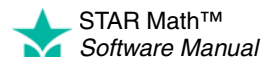

### <span id="page-155-1"></span>**Longitudinal Report: Cross Sectional**

<span id="page-155-0"></span>**1.** Select the report options you want at the top of the page.

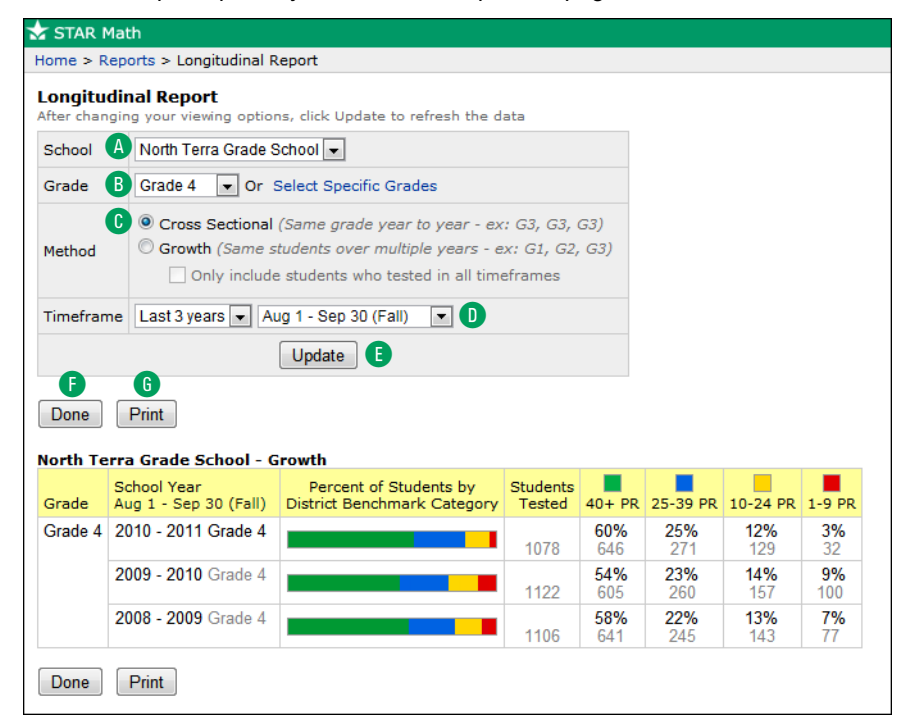

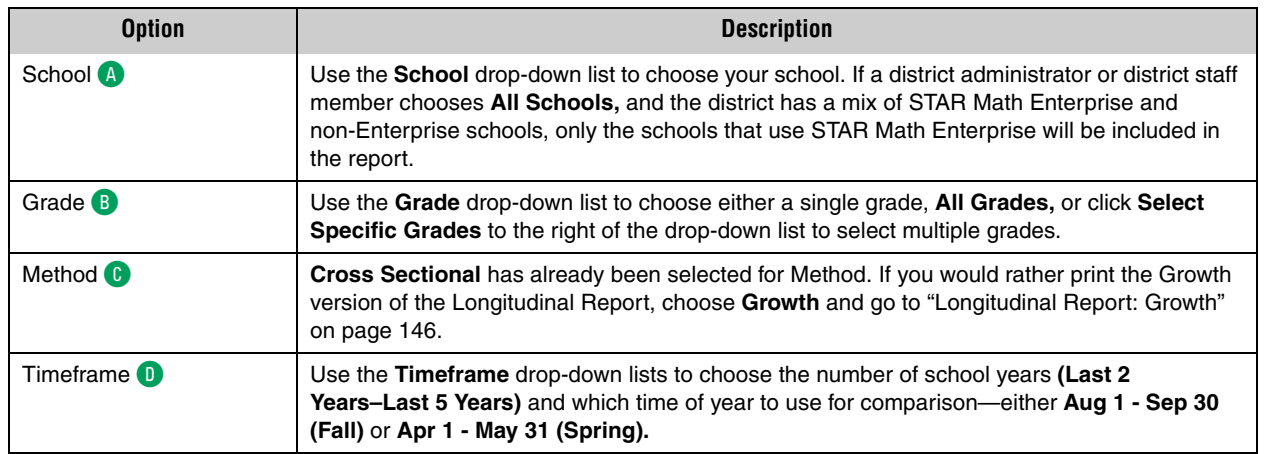

- **2.** Click **Update B** to see how your selections affect the data in the report.
- **3.** Once you've finished selecting options for this report and viewing the data, you can either click **Done**  $\bullet$  to return to the previous page, or **Print**  $\bullet$  to print the report.

**Note:** [The browser setting to print background colors needs to be turned on to print](http://support.renlearn.com/techkb/techkb/9201163e.asp)  [the color bars in this report. For additional printing tips, see our Knowledge Base](http://support.renlearn.com/techkb/techkb/9201163e.asp)  [article at http://support.renlearn.com/techkb/techkb/9201163e.asp.](http://support.renlearn.com/techkb/techkb/9201163e.asp)

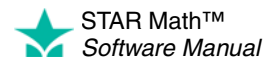

# **Parent Report**

#### *Who Can Do This?*

 $\nabla$  District Administrators

 $\boxdot$  District Staff

- $\boxtimes$  School Administrators
- $\boxtimes$  School Staff

 $\boxtimes$  Teachers

Learn more about capabilities on page [195.](#page-202-0) This report (available in either English or Spanish) presents a student's test results from a particular testing session for his or her parents or guardians. The Parent Report is generated in an easy-to-read letter format with sections for a teacher's signature and additional comments about the student's performance.

Each student's report is printed on a separate page and shows the students name, grade, teacher, class, and ID. The report includes a detailed comparison to scores on the national level: it shows the Scaled Score (SS), Grade Equivalent (GE), Percentile Rank (PR) and Percentile Rank Range, and Normal Curve Equivalent (NCE).

To print the report:

- **1.** Go to the Home page.
- **2.** Under STAR Math, click **Reports.**
- **3.** Select your school from the **School** drop-down list, if necessary.
- **4.** Click either **Parent English** or **Parent Spanish** on the Select Report page.
- **5.** Select the options you want to customize for this report on the Report Options page.

When you customize this report, you can choose these options:

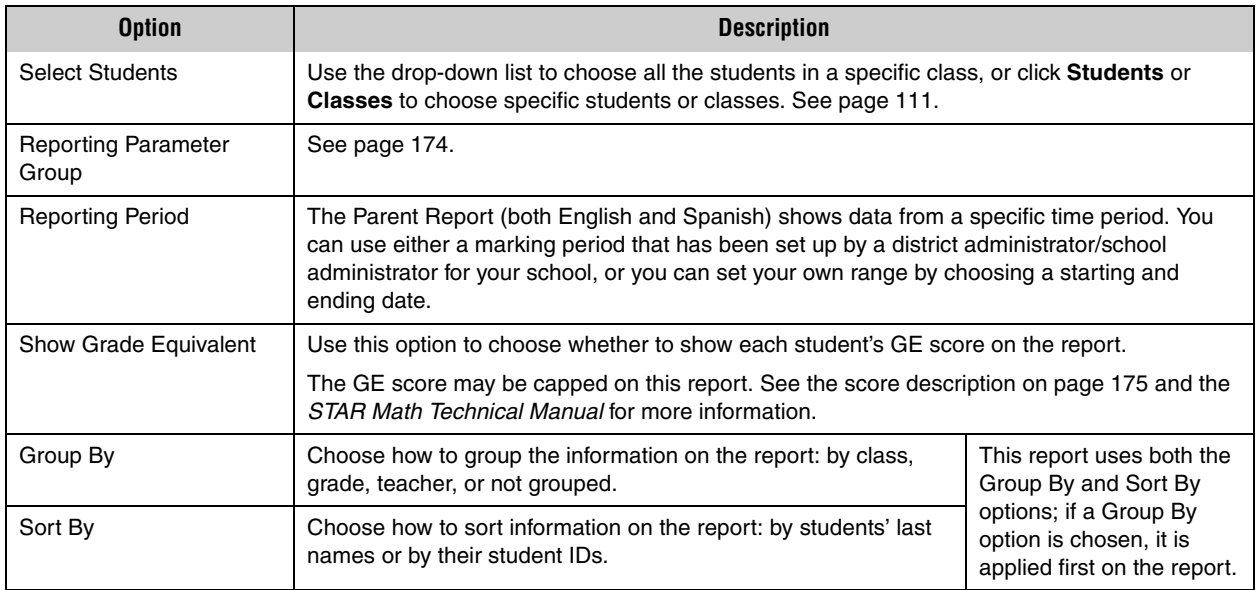

- **6.** Click **View Report** when you have finished choosing options.
- **7.** STAR Math will generate the report. When it's ready, the report will open in a browser window or a separate window.

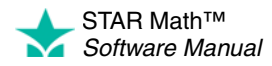

# **How Parents Print the STAR Math Parent Report**

Parents can print the STAR Math Parent Report themselves if you do the following:

- Add the parents to the software and assign their children.
- Give the parents the address (URL) to the software and access to the server.
- Send parents their user names and passwords.

To find out how to add parents and how parents can request access, see the *Renaissance Place Software Manual*.

**1.** After logging in, the parent selects his or her child from the drop-down list on the Home page if necessary. (If the selected student is enrolled in more than one school, the parent will also have to select a school.)

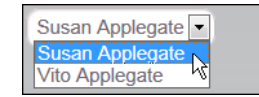

- **2.** On the Home page, below STAR Math, the parent clicks **Parent Report** to print an English Parent Report or **Informe en Español Para los Padres** to print a Spanish Parent Report.
- **3.** STAR Math will generate the report. When it's ready, the report will open in a browser window or a separate window.

If it opens in a browser window, to save or print it, use the Adobe Reader buttons. If you try to use the browser's print function instead, only the top of the page will print. (In Adobe Reader X or XI, the Adobe Reader buttons may be hidden until you move the mouse over the document or press **F8**.)

*To view and print the Parent Report, the parents will need Adobe Reader installed on their computer (on certain Macintosh computers, they can use Preview instead). If they do not have Adobe Reader installed, they can click Get Adobe Reader at the bottom of their Home* 

*page.*

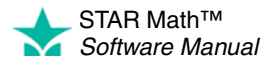

# <span id="page-158-0"></span>**Screening Report**

#### *Who Can Do This?*

 $\nabla$  District Administrators  $\boxtimes$  District Staff  $\boxtimes$  School Administrators  $\boxtimes$  School Staff  $\boxtimes$  Teachers Learn more about capabilities on page [195.](#page-202-0)

This report is used to identify students who are having difficulty reaching benchmarks. Once those students have been identified, you can begin to organize your intervention plan. (The Screening Report shows this data for multiple students. The Student Progress Monitoring Report (page [167](#page-174-0)) shows this data for a single student.)

Students who are not reaching a specific benchmark can be further divided into groups to help you focus your resources on the students who need the most help.

#### **Notes on the Screening Report:**

- There are a number of setup procedures you may want to perform before printing a Screening Report (creating groups, editing benchmarks, and so on). See ["Screening, Progress Monitoring & Intervention" on page 49](#page-56-0).
- The Screening Report can be run for any of the screening dates that have been set for your district. To check or change the screening dates before running the report, see pages [79–](#page-86-0)[81.](#page-88-0)
- If no students have taken a test within the Current Screening Dates, you cannot create a Screening Report.
- Although kindergarten students can take the STAR Math test, the Screening Report cannot be created for them.
- The report will indicate if any students took a test using extended time limits, with a footnote explanation.

The procedure for printing a Screening Report starts on the Report Options page. There are three ways to reach that page; use whichever method you prefer, then go to step [1](#page-159-0) on page [152:](#page-159-0)

#### **Method 1—From the STAR Math Reports Page Method 2—From the Screening, Progress Monitoring & Intervention Page**

- **a.** Go to the Home page.
- **b.** Under STAR Math, click **Reports. c.** Select your school from the **School** drop-down list, if necessary.

**d.** Click **Screening** on the Select Report page.

- **a.** Go to the Home page.
- **b.** Under STAR Math, click **Screening, Progress Monitoring & Intervention.**
- **c.** Select your school from the **School** drop-down list, if necessary.
- **d.** Click **Screening** under "Reports" in the gray sidebar on the left side of the screen.

#### **Method 3—From a Screening Preview**

- **a.** Go to the Home page.
- **b.** Under STAR Math, click **Screening, Progress Monitoring & Intervention**.
- **c.** If necessary, click **Screening Status** A to make sure you are using the Screening Status view and use the **School** and **Class** drop-down lists **B** to choose your school and class.
- **d.** Click **Preview** in the row for a grade **C**. (A grade will not appear in this list until at least one student in that grade has taken a test.) **Note:** For a teacher who has had the "Manage STAR Math Screening, Progress Monitoring & Intervention" capability removed, a grade will not appear in this list until at least one of *that* teacher's students in that grade has taken a test.
- **e.** Click **Generate Screening Report.**

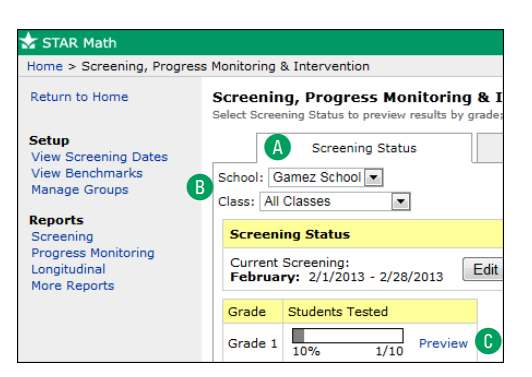

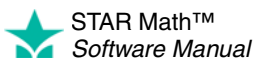

J.

**1.** Select the options you want to customize for this report on the Report Options page.

When you customize this report, you can choose these options:

<span id="page-159-0"></span>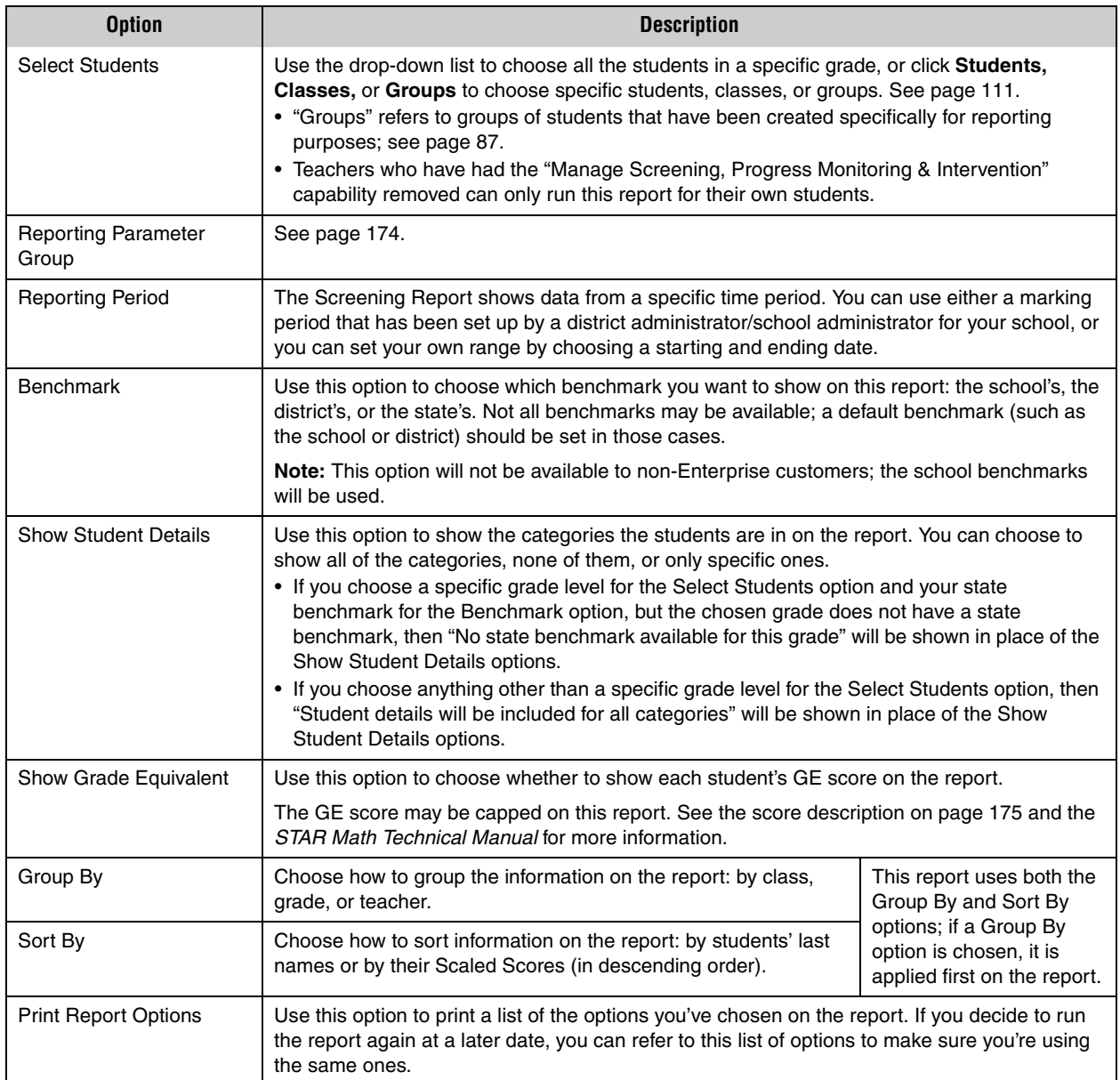

- **2.** Click **View Report** when you have finished choosing options.
- **3.** STAR Math will generate the report. When it's ready, the report will open in a browser window or a separate window.

If it opens in a browser window, to save or print it, use the Adobe Reader buttons. If you try to use the browser's print function instead, only the top of the page will print.

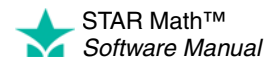

 $\overline{\phantom{a}}$ 

(In Adobe Reader X or XI, the Adobe Reader buttons may be hidden until you move the mouse over the document or press **F8**.)

- **•** The links above the report will differ based on how you began printing it:
	- **•** If you began from the STAR Math Reports page: **Select a Different Report** will take you back to the STAR Math Reports page; **Customize this Report**  will take you back to the Report Options page.
	- **•** If you began from the Screening, Progress Monitoring & Intervention page or a Screening preview: **Customize this Report** will take you back to the Report Options page; **Return to Screening, Progress Monitoring & Intervention** will take you back to the Screening, Progress Monitoring & Intervention page.

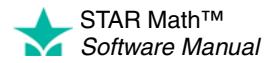

# **State Performance Report - Class ENTERPRISE**

### *Who Can Do This?*

 $\nabla$  District Administrators

- $\boxdot$  District Staff
- $\boxtimes$  School Administrators
- $\boxtimes$  School Staff
- $\boxtimes$  Teachers

Learn more about capabilities on page [195.](#page-202-0) This report provides a graphic display of how groups of students are progressing toward proficiency based on their STAR Math tests.

### **Notes on the State Performance Report - Class:**

• This report is only available to Enterprise customers where linking has been completed and customers in states participating in the Council of Chief State School Officers (CCSSO)/Renaissance Learning R&D consortium.

The procedure for printing this report starts on the Report Options page. There are two ways to reach that page (use whichever method you prefer, then go to step [1](#page-162-0) on page [155\)](#page-162-0):

# **Method 1—From the STAR Math Reports Page**

- **a.** Go to the Home page.
- **b.** Under STAR Math Enterprise, click **Reports.**
- **c.** Select your school from the **School** drop-down list, if necessary.
- **d.** Click **State Performance Class** on the Select Report page.
- **a.** Go to the Home page.
- **b.** Under STAR Math Enterprise, click **Enterprise Home.**

**Method 2—From the STAR Math Enterprise Home Page**

- **c.** Select your school from the **School** drop-down list, if necessary.
- **d.** Click **Class** A below "State Performance" in the Enterprise Reports section of the page.

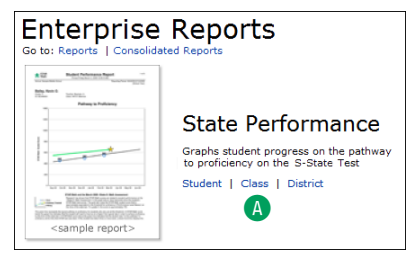

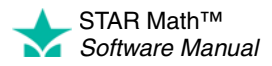

× J.

**1.** Select the options you want to customize for this report on the Report Options page.

When you customize this report, you can choose these options:

<span id="page-162-0"></span>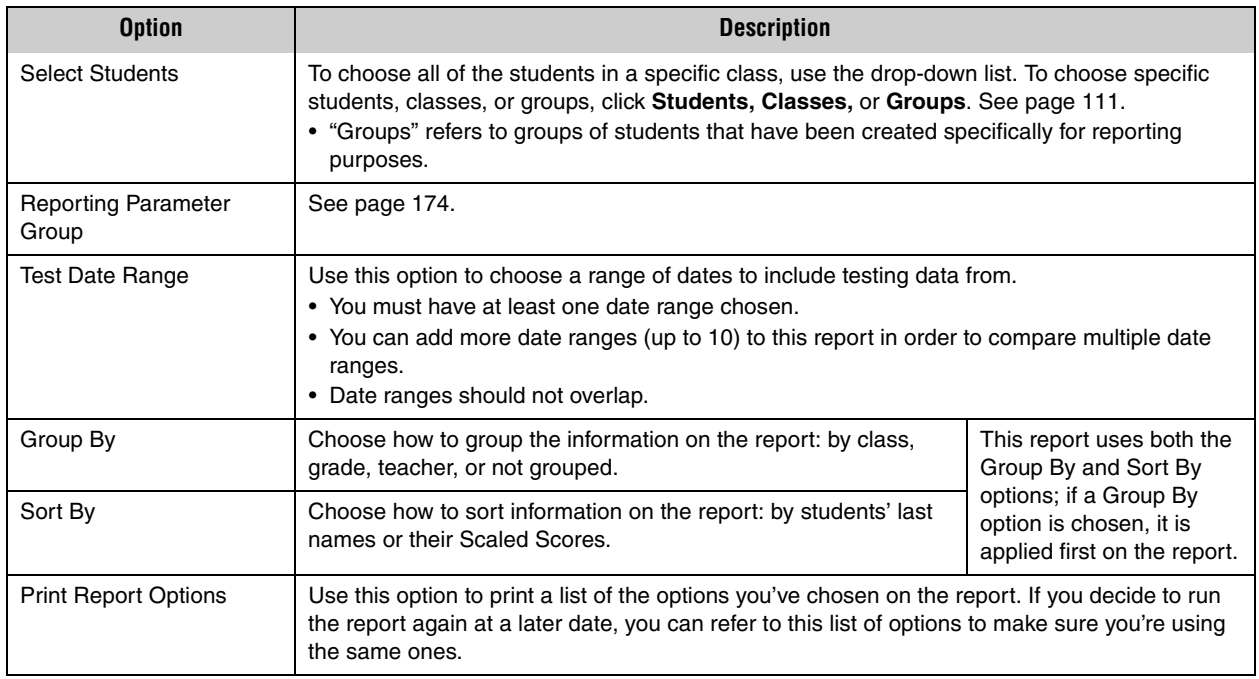

- **2.** Click **View Report** when you have finished choosing options.
- **3.** STAR Math will generate the report. When it's ready, the report will open in a browser window or a separate window.

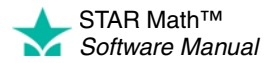

# **State Performance Report - Student ENTERPRISE**

### *Who Can Do This?*

- $\nabla$  District Administrators
- $\boxdot$  District Staff
- $\boxtimes$  School Administrators
- $\boxtimes$  School Staff
- $\boxtimes$  Teachers

Learn more about capabilities on page [195.](#page-202-0) This report provides a graphic display of how individual students are progressing toward proficiency based on their STAR Math tests.

### **Notes about the State Performance Report - Student:**

• This report is only available to Enterprise customers where linking has been completed and customers in states participating in the Council of Chief State School Officers (CCSSO)/Renaissance Learning R&D consortium.

The procedure for printing this report starts on the Report Options page. There are two ways to reach that page (use whichever method you prefer, then go to step [1\)](#page-163-0):

# **Method 1—From the STAR Math Reports Page**

- **a.** Go to the Home page.
- **b.** Under STAR Math Enterprise, click **Reports.**
- **c.** Select your school from the **School** drop-down list, if necessary.
- **d.** Click **State Performance Student** on the Select Report page.
- **a.** Go to the Home page.
- **b.** Under STAR Math Enterprise, click **Enterprise Home.**

**Method 2—From the STAR Math Enterprise Home Page**

- **c.** Select your school from the **School** drop-down list, if necessary.
- **d.** Click **Student** A below "State Performance" in the Enterprise Reports section of the page.

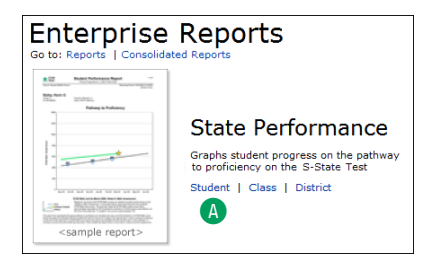

**1.** Select the options you want to customize for this report on the Report Options page.

<span id="page-163-0"></span>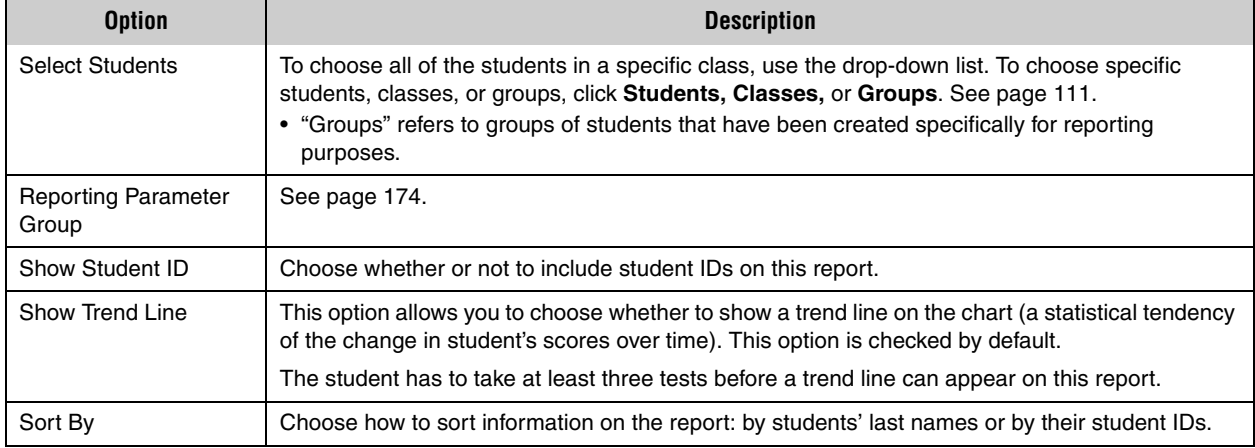

When you customize this report, you can choose these options:

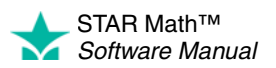

 $\overline{\phantom{a}}$ ÷,

- **2.** Click **View Report** when you have finished choosing options.
- **3.** STAR Math will generate the report. When it's ready, the report will open in a browser window or a separate window.

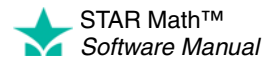

# **State Standards Report - Class ENTERPRISE**

### *Who Can Do This?*

- $\nabla$  District Administrators
- $\boxdot$  District Staff
- $\boxtimes$  School Administrators
- $\boxtimes$  School Staff
- $\boxtimes$  Teachers

Learn more about capabilities on page [195.](#page-202-0) This report shows estimates of students' mastery of their state's grade-level standards or the Common Core State Standards. The report is designed to group small groups of students, such as a class, by their estimated mastery of each state standard.

# **Notes about the State Standards Report - Class:**

• This report only includes STAR Math Enterprise tests, *not* STAR Math tests.

The procedure for printing this report starts on the Report Options page. There are two ways to reach that page (use whichever method you prefer, then go to step [1](#page-166-0) on page [159\)](#page-166-0):

# **Method 1—From the STAR Math Reports Page**

- **a.** Go to the Home page.
- **b.** Under STAR Math Enterprise, click **Reports.**
- **c.** Select your school from the **School** drop-down list, if necessary.
- **d.** Click **State Standards Report Class** on the Select Report page.
- **Method 2—From the STAR Math Enterprise Home Page**
	- **a.** Go to the Home page.
- **b.** Under STAR Math Enterprise, click **Enterprise Home.**
- **c.** Select your school from the **School** drop-down list, if necessary.
- **d.** Click **Class** A below "State Standards" in the Enterprise Reports section of the page.

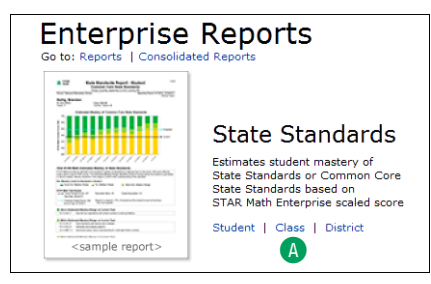

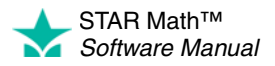

×  $\overline{\phantom{a}}$  $\bullet$ t,

<span id="page-166-0"></span>**1.** Select the options you want to customize for this report on the Report Options page.

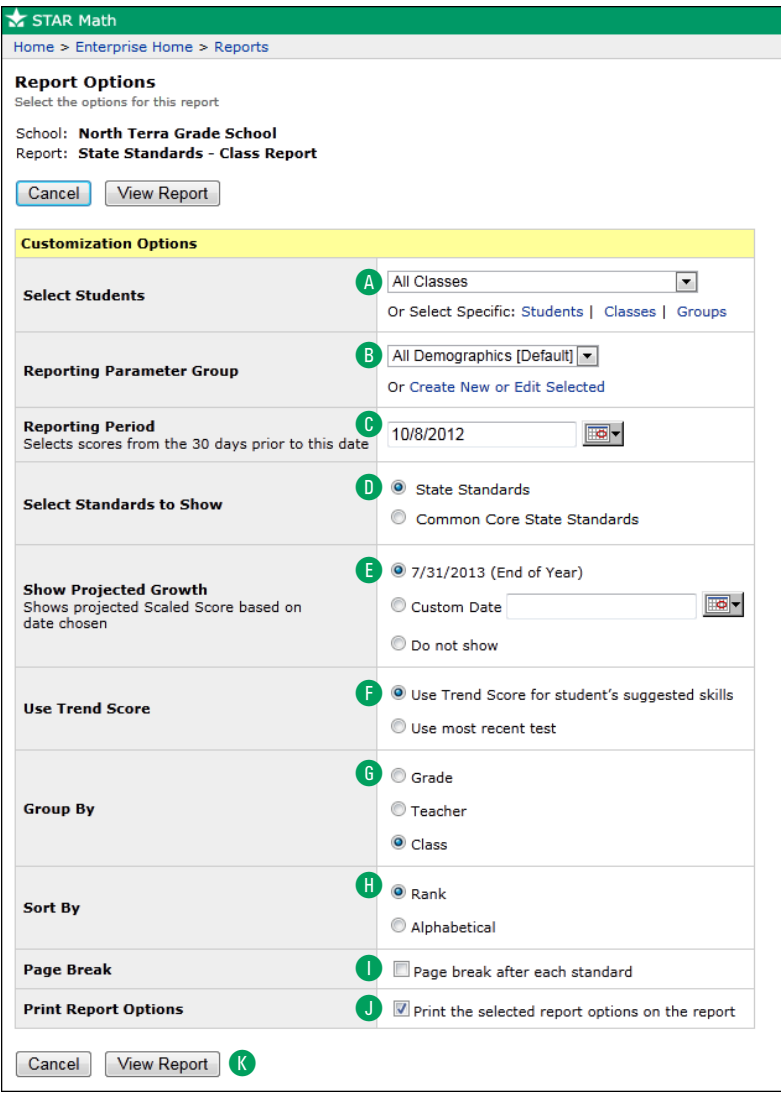

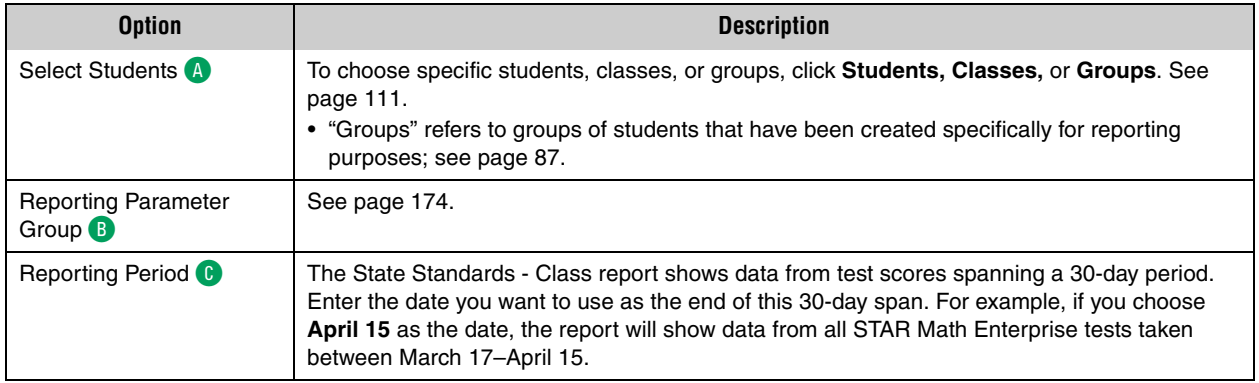

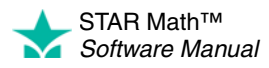

÷ ÷,

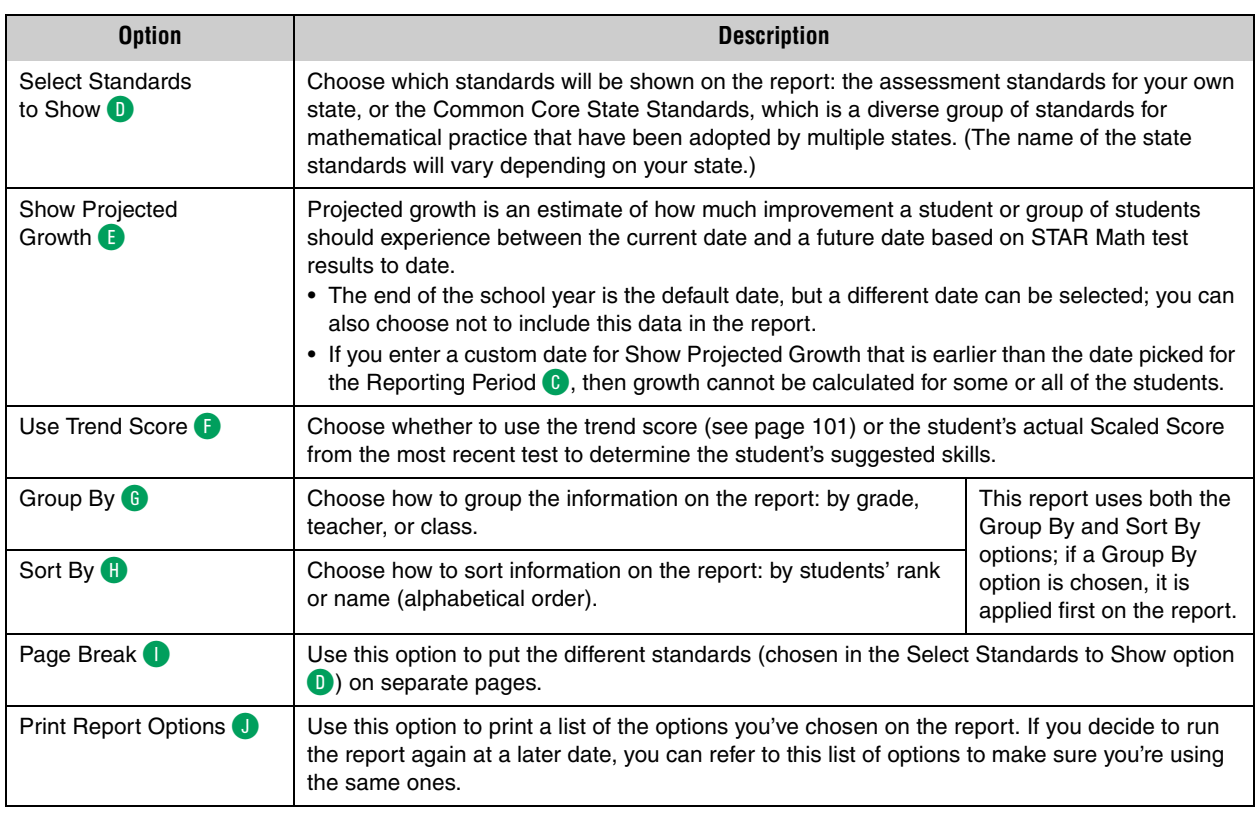

**2.** Click View Report **K** when you have finished choosing options.

**3.** STAR Math will generate the report. When it's ready, the report will open in a browser window or a separate window.

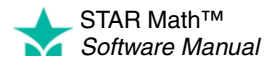

# **State Standards Report - District ENTERPRISE**

### *Who Can Do This?*

- $\nabla$  District Administrators
- $\boxdot$  District Staff
- $\boxtimes$  School Administrators
- $\boxtimes$  School Staff
- $\boxtimes$  Teachers

Learn more about capabilities on page [195.](#page-202-0) This report shows estimates of students' mastery of their state's grade-level standards or the Common Core State Standards. The report is designed to show high-level information on large groups of students at in a district or school, and give the user a number of options for breaking the data down.

# **Notes about the State Standards Report - District**

• This report only includes STAR Math Enterprise tests, *not* STAR Math tests.

The procedure for printing this report starts on the Report Options page. There are two ways to reach that page (use whichever method you prefer, then go to step [1](#page-169-0) on page [162\)](#page-169-0):

### **Method 1—From the STAR Math Reports Page**

- **a.** Go to the Home page.
- **b.** Under STAR Math Enterprise, click **Reports.**
- **c.** Select your school from the **School** drop-down list, if necessary.
- **d.** Click **State Standards Report District** on the Select Report page.
- **Method 2—From the STAR Math Enterprise Home Page**
	- **a.** Go to the Home page.
	- **b.** Under STAR Math Enterprise, click **Enterprise Home.**
	- **c.** Select your school from the **School** drop-down list, if necessary.
	- **d.** Click **District** A below "State Standards" in the Enterprise Reports section of the page.

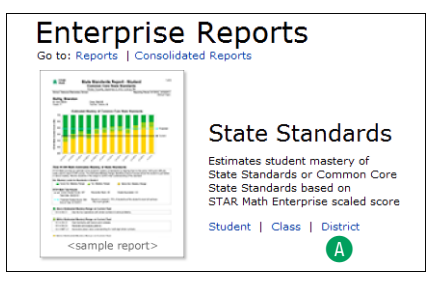

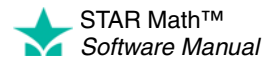

× j,  $\overline{a}$  $\bullet$ t,

<span id="page-169-0"></span>**1.** Use the Report Options page to select the options you want to use to customize this report.

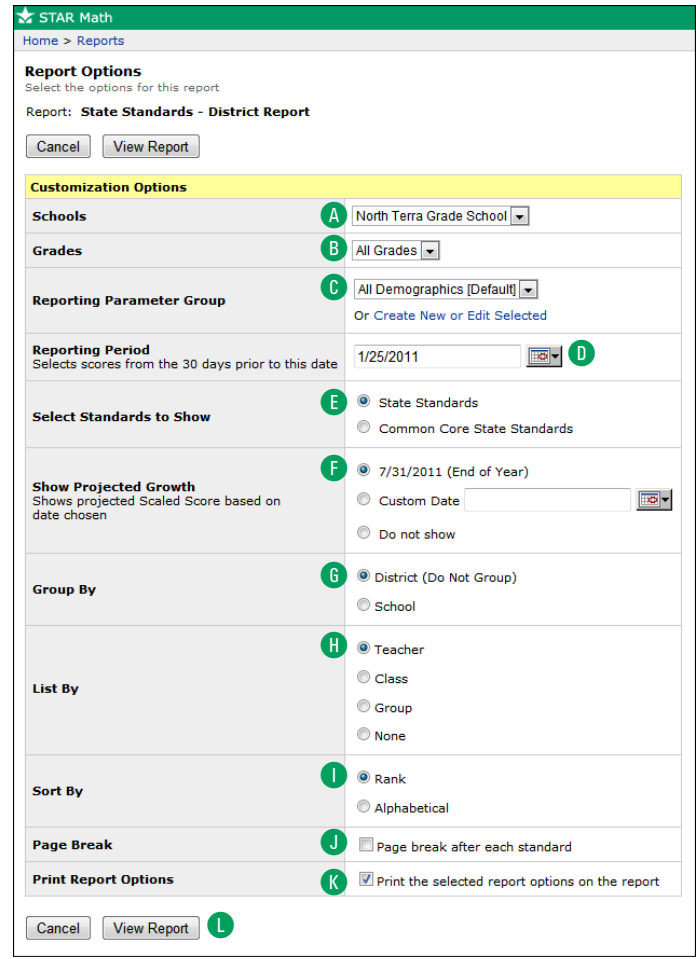

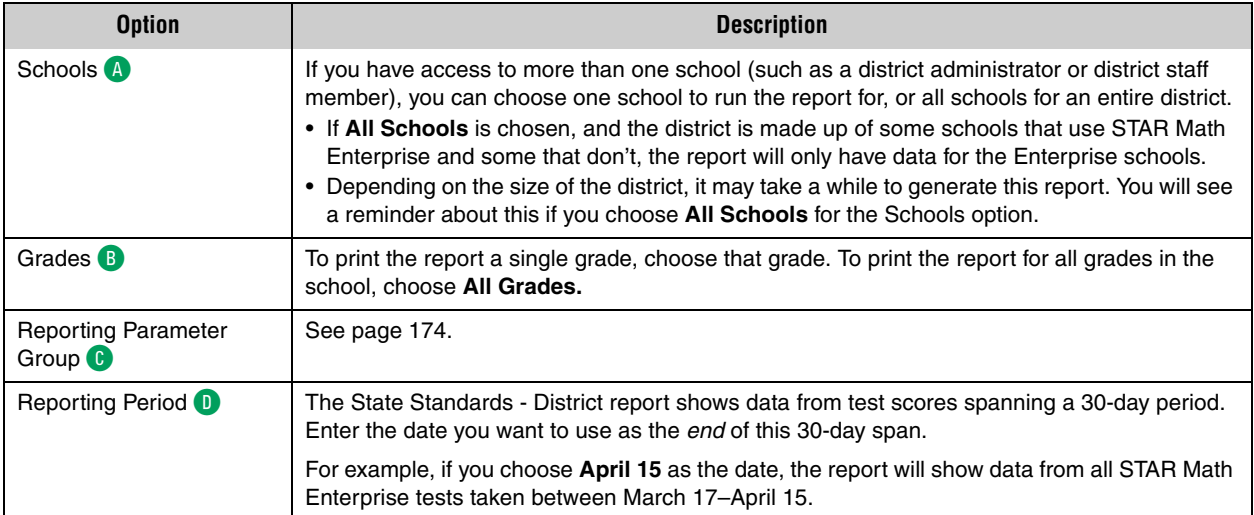

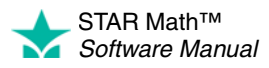

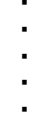

 $\overline{a}$ 

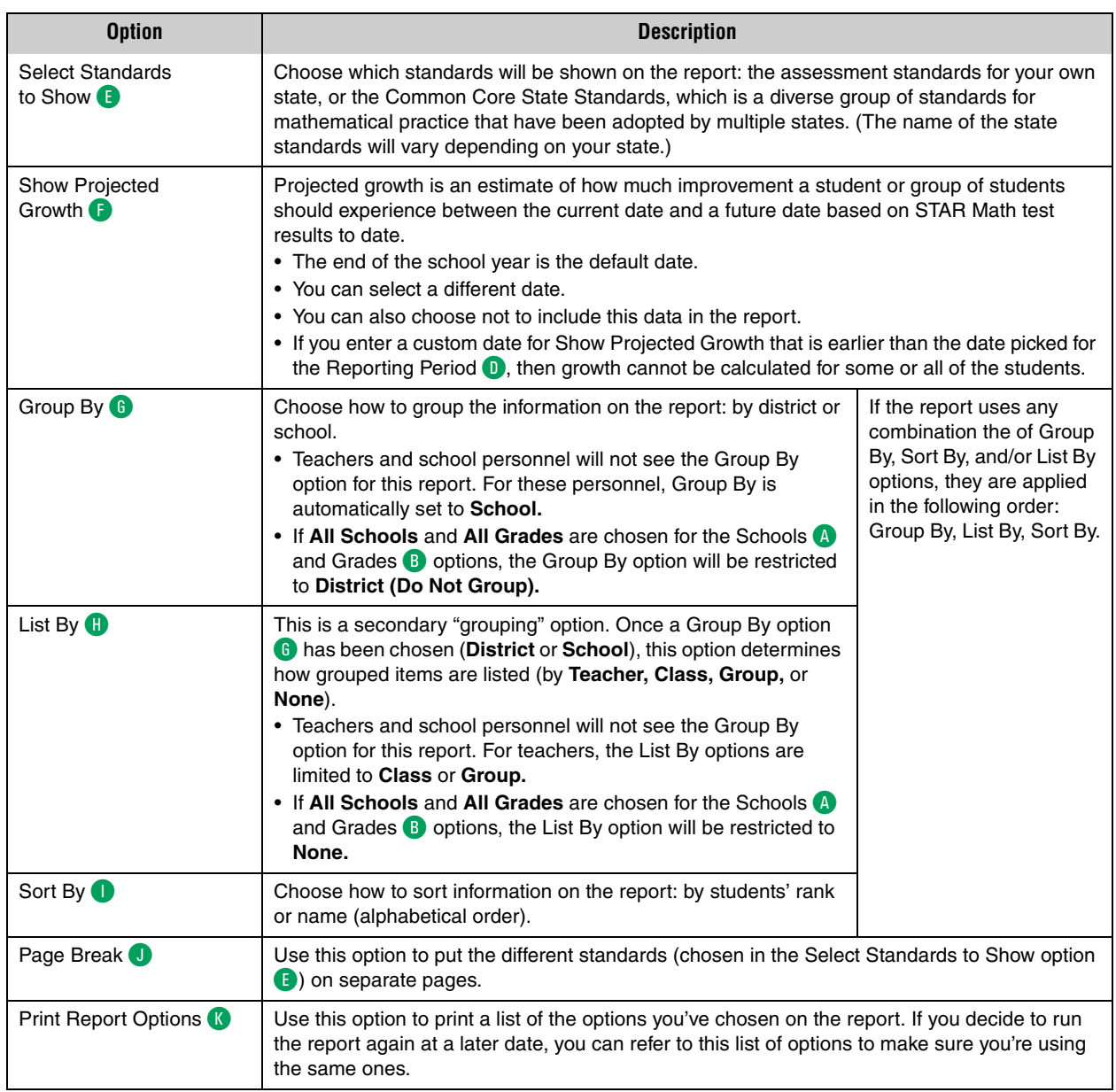

- **2.** Click View Report **L** when you have finished choosing options
- **3.** STAR Math will generate the report. When it's ready, the report will open in a browser window or a separate window.

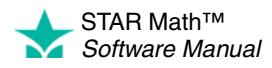

# **State Standards Report - Student ENTERPRISE**

#### *Who Can Do This?*

 $\nabla$  District Administrators

- $\boxdot$  District Staff
- $\boxtimes$  School Administrators
- $\boxtimes$  School Staff

 $\boxtimes$  Teachers

Learn more about capabilities on page [195.](#page-202-0) This report shows estimates of students' mastery of their state's grade-level standards or the Common Core State Standards. The report aligns state standards to the STAR Math Scaled Score (SS) so that the user can compare where a student's test is on the scale in relation to the standard.

### **Notes on the State Standards Report - Student:**

• This report only includes STAR Math Enterprise tests, *not* STAR Math tests.

The procedure for printing this report starts on the Report Options page. There are two ways to reach that page (use whichever method you prefer, then go to step [1](#page-172-0) on page [165\)](#page-172-0):

### **Method 1—From the STAR Math Reports Page**

- **a.** Go to the Home page.
- **b.** Under STAR Math Enterprise, click **Reports.**
- **c.** Select your school from the **School** drop-down list, if necessary.
- **d.** Click **State Standards Report Student** on the Select Report page.

### **Method 2—From the STAR Math Enterprise Home Page**

- **a.** Go to the Home page.
- **b.** Under STAR Math Enterprise, click **Enterprise Home.**
- **c.** Select your school from the **School** drop-down list, if necessary.
- **d.** Click **Student** A below "State Standards" in the Enterprise Reports section of the page.

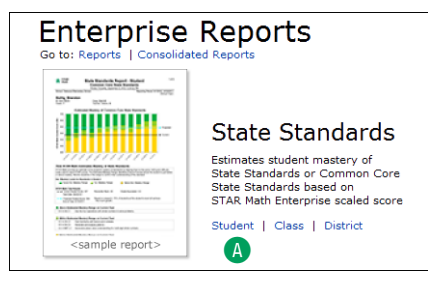

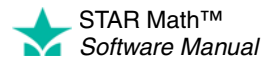

× j,  $\overline{a}$ à, t,

<span id="page-172-0"></span>**1.** Select the options you want to customize for this report on the Report Options page.

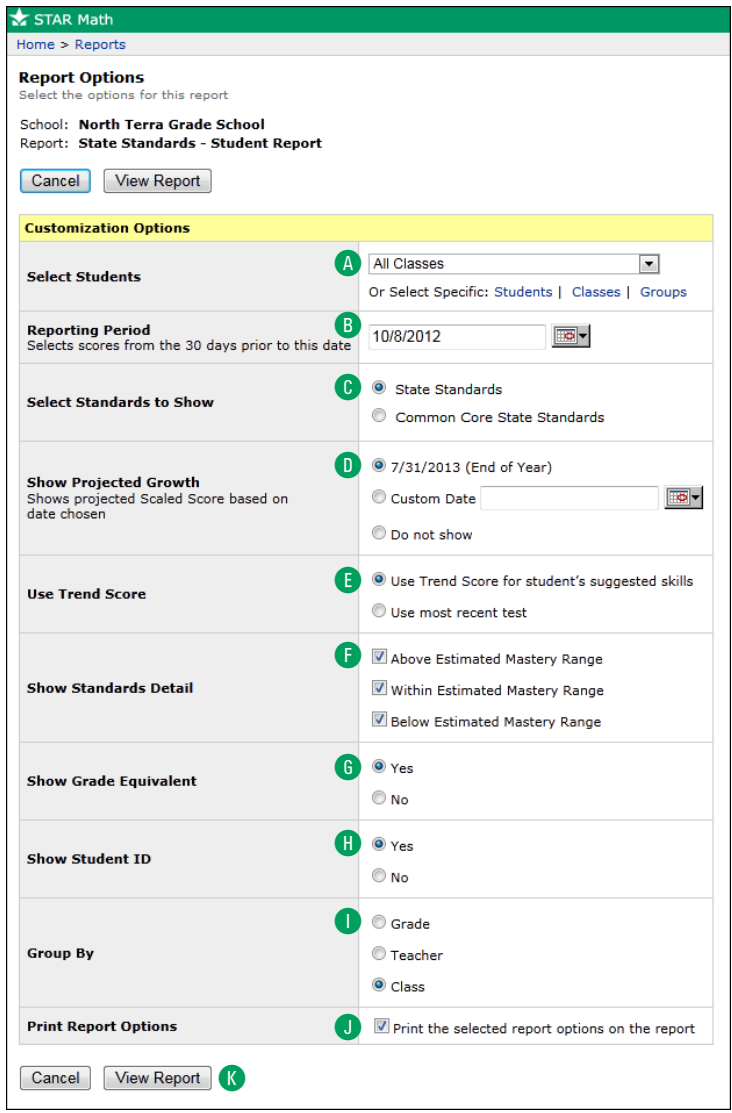

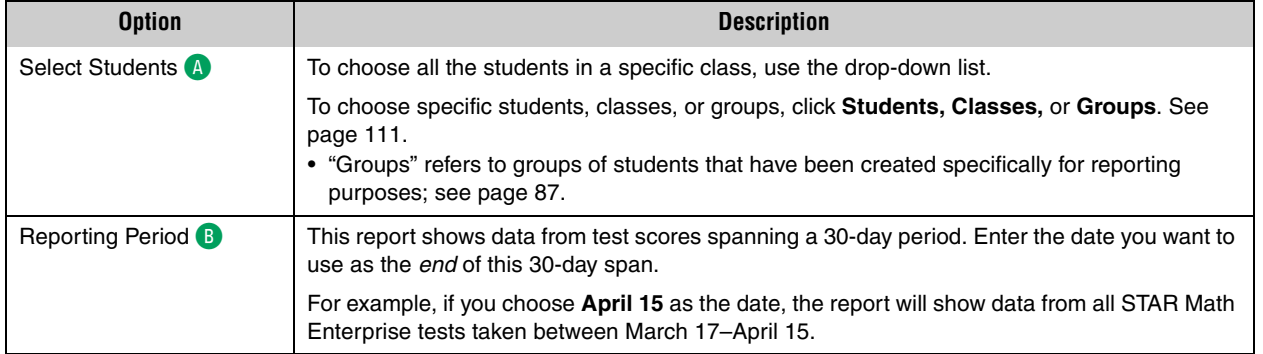

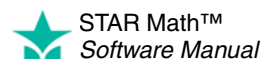

÷ ÷,

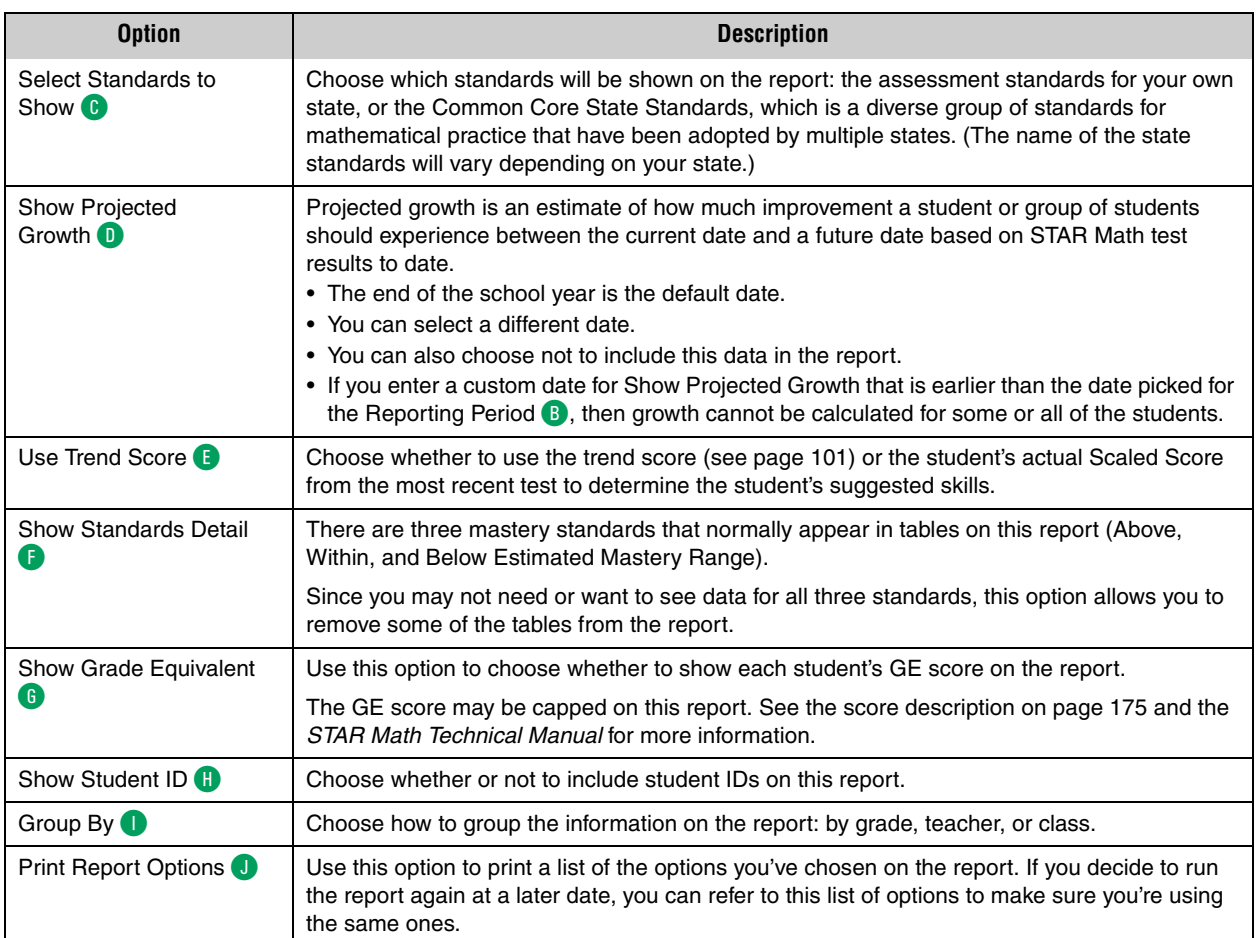

- **2.** Click View Report K when you have finished choosing options.
- **3.** STAR Math will generate the report. When it's ready, the report will open in a browser window or a separate window.

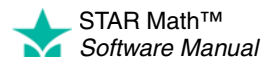

# <span id="page-174-0"></span>**Student Progress Monitoring Report**

#### *Who Can Do This?*

 $\nabla$  District Administrators  $\boxtimes$  District Staff  $\boxtimes$  School Administrators  $\boxtimes$  School Staff  $\boxtimes$  Teachers Learn more about capabilities on page [195.](#page-202-0)

This report is used to identify students who are having difficulty reaching benchmarks. Once those students have been identified, you can begin to organize your intervention plan. (The Student Progress Monitoring Report shows this data for a single student. The Screening Report (see page [151](#page-158-0)) shows this same data for multiple students.)

Students who are not reaching a specific benchmark can be further divided into groups to help you focus your resources on the students who need the most help.

### **Notes about the Student Progress Monitoring Report:**

- There are a number of setup procedures you may want to perform before printing a Student Progress Monitoring Report (creating groups, editing benchmarks, and so on). See ["Screening, Progress Monitoring & Intervention" on page 49.](#page-56-0)
- Although kindergarten students can take the STAR Math test, the Student Progress Monitoring Report cannot be created for them.
- The Student Progress Monitoring Report will indicate if any students took a test using extended time limits, with a footnote explanation.

The procedure for printing a Student Progress Monitoring Report starts on the Report Options page. There are three ways to reach that page; use whichever method you prefer, then go to step [1](#page-175-0) on page [168](#page-175-0):

### **Method 1—From the STAR Math Reports Page Method 2—From the Screening, Progress Monitoring & Intervention Page**

- **a.** Go to the Home page.
- **b.** Under STAR Math, click **Reports.**
- **c.** Select your school from the **School** drop-down list, if necessary.
- **d.** Click **Student Progress Monitoring** on the Select Report page.
- **a.** Go to the Home page.
- **b.** Under STAR Math, click **Screening, Progress Monitoring & Intervention.**
- **c.** Select your school from the **School** drop-down list, if necessary.
- **d.** Click **Progress Monitoring** under "Reports" in the gray sidebar on the left side of the screen**.**

#### **Method 3—From a Student Search**

- **a.** Go to the Home page.
- **b.** Under STAR Math, click **Screening, Progress Monitoring & Intervention**.
- **c.** Select your school from the **School** drop-down list, if necessary.
- **d.** Click **Progress Monitoring & Goals.**
- **e.** In the Search for Student area of the screen **A**, you can enter all or part of a student's name in the appropriate fields to use as search criteria, or you can enter the student's ID number. You may also use the **Grade** or **Class** drop-down lists to narrow your search to students in a particular grade or class. **Note:** For teachers who have had the "Manage Screening, Progress Monitoring & Intervention" capability removed, choosing **All Classes** from the **Class** drop-down list will only include students from their *own* classes.
- **f.** Click **Search** B.
- **g.** A list of students matching your search criteria will be presented **C**. Students who fit your search criteria but have not taken a test yet will have a dash shown in place of a PR score. Click the name of a student.
- **h.** On the Student Detail page, click **Generate Progress Report**. (If you can't click **Generate Progress Report**, it is because the student has taken only one test, so progress across tests cannot be shown.)

 $\bigstar$  STAR Math Home > Screening, Progress Monitoring & Intervention Return to Home **Screening, Progress Monitoring** Setup<br>View Screening Dates Screening Status **View Bench** Search for a student to set up Go Manage Groups School: North Terra Grade School v Reports A Search for Student Screening<br>Progress Monitoring<br>Longitudinal<br>More Reports First Name Last Name Class Grade 1 Math, G1M Hickman, 20 **B** Search Student CAvila-Sakar, Isabel Cabrera, Jacinta Daly, Alyssa

STAR Math™ *Software Manual*

 $\overline{\phantom{a}}$ 

**1.** Select the options you want to customize for this report on the Report Options page. **Note:** To get the most out of the Student Progress Monitoring Report, it is important to have intervention goals set for the students (see page [82](#page-89-0), or click **Set Goals for Progress Monitoring** above the Customization Options table).

When you customize this report, you can choose these options:

<span id="page-175-0"></span>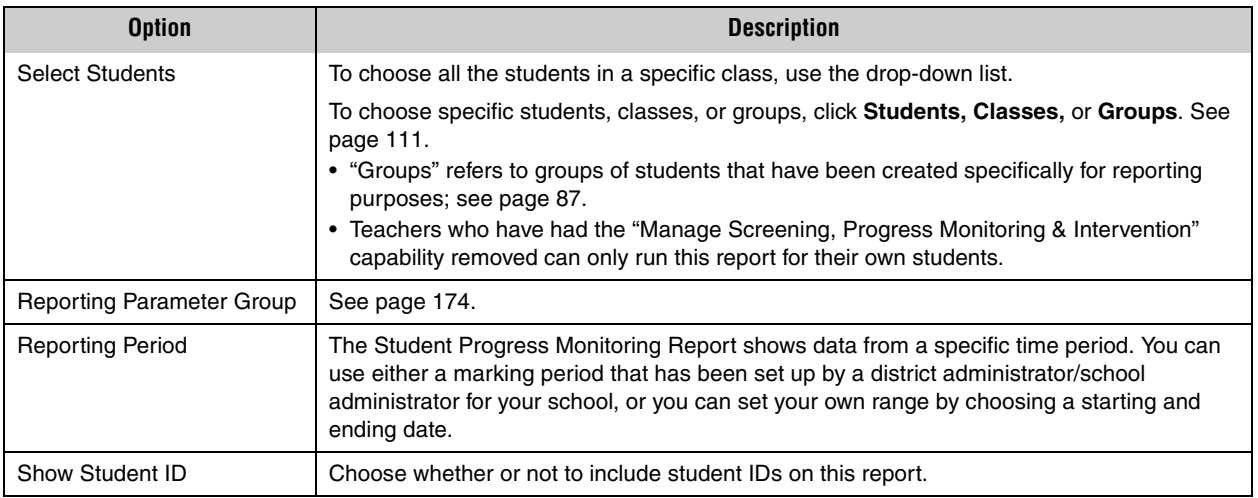

- **2.** Click **View Report** when you have finished choosing options.
- **3.** STAR Math will generate the report. When it's ready, the report will open in a browser window or a separate window.

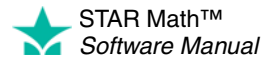

# **Summary Report**

### *Who Can Do This?*

 $\nabla$  District Administrators

- $\boxdot$  District Staff
- $\boxtimes$  School Administrators
- $\boxtimes$  School Staff
- $\boxtimes$  Teachers

Learn more about capabilities on page [195.](#page-202-0) This report summarizes students' test results over time. It includes each student's name, grade placement, class, teacher, test date, rank, the type of test taken, Scaled Score (SS), Grade Equivalent (GE), Percentile Rank (PR), and Normal Curve Equivalent (NCE).

The report also shows a summary of the mean scores for the class, a summary of the PR distribution, and a summary of the GE distribution.

### **Notes on the Summary Report:**

- Although kindergarteners can take STAR Math tests, data for kindergarteners has not been norm-referenced. Therefore, on this report, no values will be shown for Percentile Rank (PR) and/or Normal Curve Equivalents (NCE) for kindergarteners.
- If **Algebra** or **Geometry** is chosen for the Test Type option (see below), Grade Equivalent (GE), Percentile Rank (PR), and Normal Curve Equivalent (NCE) scores will not be shown on the report. Only the Scaled Score (SS) will be included.
- The report will indicate if any students took a test using extended time limits, with a footnote explanation.

To print the report:

- **1.** Go to the Home page.
- **2.** Under STAR Math, click **Reports.**
- **3.** Select your school from the **School** drop-down list, if necessary.
- **4.** Click **Summary** on the Select Report page.
- **5.** Select the options you want to customize for this report on the Report Options page. When you customize this report, you can choose these options:

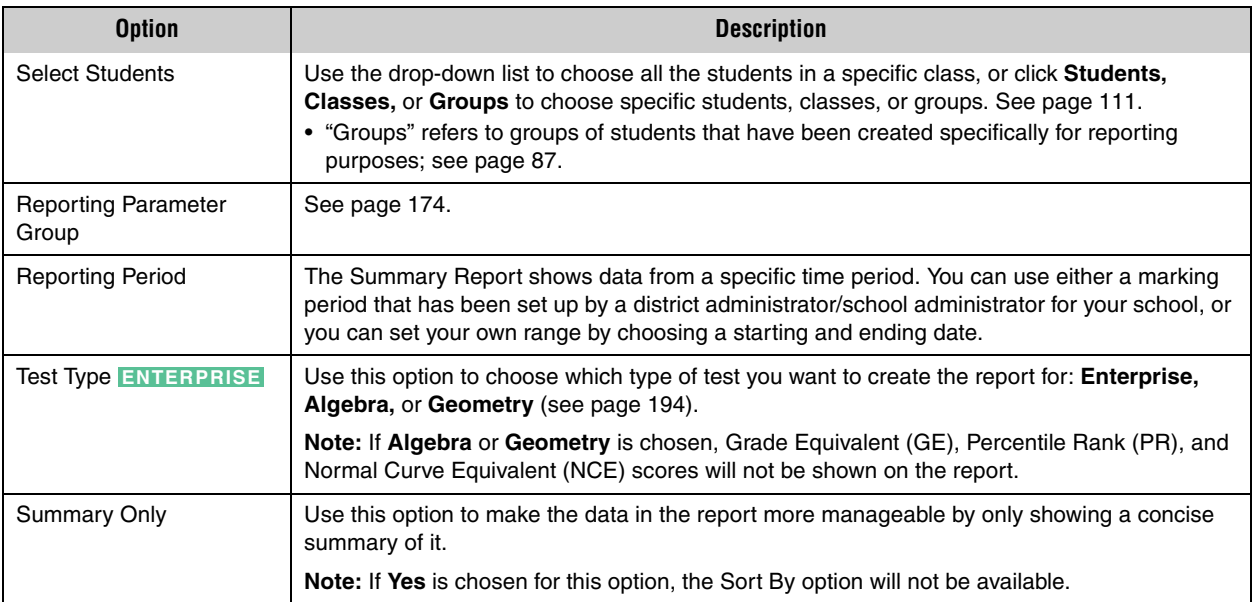

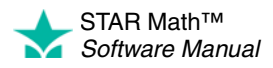

 $\overline{\phantom{a}}$ ÷,

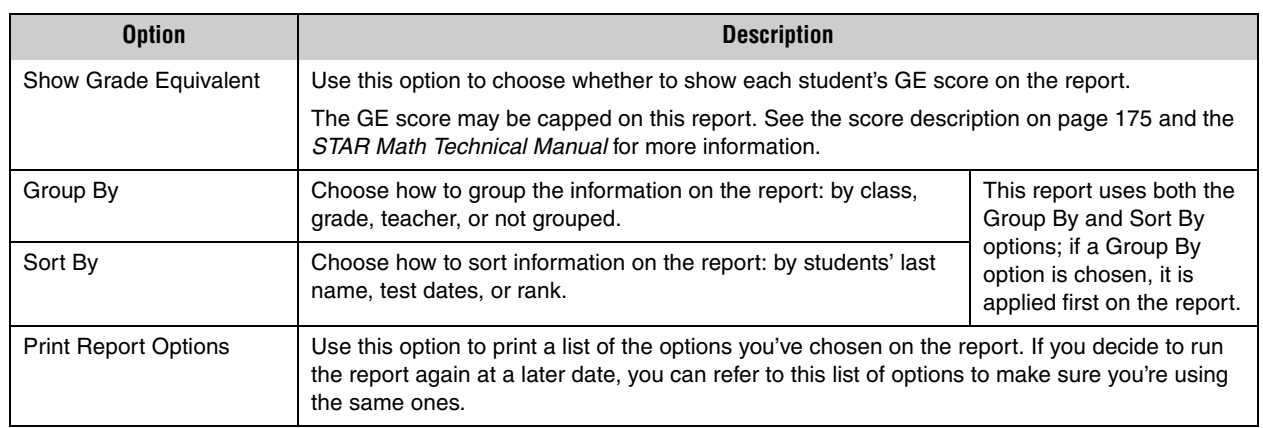

**6.** Click **View Report** when you have finished choosing options.

**7.** STAR Math will generate the report. When it's ready, the report will open in a browser window or a separate window.

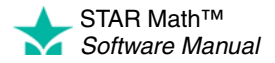

# **Test Activity Report**

#### *Who Can Do This?*

 $\nabla$  District Administrators

 $\boxdot$  District Staff

 $\boxtimes$  School Administrators

 $\boxtimes$  School Staff

 $\boxtimes$  Teachers

Learn more about capabilities on page [195.](#page-202-0) This report shows you how many STAR Math tests your students have and have not completed during a specific time period. The report includes each student's name, grade, class, teacher, the type of test taken (if you are using STAR Math Enterprise), the number of tests completed, the number of tests not completed (interrupted/unfinished tests), the date of the last test, the Math Instructional Level (MIL) if one is set, and whether the standard or extended time limit is used.

It also indicates which students have not tested, which students are enrolled in more than one STAR Math class, and if historical data is included on the report.

To print the report:

- **1.** Go to the Home page.
- **2.** Under STAR Math, click **Reports.**
- **3.** Select your school from the **School** drop-down list, if necessary.
- **4.** Click **Test Activity** on the Select Report page.
- **5.** Select the options you want to customize for this report on the Report Options page. When you customize this report, you can choose these options:

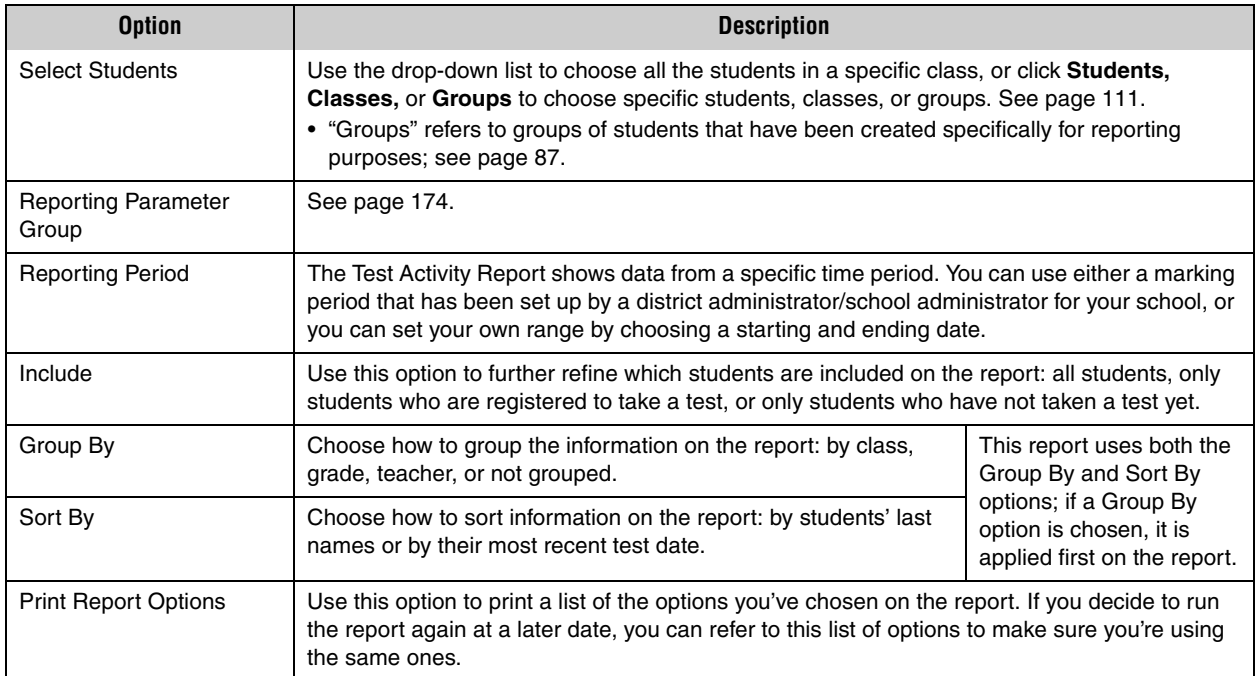

- **6.** Click **View Report** when you have finished choosing options.
- **7.** STAR Math will generate the report. When it's ready, the report will open in a browser window or a separate window.

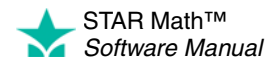

# **Test Record Report**

### *Who Can Do This?*

 $\nabla$  District Administrators  $\boxdot$  District Staff  $\boxtimes$  School Administrators  $\boxtimes$  School Staff  $\boxtimes$  Teachers Learn more about capabilities on page [195.](#page-202-0)

This report shows individual student results for every STAR Math test taken during the time period you chose. It is the easiest way to get a detailed look at a student's test history.

For each test, the report shows the student's name, ID, test date, grade placement, class, teacher, the type of test taken (if you are using STAR Math Enterprise), Scaled Score (SS), Grade Equivalent (GE), Percentile Rank (PR), and Normal Curve Equivalent (NCE).

### **Notes about the Test Record Report:**

- The report will indicate if historical data is included.
- Teachers typically will not see tests from previous classes and school years, but administrators can grant them the capability to do this (see page [195](#page-202-0)). District administrators and school administrators will see all tests for a student unless this capability has been taken away.
- Although kindergarteners can take STAR Math tests, data for kindergarteners has not been norm-referenced. Therefore, on this report, no values will be shown for Percentile Rank (PR) and/or Normal Curve Equivalents (NCE) for kindergarteners.
- The report will indicate if any students took a test using extended time limits, with a footnote explanation.

To print the report:

- **1.** Go to the Home page.
- **2.** Under STAR Math, click **Reports.**
- **3.** Select your school from the **School** drop-down list, if necessary.
- **4.** Click **Test Record** on the Select Report page.
- **5.** Select the options you want to customize for this report on the Report Options page. When you customize this report, you can choose these options:

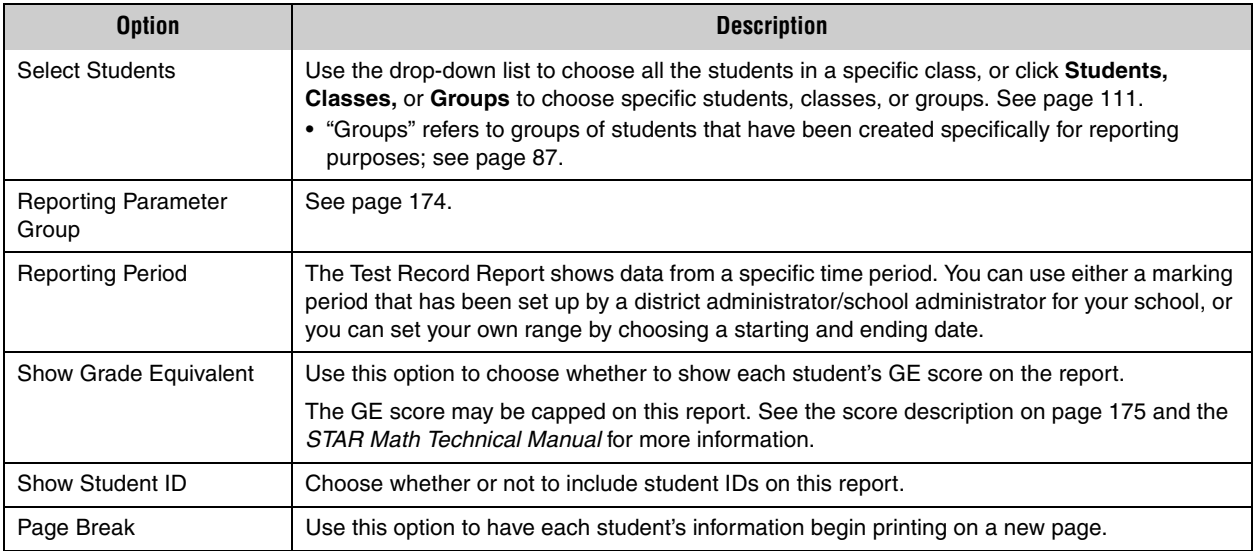

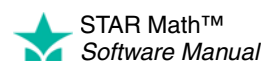
$\overline{\phantom{a}}$ ÷,

- **6.** Click **View Report** when you have finished choosing options.
- **7.** STAR Math will generate the report. When it's ready, the report will open in a browser window or a separate window.

If it opens in a browser window, to save or print it, use the Adobe Reader buttons. If you try to use the browser's print function instead, only the top of the page will print. (In Adobe Reader X or XI, the Adobe Reader buttons may be hidden until you move the mouse over the document or press **F8**.)

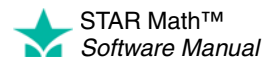

### **About Reporting Parameter Groups**

<span id="page-181-0"></span>Reporting parameter groups help you organize a large and diverse number of students into smaller groups with common traits. When you use reporting parameter groups, you can create reports that focus on students with common traits.

When you customize some STAR Math reports, you can choose a reporting parameter group from a drop-down list. To create or change a group, click **Create New or Edit Selected**.

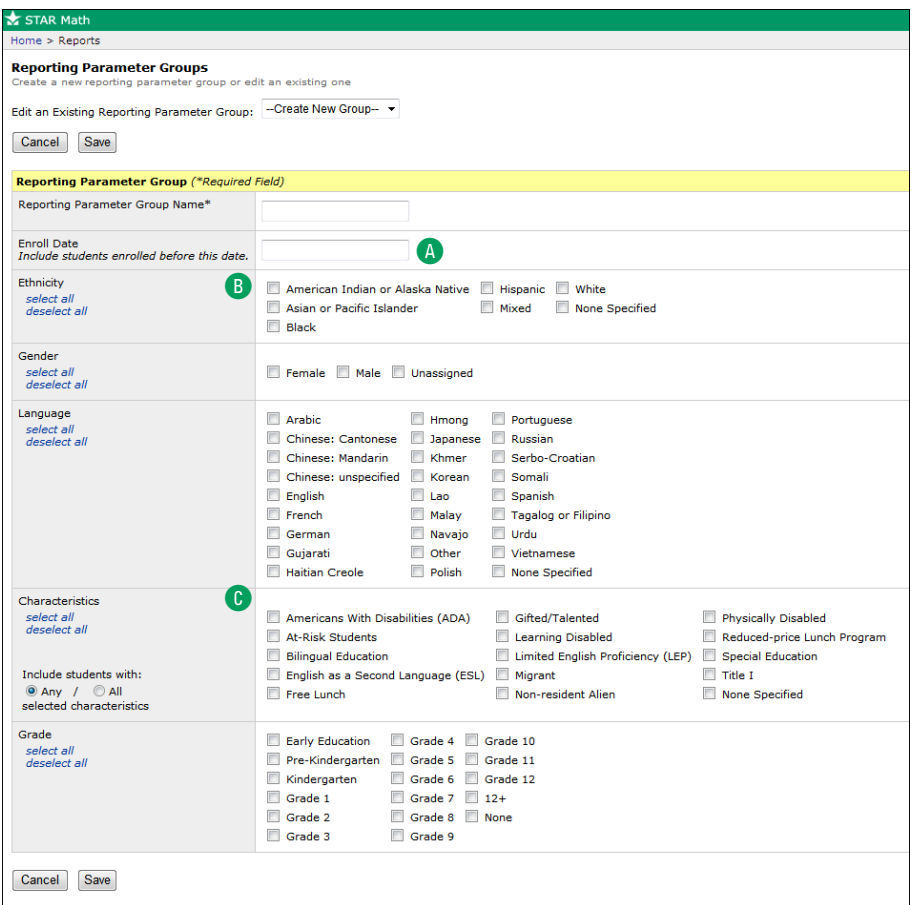

- A By entering an enroll date, you select students enrolled in the school before the date you specify.
- B You can specify each student's ethnicity, gender, language, and grade when you add the student or edit his or her information. See the *Renaissance Place Software Manual*.
- C You can assign characteristics to students separately. You can also add your own custom characteristics and assign them to students. See the *Renaissance Place Software Manual*.

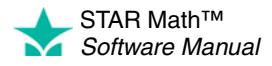

 $\overline{\phantom{a}}$ ÷,

### <span id="page-182-3"></span>**Score Definitions**

These scores appear on STAR Math reports. For more about the scores, refer to the *STAR Math Technical Manual*. To find this manual, click **Manuals** in the upper-right corner of any page in the software, or click **Resources** under STAR Math on the Home page.

<span id="page-182-2"></span><span id="page-182-1"></span>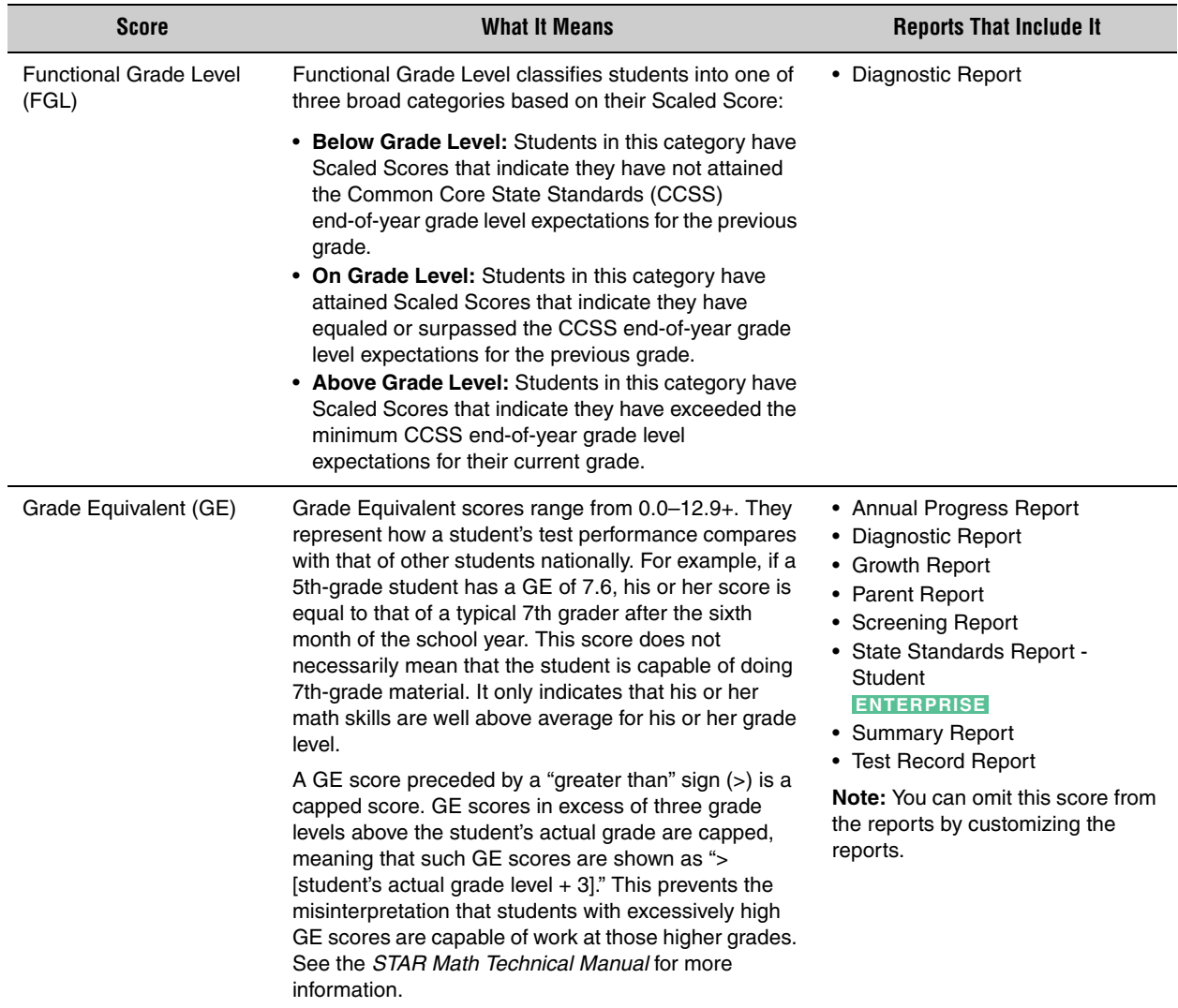

<span id="page-182-0"></span>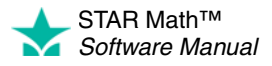

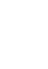

× j,  $\overline{a}$  $\overline{\phantom{a}}$ J.

<span id="page-183-2"></span><span id="page-183-1"></span><span id="page-183-0"></span>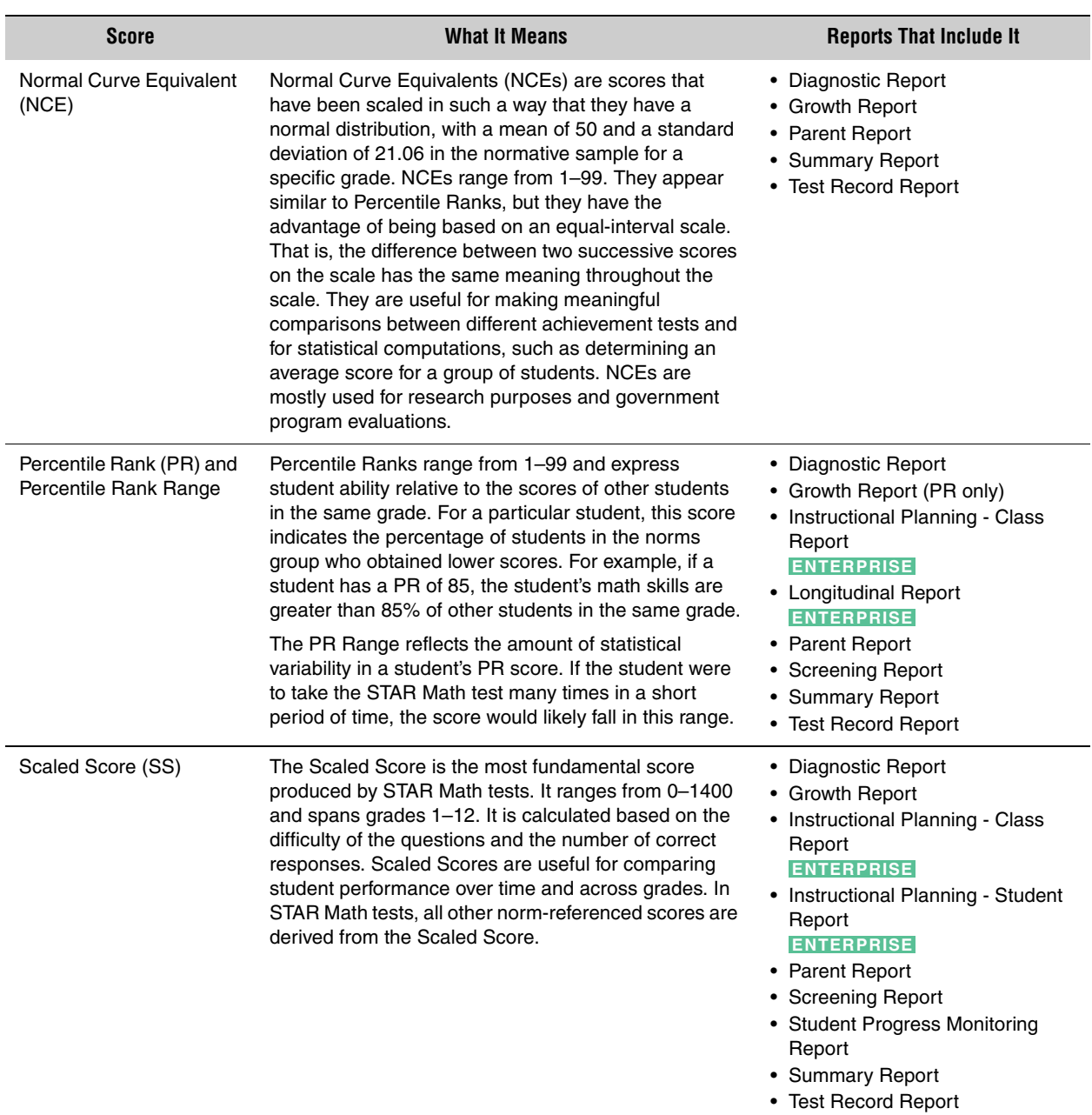

<span id="page-183-3"></span>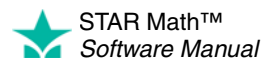

× j,  $\overline{a}$ × ÷,

<span id="page-184-1"></span><span id="page-184-0"></span>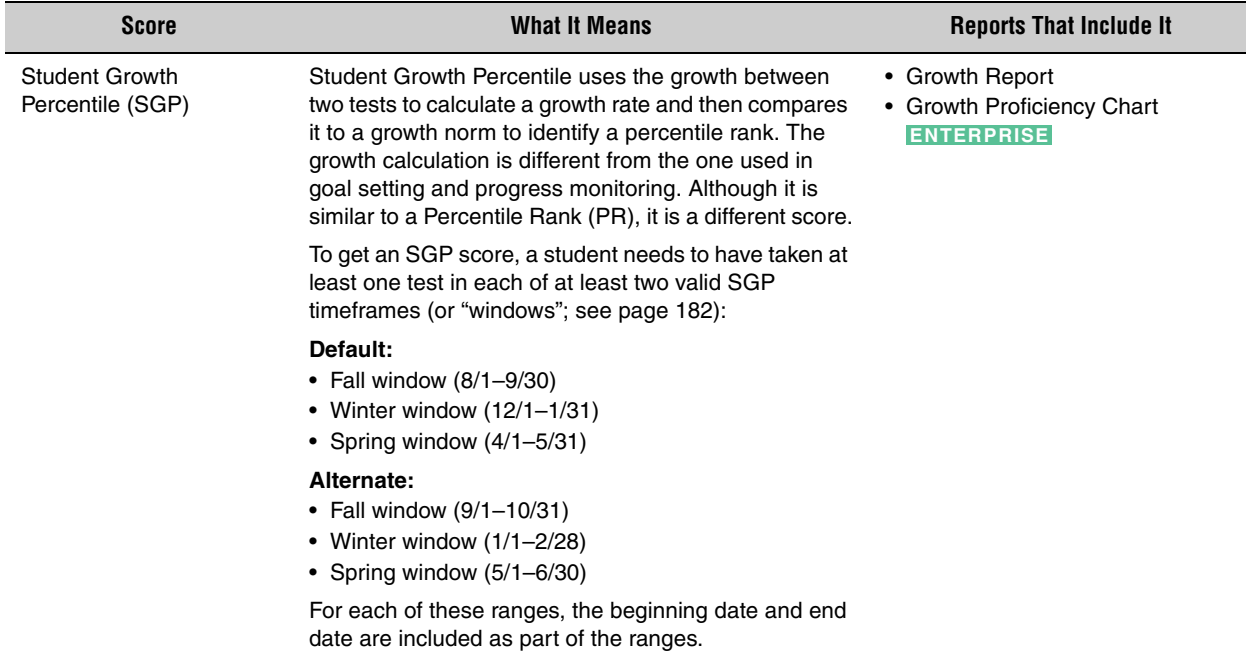

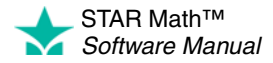

# <span id="page-185-1"></span>**HISTORICAL EXTRACT**

#### *Who Can Do This?*

- $\boxtimes$  District Administrators
- **Ø** District Staff
- $\boxtimes$  School Administrators
- $\Box$  School Staff
- $\Box$  Teachers

Learn more about capabilities on page [195.](#page-202-0)

The historical extract gives you access to test data from previous school years for STAR Early Literacy, STAR Math, and STAR Reading. The data is extracted into a tab-delimited text (.txt) file, which you can open in a spreadsheet program or a plain-text editor. Historical extracts are useful for planning a new school year (based on where students ended the previous year), comparing STAR's prediction of students' performance on state tests with their actual test results, and identifying trends in performance and growth for students or teachers.

The procedure for creating a historical extract starts on the Historical Extract page. There are two ways to reach that page (use whichever method you prefer, then go to step [1](#page-185-0)):

#### **Method 1—From the Renaissance Place Home Page Method 2—From the STAR Math Enterprise Home Page**

- **a.** Go to the Home page.
- **b.** Under STAR Math, click **Historical Extract.**
- **a.** Go to the Home page.
- **b.** Under STAR Math Enterprise, click **Enterprise Home.**
- **c.** Under Historical Extract (in the "Important Features" section), click **Historical Extract.**

#### **1.** Choose from the following options:

<span id="page-185-0"></span>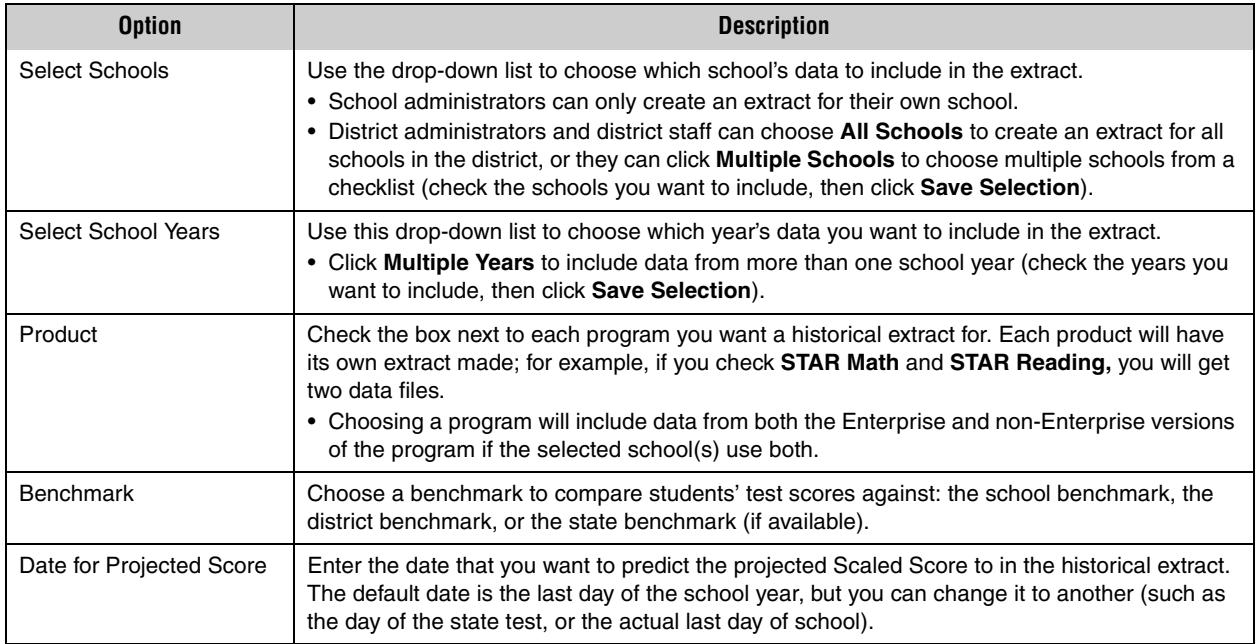

**2.** After you make your selections, click **Generate Extract.** 

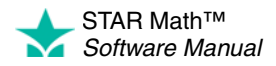

#### **3.** Below the table of options is a list of historical extracts created in the last five days.

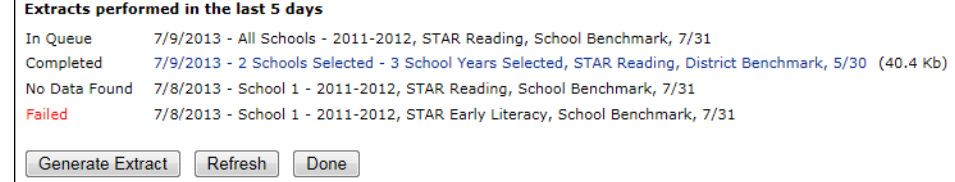

**•** *In Queue* means the extract is still being created.

If your extract has been in the queue for a while, you can click **Refresh** to force the list of extracts to update.

- **•** *Completed* means the extract is ready. There will be a link to the right that has the date the extract was created and the options chosen (followed by the file size of the extract). Click the link to save or open the extract.
- **•** *No Data Found* means that there was no historical data that matched the options you have chosen. Choose different options and click **Generate Extract** again.
- **•** *Failed* means that there was a technical problem during the creation of the historical extract. Make sure you have the same options chosen and click **Generate Extract** again. If you experience multiple failures, please contact Renaissance Learning (see page [11](#page-18-0)).
- **4.** Click **Done** when you are finished.

The extract you created will be accessible on this page for the next five days, after which it will be automatically removed. You will see an alert on the Home page for any extracts that are complete and have not been automatically removed yet, or extracts that have failed. You can dismiss these reminders like any other by clicking **Dismiss.**

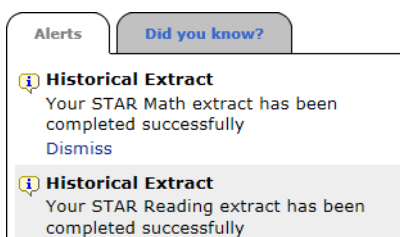

**Dismiss** 

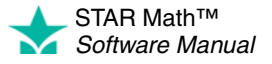

# **PREFERENCES**

<span id="page-187-2"></span>STAR Math has three categories of preferences that can change the way the program functions: giving students more time to answer test questions, requiring students to be registered before they take a test, and so on.

### <span id="page-187-3"></span>**Viewing Preference Settings**

To view the current preference settings (or if you want to change those settings) you will need to get to the Preferences page. All the procedures described in this chapter start from the Preferences page. There are two ways to reach the Preferences page—use whichever method you prefer:

#### **Method 1—From the Home Page**

**a.** Under STAR Math (or STAR Math Enterprise) on the Home page, click **Preferences** A.

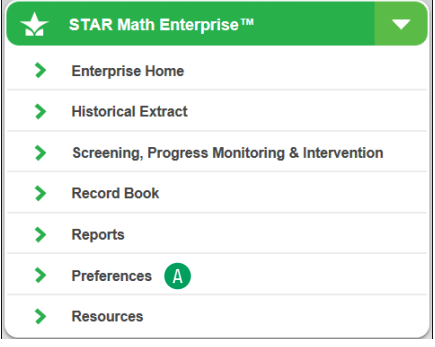

#### **Method 2—From the STAR Math Enterprise Home Page**

- **a.** Select your school in the **School** drop-down list A at the top of the STAR Math Enterprise Home page, if necessary.
- **b.** Under STAR Math Enterprise Test (in the "Important Features" section), click **Preferences** B.

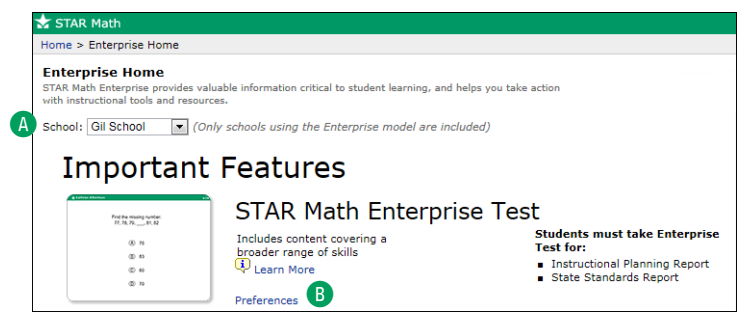

Once you are on the Preferences page, you can view the current settings for all the preferences. You may need to use the **School** and **Class** drop-down lists to view the preference settings for a specific class or student; see the instructions for setting each of the preferences for more information.

### <span id="page-187-0"></span>**Administrator Preferences**

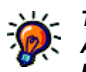

*The settings for Administrator Preferences carry* 

*over from one school year to the next. District administrators should check the preference settings at the start of a new school year.*

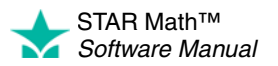

Administrator Preferences can only be set by district administrators; the chosen settings affect all schools within a school district. These include:

- <span id="page-187-4"></span>• **SGP Windows** (page [182\)](#page-189-0): Determines which set of SGP windows is used when calculating SGP (Student Growth Percentile) scores—the default windows or the alternate windows.
- <span id="page-187-1"></span>• **Enterprise Tests** (page [184\)](#page-191-0): This preference lets you choose which version of the test you want students throughout the school district to have access to: the STAR Math Enterprise test only or both the STAR Math and the STAR Math Enterprise tests.

### <span id="page-188-0"></span>**Classroom Preferences**

*If a STAR Math class is copied into the current school year from the prior school year, the settings for that class's Testing Password, Enterprise Tests, and Student Test Registration Preferences are also carried over into the new school year.*

Classroom Preferences can be set for classes by district administrators, school administrators, and teachers who are assigned to a STAR Math class. These include:

- <span id="page-188-8"></span><span id="page-188-4"></span>• **Testing Password** (page [186\)](#page-193-0): Lets you decide whether the monitor password is required at the start of each STAR Math test; the preference also allows you to set the monitor password.
- <span id="page-188-1"></span>• **Enterprise Tests** (page [188\)](#page-195-0): The administrator version of this preference affects all STAR Math classes in all the schools in a district. The *classroom* version of this preference can be set for all classes in a school, or it can be set differently for individual classes in a school. Note that the setting of the administrator version affects the setting for the classroom version.
- <span id="page-188-6"></span>• **Student Test Registration** (see page [190\)](#page-197-0): Lets you decide whether students must be registered before they can take the STAR Math test. It also lets you register students if you decide to require registration.

### <span id="page-188-5"></span>**Student Preferences**

Student Preferences can be set for specific students by district administrators, school administrators, and teachers who are assigned to those students' STAR Math classes. These include:

*If a STAR Math class is copied into the current school year from the prior school year, the settings for the Extended Question Time Limit Preference (for students in that class) are also carried over into the new school year.*

- <span id="page-188-2"></span>• **Estimated MIL** (see page [192\)](#page-199-0): Lets you set an Estimated Math Instructional Level for a student, which will change the difficulty of the first question the student is given during a test.
- <span id="page-188-3"></span>• **Extended Question Time Limit** (see page [193](#page-200-0)): Doubles the amount of time the student has to answer a question.
- <span id="page-188-7"></span>• **Test Type** (see page [194\)](#page-201-0): For students in grades 7 and above, you can use this setting to determine what kinds of questions they will be presented with during a test.

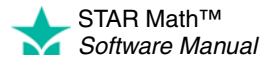

### <span id="page-189-1"></span><span id="page-189-0"></span>**Setting the SGP Windows Preference**

#### *Who Can Do This?*

 $\nabla$  District Administrators

- District Staff
- $\Box$  School Administrators
- $\Box$  School Staff
- $\Box$  Teachers

Learn more about capabilities on page [195.](#page-202-0)

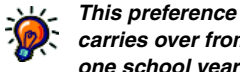

*carries over from one school year to the next; district* 

*administrators should check the preference setting at the start of a new school year to make sure the correct SGP Windows are being used.*

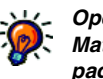

*Opening the STAR Math Preferences page:*

*• Under STAR Math (or STAR Math Enterprise) on the Home page, click Preferences.*

*or*

*• At the top of the STAR Math Enterprise Home page, select your school in the School drop-down list if necessary; then, under STAR Math Enterprise Test (in the "Important Features" section), click Preferences.*

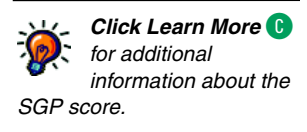

SGP (Student Growth Percentile) scores compare students who took the STAR Math test at approximately the same time during the fall, winter, and spring. These time spans are represented by the fall, winter, and spring SGP windows. The default calendar dates for those windows are:

- Fall: August 1–September 30
- Winter: December 1–January 31
- Spring: April 1–May 31

If your district's school year starts later than August 1 and ends later than May 31, set the SGP Windows preference to use the *alternate* windows when calculating SGP scores (see page [177](#page-184-0)). The alternate windows are:

- Fall: September 1–October 31
- Winter: January 1–February 28
- Spring: May 1–June 30

The setting for this preference applies to all schools within the district (this does not apply to schools that are implementing STAR Math independently within their district).

**IMPORTANT!** The preference can be set in STAR Early Literacy, STAR Math, *or* STAR Reading, but the same setting is shared by all three of these STAR applications. For example, if you set the preference to **Alternate SGP Windows** in STAR Math, then **Alternate SGP Windows** will also be used in STAR Early Literacy and STAR Reading.

To set this preference:

**1.** On the Preferences page, under Administrator Preferences, click **Edit** A.

**Note:** The current setting of this preference is shown at the end of the row in the Current Setting column B.

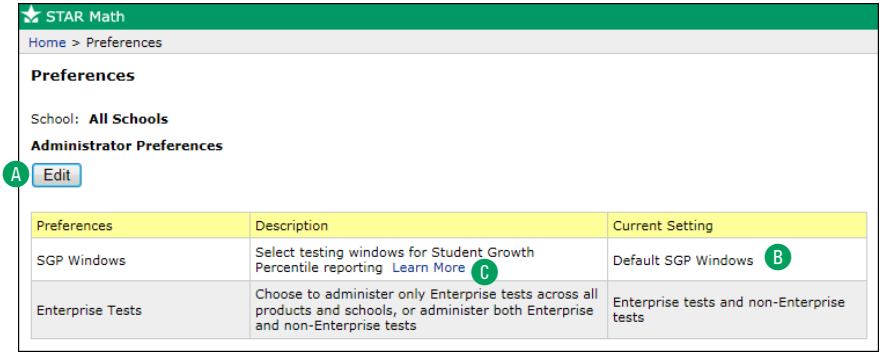

#### STAR Math™ *Software Manual*

J.  $\overline{\phantom{a}}$ J.

**2.** Choose which SGP Windows you want to use for calculating SGP scores, either **Default SGP Windows** or **Alternate SGP Windows** D.

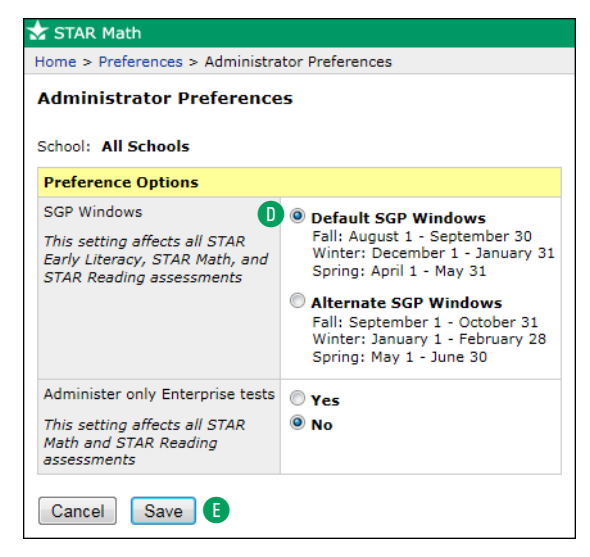

**3.** Click **Save** E.

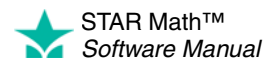

### <span id="page-191-1"></span><span id="page-191-0"></span>**Setting the Enterprise Tests Preference (Administrator Preference) ENTERPRISE**

#### *Who Can Do This?*

#### $\boxtimes$  District Administrators

- District Staff
- $\Box$  School Administrators
- $\Box$  School Staff
- $\Box$  Teachers

Learn more about capabilities on page [195.](#page-202-0)

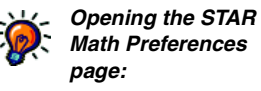

*• Under STAR Math (or STAR Math Enterprise) on the Home page, click Preferences.*

*or*

*• At the top of the STAR Math Enterprise Home page, select your school in the School drop-down list if necessary; then, under STAR Math Enterprise Test (in the "Important Features" section), click Preferences.*

The Enterprise Tests preference determines if students can only take Enterprise tests (which is the default setting) *or* if they can take either an Enterprise or a non-Enterprise test.

- The *administrator* version of this preference (described here) applies to all classes in all schools in a district.
- The *classroom* version of this preference (see page [188\)](#page-195-0) can apply to all classes in a school or individual classes.

The setting for the administrator version affects the setting for the classroom version. For example, if the Administrator Preference setting only allows Enterprise tests to be taken, the Classroom Preference for a school in the district cannot be set to allow Enterprise and non-Enterprise tests.

**IMPORTANT!** If you have both STAR Math Enterprise and STAR Reading Enterprise, note that this preference can be *set* in both programs, *but the same setting is shared by both programs.* For example, if you set the preference to **Yes** in STAR Math Enterprise, then **Yes** will also be set for this preference in STAR Reading Enterprise.

To set this preference:

A

- **1.** On the Preferences page, under Administrator Preferences, click **Edit** A.
	- **Note:** The current setting of this preference is shown at the end of the row in the Current Setting column B.

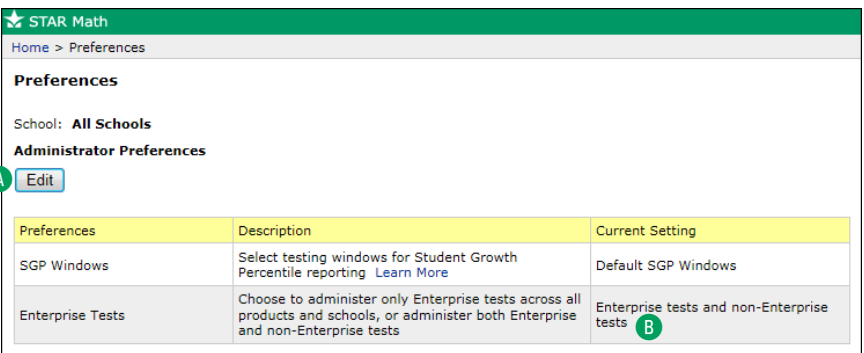

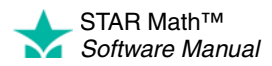

×  $\overline{\phantom{a}}$ 

- **2.** Choose one of the two options **C**.
	- **•** If you choose **Yes,** students in all schools in the district will take Enterprise tests only.
	- **•** If you choose **No,** the setting for the classroom version of this preference (see page [188](#page-195-0)) will determine if students will take Enterprise tests only or if they can also take non-Enterprise tests.

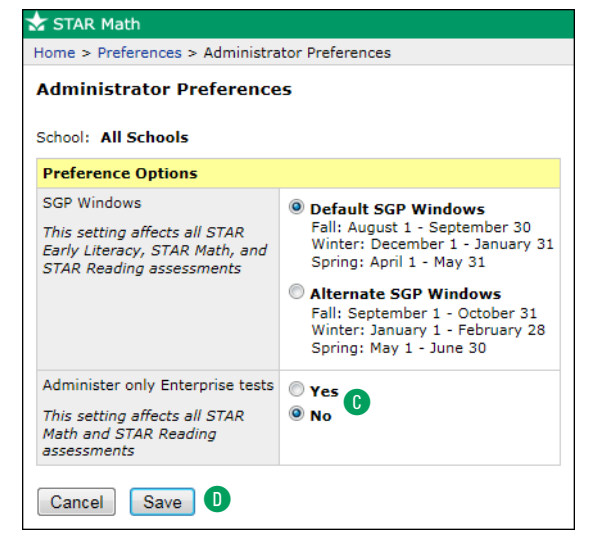

**3.** Click **Save** D.

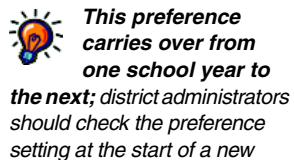

*school year.*

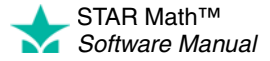

### <span id="page-193-2"></span><span id="page-193-0"></span>**Setting the Testing Password Preference**

To set this preference:

**1.** On the Preferences page, select your school and class from the drop-down lists in the Classroom Preferences section if necessary A.

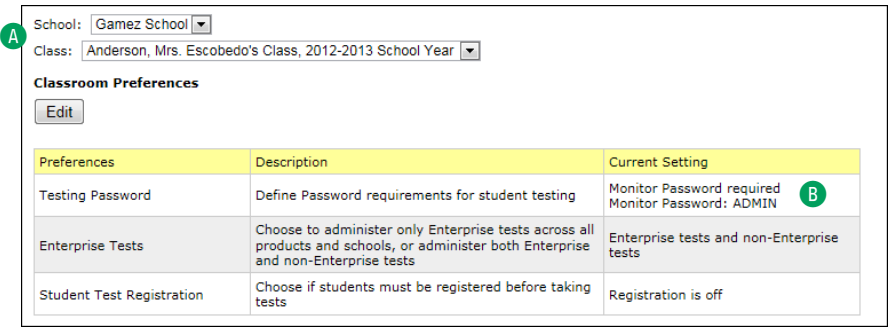

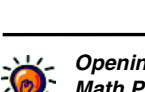

*Who Can Do This?*  $\boxtimes$  District Administrators

 $\boxtimes$  School Administrators

District Staff

 $\Box$  School Staff  $\boxdot$  Teachers Learn more about capabilities on page [195.](#page-202-0)

> *Opening the STAR Math Preferences page:*

*• Under STAR Math (or STAR Math Enterprise) on the Home page, click Preferences.*

*or*

*• At the top of the STAR Math Enterprise Home page, select your school in the School drop-down list if necessary; then, under STAR Math Enterprise Test (in the "Important Features" section), click Preferences.*

The current setting for the Testing Password Preference will be shown in the Current Setting column of the table **B**. (Default settings: the monitor password is ADMIN, and it is required for all classes.)

- **•** District and school administrators can choose **All School Classes** from the **Class** drop-down list to see how many classes in a school have passwords required: all, none, some (along with the number of classes; for example, "Password required for: 6 of 39 classes"), and if any of the passwords in place were defined by teachers. District and school administrators can also check the preference setting for a specific class by choosing the class from the **Class** drop-down list.
- **•** Teachers can only view or change this preference for their own classes. On the Preferences page, the **Class** drop-down list will allow them to choose **All My Classes** or a specific class that they are the lead teacher for C.

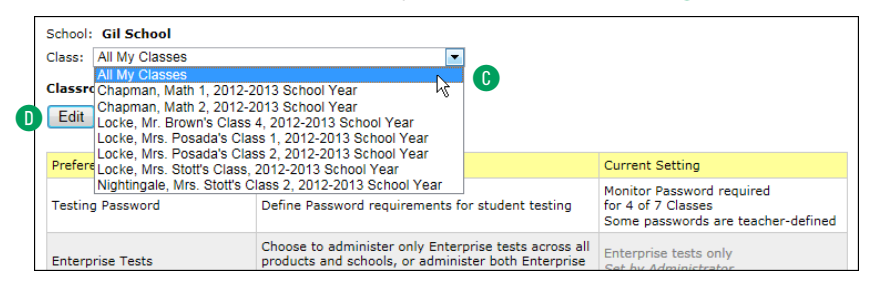

- <span id="page-193-1"></span>**•** If **All School Classes** (or **All My Classes**) is chosen from the **Class** drop-down list, the current monitor password will only be displayed in the Current Settings column if it is the same for all classes.
- **2.** Under Classroom Preferences, click **Edit** D.

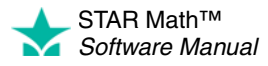

#### **3.** Change the preference settings.

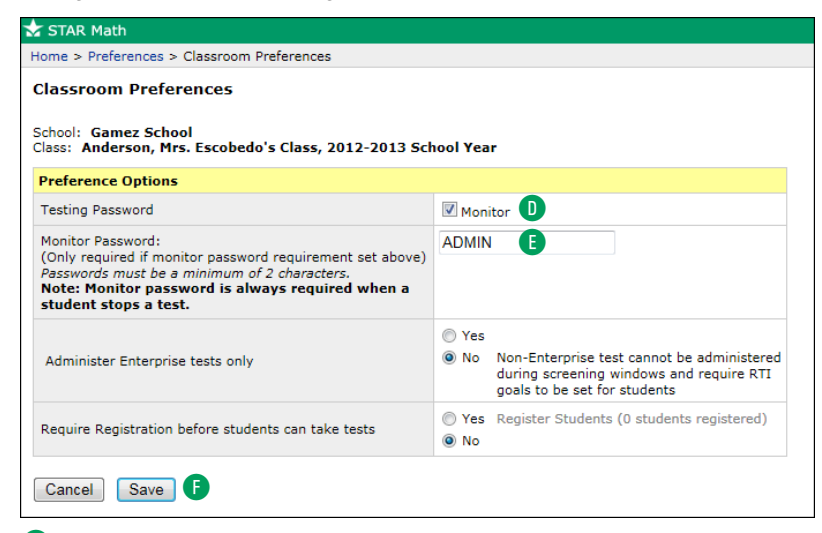

- **D** Check the **Monitor** box if you want the test monitor to enter a password before a student can start a test. The monitor password is meant to be used by the person who is supervising students as they take the test. By entering the monitor password, the test monitor confirms that the students should be allowed to test and that the student has not accidentally logged in as another student.
- E If you require a monitor password, you can change the default monitor password (**ADMIN**) to one that you want to use. A testing password defined by a district or school administrator will always override one defined by a teacher.

#### **4.** Click **Save** F.

- If you are requiring the monitor password, make sure all test monitors know the password.
- You cannot substitute another password (such as your Renaissance Place password) during the test.
- Even if a monitor password is not required to *start* a test, it is always required to stop or resume a test (see pages [44](#page-51-0) and [46](#page-53-0)).

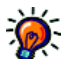

*is copied into the current school year from the prior school year, the settings for that class's* 

*If a STAR Math class* 

*Testing Password Preference are also carried over into the new school year.* 

*For more information about copying classes from one school year to the next, see the*  Renaissance Place Software Manual.

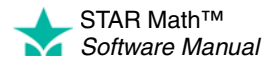

### <span id="page-195-2"></span><span id="page-195-0"></span>**Setting the Enterprise Tests Preference (Classroom Preference) ENTERPRISE**

#### *Who Can Do This?*

 $\boxtimes$  District Administrators

District Staff

 $\boxtimes$  School Administrators

 $\Box$  School Staff

 $\boxdot$  Teachers

Learn more about capabilities on page [195.](#page-202-0)

<span id="page-195-1"></span>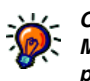

*Opening the STAR Math Preferences page:*

*• Under STAR Math (or STAR Math Enterprise) on the Home page, click Preferences.*

*or*

*• At the top of the STAR Math Enterprise Home page, select your school in the School drop-down list if necessary; then, under STAR Math Enterprise Test (in the "Important Features" section), click Preferences.*

The Enterprise Tests preference determines if students can only take Enterprise tests (which is the default setting) *or* if they can take either an Enterprise or a non-Enterprise test.

- If the *administrator* version of this preference (see page [184](#page-191-0)) has been set to **Yes**, then you *cannot* set the classroom version of this preference—it will also be set to **Yes** (and it cannot be changed unless the administrator version is set to **No**).
- When the classroom version of this preference is set by a district administrator or school administrator, it can be set the same for all classes in a school (by choosing **All School Classes** in step [1\)](#page-195-1), or each class can have its own setting.
- When the classroom version of this preference is set by a teacher, it can be set the same for all of that teacher's classes (by choosing **All My Classes** in step [1\)](#page-195-1), or each of that teacher's classes can have its own setting.

**IMPORTANT!** If you have both STAR Math Enterprise and STAR Reading Enterprise, note that this preference can be *set* in both programs, *but the same setting is shared by both programs.* For example, if you set the preference to **Yes** in STAR Math Enterprise, then **Yes** will also be set for this preference in STAR Reading Enterprise.

To set this preference:

**1.** On the Preferences page, select your school and class from the drop-down lists in the Classroom Preferences section if necessary  $\blacksquare$ .

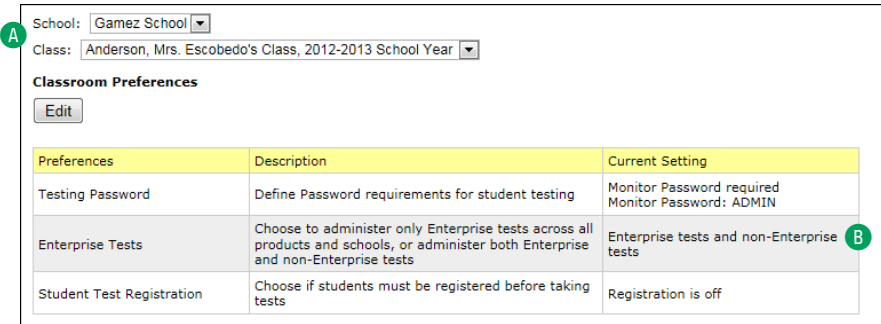

The current setting for the Enterprise Tests preference will be shown in the Current Setting column of the table **B**.

**•** District and school administrators can choose **All School Classes** from the **Class** drop-down list or choose a specific class.

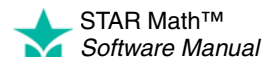

**•** Teachers can choose **All My Classes** or a specific class that they are the lead teacher for **C**.

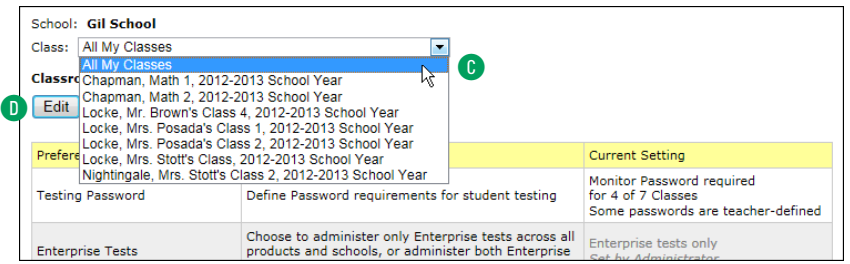

**•** If you choose **All School Classes** or **All My Classes,** then individual classes cannot have different settings for this preference.

*Example:* You teach 5 STAR Math classes; you want 4 of them to have Enterprise tests only, and 1 to have either Enterprise or non-Enterprise tests. You cannot choose **All My Classes,** set the preference to **Yes,** and *then* change the preference for the other class to **No.** You would have to set the preference to **Yes** or **No** for all 5 classes individually.

- **2.** Click **Edit** D.
- **3.** Choose one of the two options **B**.

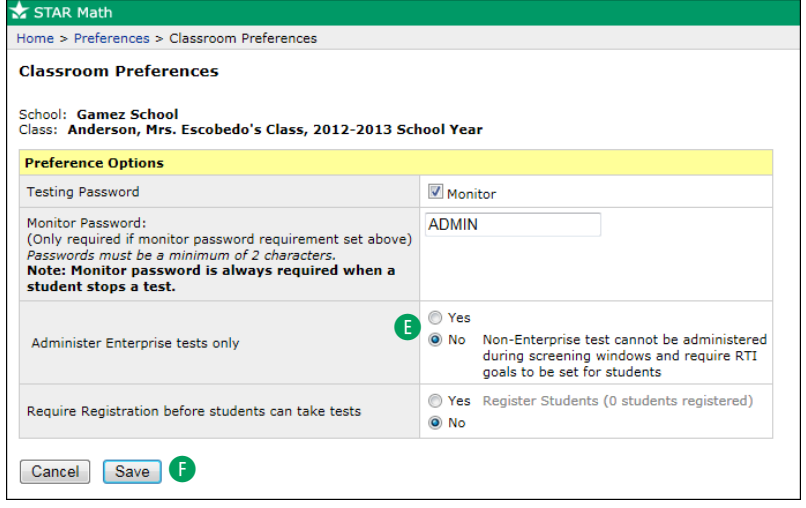

- **•** If you choose **Yes,** students in the chosen class(es) will take Enterprise tests only.
- **•** If you choose **No,** students who meet *both* of the following criteria will take the non-Enterprise version of the test:
	- The student is taking the test outside of a range of screening dates (see page [79\)](#page-86-0), *and*
	- The student has a goal set (see page [82\)](#page-89-0).

**4.** Click **Save** F.

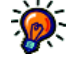

*If a STAR Math class is copied into the current school year from the prior school year,*

*the settings for that class's Enterprise Tests Preference are also carried over into the new school year.* 

*For more information about copying classes from one school year to the next, see the*  Renaissance Place Software Manual.

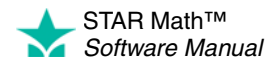

### <span id="page-197-3"></span><span id="page-197-0"></span>**Setting the Student Test Registration Preference**

#### *Who Can Do This?*

 $\nabla$  District Administrators

- □ District Staff
- $\boxtimes$  School Administrators
- $\Box$  School Staff

 $\boxtimes$  Teachers

Learn more about capabilities on page [195.](#page-202-0)

<span id="page-197-1"></span>*Opening the STAR* 

- *Math Preferences page:*
- *Under STAR Math (or STAR Math Enterprise) on the Home page, click Preferences.*

*or*

*• At the top of the STAR Math Enterprise Home page, select your school in the School drop-down list if necessary; then, under STAR Math Enterprise Test (in the "Important Features" section), click Preferences.*

<span id="page-197-2"></span>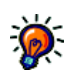

*If a STAR Math class is copied into the* 

*current school year from the prior school year, the settings for that class's Student Test Registration Preference are also carried over into the new school year. Only the Yes/No setting carries over; you still need to register students if it is set to Yes.*

The Student Test Registration preference controls whether students in a class must be registered before they can take STAR Math tests. This can help teachers focus on a particular group of students they would like to test, such as a specific class or new students.

- If registration is not required, any student who is enrolled in a STAR Math class can take a test.
- If registration is required, only registered students can take a test; you must register the students before each test.

To set this preference:

**1.** On the Preferences page, select your school and class from the drop-down lists in the Classroom Preferences section A.

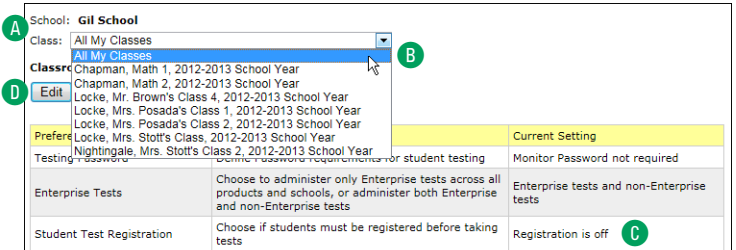

- **•** District administrators can select any school, and can select either a single class or **All School Classes**.
- **•** School administrators can select either a single class or **All School Classes**.
- **•** Teachers can select either a single class that they teach or **All My Classes B.**

The current setting for the Student Test Registration preference for the chosen class will be shown in the Current Setting column of the table C.

- **2.** Under Classroom Preferences, click **Edit** D.
- **3.** Choose one of the options **B**: Yes to require registration, or No to not require it.

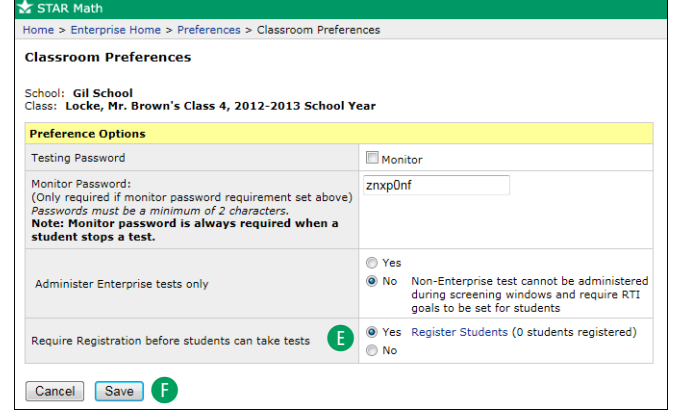

#### **4.** Click **Save** F.

If you *are* requiring registration, see page [191](#page-198-0) for instructions on how to register students and how to remove students from the registration list.

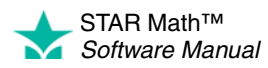

#### <span id="page-198-1"></span><span id="page-198-0"></span>**Registering Students for Testing and Removing Students from the Registration List**

#### *Who Can Do This?*

 $\boxtimes$  District Administrators

□ District Staff

 $\boxtimes$  School Administrators

□ School Staff

 $\boxdot$  Teachers

Learn more about capabilities on page [195.](#page-202-0) If the Student Test Registration preference has been set to "Yes" (see page [190\)](#page-197-0), follow these instructions to register students to take a test or to remove them from the registration list.

- **1.** If you are *not* already on the Classroom Preferences page, follow steps [1–](#page-197-1)[2](#page-197-2) in the previous section, ["Setting the Student Test Registration Preference."](#page-197-0)
- **2.** On the Classroom Preferences page, click **Register Students** A.

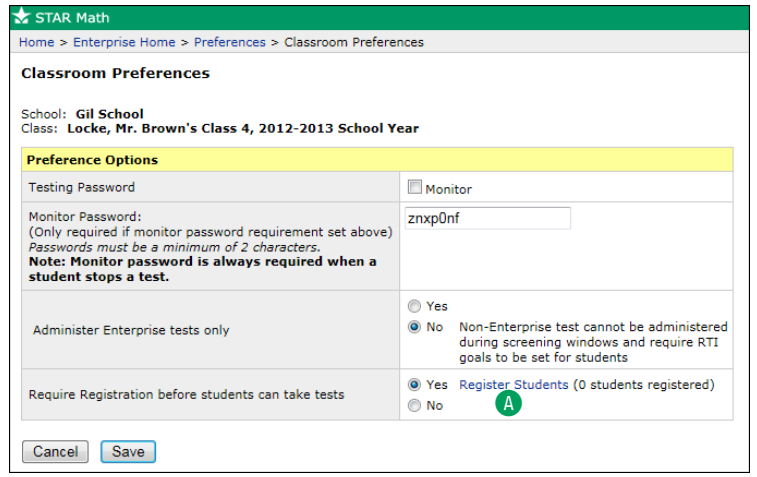

**3.** The Register Students page lists all the students in the chosen class. Any students who are already registered to test will have the **Yes** box checked at the end of their row **B**. Check the box at the end of other students' rows to register them for testing, or remove the check to remove them from the registration list. You can click the **Allow Testing** box at the top of the column **C** to check or uncheck all the boxes at once.

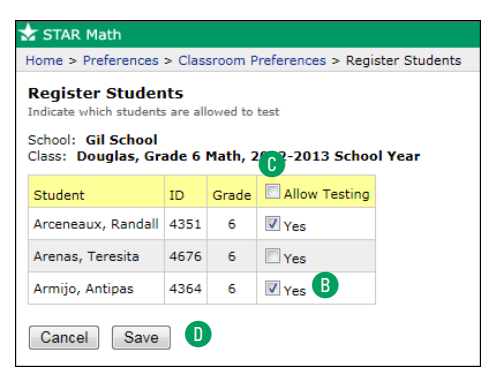

**4.** Click **Save** D.

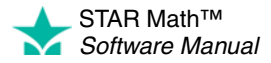

### <span id="page-199-1"></span><span id="page-199-0"></span>**Setting the Estimated MIL Preference**

#### *Who Can Do This?*

 $\nabla$  District Administrators

- □ District Staff
- $\boxtimes$  School Administrators
- $\Box$  School Staff

 $\boxtimes$  Teachers

Learn more about capabilities on page [195.](#page-202-0)

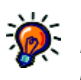

*Opening the STAR Math Preferences page:*

*• Under STAR Math (or STAR Math Enterprise) on the Home page, click Preferences.*

*or*

*• At the top of the STAR Math Enterprise Home page, select your school in the School drop-down list if necessary; then, under STAR Math Enterprise Test (in the "Important Features" section), click Preferences.*

STAR Math normally starts a student's first test with questions slightly below the student's grade level. If the student has taken a STAR Math test in the past six months, STAR Math uses the results from the last test to decide the starting difficulty level for the next one.

However, when students have an Estimated Math Instructional Level (MIL) set, STAR Math uses *that* level to decide how difficult the first question should be. You should only enter an Estimated MIL for students who receive math instruction at a higher or lower level than their current grade.

To set this preference for a student:

- **1.** On the Preferences page, select the student's school and class from the drop-down lists in the Classroom Preferences section of the page.
- **2.** In the Student Preferences section of the page, click **Edit** A.

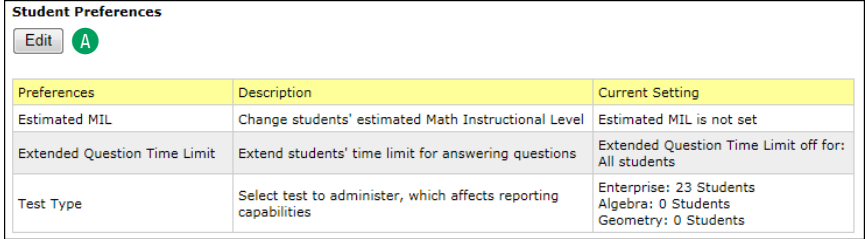

**3.** To change a student's Estimated Math Instructional Level, type it in the field in the row for that student (in the Estimated MIL column)  $\mathbf{B}$ .

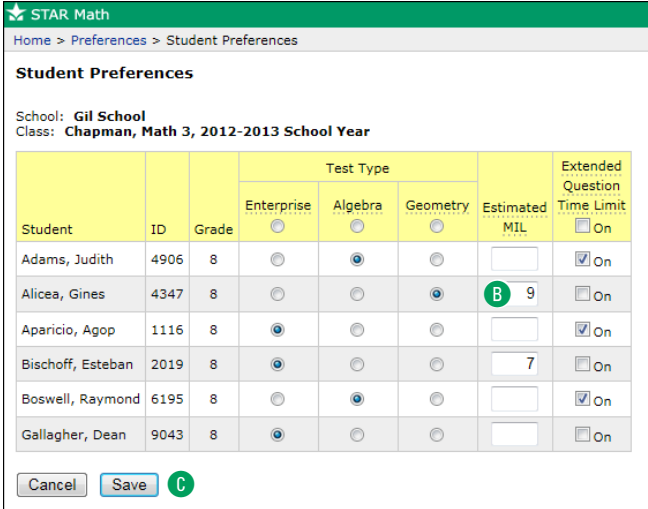

**Note:** Although kindergarteners can take the STAR Math test, kindergarten (K) cannot be set as an Estimated MIL.

**4.** Click **Save** C.

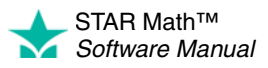

### <span id="page-200-2"></span><span id="page-200-0"></span>**Setting the Extended Question Time Limit Preference**

#### *Who Can Do This?*

 $\nabla$  District Administrators

□ District Staff

 $\boxtimes$  School Administrators

 $\Box$  School Staff

 $\boxtimes$  Teachers

Learn more about capabilities on page [195.](#page-202-0) <span id="page-200-1"></span>Extended time limits are twice as long as standard time limits. Use them for students with special needs who need more time to read or answer the test questions. Reports will indicate if any students took a test using extended time limits, with a footnote explanation.

Remember that the STAR Math norms and reliability and validity are based on the standard time limits.

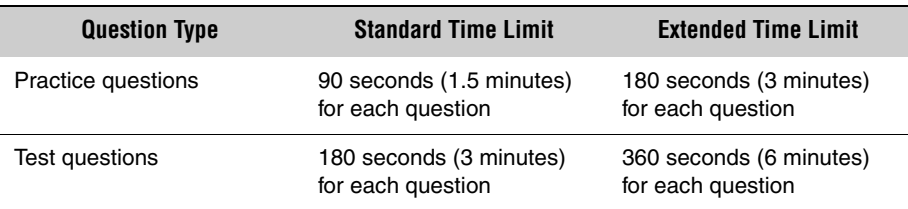

To set this preference for a student:

- **1.** On the Preferences page, select the student's school and class from the drop-down lists in the Classroom Preferences section of the page.
- **2.** In the Student Preferences section of the page, click **Edit A**.

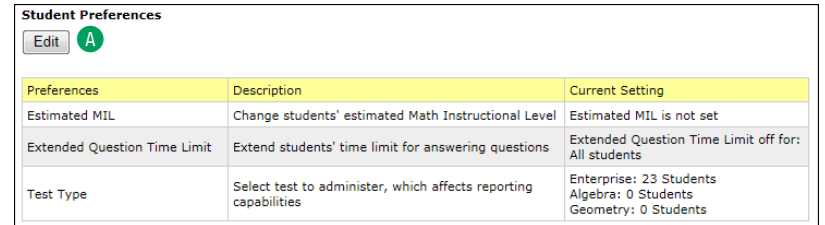

**3.** To let a student use extended time limits, check the box at the end of the row for that student (in the Extended Question Time Limit column) **B**. You can click the box at the top of the column to check or uncheck all the students at once  $\mathbb{C}$ .

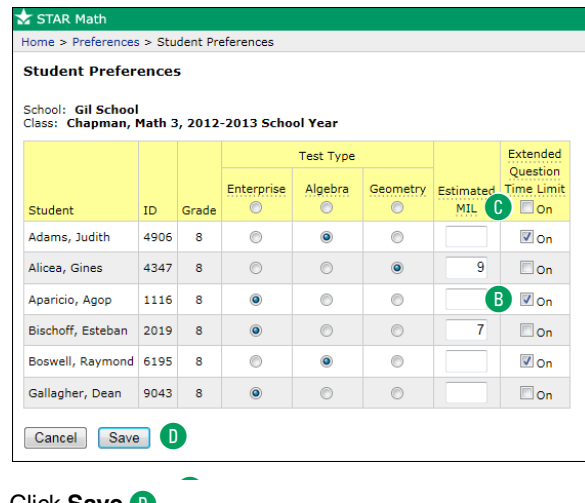

**4.** Click **Save** D.

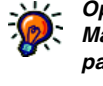

*Opening the STAR Math Preferences page:*

*• Under STAR Math (or STAR Math Enterprise) on the Home page, click Preferences.*

*or*

*• At the top of the STAR Math Enterprise Home page, select your school in the School drop-down list if necessary; then, under STAR Math Enterprise Test (in the "Important Features" section), click Preferences.*

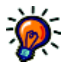

*school year.* 

*current school year from the prior school year, the Extended Question Time Limit Preference settings for students in that class are also carried over into the new* 

*If a STAR Math class is copied into the* 

*For more information about copying classes from one school year to the next, see the*  Renaissance Place Software Manual.

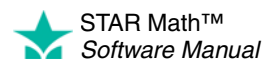

### <span id="page-201-3"></span><span id="page-201-0"></span>**Setting the Test Type Preference ENTERPRISE**

#### *Who Can Do This?*

 $\nabla$  District Administrators

- $\Box$  District Staff
- $\boxtimes$  School Administrators
- $\Box$  School Staff

 $\boxtimes$  Teachers

Learn more about capabilities on page [195.](#page-202-0)

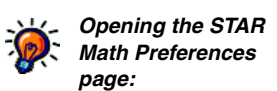

*• Under STAR Math (or STAR Math Enterprise) on the Home page, click Preferences.*

*or*

*• At the top of the STAR Math Enterprise Home page, select your school in the School drop-down list if necessary; then, under STAR Math Enterprise Test (in the "Important Features" section), click Preferences.* <span id="page-201-2"></span><span id="page-201-1"></span>For students in grades 7 and above, the STAR Math Enterprise test includes algebra questions and geometry questions. By using the Test Type Preference, you can limit a student's test to *just* questions in those categories.

To set this preference for a student:

- **1.** On the Preferences page, select the student's school and class from the drop-down lists in the Classroom Preferences section of the page.
- **2.** In the Student Preferences section of the page, click **Edit** A.

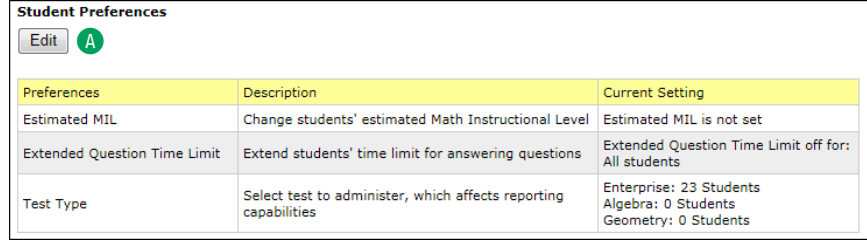

- **3.** For all students, the default setting of the Test Type Preference is **Enterprise.**
	- **•** To give a student a test with the standard combination of math, algebra, and geometry, leave the default setting of **Enterprise** B.
	- **•** To give a student a test made up exclusively of algebra questions, click **Algebra** in the row for that student **C**.
	- **•** To give a student a test made up exclusively of geometry questions, click **Geometry** in the row for that student **D**.
	- **•** You can click the top of a column to set the same test type for all students in the class E.

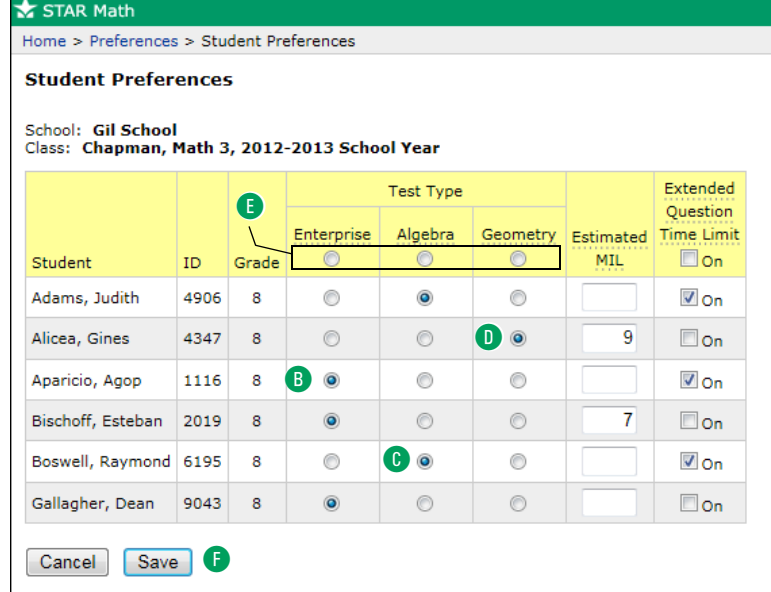

**4.** Click **Save** F.

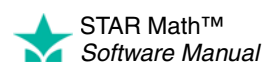

# <span id="page-202-0"></span>**CAPABILITIES**

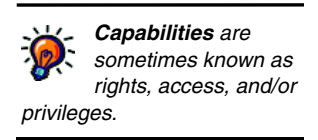

<span id="page-202-2"></span>Capabilities give you the right to perform specific tasks in the software.

By default, your capabilities are determined by your user group. The position you hold determines what user group you are in; you can be in more than one user group. See ["User Groups"](#page-202-1) below.

There are two types of capabilities:

- Capabilities in Renaissance Place (see the *Renaissance Place Software Manual*).
- Capabilities in STAR Math (see ["STAR Math Capabilities" on page 197](#page-204-0)).

By default, only district administrators and school administrators can change your capabilities.

For more information about capabilities see the *Renaissance Place Software Manual.*

### <span id="page-202-3"></span><span id="page-202-1"></span>**User Groups**

The Renaissance Place software contains these seven user groups:

- 
- District Administrators School Administrators Teachers
- District Staff School Staff
- 
- Parents Students
	-

Each person added to the Renaissance Place database is assigned to a user group and a specific position within that group. The positions included in each user group are listed below.

#### **District Administrators**

• Assistant Superintendent • District Superintendent

#### **District Staff**

- Academic Testing Coordinator Other District Staff
- Admissions Director Personnel Director
- Curriculum Director Reading Specialist
- Custodian--District Secretary--District
- 
- 
- Gifted/Talented Director Title I Director
- 

#### **School Administrators**

- Assistant Principal Principal
- Librarian/Reading Coordinator
- 
- 
- 
- Director of Education Special Education Director
- Food Service Director Technology/Computer Director
	-
- Library/Media Director Vocational Education Coordinator

STAR Math™ *Software Manual*

×

#### **School Staff**

- At Risk Coordinator Physical Therapist
- Athletic Director Physician
- 
- 
- 
- Educational Diagnostician Secretary-School
- ESL Coordinator Social Worker
- Food Service Worker Speech Therapist
- Guidance Counselor Teacher's Aide
- 
- Librarian/Media Specialist Teacher Facilitator
- Occupational Therapist Teacher Supervisor
- 

#### **Teachers**

- Teachers for each Renaissance Place Product
- 
- Special Education Teacher Substitute Teacher
- Team Teachers (general Team Teacher or Team Teacher for each Renaissance Place product)
- 
- 
- Athletic Trainer  **Reading Specialist**
- Audiologist School Nurse
- Custodian-School School Psychologist
	-
	-
	-
	-
- Interpreter Teacher Appraiser
	-
	-
- Other School Staff Technology/Computer Coordinator
	- ESL Teacher
- Lead Teacher Special Duty Teacher
	-
	- Visiting Teacher

#### **Students**

Students will log in to use some software programs, such as STAR Math.

#### **Parents**

Parents may be added to the database by administrators or staff so they can log in to view reports.

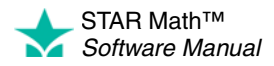

 $\blacksquare$ l, l,  $\overline{\phantom{a}}$ t,

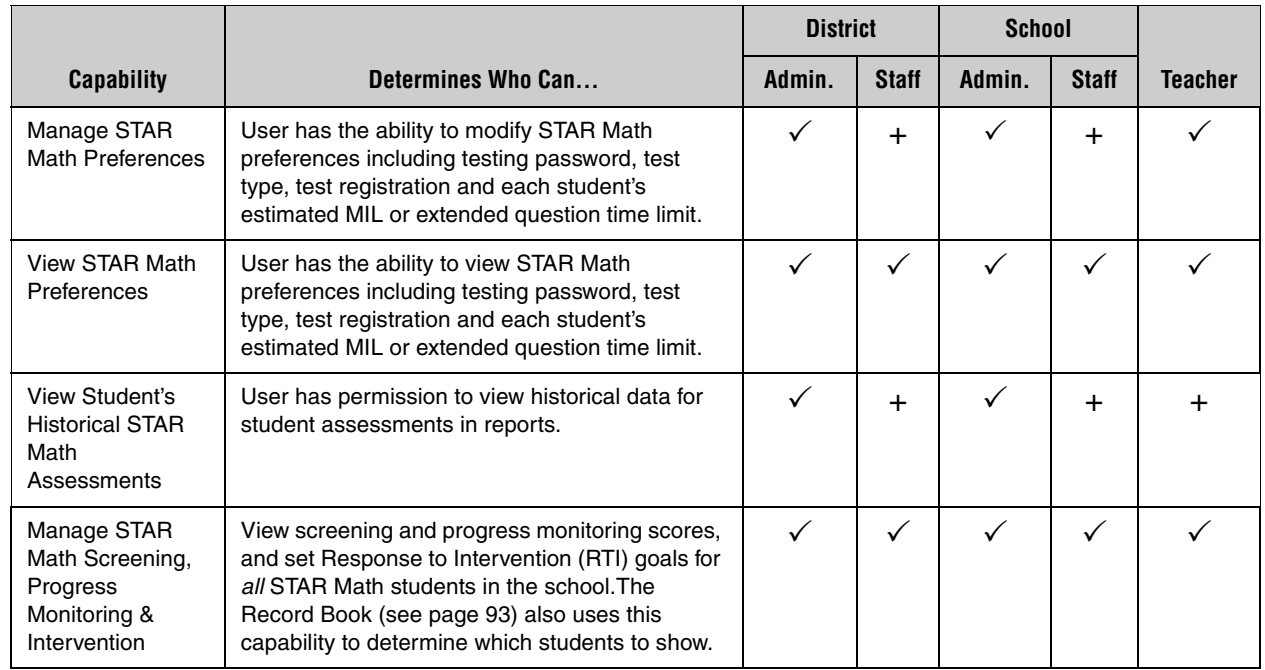

### <span id="page-204-0"></span>**STAR Math Capabilities**

 $\checkmark$  = available  $+$  = can be added  $-$  = unavailable

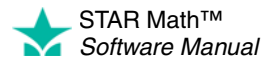

# **INDEX**

### **A**

[Accelerated Math Library Report, 112](#page-119-0) [Active school year, 14](#page-21-0) [Adding groups, 88](#page-95-0) [Adding screening dates, 80](#page-87-0) [Adding students to groups, 89,](#page-96-0) [90](#page-97-0) [Additional software required, 28](#page-35-0) [Administrative rights to a computer, 16](#page-23-0) Administrator preferences [Enterprise Tests, 180](#page-187-0) [SGP Windows, 180](#page-187-0) [Adobe Flash Player, 6,](#page-13-0) [25](#page-32-0) [Adobe Reader, 6,](#page-13-1) [104](#page-111-0) [Alerts, 8](#page-15-0) [Algebra, 35,](#page-42-0) [39,](#page-46-0) [43,](#page-50-0) [95,](#page-102-0) [98,](#page-105-0) [116,](#page-123-0) [119,](#page-126-0) [169,](#page-176-0) [194](#page-201-1) [Algebra readiness, 98](#page-105-1) [Alternative core progress skills view, 93](#page-100-1) [Annual Progress Report, 113](#page-120-0) Answering questions [on an iPad®, 41](#page-48-0) [time runs out, 38,](#page-45-0) [42](#page-49-0) [using keyboard or mouse, 37](#page-44-0) [Assigning products to a class, 28](#page-35-1) [Assistance.](#page-18-1) *See* Help [At/Above Benchmark, 49](#page-56-0) [Automatic calculations, 55,](#page-62-0) [65,](#page-72-0) [70,](#page-77-0) [74](#page-81-0) [Automatic logout, 15](#page-22-0)

#### **B**

[Benchmark structures, 49](#page-56-1) [At/Above Benchmark, 49](#page-56-0) [district, 66](#page-73-0) [Intervention, 49](#page-56-2) [Minimum Proficiency Level, 53,](#page-60-0) [58,](#page-65-0) [59,](#page-66-0) [63](#page-70-0) [names, 53,](#page-60-1) [55,](#page-62-1) [63,](#page-70-1) [65,](#page-72-1) [67,](#page-74-0) [70](#page-77-1) [number of categories, 49,](#page-56-3) [53,](#page-60-2) [55,](#page-62-2) [58,](#page-65-1) [59,](#page-66-1) [62,](#page-69-0) [65,](#page-72-2) [67,](#page-74-1)  [70](#page-77-2) [On Watch, 49](#page-56-4) [school \(STAR Math Enterprise\), 61](#page-68-0) [school \(STAR Math\), 52](#page-59-0) [school, editing \(STAR Math Enterprise\), 61](#page-68-1) [school, editing \(STAR Math\), 52](#page-59-1) [Urgent Intervention, 49](#page-56-5)

[Benchmarks, 49](#page-56-6) [default, 49,](#page-56-7) [75](#page-82-0) [default, setting, 77](#page-84-0) [district, 49,](#page-56-8) [59](#page-66-2) [district, benchmark structures, 66](#page-73-0) [district, cut scores, 66,](#page-73-1) [68](#page-75-0) [district, editing, 66](#page-73-2) [district, viewing, 56,](#page-63-0) [57](#page-64-0) [school \(STAR Math Enterprise\), 58](#page-65-2) [school \(STAR Math\), 49](#page-56-9) [school benchmark structures \(STAR Math](#page-68-0)  Enterprise), 61 [school benchmark structures \(STAR Math\), 52](#page-59-0) [school, cut scores \(STAR Math Enterprise\), 61,](#page-68-2) [63](#page-70-2) [school, cut scores \(STAR Math\), 52](#page-59-2) [school, editing \(STAR Math Enterprise\), 61](#page-68-1) [school, editing \(STAR Math\), 52,](#page-59-3) [54](#page-61-0) [school, viewing \(STAR Math Enterprise\), 57](#page-64-1) [school, viewing \(STAR Math\), 51](#page-58-0) [state, 49,](#page-56-10) [60,](#page-67-0) [71](#page-78-0) [state, editing, 71](#page-78-1) [state, non-linked grades, 71](#page-78-2) [state, viewing, 57](#page-64-0) [Browser requirements, 16](#page-23-1)

### **C**

[Calculator, 35,](#page-42-1) [39,](#page-46-1) [43](#page-50-1) [Capabilities, 16,](#page-23-0) [195](#page-202-2) [screening, progress monitoring & intervention, 50](#page-57-0) [Capped GE scores, 175](#page-182-0) [Changing password, personnel, 12](#page-19-0) [Chat, live support, 11](#page-18-1) Checking for software [after logging in, 17](#page-24-0) [before logging in, 17](#page-24-1) [Software Requirements page, 18,](#page-25-0) [19](#page-26-0) [Checking Setup page, 6](#page-13-2) [Checking software requirements, 104](#page-111-0) Classroom preferences [Enterprise Tests, 181](#page-188-0) [Student Test Registration, 181](#page-188-0) [Testing Password, 181](#page-188-0) [Closing the software, 15](#page-22-1)

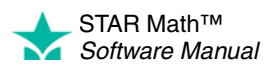

**Computer** [administrative rights, 16](#page-23-0) [rights to install software, 16](#page-23-0) [security policy, 16](#page-23-2) [Connection to server lost, 27](#page-34-0) Contact information [email address, 11](#page-18-2) [telephone numbers, 11](#page-18-3) [Core Progress, 93](#page-100-2) [alternative view of skills, 93](#page-100-1) [Creating a group, 88](#page-95-0) [Cut scores, 49](#page-56-11) [automatic calculations, 55,](#page-62-0) [65,](#page-72-0) [70,](#page-77-0) [74](#page-81-0) [district, 66,](#page-73-1) [68](#page-75-0) [non-linked grades, 71](#page-78-2)

#### **D**

[Default benchmarks.](#page-56-7) *See* Benchmarks, default [Deleting groups, 92](#page-99-0) [Diagnostic Report, 115](#page-122-0) [Did You Know? information, 8](#page-15-1) [District benchmarks.](#page-56-8) *See* Benchmarks, district **Documents** [Getting Results Guides, 11](#page-18-4) [Resources, 11](#page-18-5) [Downloading STAR Apps on iPad®, 21](#page-28-0)

### **E**

[Editing district benchmarks, 66](#page-73-2) [Editing groups, 91](#page-98-0) [Editing intervention goals for progress monitoring, 82](#page-89-1) [Editing non-linked grades, 71](#page-78-1) [Editing school benchmark structures \(STAR Math](#page-68-0)  Enterprise), 61 [Editing school benchmark structures \(STAR Math\), 52](#page-59-1) [Editing school benchmarks \(STAR Math Enterprise\), 52](#page-59-0) [Editing school benchmarks \(STAR Math\), 52,](#page-59-3) [54](#page-61-0) [Editing screening dates, 80](#page-87-0) [Enterprise Tests preference, 180,](#page-187-1) [181](#page-188-1) [setting, 184,](#page-191-1) [188](#page-195-2) [Enterprise.](#page-10-0) *See* STAR Math Enterprise [Estimated MIL preference, 181](#page-188-2) [setting, 192](#page-199-1) [Exiting the program, 15](#page-22-1) [Exporting historical data, 178](#page-185-1) [Extended Question Time Limit preference, 181,](#page-188-3) [193](#page-200-1) [setting, 193](#page-200-2)

[Extended time limits, 32](#page-39-0) [Extract, historical, 178](#page-185-1)

### **F**

[FGL \(Functional Grade Level\), 175](#page-182-1) [Find student user name, 23,](#page-30-0) [24](#page-31-0) [Flash Player, 6](#page-13-2) [Formula reference sheet, 35,](#page-42-1) [39,](#page-46-1) [43](#page-50-1) [Frequently Asked Questions \(FAQ\), 28](#page-35-2) [accidental closing of web browser/App, 31](#page-38-0) [additional software required, 28](#page-35-0) [deleting a test, 32](#page-39-1) [finding personnel user names and passwords, 29](#page-36-0) [finding student user names and passwords, 29](#page-36-1) [making STAR Math available in a class, 28](#page-35-1) [personnel locked out, 30](#page-37-0) [preventing students from testing at home, 29](#page-36-2) [reading questions to students, 32](#page-39-2) [retesting, 33](#page-40-0) [sample/demo test, 29](#page-36-3) [seeing which questions a student missed, 33](#page-40-1) [student cannot pass practice, 32](#page-39-3) [testing procedures, pausing or stopping a test, 31](#page-38-1) [time limits, 32](#page-39-0) [viewing data from previous years, 33](#page-40-2) Frequently Asked Questions (FAQ), STAR Apps on iPad® [cheating by pressing Home button, 34](#page-41-0) [future apps, 34](#page-41-1) [program management, 33](#page-40-3) [using personal iPad®, 34](#page-41-2) [where to get the App, 33](#page-40-4) [which devices supported, 33](#page-40-5) [who can download/use the App, 33](#page-40-6) [Functional Grade Level.](#page-182-1) *See* FGL

### **G**

[GE \(Grade Equivalent\), 175](#page-182-2) [capped, 175](#page-182-0) [Geometry, 35,](#page-42-2) [39,](#page-46-2) [43,](#page-50-2) [95,](#page-102-1) [98,](#page-105-2) [116,](#page-123-1) [119,](#page-126-1) [169,](#page-176-1) [194](#page-201-2) [Getting Results Guides, 11](#page-18-4) [Groups, 87,](#page-94-0) [88,](#page-95-1) [89,](#page-96-1) [90,](#page-97-1) [91,](#page-98-1) [92](#page-99-1) [adding students to, 89,](#page-96-0) [90](#page-97-0) [creating, 88](#page-95-0) [deleting, 92](#page-99-0) [editing, 91](#page-98-0) [managing, 87](#page-94-0) [removing students, 89](#page-96-0)

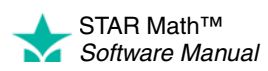

[Growth Proficiency Chart, 120](#page-127-0) [Growth Report, 118](#page-125-0)

#### **H**

[Hardware requirements, 16](#page-23-1) Help [email address, 11](#page-18-2) [Knowledge Base, 11](#page-18-6) [Live Chat Support, 11](#page-18-1) [online training, 11](#page-18-7) [STAR Apps on iPad®, 10](#page-17-0) [telephone numbers, 11](#page-18-3) [Historical extract, 178](#page-185-1)

### **I**

[Installing software, 6,](#page-13-2) [16,](#page-23-0) [104](#page-111-0) [Instructional groups \(Record Book\), 97](#page-104-0) [editing, 97](#page-104-1) [Instructional Planning Report - Class, 137](#page-144-0) [Instructional Planning Report - Student, 142](#page-149-0) [Intended grades, 1](#page-8-0) [Internet Explorer 7+ "hangs", 27](#page-34-1) [Intervention, 49](#page-56-12) [Intervention goals, setting up or editing, 82](#page-89-1) [iPad®, 18,](#page-25-1) [21,](#page-28-1) [39](#page-46-3) [pre-testing setup, 21](#page-28-2) [sharing settings, 22](#page-29-0)

### **K**

[Knowledge Base, 11](#page-18-6)

#### **L**

[Learning Progression, 100,](#page-107-0) [140,](#page-147-0) [141,](#page-148-0) [144](#page-151-0) [Logging in, 12](#page-19-0) Logging in (students) [computer, 23](#page-30-1) [iPad®, 23](#page-30-2) [Logging out, 15](#page-22-1) [automatic, 15](#page-22-0) [Longitudinal Report, 145](#page-152-0) [Cross Sectional, 148](#page-155-0) [Growth, 146](#page-153-0) [Lost user name \(student\), 23,](#page-30-0) [24](#page-31-0)

### **M**

[Making STAR Math available in a class, 28](#page-35-1) [Managing groups, 87](#page-94-0) Manuals [Getting Results Guides, 11](#page-18-4) *Renaissance Place Software Manual*[, 9](#page-16-0) [Resources, 11](#page-18-5) [Software Manual, 9](#page-16-1) [Technical Manual, 9](#page-16-2) [Minimum Proficiency Level, 53,](#page-60-0) [58,](#page-65-0) [59,](#page-66-0) [63](#page-70-0) [Mixed districts, 50,](#page-57-1) [75](#page-82-1) [Monitor password, 40,](#page-47-0) [44,](#page-51-1) [46,](#page-53-1) [47,](#page-54-0) [48,](#page-55-0) [181,](#page-188-4) [186](#page-193-1) [Moving around in the software, 14](#page-21-1) [Multiple positions \(roles\), 15](#page-22-2)

### **N**

[Name, user \(student\), 23](#page-30-3) [Find User Name, 23](#page-30-0) [search in Renaissance Place, 24](#page-31-0) [Navigating the software, 14](#page-21-1) [NCE \(Normal Curve Equivalent\), 176](#page-183-0) [New school year tasks, 19](#page-26-0) [Normal Curve Equivalent.](#page-183-0) *See* NCE

### **O**

[On Watch, 49](#page-56-4) [On-Demand Sessions, 11](#page-18-8) [Operating system requirements, 16](#page-23-1)

#### **P**

[Parent Report, 149](#page-156-0) [how parents print, 150](#page-157-0) Password [changing, 12](#page-19-0) [monitor, 40,](#page-47-0) [44,](#page-51-1) [46,](#page-53-1) [47,](#page-54-0) [48,](#page-55-0) [181,](#page-188-4) [186](#page-193-1) [personnel, 29](#page-36-0) [student, 23,](#page-30-3) [29](#page-36-1) [student, search in Renaissance Place, 24](#page-31-0) [Pausing a test, 31](#page-38-1) [computer, 44](#page-51-2) [iPad®, 45](#page-52-0) [Percentile Rank Range, 176](#page-183-1) [Permission to install software, 16](#page-23-0) [Personnel locked out, 30](#page-37-0) [Positions, multiple, 15](#page-22-2) [PR \(Percentile Rank\), 60,](#page-67-1) [176](#page-183-2)

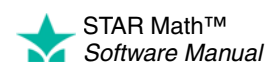

[Practice questions, 37,](#page-44-1) [41](#page-48-1) Preferences [Administrator, 180](#page-187-0) [Classroom, 181](#page-188-0) [Enterprise Tests, 180,](#page-187-2) [181](#page-188-1) [Estimated IRL, 180](#page-187-2) [Estimated MIL, 181](#page-188-2) [Extended Question Time Limit, 180,](#page-187-2) [181](#page-188-3) [Rename ATOS 2000, 180](#page-187-2) [SGP Windows, 180](#page-187-2) [Student, 181](#page-188-5) [Student Test Registration, 180,](#page-187-2) [181](#page-188-6) [Test Type, 35,](#page-42-3) [181](#page-188-7) [Testing Password, 180,](#page-187-2) [181](#page-188-8) [viewing, 180](#page-187-3) [Pretest Instructions, 9](#page-16-3) [Preventing students from testing at home, 29](#page-36-2) [Program features, new, 8](#page-15-1) [Progress monitoring, 49](#page-56-12)

#### **R**

[RDI \(Renaissance Data Integrator\) service, 19](#page-26-1) [Record Book, 93](#page-100-3) [alternative core progress skills view, 93](#page-100-1) [instructional groups, 97](#page-104-0) [instructional groups, editing, 97](#page-104-1) [Student Details, 98](#page-105-3) [Suggested Skills, 99](#page-106-0) [Trend Score, 101](#page-108-0) [use and navigation, 95](#page-102-2) [viewing, 93,](#page-100-4) [97,](#page-104-2) [99](#page-106-1) [Registering students for testing, 191](#page-198-1) [Removing students from groups, 89](#page-96-0) [Renaissance Data Integrator \(RDI\) service, 19](#page-26-1) [Renaissance Place Home page, 7](#page-14-0) [Renaissance Place Management System, 6](#page-13-3) *Renaissance Place Software Manual*[, 9](#page-16-0) [Renaissance Place, connecting with STAR Apps on](#page-28-3)  iPad®, 21 [Reporting Parameter Groups, 174](#page-181-0) [Reports, 103](#page-110-0) [Accelerated Math Library, 112](#page-119-0) [Annual Progress, 113](#page-120-0) [Diagnostic, 115](#page-122-0) [Growth, 118](#page-125-0) [Growth Proficiency Chart, 120](#page-127-0) [Instructional Planning - Class, 137](#page-144-0) [Instructional Planning - Student, 142](#page-149-0)

[list \(alphabetical\), 105](#page-112-0) [Longitudinal, 145](#page-152-0) [Longitudinal - Cross Sectional, 148](#page-155-0) [Longitudinal - Growth, 146](#page-153-0) [Parent, 149](#page-156-0) [Parent, how parents print, 150](#page-157-0) [Renaissance Place Reports, 103](#page-110-1) [Reporting Parameter Groups, 174](#page-181-0) [Screening, 151](#page-158-0) [selecting specific students, classes, or groups, 111](#page-118-0) [STAR Math Enterprise Reports, 103](#page-110-2) [State Performance - Class, 154](#page-161-0) [State Performance - Student, 156](#page-163-0) [State Standards - Class, 158](#page-165-0) [State Standards - District, 161](#page-168-0) [State Standards - Student, 164](#page-171-0) [Student Progress Monitoring, 167](#page-174-0) [Summary, 169](#page-176-2) [Test Activity, 171](#page-178-0) [Test Record, 33,](#page-40-2) [172](#page-179-0) [which to use, 106](#page-113-0) **Requirements** [browser, 16](#page-23-1) [hardware, 16](#page-23-1) [operating system, 16](#page-23-1) [software, 16](#page-23-0) [Software Requirements page, 18,](#page-25-0) [19](#page-26-0) [Resources, 11](#page-18-5) Resuming an unfinished test [computer, 47](#page-54-1) [iPad®, 48](#page-55-1) [Rights to install software, 16](#page-23-0) [Roles, 15](#page-22-2)

### **S**

[Sample/demo test, 29](#page-36-3) [Scaled Score.](#page-183-3) *See* SS School benchmark structures [editing \(STAR Math Enterprise\), 61](#page-68-1) [editing \(STAR Math\), 52](#page-59-1) [School benchmarks \(STAR Math Enterprise\).](#page-65-2) *See* Benchmarks, school (STAR Math Enterprise) [School benchmarks \(STAR Math\).](#page-56-9) *See* Benchmarks, school (STAR Math) [School year, changing, 14](#page-21-0) School year, new [Renaissance Place tasks, 19](#page-26-2) [setup overview, 19](#page-26-0)

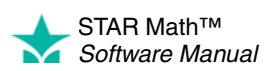

[STAR Math tasks, 20](#page-27-0) [Technology/Computer Coordinator tasks, 20](#page-27-1) [School year, working in different, 14](#page-21-0) Scores [definitions, 175](#page-182-3) [FGL \(Functional Grade Level\), 175](#page-182-1) [GE \(Grade Equivalent\), 175](#page-182-2) [NCE \(Normal Curve Equivalent\), 176](#page-183-0) [Percentile Rank Range, 176](#page-183-1) [PR \(Percentile Rank\), 60,](#page-67-1) [176](#page-183-2) [SGP \(Student Growth Percentile\), 177](#page-184-1) [SS \(Scaled Score\), 60,](#page-67-2) [71,](#page-78-3) [176](#page-183-3) [Screening, 49](#page-56-12) [Screening dates, 79](#page-86-1) [adding, 80](#page-87-0) [default \(original 3\), 79](#page-86-2) [editing, 80](#page-87-0) [removing, 81](#page-88-0) [restrictions, 81](#page-88-1) [viewing, 79,](#page-86-3) [80](#page-87-1) [Screening Report, 151](#page-158-0) [cannot create, 81](#page-88-0) [Search for student user name, 23,](#page-30-0) [24](#page-31-0) [Select Specific Classes, 111](#page-118-0) [Select Specific Groups, 111](#page-118-0) [Select Specific Students, 111](#page-118-0) [Setting default benchmarks, 77](#page-84-0) [Setting preferences, 180](#page-187-3) [Enterprise Tests, 184,](#page-191-1) [188](#page-195-2) [Estimated MIL, 192](#page-199-1) [Extended Question Time Limit, 193](#page-200-2) [SGP Windows, 182](#page-189-1) [Student Test Registration, 190](#page-197-3) [Test Type, 194](#page-201-3) [Testing Password, 186](#page-193-2) [Setting up intervention goals for progress monitoring, 82](#page-89-1) [Setup checklist for installing software, 13](#page-20-0) Setup, new school year [overview, 19](#page-26-0) [Renaissance Place tasks, 19](#page-26-2) [STAR Math tasks, 20](#page-27-0) [Technology/Computer Coordinator tasks, 20](#page-27-1) [SGP \(Student Growth Percentile\), 177](#page-184-1) [SGP Windows preference, 180](#page-187-4) [setting, 182](#page-189-1) [Sharing iPad® settings, 22](#page-29-0) [SIS \(Student Information System\), 19](#page-26-3) [Software installation, 104](#page-111-0)

[Software manuals, 9](#page-16-1) [Getting Results Guides, 11](#page-18-4) *Renaissance Place Software Manual*[, 9](#page-16-0) [Resources, 11](#page-18-5) [Technical Manual, 9](#page-16-2) [Software requirements, 16,](#page-23-1) [18,](#page-25-0) [19](#page-26-0) [checking, 104](#page-111-0) [SS \(Scaled Score\), 60,](#page-67-2) [71,](#page-78-3) [176](#page-183-3) [STAR Apps on iPad®, 6,](#page-13-4) [20,](#page-27-2) [21](#page-28-4) [connecting to Renaissance Place, 21](#page-28-3) [downloading, 21](#page-28-0) [Frequently Asked Questions, 33](#page-40-7) [STAR Math Enterprise, 3](#page-10-0) [Home page, 4,](#page-11-0) [103](#page-110-3) [reports, 103](#page-110-2) [State benchmarks.](#page-56-10) *See* Benchmarks, state [State Performance Report - Class, 154](#page-161-0) [State Performance Report - Student, 156](#page-163-0) [State Standards Report - Class, 158](#page-165-0) [State Standards Report - District, 161](#page-168-0) [State Standards Report - Student, 164](#page-171-0) [Stopping a test, 31](#page-38-1) [computer, 44](#page-51-2) [iPad®, 45](#page-52-1) [Student capacity limit, 27](#page-34-2) [Student Details \(Record Book\), 98](#page-105-3) [Student Growth Percentile.](#page-184-1) *See* SGP [Student information system \(SIS\), 19](#page-26-3) [Student locked out, 26](#page-33-0) Student preferences [Estimated MIL, 181](#page-188-5) [Extended Question Time Limit, 181](#page-188-5) [Test Type, 181](#page-188-5) [Student Progress Monitoring Report, 167](#page-174-0) [Student Test Registration preference, 181](#page-188-6) [registering students for testing, 191](#page-198-1) [setting, 190](#page-197-3) [Student user name, 23](#page-30-3) [Find User Name, 23](#page-30-0) [search in Renaissance Place, 24](#page-31-0) [Suggested Skills \(Record Book\), 99](#page-106-0) [Summary Report, 169](#page-176-2) [Summer school, 19](#page-26-4) [Support.](#page-18-1) *See* Help [Supporting software, 6,](#page-13-5) [16](#page-23-0) [Adobe Flash Player, 6](#page-13-0) [Adobe Reader, 6](#page-13-1) [check after logging in, 17](#page-24-0)

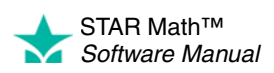

[check before logging in, 17](#page-24-1) [STAR Apps on iPad®, 6](#page-13-4) [Switching positions \(roles\), 15](#page-22-2)

### **T**

Taking the test [computer, 36](#page-43-0) [iPad®, 39](#page-46-4) Technology/Computer Coordinator [new school year tasks, 20](#page-27-1) [school computer security policy, 16](#page-23-2) [Test Activity Report, 171](#page-178-0) [Test Record Report, 33,](#page-40-2) [172](#page-179-0) [Test Type preference, 35,](#page-42-3) [181](#page-188-7) [setting, 194](#page-201-3) [Testing Password preference, 181](#page-188-8) [setting, 186](#page-193-2) Testing procedure [computer, 36](#page-43-0) [description, 1](#page-8-1) [iPad®, 39](#page-46-4) [practice questions, 37,](#page-44-1) [41](#page-48-1) [Time limits, 32,](#page-39-0) [193](#page-200-1) [Tips for Getting Started, 9](#page-16-4) **Training** [Getting Results Guides, 11](#page-18-4) [on-demand sessions, 11](#page-18-8) [online, 11](#page-18-7) [web seminars, 11](#page-18-9) Trend Score [calculation restrictions, 101](#page-108-1) [defined, 101](#page-108-0) [Troubleshooting, 25](#page-32-1) [Adobe Flash Player not installed, 25](#page-32-0) [computer security policy, 16](#page-23-2) [connection to server lost, 27](#page-34-0) [Internet Explorer 7+ "hangs", 27](#page-34-3) [Software Requirements page, 18,](#page-25-0) [19](#page-26-0) [student capacity limit reached, 27](#page-34-2) [student locked out, 26](#page-33-0) [web browser settings, 28](#page-35-3) *[See also](#page-25-0)* Help

#### **U**

Unlocking accounts [personnel, 30](#page-37-0) [student, 26](#page-33-0) [Updates \(Did You Know? information\), 8](#page-15-1) [Urgent Intervention, 49](#page-56-5) [User groups, 195](#page-202-3) [User name, student, 23](#page-30-3) [Find User Name, 23](#page-30-0) User names [personnel, 29](#page-36-0) [student, 29](#page-36-1)

### **V**

[Viewing data from previous years, 33](#page-40-2) [Viewing district benchmarks, 56,](#page-63-0) [57](#page-64-0) [Viewing preferences, 180](#page-187-3) Viewing school benchmarks [STAR Math, 51](#page-58-0) [STAR Math Enterprise, 57](#page-64-1) [Viewing screening dates, 79,](#page-86-3) [80](#page-87-1) [Viewing state benchmarks, 57](#page-64-0)

#### **W**

[Web seminars, 11](#page-18-10) [Working in a different school year, 14](#page-21-0)

### **Y**

Year [changing the school year, 14](#page-21-0) [new school year, 19](#page-26-0)

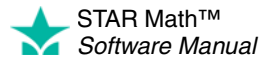

# **About Renaissance Learning**

Renaissance Learning, Inc. is a leading provider of technology-based school improvement and student assessment programs for K12 schools. Renaissance Learning's tools provide daily formative assessment and periodic progress-monitoring technology to enhance core curriculum, support differentiated instruction, and personalize practice in reading, writing and math. Renaissance Learning products help educators make the practice component of their existing curriculum more effective by providing tools to personalize practice and easily manage the daily activities for students of all levels. As a result, teachers using Renaissance Learning products accelerate learning, get more satisfaction from teaching, and help students achieve higher test scores on state and national tests.

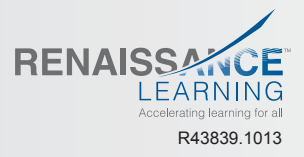

P.O. Box 8036 | Wisconsin Rapids, WI 54495-8036 | (800) 338-4204 | www.renlearn.com © 2013 Renaissance Learning, Inc.